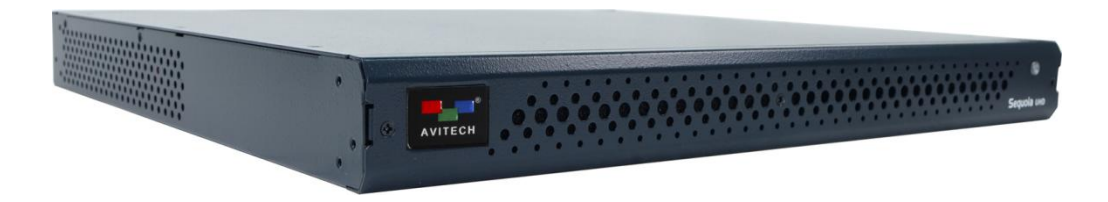

# **Sequoia UHD** / **UHD+** / **UHD/T** / **UHD/T+**

Simplified UHD Multi-viewer Solution for Multiple Computer and Video System

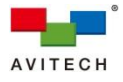

## <span id="page-1-0"></span>**ABOUT THIS MANUAL**

This manual contains information on how to use the Avitech Sequoia UHD / UHD+ / UHD/T / UHD/T+ keyboard mouse controller. There are six chapters in this manual.

- **Getting Started** introduces features and specifications as well as external components of the Avitech Sequoia UHD / UHD+ / UHD/T / UHD/T+.
- **System Configuration** discusses the process of setting up your Sequoia UHD / UHD+ / UHD/T / UHD/T+.
- **Basic Operations** introduces the two types of operating modes and demonstrates the keyboard and mouse hot-keys to perform basic operations, as well as using the on-screen pop-up menu to configure your Sequoia UHD / UHD+ / UHD/T / UHD/T+.
- **Using the Mouse Right-click Menu**, **Changing the Background Image and Salvo** discusses display and feature settings for the Sequoia UHD / UHD+ / UHD/T / UHD/T+ such as customization of the user interface, presets save/load, alarm setup, audio routing, file transfer, and hot-key hint. It also touches on setting the background image of the preview area of the in-system GUI as well as configure salvo to map sources and destinations (routings).
- **Video Wall Management** provides the steps necessary to setup 1×1 and 2×2 and 2×3 and 3×4 wall display.
- **Using the Touch-screen** discusses the process of using the touch-screen feature.

The following conventions are used to distinguish elements of text throughout the manual.

*provides additional hints or information that require special attention.*

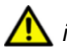

*identifies warnings which must be strictly followed.*

Any name of a menu, command, icon or button displayed on the screen is shown in a bold typeset. For example: On the **Start** menu select **Settings**.

Any name that refers to a mode is underlined.

For example: Windows can be adjusted by the Host cursor when the Sequoia UHD / UHD+ / UHD/T / UHD/T+ are in Host mode.

To assist us in making improvements to this user manual, we welcome any comments and constructive criticism. Please email us at: [sales@avitechvideo.com.](mailto:sales@avitechvideo.com)

### **CAUTION RISK OF EXPLOSION IF BATTERY IS REPLACED BY AN INCORRECT TYPE. DISPOSE OF USED BATTERIES ACCORDING TO THE INSTRUCTIONS.**

Do not attempt to disassemble the Sequoia UHD / UHD+ / UHD/T / UHD/T+. Doing so may void the warranty. There are no serviceable parts inside. Please refer all servicing to qualified personnel.

> **WARNING Hazardous moving parts Keep away from moving fan blades**

## <span id="page-1-1"></span>**TRADEMARKS**

All brand and product names are trademarks or registered trademarks of their respective companies.

## <span id="page-1-2"></span>**COPYRIGHT**

The information in this manual is subject to change without prior notice. No part of this document may be reproduced or transmitted in any form or by any means, electronic or mechanical for any purpose, without the express written permission of Avitech International Corporation. Avitech International Corporation may have patents, patent applications, trademarks, copyrights or other intellectual property rights covering the subject matter in this document. Except as expressly written by Avitech International Corporation, the furnishing of this document does not provide any license to patents, trademarks, copyrights or other intellectual property of Avitech International Corporation or any of its affiliates.

## <span id="page-1-3"></span>**TECHNICAL SUPPORT**

For any questions regarding the information provided in this guide, call our technical support help line at 425-885-3863, or our toll free help line at 1-877-AVI-TECH, or email us at[: support@avitechvideo.com.](mailto:support@avitechvideo.com)

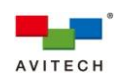

# **Contents**

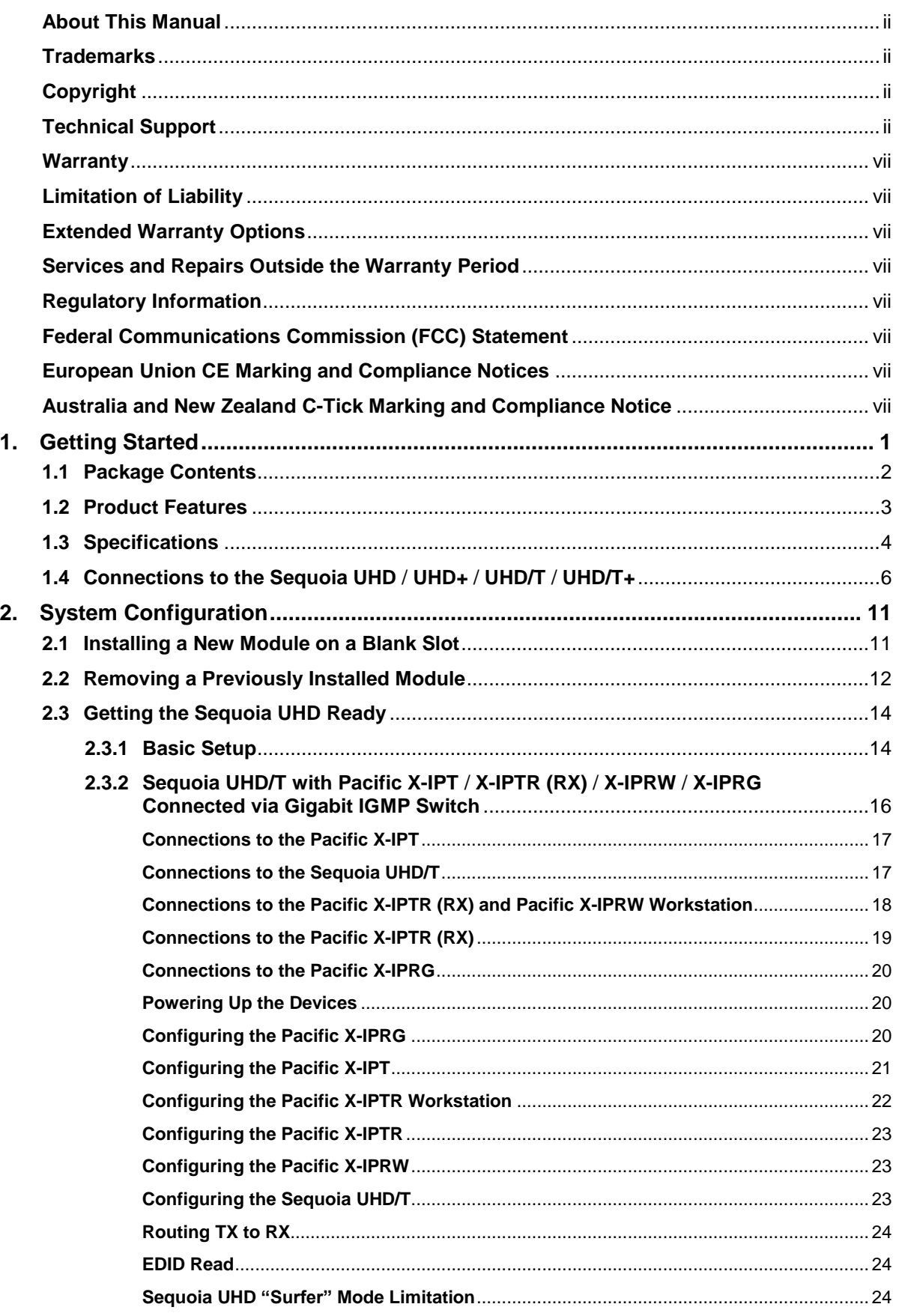

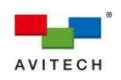

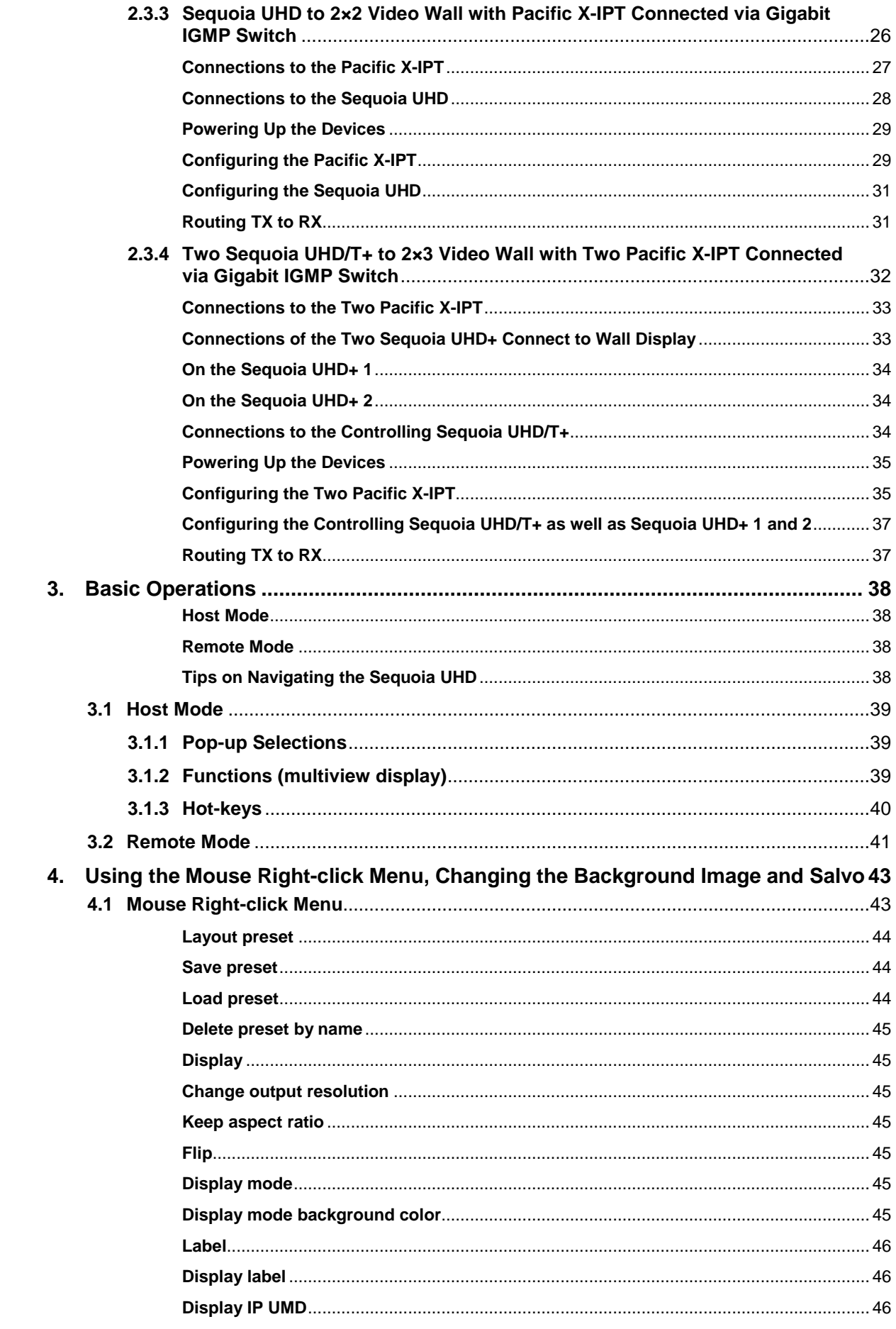

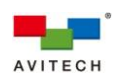

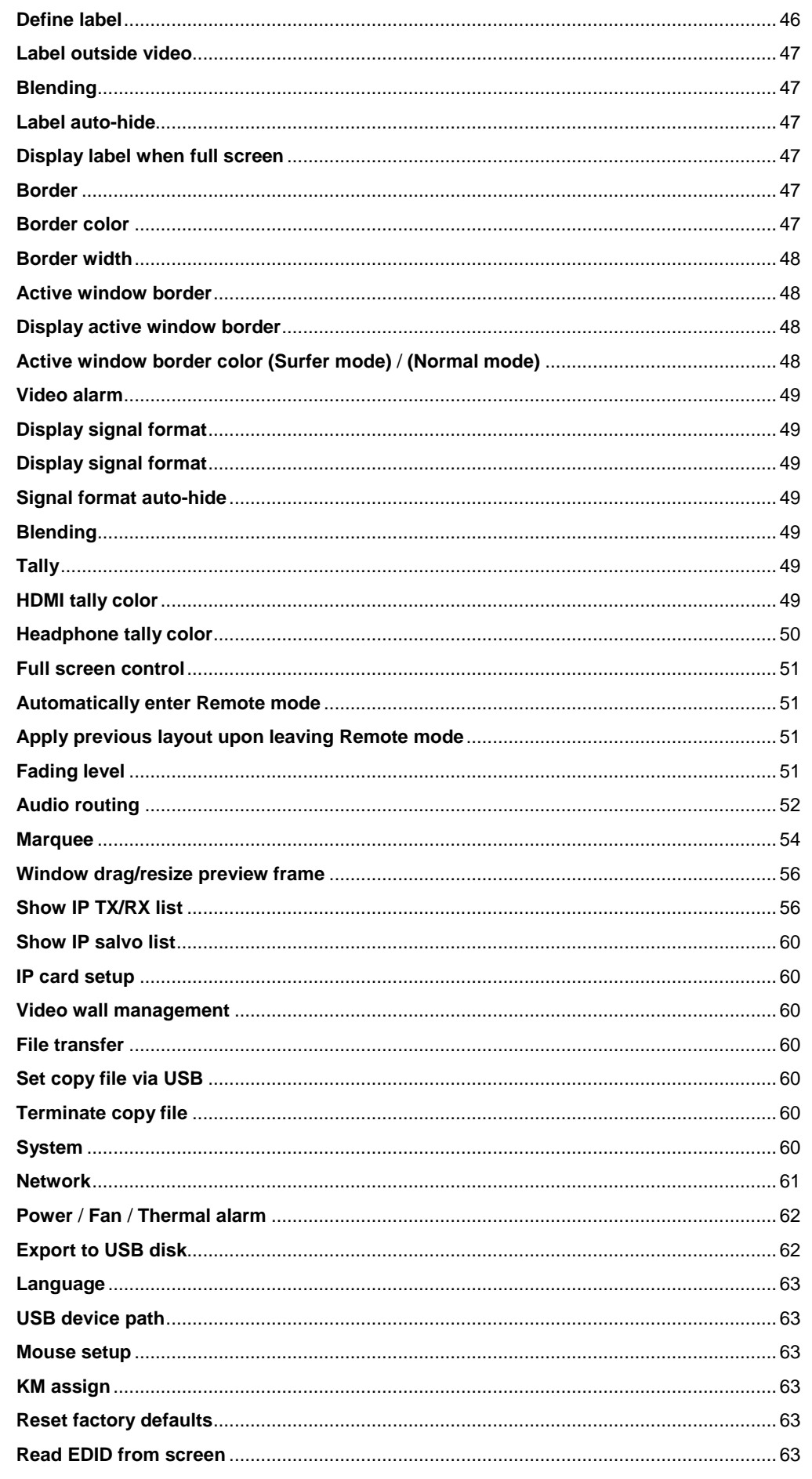

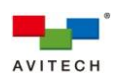

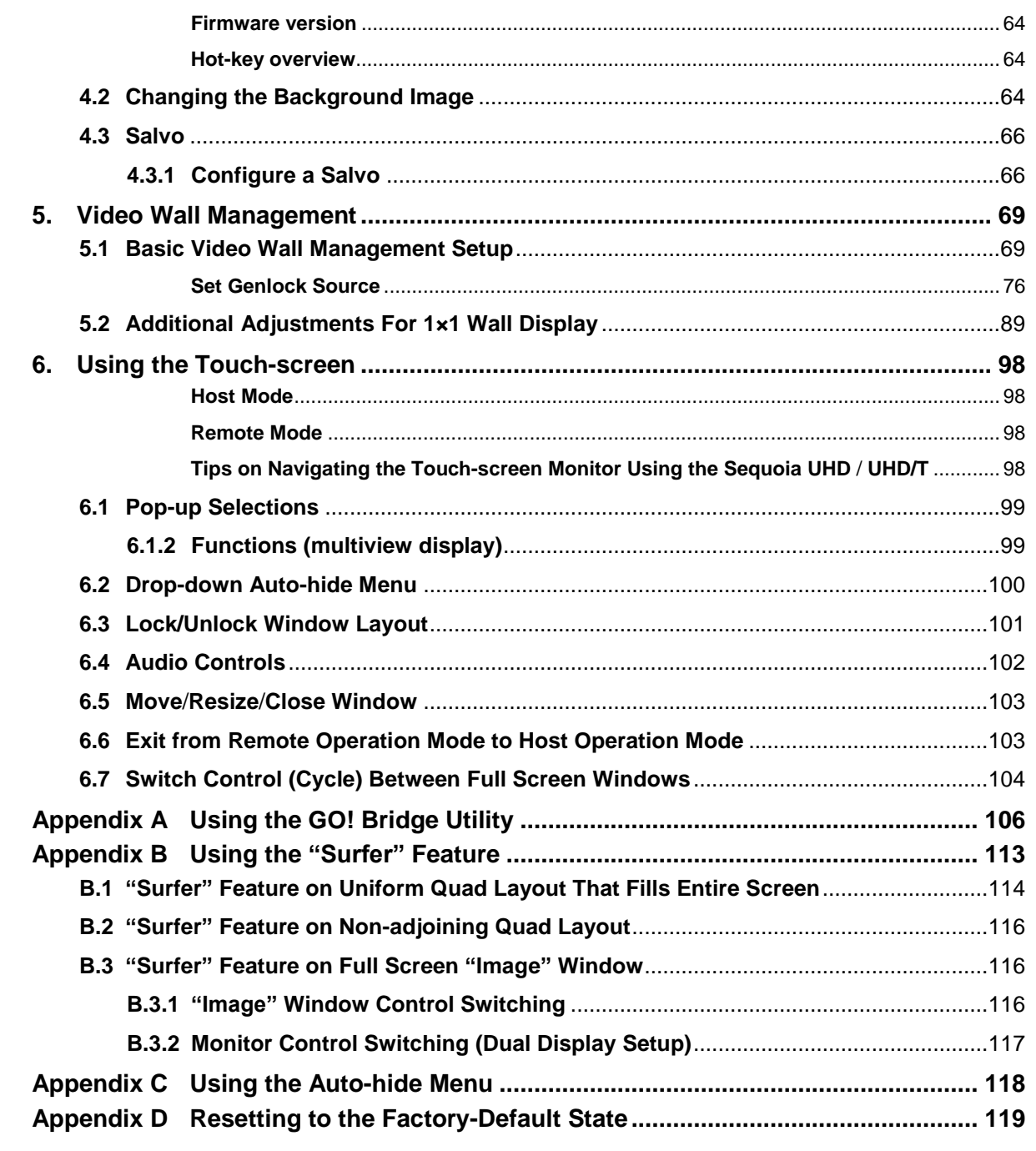

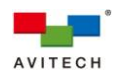

#### <span id="page-6-0"></span>**Warranty**

Avitech International Corporation (herein after referred to as "Avitech") warrants to the original purchaser of the products manufactured in its facility (the "Product"), that these products will be free from defects in material and workmanship for a period of 1 year or 15 months from the date of shipment of the Product to the purchaser. There is a 3 month grace period between shipping and installation.

If the Product proves to be defective during the 1 year warranty period, the purchaser's exclusive remedy and Avitech's sole obligation under this warranty is expressly limited, at Avitech's sole option, to: (a) repairing the defective Product without charge for parts and labor; or (b) providing a replacement in exchange for the defective Product; or (c) if after a reasonable time is unable to correct the defect or provide a replacement Product in good working order, then the purchaser shall be entitled to recover damages subject to the limitation of liability set forth below.

#### <span id="page-6-1"></span>**Limitation of Liability**

Avitech's liability under this warranty shall not exceed the purchase price paid for the defective product. In no event shall Avitech be liable for any incidental, special, or consequential damages, including without limitation, loss of profits for any breach of this warranty.

If Avitech replaces the defective Product with a replacement Product as provided under the terms of this Warranty, in no event will the term of the warranty on the replacement Product exceed the number of months remaining on the warranty covering the defective Product. Equipment manufactured by other suppliers and supplied by Avitech carries the respective manufacturer's warranty. Avitech assumes no warranty responsibility either expressed or implied for equipment manufactured by others and supplied by Avitech.

This Warranty is in lieu of all other warranties expressed or implied, including without limitation, any implied warranty of merchantability or fitness for a particular purpose, all of which are expressly disclaimed.

This Hardware Warranty shall not apply to any defect, failure, or damage: (a) caused by improper use of the Product or inadequate maintenance and care of the Product; (b) resulting from attempts by other than Avitech representatives to install, repair, or service the Product; (c) caused by installation of the Product in a hostile operating environment or connection of the Product to incompatible equipment; or (d) caused by the modification of the Product or integration with other products when the effect of such modification or integration increases the time or difficulties of servicing the Product.

Any Product which fails under conditions other than those specifically covered by the Hardware Warranty, will be repaired at the price of parts and labor in effect at the time of repair. Such repairs are warranted for a period of 90 days from date of reshipment to customer.

#### <span id="page-6-2"></span>**Extended Warranty Options**

Avitech offers OPTIONAL Extended Warranty plans that provide continuous coverage for the Product after the expiration of the Warranty Period. Contact an Avitech sales representative for details on the options that are available for the Avitech equipment.

#### <span id="page-6-3"></span>**Services and Repairs Outside the Warranty Period**

Avitech makes its best offer to repair a product that is outside the warranty period, provided the product has not reached its end of life (EOL). The minimum charge for such repair excluding shipping and handling is \$200 (US dollars).

#### AVITECH INTERNATIONAL CORPORATION

- 15377 NE 90th Street Redmond, WA 98052 USA
- TOLL FREE 1 877 AVITECH
- PHONE 1 425 885 3863
- FAX 1 425 885 4726
- [info@avitechvideo.com](mailto:info@avitechvideo.com)
- http://avitechvideo.com

#### <span id="page-6-4"></span>**Regulatory Information**

Marking labels located on the exterior of the device indicate the regulations that the model complies with. Please check the marking labels on the device and refer to the corresponding statements in this chapter. Some notices apply to specific models only.

#### <span id="page-6-5"></span>**Federal Communications Commission (FCC) Statement**

This equipment has been tested and found to comply with the limits for a Class B digital device, pursuant to Part 15 of the FCC Rules. These limits are designed to provide reasonable protection against harmful interference when the equipment is operated in a commercial environment. This equipment generates, uses, and can radiate radio frequency energy and, if not installed and used in accordance with the instruction manual, may cause harmful interference to radio communications. Operation of this equipment in a residential area is likely to cause harmful interference, in which case the user will be required to correct the interference at his own expense. Properly shielded and grounded cables and connectors must be used in order to meet FCC emission limits. Avitech is not responsible for any radio or television interference caused by using other than recommended cables and connectors or by unauthorized changes or modifications to this equipment. Unauthorized changes or modifications could void the user's authority to operate the equipment. Operation is subject to the following two conditions: (1) this device may not cause harmful interference, and (2) this device must accept any interference received, including interference that may cause undesired operation.

### <span id="page-6-6"></span>**European Union CE Marking and Compliance Notices Statements of Compliance**

#### **English**

This product follows the provisions of the European Directive 1999/5/EC.

#### **Dansk (Danish)**

Dette produkt er i overensstemmelse med det europæiske direktiv 1999/5/EC.

#### **Nederlands (Dutch)**

Dit product is in navolging van de bepalingen van Europees Directief 1999/5/EC.

## **Suomi (Finnish)**

Tämä tuote noudattaa EU-direktiivin 1999/5/EC määräyksiä.

## **Français (French)**

Ce produit est conforme aux exigences de la Directive Européenne 1999/5/EC.

#### **Deutsch (German)**

Dieses Produkt entspricht den Bestimmungen der Europäischen Richtlinie 1999/5/EC.

#### **Ελληνικά (Greek)**

To προϊόν αυτό πληροί τις προβλέψεις της Ευρωπαϊκής Οδηγίας 1999/5/EC.

#### **Íslenska (Icelandic)**

Þessi vara stenst reglugerð Evrópska Efnahags Bandalagsins númer 1999/5/EC.

#### **Italiano (Italian)**

Questo prodotto è conforme alla Direttiva Europea 1999/5/EC.

#### **Norsk (Norwegian)**

Dette produktet er i henhold til bestemmelsene i det europeiske direktivet 1999/5/EC.

#### **Português (Portuguese)**

Este produto cumpre com as normas da Diretiva Européia 1999/5/EC.

#### **Español (Spanish)**

Este producto cumple con las normas del Directivo Europeo 1999/5/EC.

#### **Svenska (Swedish)**

Denna produkt har tillverkats i enlighet med EG-direktiv 1999/5/EC.

## <span id="page-6-7"></span>**Australia and New Zealand C-Tick Marking and**

## **Compliance Notice**

## **Statement of Compliance**

This product complies with Australia and New Zealand's standards for radio interference.

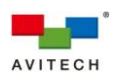

# <span id="page-7-0"></span>**1. Getting Started**

H

The Avitech Sequoia UHD is a highly innovative device that comes with its own embedded operating system and graphic engines. The Sequoia UHD integrates functions of a KVM (keyboard video mouse) switch and a robust multi-viewer into one enclosure, providing a simple multi-viewing solution for any user who works in an environment with multiple computer and video systems. With a single Sequoia UHD being able to connect up to four-plus-one computers and instantly switch inputs among them, users can monitor and remotely control any four computers at the same time on a single display plus a fifth computer on a full-screen display with just one set of keyboard and mouse. With the added option of IP-based remote control, this ensures intuitive user experience at the router's destination over an extended distance from source devices, and allowing streamlined access to a bank of computers by a single keyboard/mouse. The Sequoia UHD also supports a variety of video formats from HDMI to DVI-D.

With the SUHD-IP module installed in your Sequoia UHD, intuitive signal switching and routing can be achieved through the in-system GUI. The IP TX/RX list panels provide full configurations for switching/ routing of video signals. User can freely switch a detected TX source to any of the four built-in RX ports in the SUHD-IP module, or route a TX source to any of the detected Avitech RX devices in the same network mask through the IP TX/RX list panels, performing centralized management over all connected devices.

The Sequoia UHD features an on-screen pop-up selection plus mouse right-click menu that allows handy operation and control of the device. By clicking the relevant pop-up selections' icon or pressing the hot-keys through the keyboard, users can easily convert monitoring styles to various layouts, and adjust windows to any size and position on the display. The mouse right-click menu allows users to freely set up or configure numerous features for different applications; including audio source routing.

In addition to its interface and features, the Sequoia UHD can enter Remote mode to transfer keyboard and mouse control from the Sequoia to the connected computer systems. Users can then remotely control any of the connected computers with the set of keyboard and mouse on the Sequoia. The "Surfer" feature, along with other user-friendly commands supported by the Sequoia UHD allows users to freely switch control between the computers and the host Sequoia in an intuitive manner.

This chapter will continue to introduce more features and specifications as well as external components of your Sequoia UHD / UHD+ / UHD/T / UHD/T+.

*The information appearing in this manual applies to Sequoia UHD / UHD+ / UHD/T / UHD/T+, as well as the IP receiver modules (Sequoia UHD-IPc / UHD-IPf), UHD to HD converter module (Sequoia UHD2HD) and the KM card (Sequoia UHD-KM)), which can be ordered to create highly customized systems. All of the Sequoia series add-on cards are compatible with either of the Sequoia UHD models.*

- *To get the best results from Sequoia UHD, we recommend the following:*
- *When using your mouse with a 4K display, select a mouse that has a 2000 dpi setting.*
- *In industrial environments, use shielded Ethernet cables (shielded Ethernet cables are often marked F/UTP or FTP).*

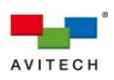

## <span id="page-8-0"></span>**1.1 Package Contents**

The following standard items are included in the shipping package:

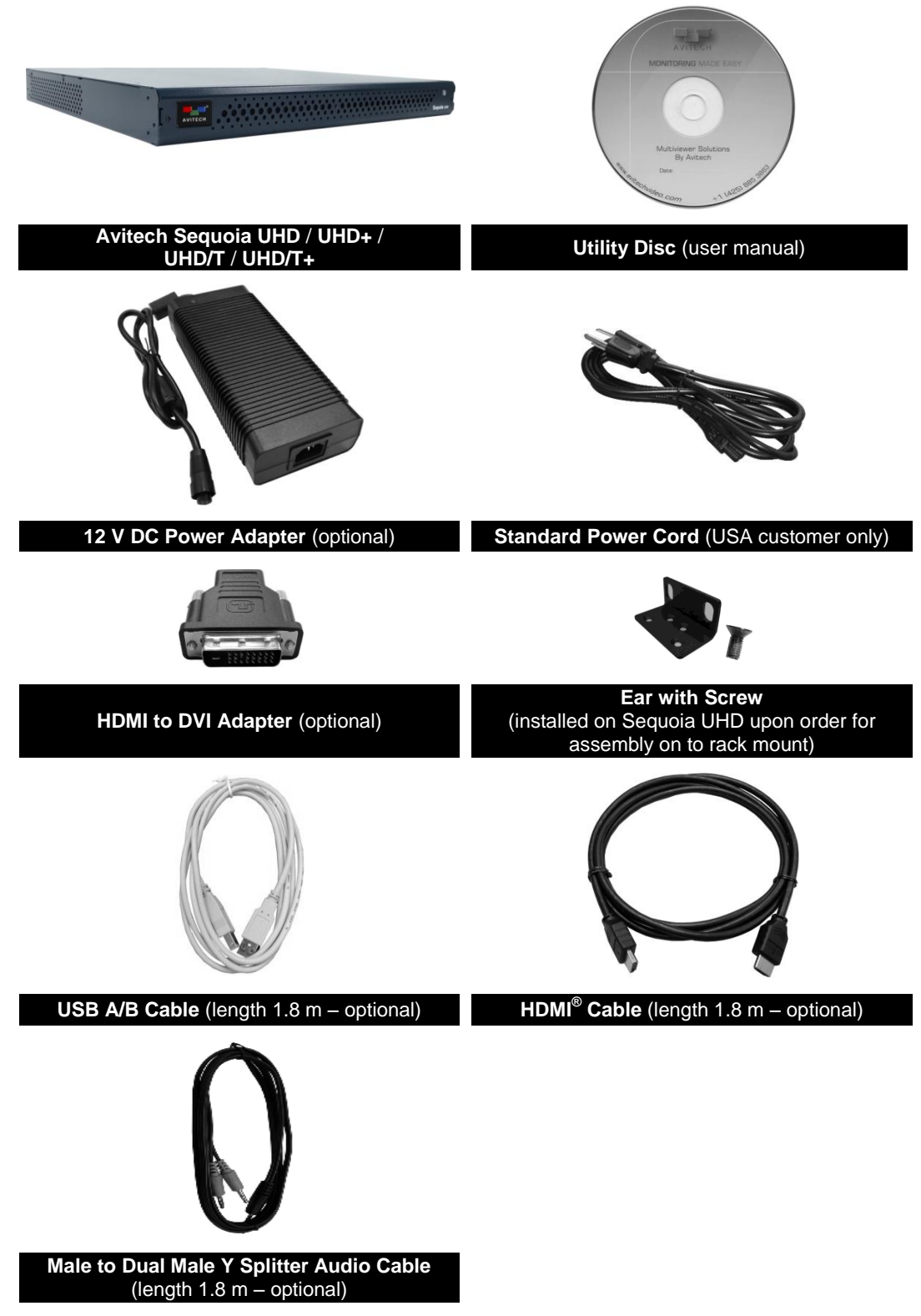

**Table 1-1** Package Contents

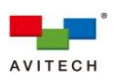

## <span id="page-9-0"></span>**1.2 Product Features**

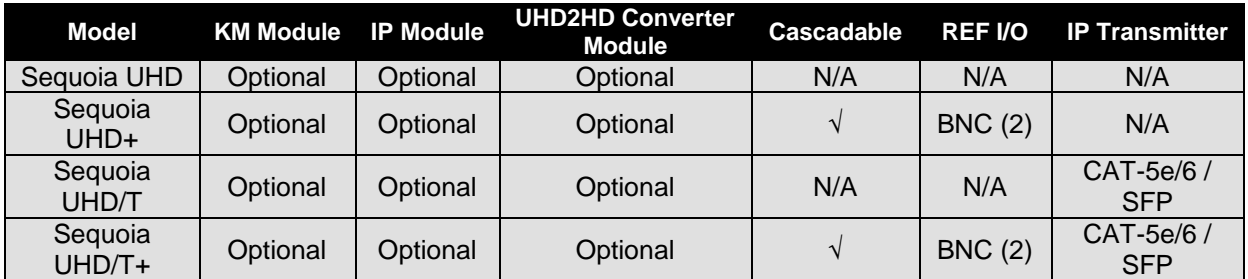

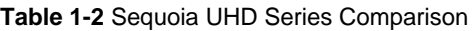

The Sequoia UHD is HDCP-compliant and capable of handling HDMI® and DVI-D inputs. Featuring four HDMI input ports, and one HDMI output port, a single Sequoia UHD can connect up to four-plus-one computers, four videos, or any combination of four inputs. It can simultaneously display four inputs on a single display, and allows instant switching of inputs through its OSD.

The Sequoia UHD features automatic sensing of input signals, automatic detection and selection of optimum display resolution; it also supports hot-swapping which allows addition and removal of any input/output signals without powering down the device. Genlock capability supports synchronizing multiviewer outputs to the reference signal and the rest of studio/production equipment.

For audio monitoring of the four remote computers, the Sequoia UHD features four 1/8 inch headphone jack via the proprietary Sequoia male to dual male Y splitter audio cable. It also allows monitoring of the fifth computer on another 1/8 inch headphone jack via the proprietary Sequoia male to dual male Y splitter audio cable. It accepts embedded HDMI® audio (8ch-stereo). Instant switching of audio signal source for audio routing including "mix" and "mute" is available through the right-click menu.

 $\mathbf{N}$  $\mathbf{G}$ For operation, Sequoia UHD provides convenient on-screen pop-up selections and right-click menu as well as easy to recall hot-keys that can be controlled by a set of keyboard and mouse, allowing free switching of operating modes and adjustments for numerous behavior that suits different applications.

In addition to monitoring, the Sequoia UHD can remotely control the connected computers through the USB keyboard and mouse connected to its rear panel. Utilizing the "Surfer" feature – which allows users to transfer keyboard and mouse control from one computer to another by simply moving the mouse cursor to the window border of the targeted computer, the Sequoia UHD is able to seamlessly switch between and control any of the four-plus-one computers connected to it with just one set of keyboard and mouse. Up to two IP cards (SUHD-IP) used in conjunction with Avitech's Pacific extenders allows sources to be installed out-of-sight at central, air-conditioned equipment rack and accessed remotely.

## *What is a window?*

*A window is a container for an input source. You can have multiple windows playing the same source. You can resize and move windows in the user interface.*

The Sequoia UHD is also extremely scalable; users can easily expand the system by cascading up to 25 chassis which allows for the monitoring of up to 100 signal sources on multiple screens.

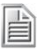

*The maximum number of Sequoia UHD chassis that can be cascaded may be limited only by the minimum Image size that user deems acceptable in the monitor display.*

Integrated file and folder transfer across computers provides convenient file management. By selecting an origin and a destination through the onscreen user interface, the Sequoia UHD allows simple copy/ cut and paste of files/folders across connected computers using its embedded file managing tool (Go! Bridge Utility).

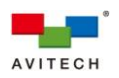

The Sequoia's front panel features LED indicator for monitoring Power.

The temperature monitor with automatic PWM fan speed controls to protect against system failure. The low noise and speed-varying fan along with the stand-alone and rack mountable module designs make the Sequoia UHD suitable for various work environments.

- *1. Non-standard keyboards (i.e. keyboards with a USB hub, keyboards that need driver installation and programmable keyboards, etc.) are not supported.*
- *2. Compatibility between the computer and the Sequoia UHD may depend on the computer's BIOS Setup. If an incompatibility occurs, refer to the computer's BIOS Setup and make sure USB port is enabled if this item exists in the computer's BIOS Setup (typically found in the "Advanced" or "Onboard Device Configuration" menu).*

# <span id="page-10-0"></span>**1.3 Specifications**

È

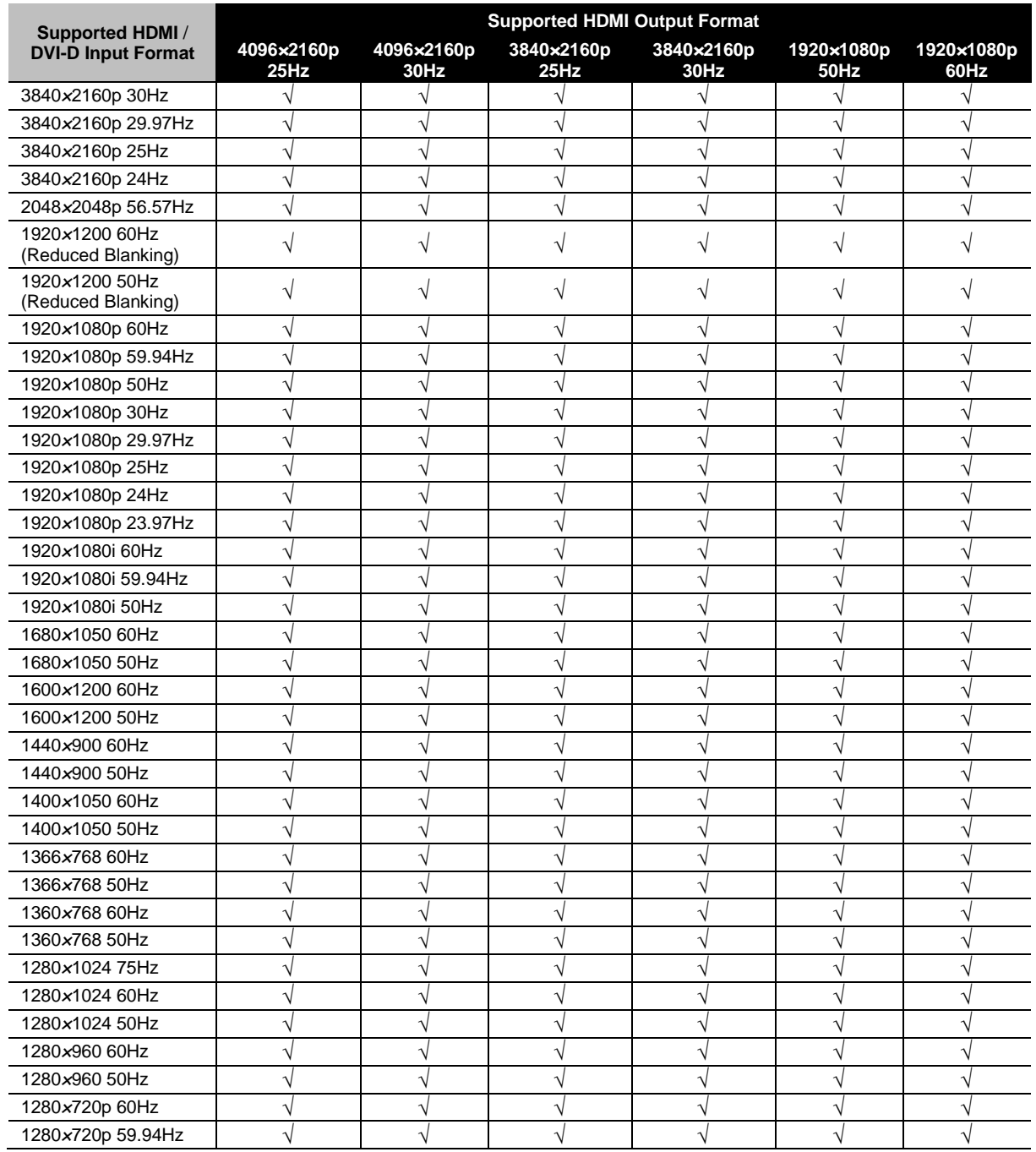

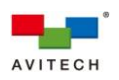

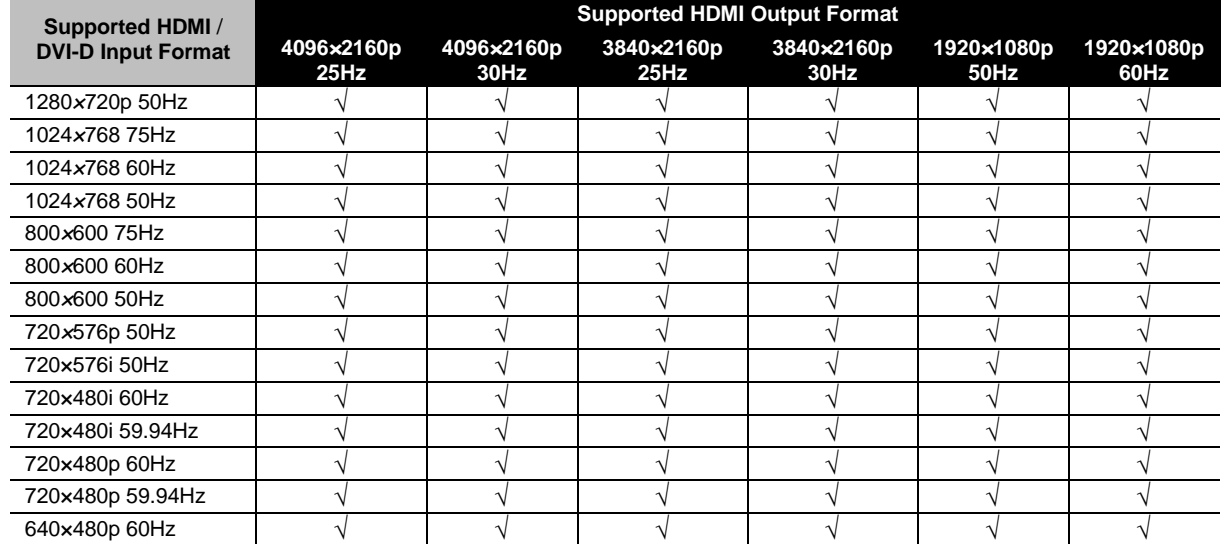

**Table 1-2** Supported HDMI Output Format

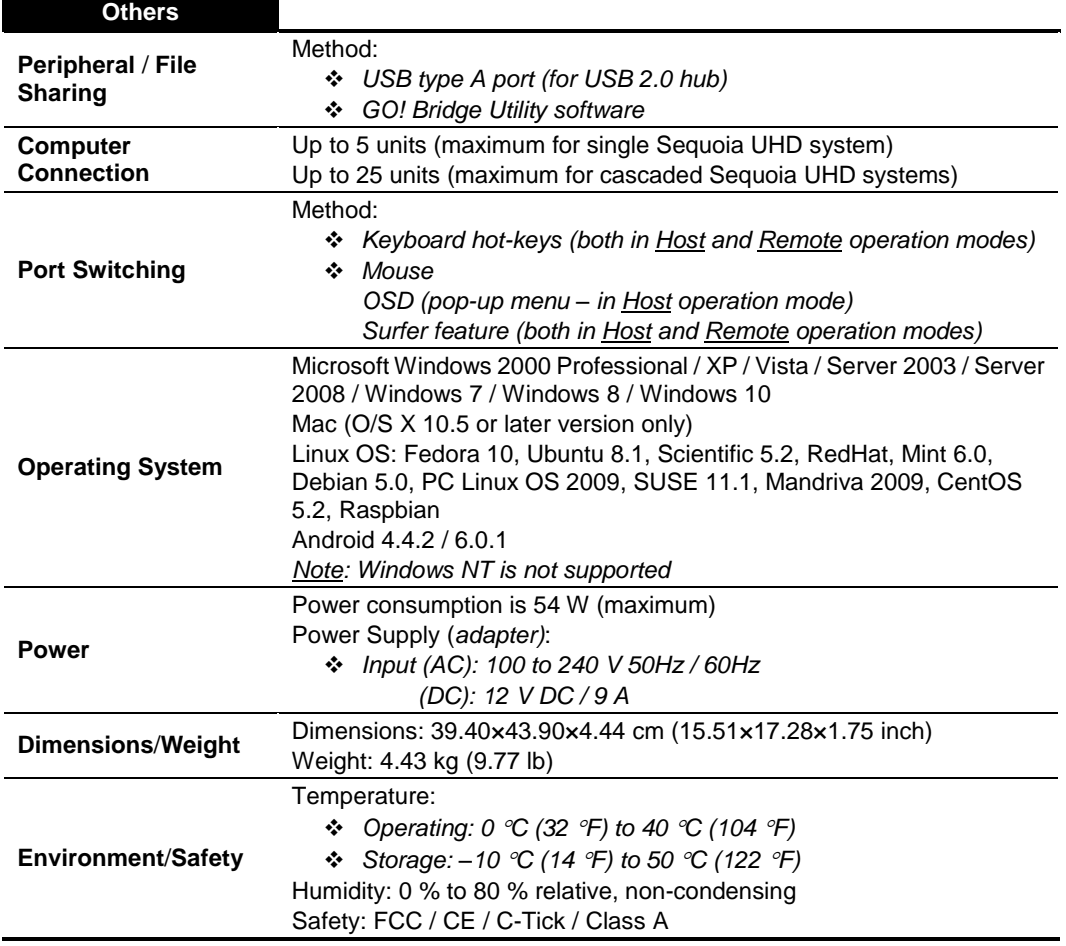

**Table 1-3** Specifications

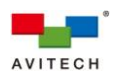

- *1. The Sequoia UHD supports DVI-D input(s) through the optional HDMI to DVI adapter.*
- *2. The Sequoia UHD's HDMI input/output ports support HDMI revision 1.4 and HDCP revision 1.4.*
- *3. For best results with HDMI/DVI, use cables under 15 m long, or shorter if you use connection adapters. If you need to place your Sequoia UHD more than 15 m away from your sources, use a signal extender. 4. Use High Speed or Premium High Speed HDMI cables.*
- 
- *5. The 59.94Hz refresh rate is only supported during transmission of a genlock source to the REF IN port.*
- *6. To prevent temporary image discoloration when switching 4K input sources in full screen mode, make sure that the "Output color mode (color space)" setting of all four computer's 4K display card connected to the Sequoia UHD has the same "RGB" or "YCbCr422" or "YCbCr444" setting.*
- *7. For monitors whose display mode can be set between "Graphic" and "Video", select "Graphic"; for those whose display color format can be set between "RGB" and "YPbPr", select "RGB"; for those whose display mode can be set between "PC" and "AV", select "PC" (selecting the other ones may lead to corrupted displays). Other display modes not mentioned here can be tried when encountering display problems.*
- *8. It is suggested to always reboot the Sequoia UHD after switching to a different monitor (especially one that supports a different optimal resolution); this will ensure the Sequoia UHD to select the correct output resolution and frame rate.*

## <span id="page-12-0"></span>**1.4 Connections to the Sequoia UHD** / **UHD+** / **UHD/T** / **UHD/T+**

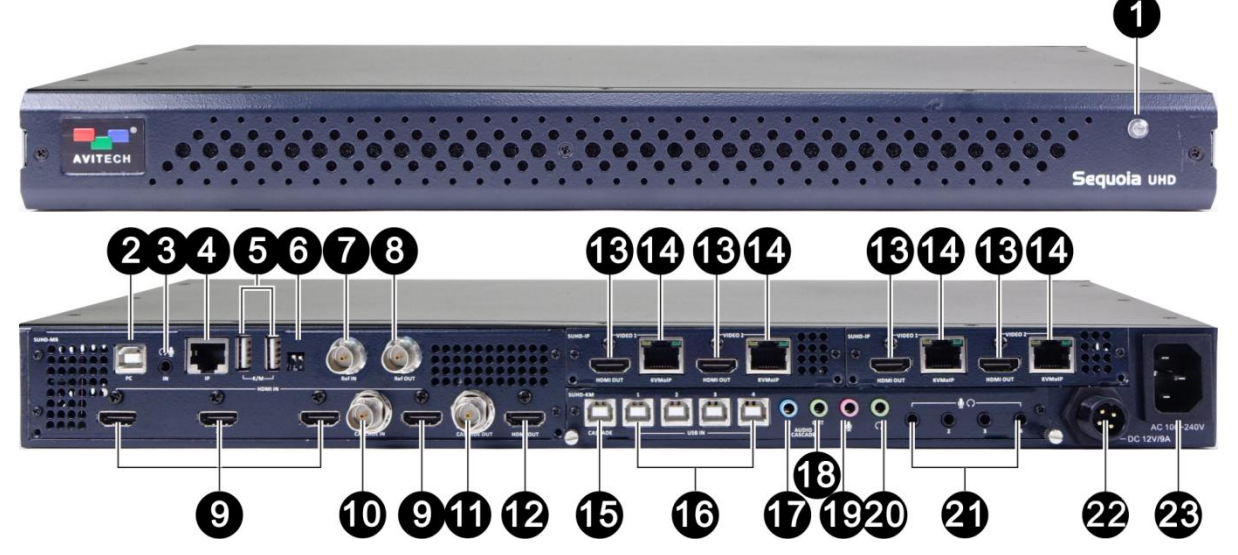

**Figure 1-1** Sequoia UHD / UHD+ Components

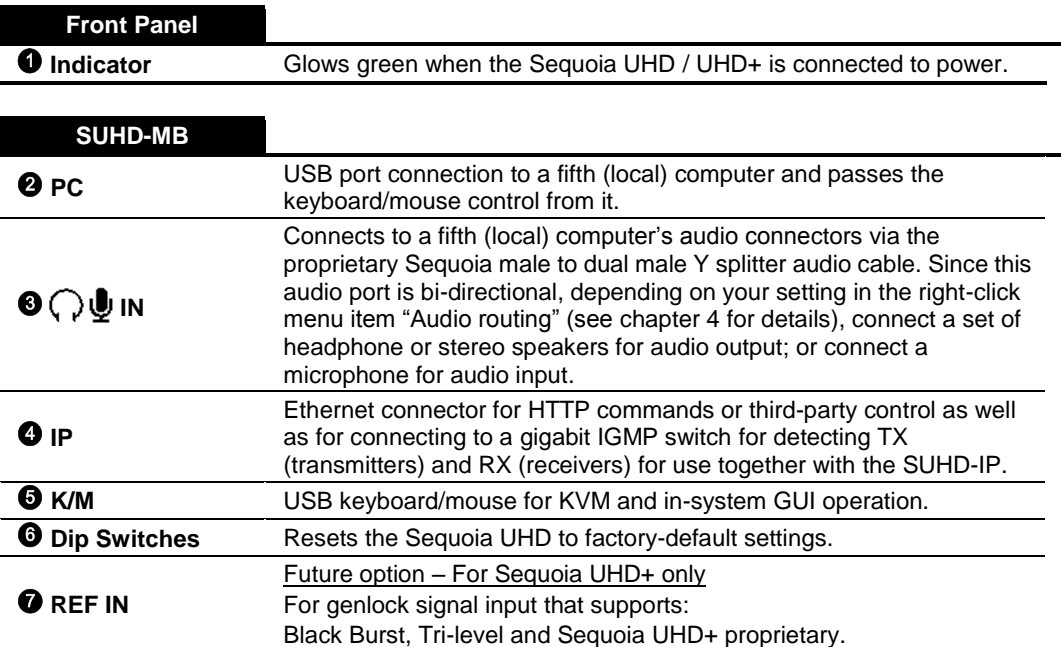

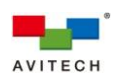

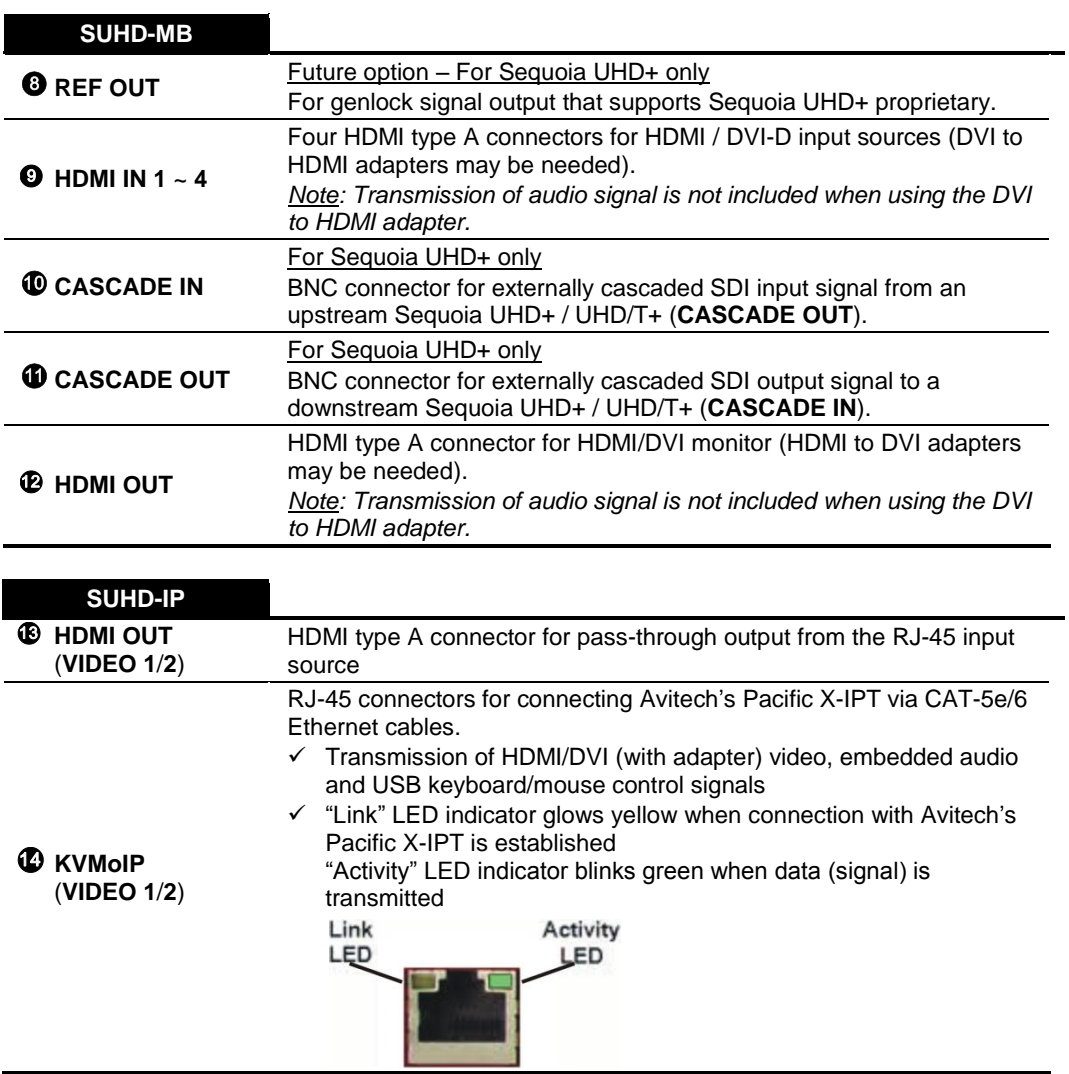

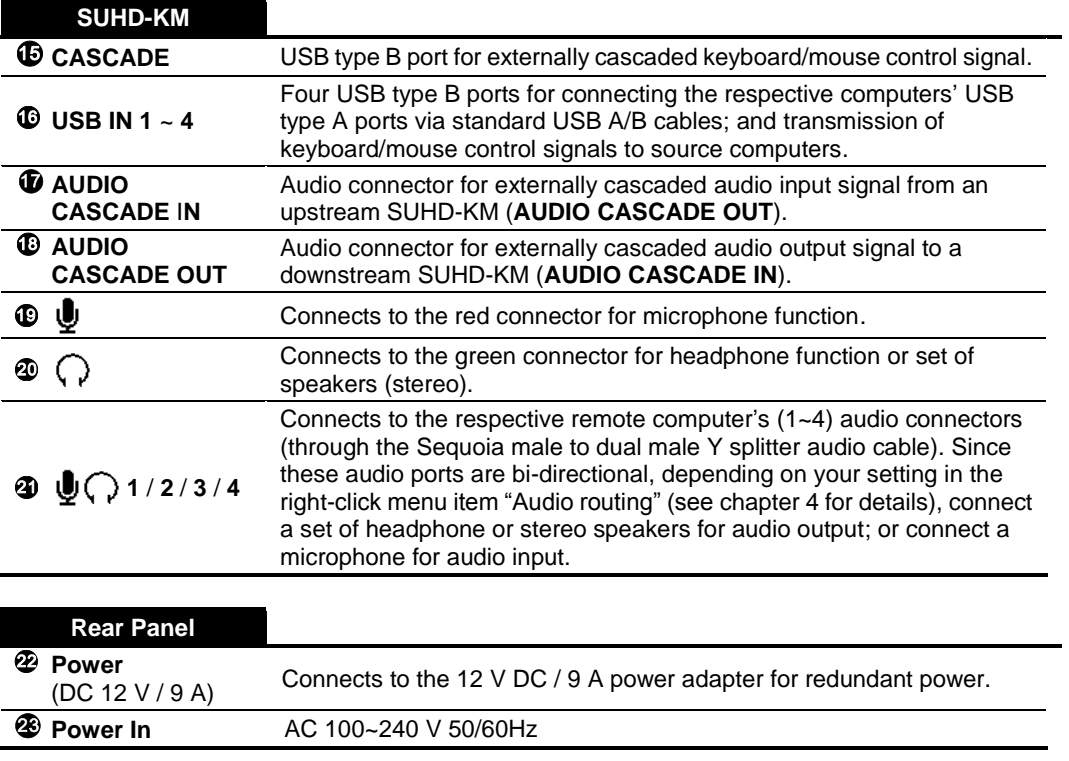

**Table 1-4** Sequoia UHD / UHD+ Component Description

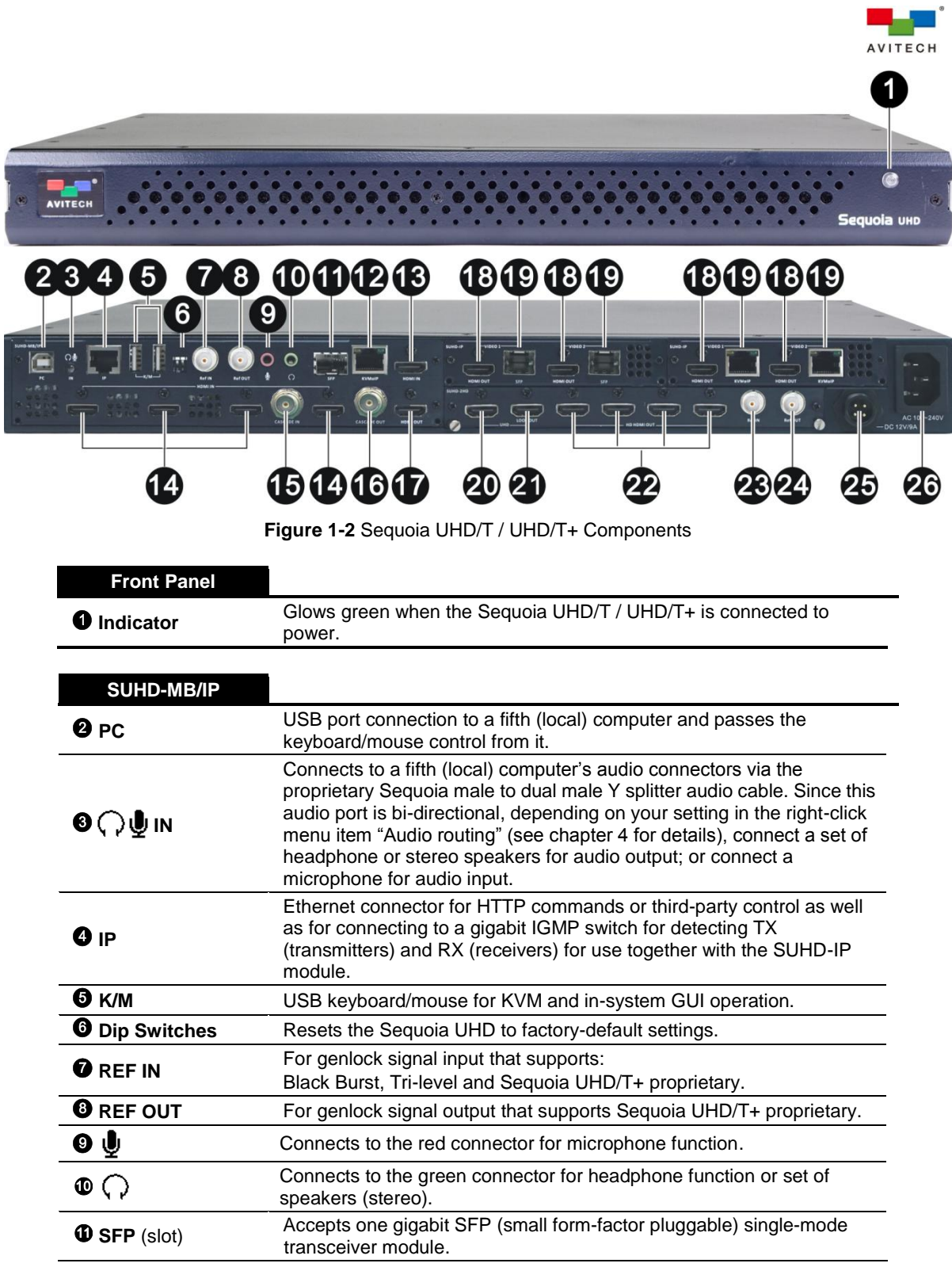

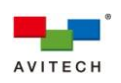

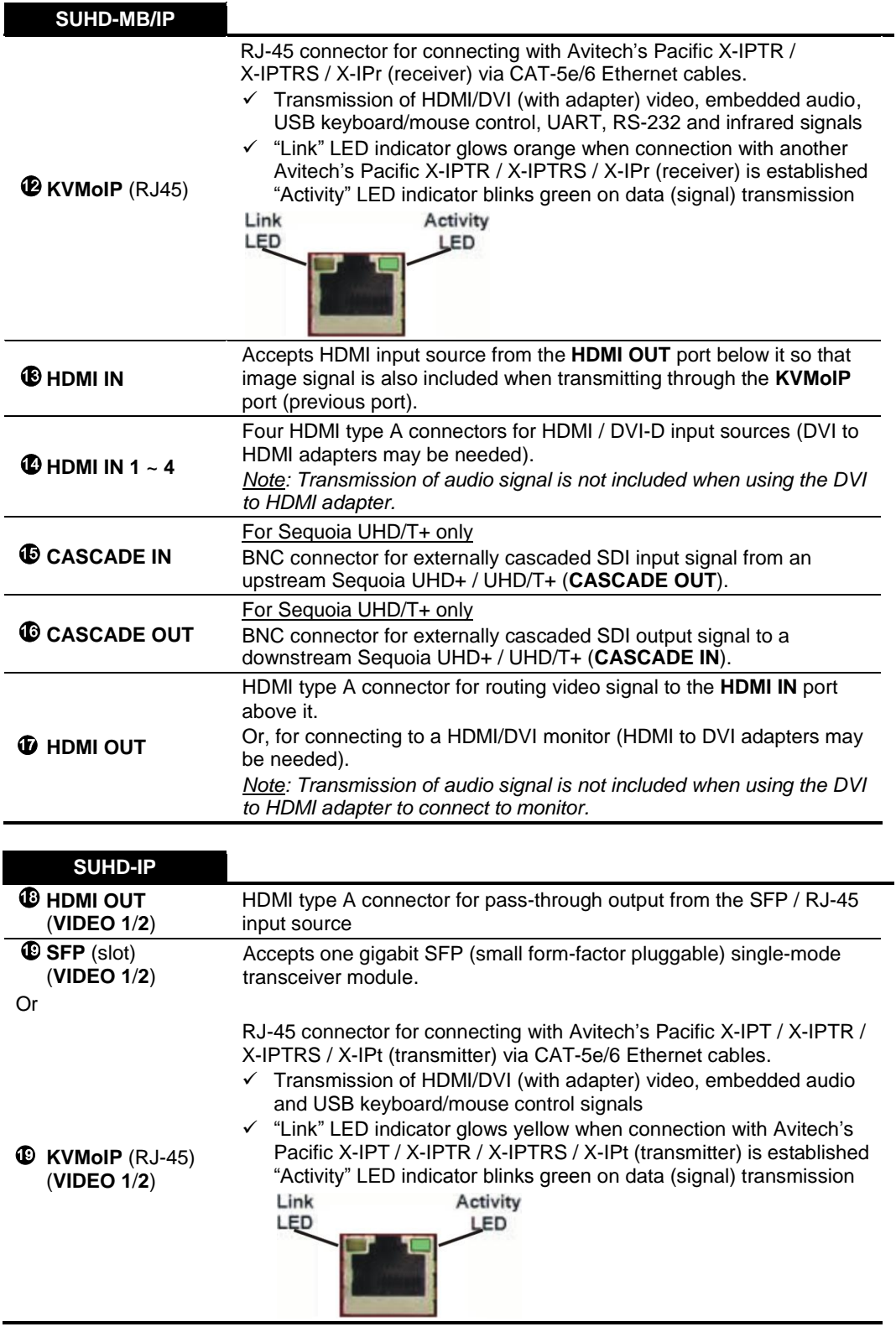

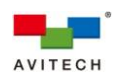

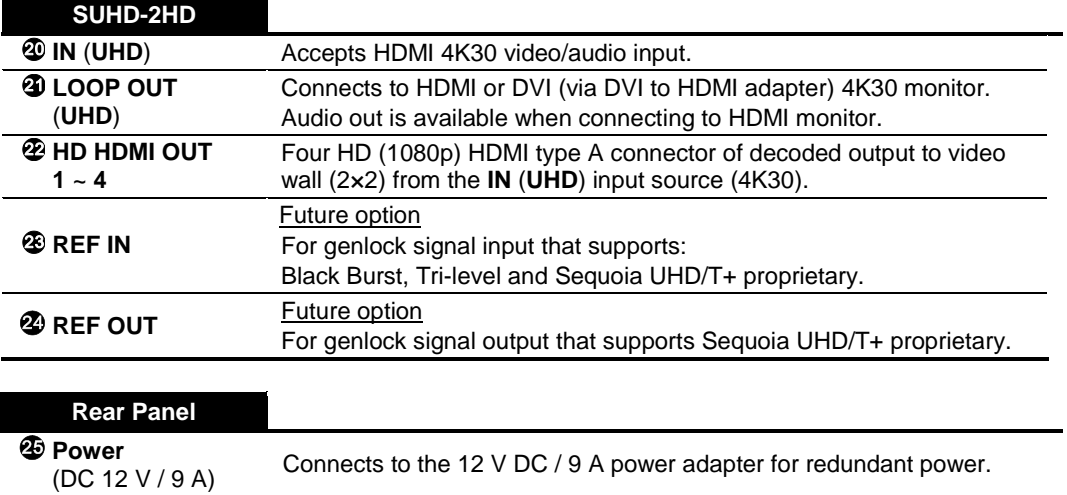

**Power In** AC 100~240 V 50/60Hz

**Table 1-5** Sequoia UHD/T / UHD/T+ Component Description

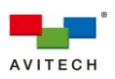

# <span id="page-17-0"></span>**2. System Configuration**

This chapter provides information on installing and removing a modular card into and out of the Sequoia UHD chassis. It also discusses the process of setting up your Sequoia UHD.

## <span id="page-17-1"></span>**2.1 Installing a New Module on a Blank Slot**

The Sequoia UHD chassis accepts the following modules:

- $\checkmark$  SUHD-MB Module (may be pre-installed from the dealer)
- $\checkmark$  SUHD-MB/IPT Module (may be pre-installed from the dealer)
- $\checkmark$  SUHD-IPc Module
- $\checkmark$  SUHD-IPf Module
- $\checkmark$  SUHD-2HD Module

Keyboard/Mouse Module:

- $\checkmark$  SUHD-KM Module
	- *1. Because the Sequoia UHD is available as a customizable system, the illustrations in this chapter and those used throughout the manual may differ from the model(s) you purchased.*
	- *2. Keep a note of which transmitter/receiver is connected to which port. You can use this information later when you rename transmitters/receivers in the IP TX List and IP RX List tables.*
	- *3. You do not have to use all the slots.*

Installation and removal of the modules follow the same procedures. In this section, a SUHD-IP module was used as an example.

To install a SUHD-IP module on a blank slot, perform the following steps:

*Step 1. Remove the two screws securing the back plate.*

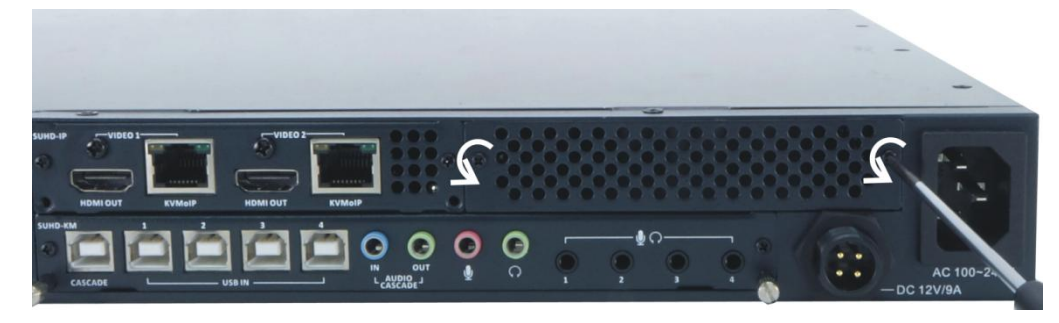

**Figure 2-1** Remove the Two Plate Screws

*Step 2. Remove the back plate.*

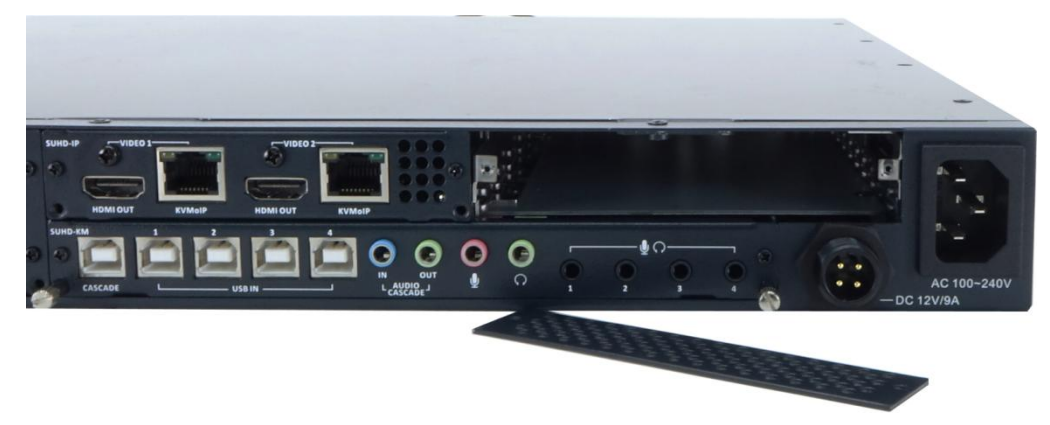

**Figure 2-2** Remove the Back Plate

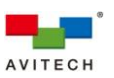

*Step 3. Align both sides of the SUHD-IP module to the rails of the slot, and then slide it all the way into the chassis.*

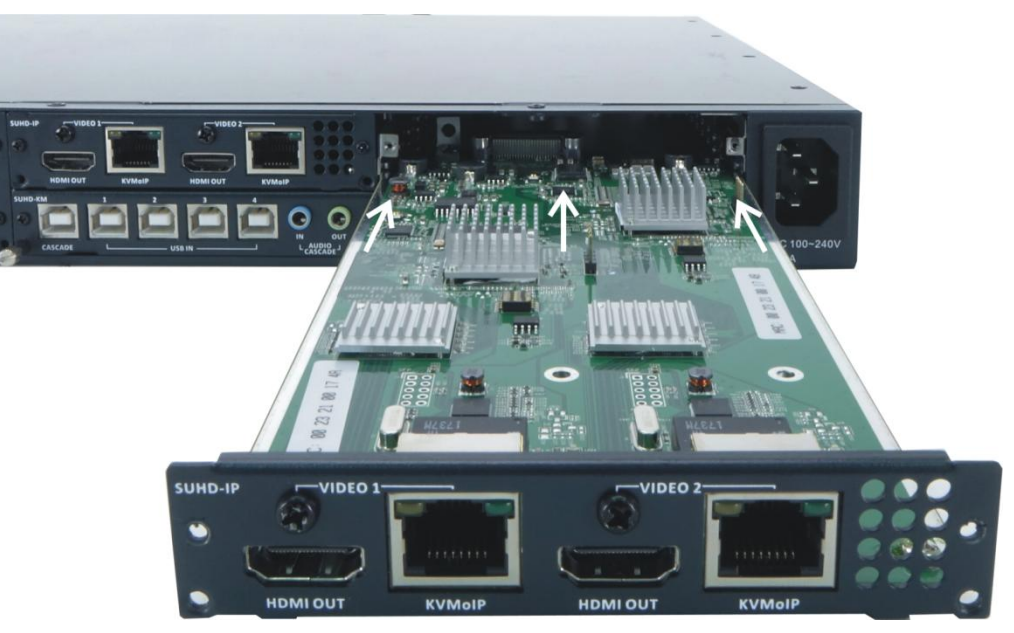

**Figure 2-3** Align the New Module to the Rail on Both Sides

*Step 4. Tighten the screws on both sides to secure the newly installed module to the chassis.*

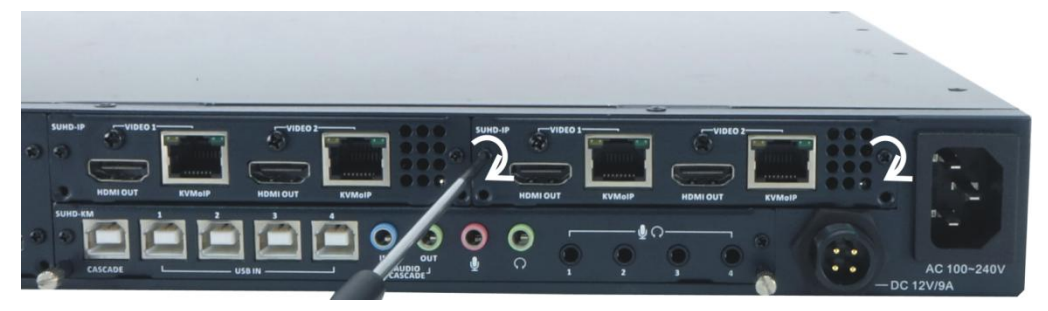

**Figure 2-4** Tighten the Module Screws on Both Sides

# <span id="page-18-0"></span>**2.2 Removing a Previously Installed Module**

To remove or replace an installed module, perform the following steps:

*Step 1. Use a slot head screwdriver to unscrew both puller screws from the right-most module (installed from the dealer).*

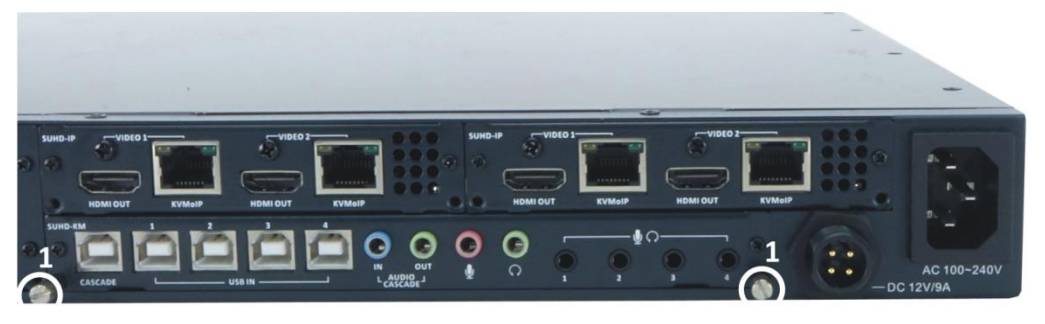

**Figure 2-5** Remove Puller Screws from the Module

*Step 2. Use the just-removed puller screws and screw them to both sides of the module to be removed.*

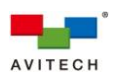

*Step 3. Remove the two screws securing the module to the chassis.*

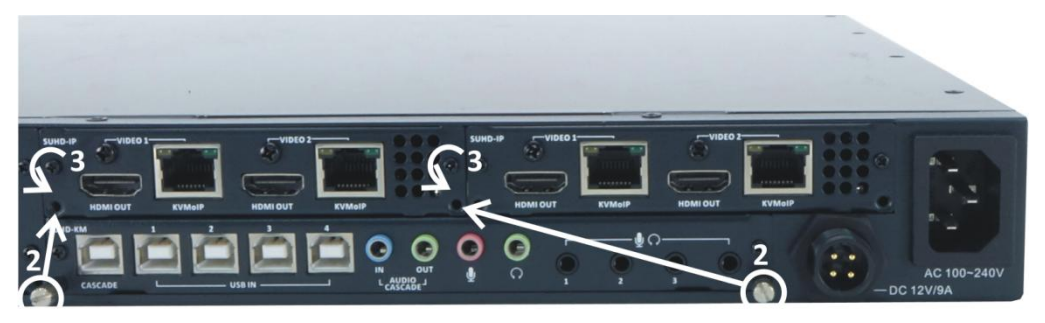

**Figure 2-6** Remove the Two Module Screws

*Step 4. Grasp both left and right puller screws and pull the module away from the chassis.*

*Step 5. Install another module (or a back plate cover) to the chassis and tighten both screws.*

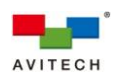

## <span id="page-20-0"></span>**2.3 Getting the Sequoia UHD Ready**

To control your Sequoia UHD directly, connect a keyboard and mouse to the USB type A ports **Decom** on its rear panel.

- *In order to ensure the optimum mouse control speed when using your Sequoia UHD, the following are strongly recommended:*
	- *1. The computer's output resolution for 1080p should be set at 30Hz as well as for 4K at 30Hz.*
	- *2. The default Mouse setup (pointer speed) found in the right-click menu item System is 3. Try changing the value if so desired. See chapter 4 for details.*
	- *3. Lastly, try adjusting the value of your Windows operating system > Control Panel > Mouse > Pointer Options > Motion (Select a pointer speed).*

## <span id="page-20-1"></span>**2.3.1 Basic Setup**

The following figure show a typical setup with a single Sequoia UHD dual UHD monitor operation for five systems with one set of keyboard and mouse.

*DO NOT place any object on the front and side panels of the Sequoia UHD. Doing so may impair its internal components and/or its heat dissipation.*

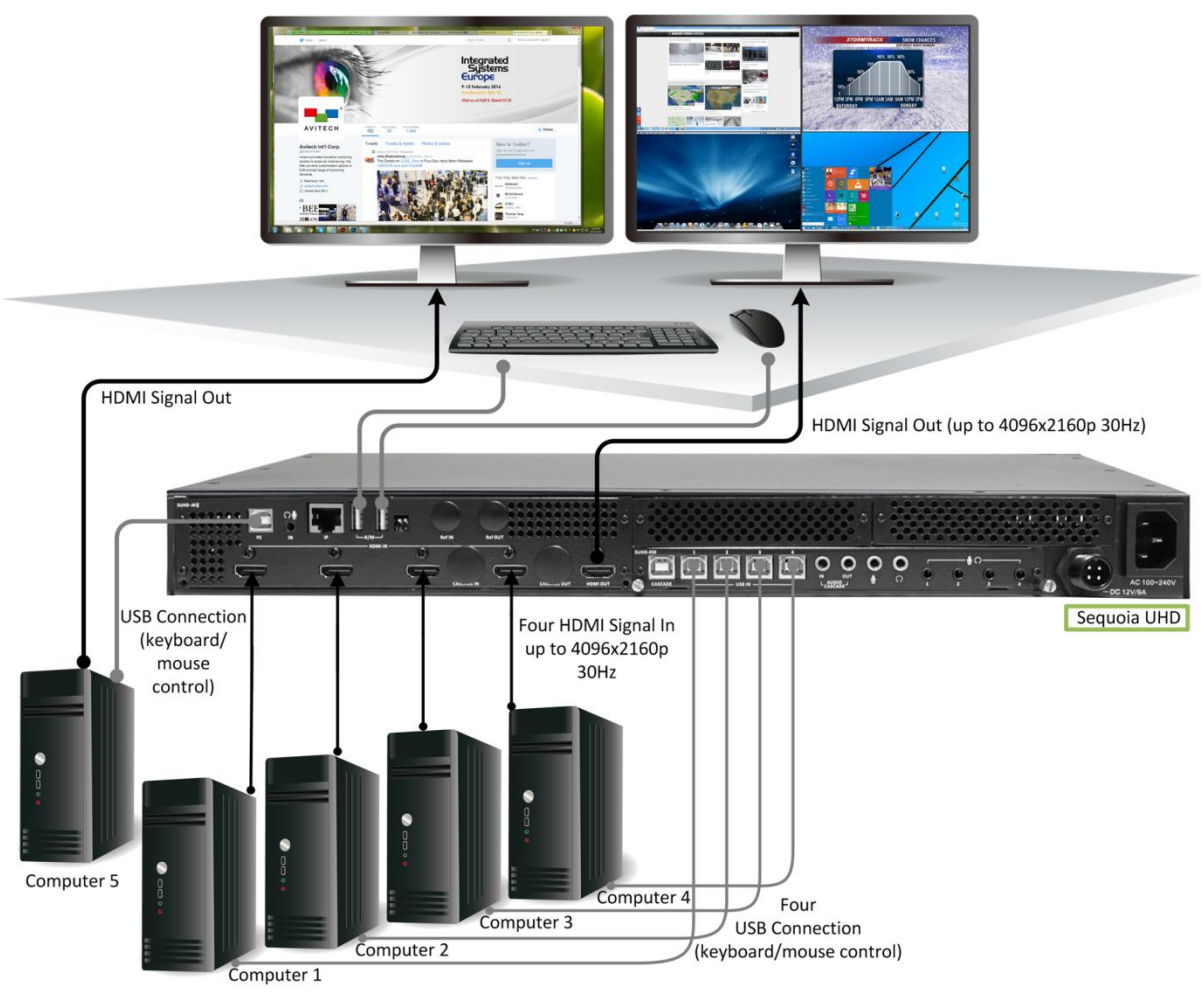

**Figure 2-7** Sequoia UHD With Dual UHD Monitor Operation for Five Systems With One Set of Keyboard and Mouse Setup

*Step 1. Connect the first computer's display output to the HDMI input port (HDMI IN 1) of the Sequoia UHD. Repeat the step for all source computers (HDMI IN 2 ~ 4).*

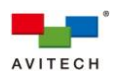

*Be sure to connect the first computer to HDMI IN 1, the second computer to HDMI IN 2, and so forth.*

- *Step 2. To simultaneously view four concurrent HDMI 1.4 computer sources on a single monitor (up to 4K30), connect a HDMI monitor to the HDMI (HDMI OUT) port of the Sequoia UHD.*
- *Step 3. Connect a USB A/B cable to the first computer's USB type A port, and connect the other end to the USB type B port (USB IN 1) of the Sequoia UHD. Repeat this step for all source computers (USB IN 2 ~ 4).*
- 
- *1. Be sure to connect the first computer to USB IN 1, the second computer to USB IN 2, and so forth.*
- *2. (For Windows 2000 users) Upon connecting your Sequoia UHD to a computer through the USB interface for the first time, perform the Windows' on-screen steps to initialize the USB connection.*
- *Step 4. Connect a set of keyboard and mouse to the K/M USB type A ports of the Sequoia UHD that will be used to operate the Sequoia UHD and the four source computers.*

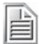

*Non-standard keyboards (i.e. keyboards with a USB hub, keyboards that need driver installation and programmable keyboards, etc.) are not supported.*

- *Step 5. Connect a USB A/B cable to the fifth computer's USB type A port, and connect the other end to the USB type B port (PC) of the Sequoia UHD. The Sequoia UHD supports a fifth set of KM (keyboard/mouse) switching on a second monitor next to the multiview display in dual monitor operation setup.*
- *Step 6. Make sure to power-on the four concurrent computers as well as the fifth computer.*
- *Step 7. Connect one end of the AC power cord to the 100~240 V power in jack on the Sequoia UHD.*
- *Step 8. Connect the other end of the AC power cord to power outlet. After the initial 30 seconds or more booting time has elapsed, the four windows (each containing image from one of the connected computers) will appear, along with the Host cursor that can be controlled directly through the mouse connected to your Sequoia UHD's K/M USB type A ports.*
- *Step 9. (Optional – to achieve power redundancy) Connect one end of the optional 12 V DC power adapter to the DC 12 V / 9 A power in jack on the Sequoia UHD.*
- *Step 10. Connect the other end of the optional 12 V DC power adapter to power outlet. Power (AC or DC) can then be unplugged without affecting the power supply to the Sequoia UHD.*
- *Step 11. The pop-up selections will appear upon moving the Host cursor to each of the four window's top-right position:*
	- *Click the Enter remote mode icon on a selected window to enter the Sequoia UHD's Remote mode.*
	- *Remote mode allows direct connection to the selected computer through USB interface.*
	- *Your Sequoia UHD's (Host) keyboard and mouse will now control the selected computer; the Host cursor will disappear when your Sequoia UHD is in Remote mode.*
	- *The "Surfer" feature (default setting is ON) is enabled. Moving your cursor out of your current window's border toward the other window, or pressing Ctrl key and moving mouse to the window edges that are shared with the other computer's window will automatically switch over your Sequoia UHD's (Host) keyboard and mouse control to that computer.*
	- *Press the Pause/Break hot-key on the keyboard or double-click the mouse scroll button connected to your Sequoia UHD's rear panel to return keyboard and mouse control to the Sequoia UHD. The Host cursor will reappear.*
	- *Move the Host cursor across two displays to access computers confined to each Sequoia UHD.*

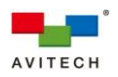

È *The pop-up selections*  $\mathbb{R} \oplus \mathbb{R}$  are not available on the fifth computer's monitor.

## <span id="page-22-0"></span>**2.3.2 Sequoia UHD/T with Pacific X-IPT** / **X-IPTR (RX)** / **X-IPRW** / **X-IPRG Connected via Gigabit IGMP Switch**

The following figure show a setup of a single Sequoia UHD connected to a Pacific X-IPT source as well as to a Pacific X-IPTR with Pacific X-IPRW (workstation setup), Pacific X-IPTR (solo) and Pacific X-IPRG via gigabit IGMP switch.

H

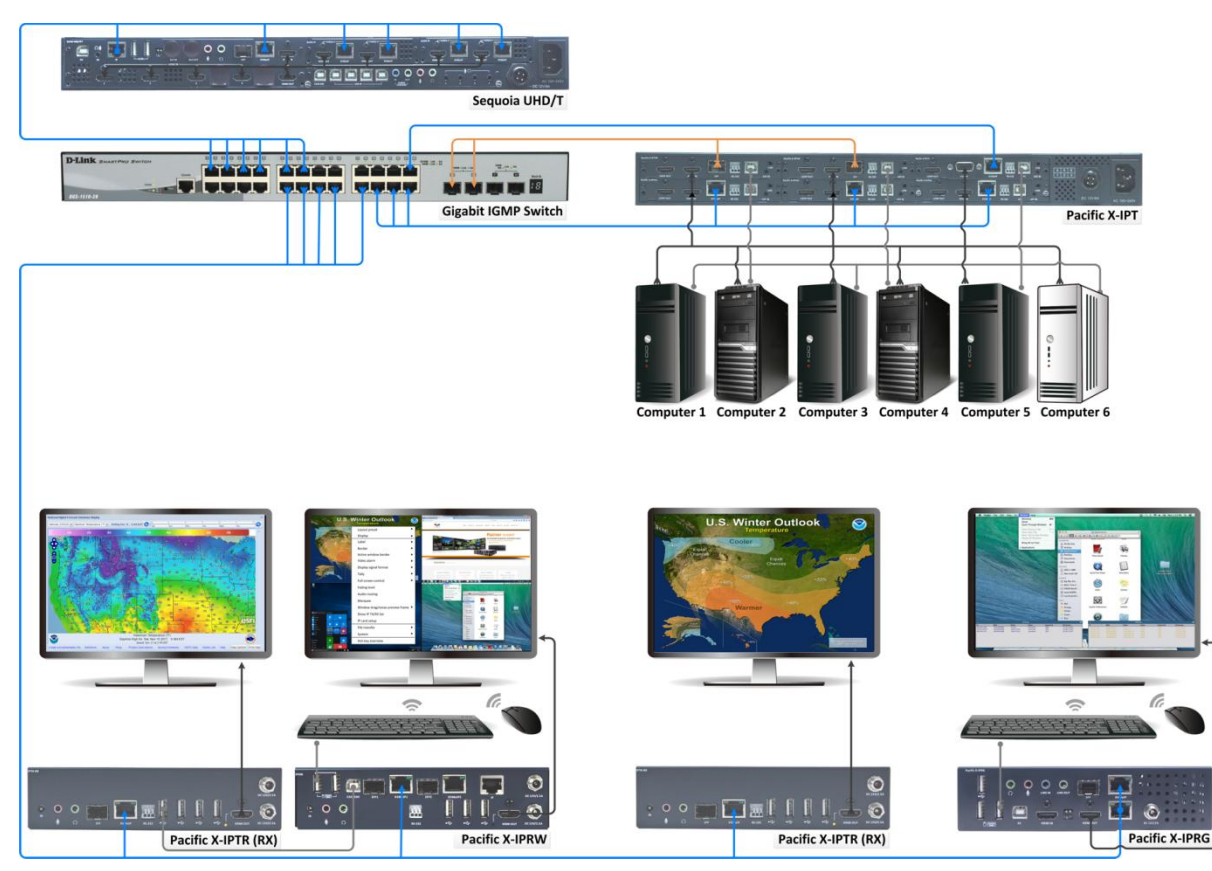

**Figure 2-8** Sequoia UHD/T With Pacific X-IPT / Two X-IPTR (RX) / X-IPRW / X-IPRG via Gigabit IGMP Switch Setup

*DO NOT place any object on the front and side panels of the Sequoia UHD. Doing so may impair its internal components and/or its heat dissipation.*

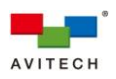

<span id="page-23-0"></span>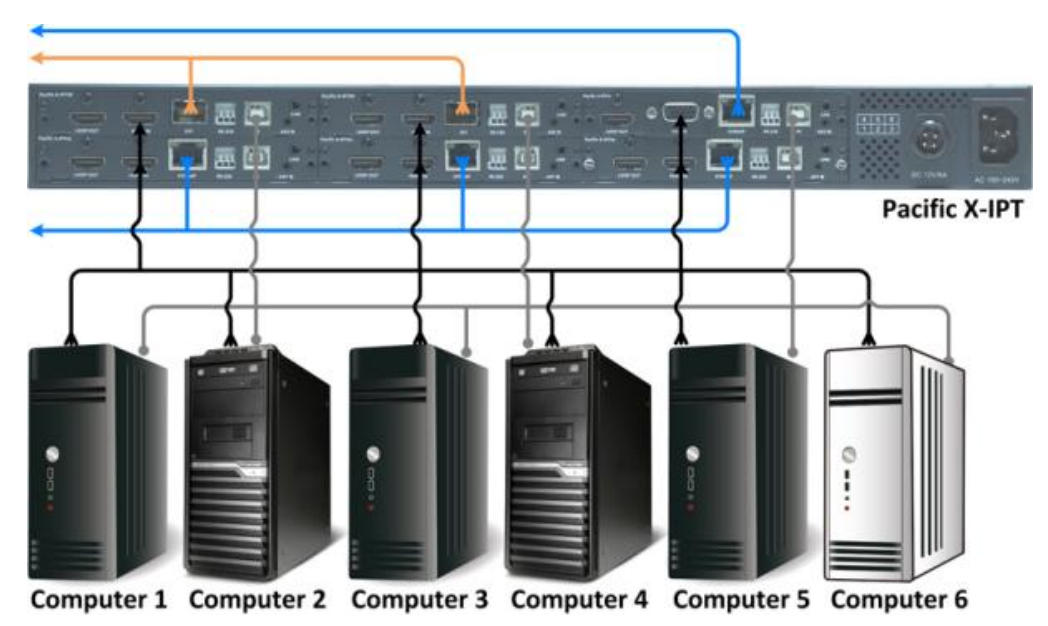

**Figure 2-9** Connections to the Pacific X-IPT Diagram

- *Step 1. Connect the video sources from remote computer 1~6 to the HDMI IN / VGA IN of Pacific X-IPTHc (ID:1~3) / X-IPTHf (ID:4~5) / X-IPTVc (ID:6) using the appropriate signal cable.*
	- *Be sure to connect the first computer to HDMI IN (ID:1), the second computer to HDMI IN (ID:2), and so forth.*
- *Step 2. Connect USB A/B cables to the remote computer 1~6's USB type A port, and connect the other end to the USB type B port (PC) of Pacific X-IPTHc (ID:1~3) / X-IPTHf (ID:4~5) / X-IPTVc (ID:6).*
	- *1. Be sure to connect the first computer to PC (ID:1), the second computer to PC (ID:2), and so forth.*
	- *2. (For Windows 2000 users) Upon connecting your Pacific X-IPT to a computer through the USB interface for the first time, perform the Windows' on-screen steps to initialize the USB connection.*
- *Step 3. Connect standard CAT-5e/6 Ethernet cables to the KVMoIP (Ethernet) port of Pacific X-IPTHc (ID:1~3), but leave the other end unconnected for now.*
- *Step 4. Connect gigabit fiber cables to the SFP port of Pacific X-IPTHf (ID:4~5), but leave the other end unconnected for now.*
- *Step 5. Connect a standard CAT-5e/6 Ethernet cable to the KVMoIP (Ethernet) port of Pacific X-IPTVc (ID:6), but leave the other end unconnected for now.*

<span id="page-23-1"></span>*Connections to the Sequoia UHD/T*

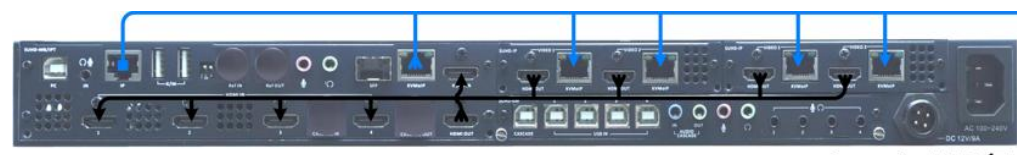

Sequoia UHD/T

**Figure 2-10** Connections to the Sequoia UHD/T Diagram

*Step 1. Connect the video source from the left SUHD-IP VIDEO 1 HDMI OUT to the SUHD-MB/IPT HDMI IN 1 using the appropriate signal cable.*

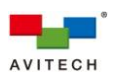

- *Step 2. Connect the video source from the left SUHD-IP VIDEO 2 HDMI OUT to the SUHD-MB/IPT HDMI IN 2 using the appropriate signal cable.*
- *Step 3. Connect the video source from the right SUHD-IP VIDEO 1 HDMI OUT to the SUHD-MB/IPT HDMI IN 3 using the appropriate signal cable.*
- *Step 4. Connect the video source from the right SUHD-IP VIDEO 2 HDMI OUT to the SUHD-MB/IPT HDMI IN 4 using the appropriate signal cable.*
- *Step 5. Connect an HDMI cable from the HDMI IN to the HDMI OUT of SUHD-MB/IPT.*
- *Step 6. Connect a standard CAT-5e/6 Ethernet cable to the SUHD-MB/IPT IP (Ethernet) port, but leave the other end unconnected for now.*
- *Step 7. Connect a standard CAT-5e/6 Ethernet cable to the SUHD-MB/IPT KVMoIP (Ethernet) port, but leave the other end unconnected for now.*
- *Step 8. Connect standard CAT-5e/6 Ethernet cables to the four left and right SUHD-IP VIDEO 1/2 KVMoIP (Ethernet) ports, but leave the other ends unconnected for now.*

<span id="page-24-0"></span>*Connections to the Pacific X-IPTR (RX) and Pacific X-IPRW Workstation*

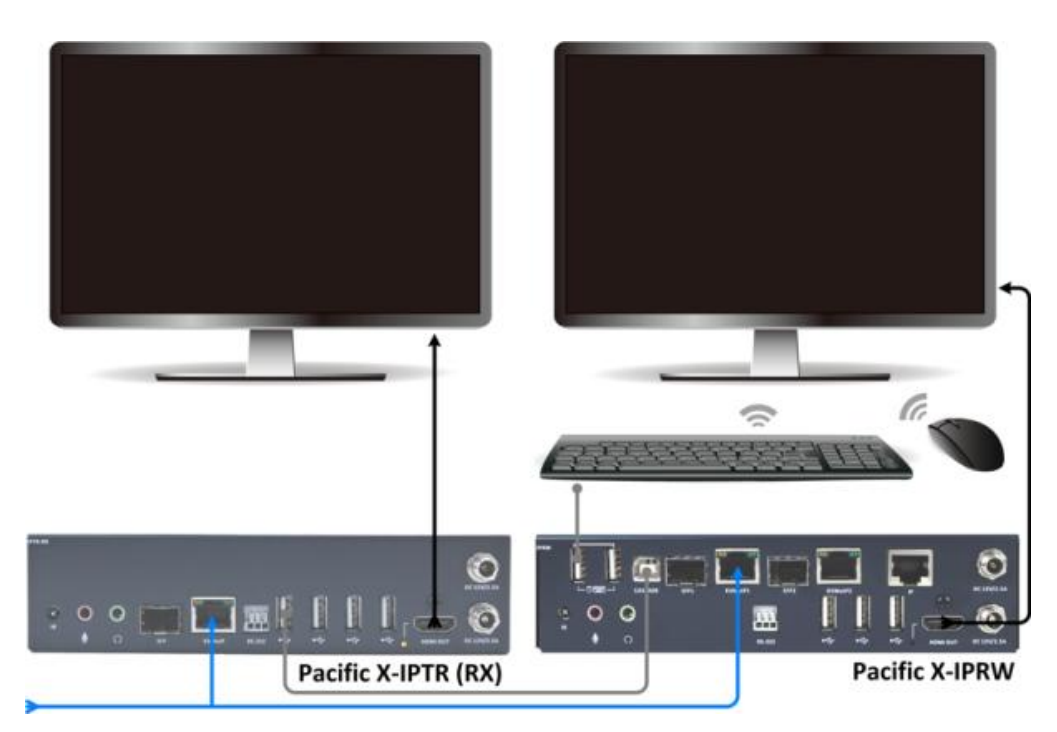

**Figure 2-11** Connections to the Pacific X-IPTR (RX) and Pacific X-IPRW Workstation Diagram

*Step 1. Make certain the Pacific X-IPTR has dip switch set at Off:On:Off (function as receiver).*

- *"On" represents dip switch in the "down" while "Off" represents the dip switch in the "up" position.*
- *Step 2. Connect USB A/B cable to the Pacific X-IPTR KVMoIP port, and connect the other end to the USB type B port (CASCADE) of Pacific X-IPRW.*
- *Step 3. Connect the Pacific X-IPTR's HDMI OUT to monitor using the appropriate signal cable.*
- *Step 4. Connect the Pacific X-IPRW's HDMI OUT to monitor using the appropriate signal cable.*

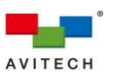

*Step 5. Connect a set of keyboard and mouse to the USB type A ports of the Pacific X-IPRW that can be used for Sequoia UHD's right-click menu.*

*When using your mouse with a 4K display, select a mouse that has a 2000 dpi setting.*

- *Step 6. Connect a standard CAT-5e/6 Ethernet cable to the KVMoIP (Ethernet) port of Pacific X-IPTR, but leave the other end unconnected for now.*
- *Step 7. Connect a standard CAT-5e/6 Ethernet cable to the KVMoIP1 (Ethernet) port of Pacific X-IPRW, but leave the other end unconnected for now.*

<span id="page-25-0"></span>*Connections to the Pacific X-IPTR (RX)*

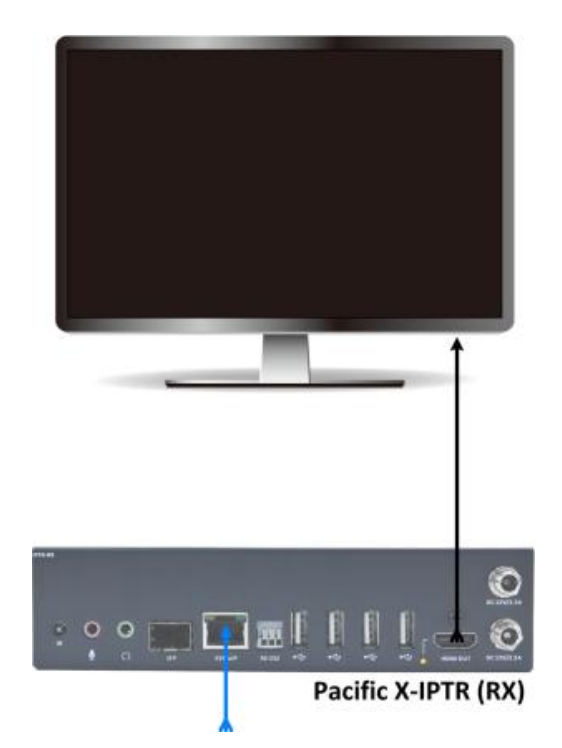

**Figure 2-12** Connections to the Pacific X-IPTR (RX) Diagram

- *Step 1. Make certain the Pacific X-IPTR has dip switch set at Off:On:Off (function as receiver).*
- *Step 2. Connect the HDMI OUT to monitor using the appropriate signal cable.*
- *Step 3. Connect a standard CAT-5e/6 Ethernet cable to the KVMoIP (Ethernet) port, but leave the other end unconnected for now.*

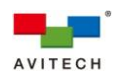

<span id="page-26-0"></span>*Connections to the Pacific X-IPRG*

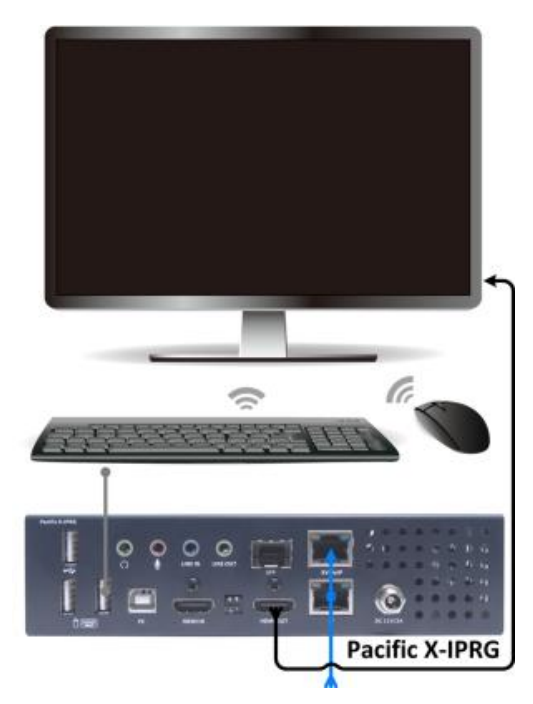

**Figure 2-13** Connections to the Pacific X-IPRG Diagram

- *Step 1. Connect the HDMI OUT to monitor using the appropriate signal cable.*
- *Step 2. Connect a set of keyboard and mouse to the USB type A ports that will be used to perform routing via the IP TX List and IP RX List tables.*
- *When using your mouse with a 4K display, select a mouse that has a 2000 dpi setting.*
- *Step 3. Connect a standard CAT-5e/6 Ethernet cable to the KVMoIP (Ethernet) port, but leave the other end unconnected for now.*
- *Step 4. Connect a standard CAT-5e/6 Ethernet cable to the IP (Ethernet) port, but leave the other end unconnected for now.*

<span id="page-26-1"></span>*Powering Up the Devices*

- *Step 1. Connect power to/and boot-up the six remote computers.*
- *Step 2. Connect power to the four monitor displays and turn on the devices.*
- *Step 3. Connect power to the gigabit IGMP switch.*
- *Step 4. Connect power to the Sequoia UHD/T, Pacific X-IPT, two IPTR-RX, X-IPRW and X-IPRG.*

<span id="page-26-2"></span>*Configuring the Pacific X-IPRG*

*Step 1. Connect the other end of a standard CAT-5e/6 Ethernet cable coming from the IP (Ethernet) port to the Ethernet port of the gigabit IGMP switch. The distance between the two devices can be up to 100 meters.*

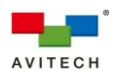

*Notice that the blank IP TX List and IP RX List tables appear onscreen.*

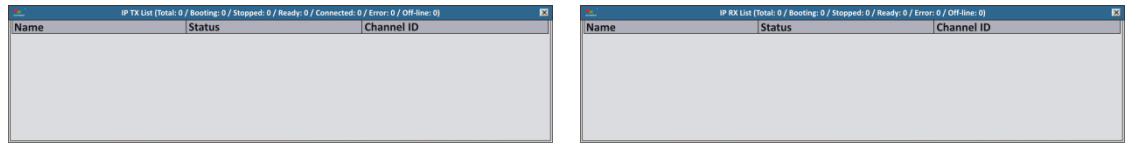

**Figure 2-14** Blank **IP TX List** and **IP RX List** Tables

*Step 2. Connect the other end of a standard CAT-5e/6 Ethernet cable coming from the KVMoIP (Ethernet) port to the Ethernet port of the gigabit IGMP switch. The distance between the two devices can be up to 100 meters.*

*Notice that information pertaining to the Pacific X-IPRG appears as the first item in the IP RX List table.*

*Step 3. Right-click the entry for Pacific X-IPRG and click to select Rename.*

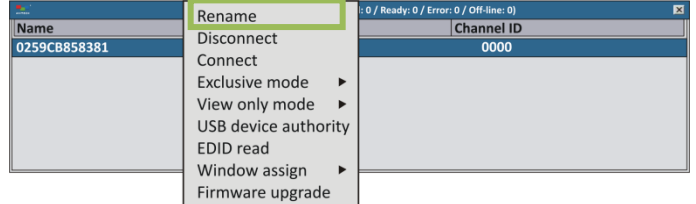

**Figure 2-15** Right-click Menu Select **Rename**

*Step 4. Replace the name to help you identify this particular device.*

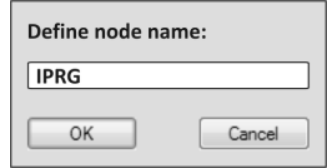

**Figure 2-16** Replace the Name

*An alternative to steps 3 and 4 above is to double-click the name itself and edit it.*

<span id="page-27-0"></span>*Configuring the Pacific X-IPT*

*Step 1. Connect the other end of standard CAT-5e/6 Ethernet cable coming from the KVMoIP (Ethernet) port of Pacific X-IPTHc (ID:1) to the Ethernet port of the gigabit IGMP switch. The distance between the two devices can be up to 100 meters.*

*Notice that information pertaining to the Pacific X-IPTHc (ID:1) appears as the first item in the IP TX List table.*

*Step 2. Right-click the entry for Pacific X-IPTHc (ID:1) and click to select Rename.*

| 5.<br><b>IP TX Li</b> | Rename            | eady: 0 / Connected: 0 / Error: 0 / Off-line: 0)<br>図 |
|-----------------------|-------------------|-------------------------------------------------------|
| Name                  | Set TX channel    | <b>Channel ID</b>                                     |
| 0000                  |                   | 0000                                                  |
|                       | Set TX bitrate    |                                                       |
|                       | <b>Disconnect</b> |                                                       |
|                       | Connect           |                                                       |
|                       | Exclusive mode    |                                                       |
|                       | View only mode    |                                                       |
|                       | Audio select      |                                                       |
|                       | Firmware upgrade  |                                                       |

**Figure 2-17** Right-click Menu Select **Rename**

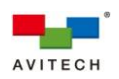

*Step 3. Replace the name to help you identify this particular TX.*

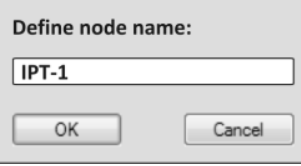

**Figure 2-18** Replace the Name

*An alternative to steps 2 and 3 above is to double-click the name itself and edit it.*

*Step 4. Right-click the entry for Pacific X-IPTHc (ID:1) and click to select Set TX channel. Change the channel number (0 ~ 9999) as this will serve as a reference when pairing with RX.*

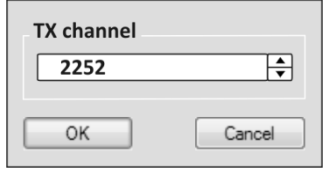

**Figure 2-19** Change the Channel Number (0 ~ 9999)

*An alternative to the previous step is to double-click the channel number itself and edit it.*

- *Step 5. Perform steps 1~4 for Pacific X-IPTHc (ID:2 and 3).*
- *Step 6. Connect the other end of a gigabit fiber cable coming from the SFP port of Pacific X-IPTHf (ID:4) to the SFP port of the gigabit IGMP switch. The distance between the two devices depend on the SFP transceiver module. Repeat steps 2~4 to complete configuration for Pacific X-IPTHf (ID:4).*
- *Step 7. Connect the other end of a gigabit fiber cable coming from the SFP port of Pacific X-IPTHf (ID:5) to the SFP port of the gigabit IGMP switch. The distance between the two devices depend on the SFP transceiver module. Repeat steps 2~4 to complete configuration for Pacific X-IPTHf (ID:5).*
- *Step 8. Connect the other end of standard CAT-5e/6 Ethernet cable coming from the KVMoIP (Ethernet) port of Pacific X-IPTVc (ID:6) to the Ethernet port of gigabit IGMP switch. Distance between the two devices can be up to 100 meters. Repeat steps 2~4 to configure Pacific X-IPTVc (ID:6).*

## <span id="page-28-0"></span>*Configuring the Pacific X-IPTR Workstation*

- *Step 1. Connect the other end of a standard CAT-5e/6 Ethernet cable coming from the KVMoIP (Ethernet) port to the Ethernet port of the gigabit IGMP switch. The distance between the two devices can be up to 100 meters.*
- *Step 2. Right-click the entry for this newly added Pacific X-IPTR workstation in the IP RX List table and click to select Rename. Or, double-click the name itself and edit it.*
- *Step 3. Replace the name to help you identify this particular RX.*

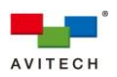

- <span id="page-29-0"></span>*Step 1. Connect the other end of a standard CAT-5e/6 Ethernet cable coming from the KVMoIP (Ethernet) port to the Ethernet port of the gigabit IGMP switch. The distance between the two devices can be up to 100 meters.*
- *Step 2. Right-click the entry for this newly added Pacific X-IPTR in the IP RX List table and click to select Rename. Or, double-click the name itself and edit it.*
- *Step 3. Replace the name to help you identify this particular RX.*

## <span id="page-29-1"></span>*Configuring the Pacific X-IPRW*

- *Step 1. Connect the other end of a standard CAT-5e/6 Ethernet cable coming from the KVMoIP1 (Ethernet) port to the Ethernet port of the gigabit IGMP switch. The distance between the two devices can be up to 100 meters.*
- *Step 2. Right-click the entry for this newly added Pacific X-IPRW in the IP RX List table and click to select Rename. Or, double-click the name itself and edit it.*
- *Step 3. Replace the name to help you identify this particular RX.*

## <span id="page-29-2"></span>*Configuring the Sequoia UHD/T*

*Step 1. Connect the other end of a standard CAT-5e/6 Ethernet cable coming from the SUHD-MB/IPT IP (Ethernet) port to the Ethernet port of the gigabit IGMP switch. The distance between the two devices can be up to 100 meters.*

*This allows you to access the Sequoia UHD right-click menu items from the Pacific X-IPRW.*

- *Step 2. Connect the other end of a standard CAT-5e/6 Ethernet cable coming from the SUHD-MB/IPT KVMoIP (Ethernet) port to the Ethernet port of the gigabit IGMP switch. The distance between the two devices can be up to 100 meters.*
- *Step 3. Right-click the entry for Sequoia UHD/T in the IP TX List table and click to select Rename. Or, double-click the name itself and edit it.*
- *Step 4. Replace the name to help you identify this particular TX.*
- *Step 5. Change the channel number (0 ~ 9999) as this will serve as a reference when pairing with a RX.*
- *Step 6. Connect the other end of a standard CAT-5e/6 Ethernet cable coming from the left SUHD-IP VIDEO 1 KVMoIP (Ethernet) port to the Ethernet port of the gigabit IGMP switch. The distance between the two devices can be up to 100 meters.*
- *It is not necessary to rename this particular RX because the system will automatically assign the name Local CH-1 to it.*
- *Step 7. Perform step 6 for RXs associated with the left SUHD-IP VIDEO 2 KVMoIP (Ethernet) port as well as for the right SUHD-IP VIDEO 1/2 KVMoIP (Ethernet) ports.*

*The names Local CH-2, Local CH-3 and Local CH-4 will be automatically assigned to these.*

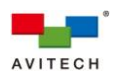

<span id="page-30-0"></span>To assign TX and RX routing (or pairing), the following methods can be used:

- *Method 1. On the IP TX / RX List tables, use the mouse to drag a TX on top of an RX. Channel ID value for RX will then follow the Channel ID value of TX. Or,*
- *Method 2. Click to highlight (select) a TX, then press Ctrl + C hotkey, and then click to highlight (select) a RX, then press Ctrl + V hotkey. To assign a TX to multiple RXs, press Ctrl prior to clicking each RX and then press Ctrl + V hotkey. Channel ID value for multiple RXs will then follow the Channel ID value of TX. Or,*
- *Method 3. Right-click a TX and click Set TX channel in the menu. Copy the RX Channel ID value that you wish to assign pairing. (You can also double-click the channel number and edit it directly.) Or,*
- *Method 4. On the IP TX List table, use the mouse to drag a TX on to a window.*

## <span id="page-30-1"></span>*EDID Read*

Right-click a RX in the **IP RX List** table and click **EDID Read** to toggle automatic detection of EDID from the display device(s). Default is "On".

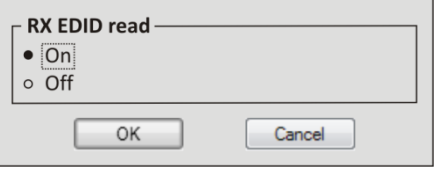

**Figure 2-20** "EDID Read" Setting

- *Scenario 1. Upon switching a signal to a display device connected to RX, the preferred EDID of that display device will be detected and information updated to the respective source (connected to TX). Source device will then configure its output based on obtained EDID.*
- *Scenario 2. When routing a signal to multiple display devices routed from the same TX, Sequoia UHD will assess the preferred EDID of each display device and update the information to the respective source (connected to TX). Source device will then configure its output based on the assessed EDID and output at the optimum format supported by all the displays.*

*Upon changing the existing routes, the EDID of each display device will be re-assessed and information updated to the respective source (connected to TX).*

 $\checkmark$  Off

The EDID of the connected display device (connected to RX) will no longer be detected. The source device (connected to TX) will configure its output based on the latest obtained EDID during which **RX EDID Read** was on.

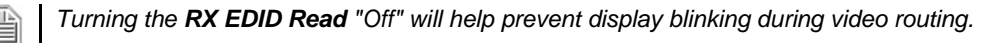

<span id="page-30-2"></span>*Sequoia UHD "Surfer" Mode Limitation*

*When a remote source (i.e. TX1) that was routed (paired) to an RX window in Sequoia UHD (i.e. Image 1) is*  H *routed to a second RX (i.e. Pacific X-IPTR), and that Pacific X-IPTR acquires keyboard and mouse control (by pressing the LINK ON/OFF button for five seconds), will cause the Sequoia UHD's "Surfer" feature when mouse travel enters Image 1's window to be disabled.*

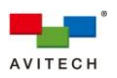

To re-enable "Surfer" mode in Sequoia UHD's Remote operation mode, perform the following steps:

- *Step 1. Double-click the mouse scroll button or press Pause/Break hot-key to exit Remote operation mode and return to Host operation mode in Sequoia UHD.*
- *Step 2. Route (pair) any other remote source (i.e. TX6) to the Image 1 window so that only one pairing of TX to Pacific X-IPTR window remains.*
- *Step 3. Double-click any of the quad windows in Sequoia UHD to enter Remote operation mode.*

Notice that the "Surfer" feature is now functioning in all four "Image" windows.

*In summary: Sequoia UHD only allows a dedicated TX pairing (routing) to each of its four RXs. When any of*  H *the TX should also be paired (routed) to another RX other than Sequoia UHD, and that RX should acquire keyboard and mouse control, when mouse travel in Sequoia UHD's Remote operation mode (in "Surfer" mode) enters the window with shared TX pairing, "Surfer" mode will be automatically disabled.*

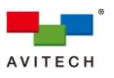

<span id="page-32-0"></span>The following figure show a setup of a single Sequoia UHD 2×2 video wall connected to a Pacific X-IPT source via gigabit IGMP switch.

B *DO NOT place any object on the front and side panels of the Sequoia UHD. Doing so may impair its internal components and/or its heat dissipation.*

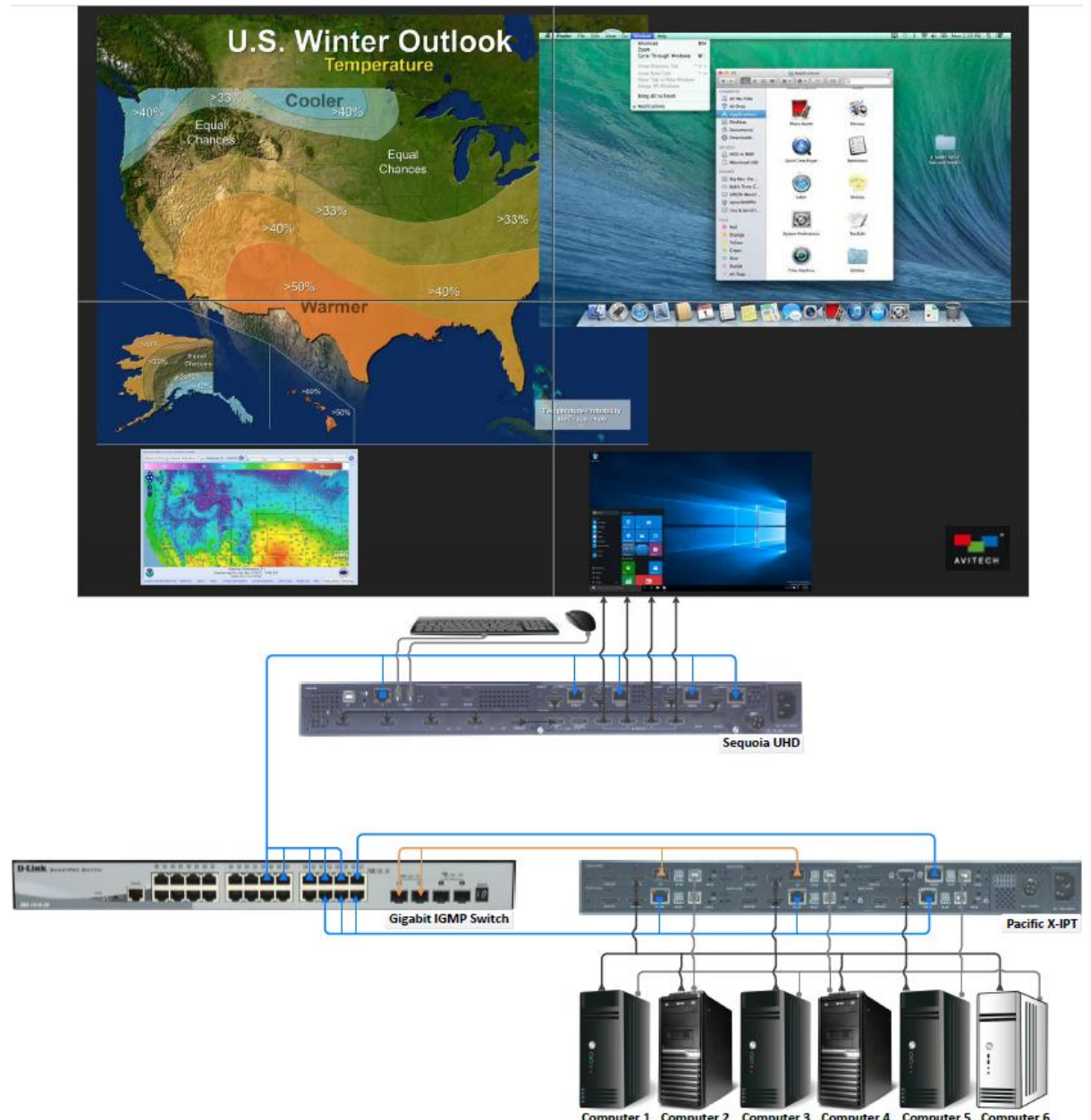

**Figure 2-21** Sequoia UHD Video Wall with Pacific X-IPT via Gigabit IGMP Switch Setup

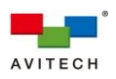

<span id="page-33-0"></span>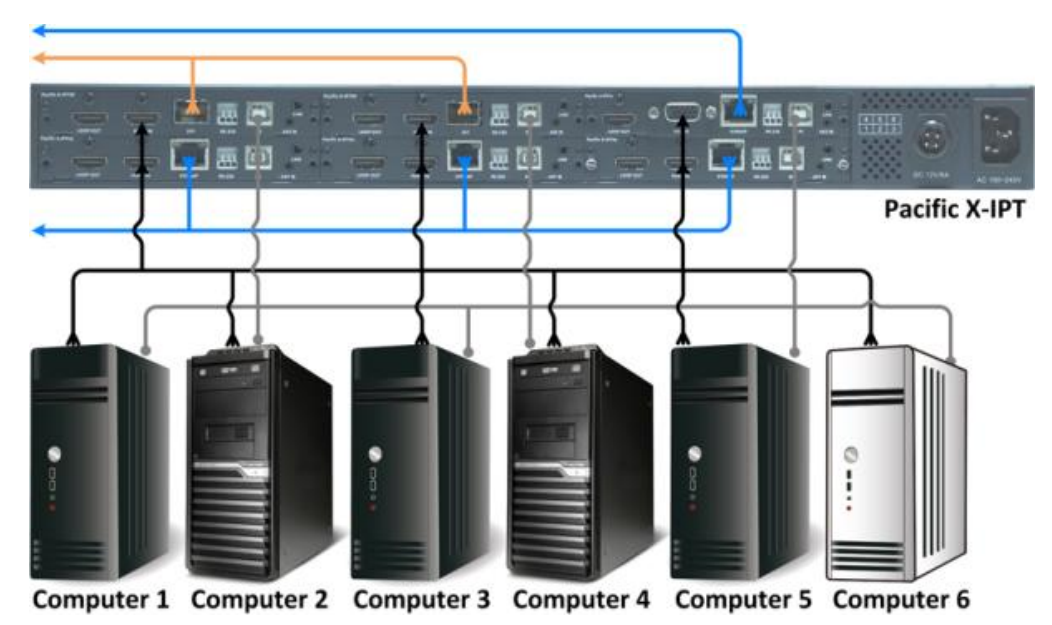

**Figure 2-22** Connections to the Pacific X-IPT Diagram

- *Step 1. Connect the video sources from remote computer 1~6 to the HDMI IN / VGA IN of Pacific X-IPTHc (ID:1~3) / X-IPTHf (ID:4~5) / X-IPTVc (ID:6) using the appropriate signal cable.*
	- *Be sure to connect the first computer to HDMI IN (ID:1), the second computer to HDMI IN (ID:2), and so forth.*
- *Step 2. Connect USB A/B cables to the remote computer 1~6's USB type A port, and connect the other end to the USB type B port (PC) of Pacific X-IPTHc (ID:1~3) / X-IPTHf (ID:4~5) / X-IPTVc (ID:6).*
	- *1. Be sure to connect the first computer to PC (ID:1), the second computer to PC (ID:2), and so forth.*
	- *2. (For Windows 2000 users) Upon connecting your Pacific X-IPT to a computer through the USB interface for the first time, perform the Windows' on-screen steps to initialize the USB connection.*
- *Step 3. Connect standard CAT-5e/6 Ethernet cables to the KVMoIP (Ethernet) port of Pacific X-IPTHc (ID:1~3), but leave the other end unconnected for now.*
- *Step 4. Connect gigabit fiber cables to the SFP port of Pacific X-IPTHf (ID:4~5), but leave the other end unconnected for now.*
- *Step 5. Connect a standard CAT-5e/6 Ethernet cable to the KVMoIP (Ethernet) port of Pacific X-IPTVc (ID:6), but leave the other end unconnected for now.*

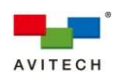

<span id="page-34-0"></span>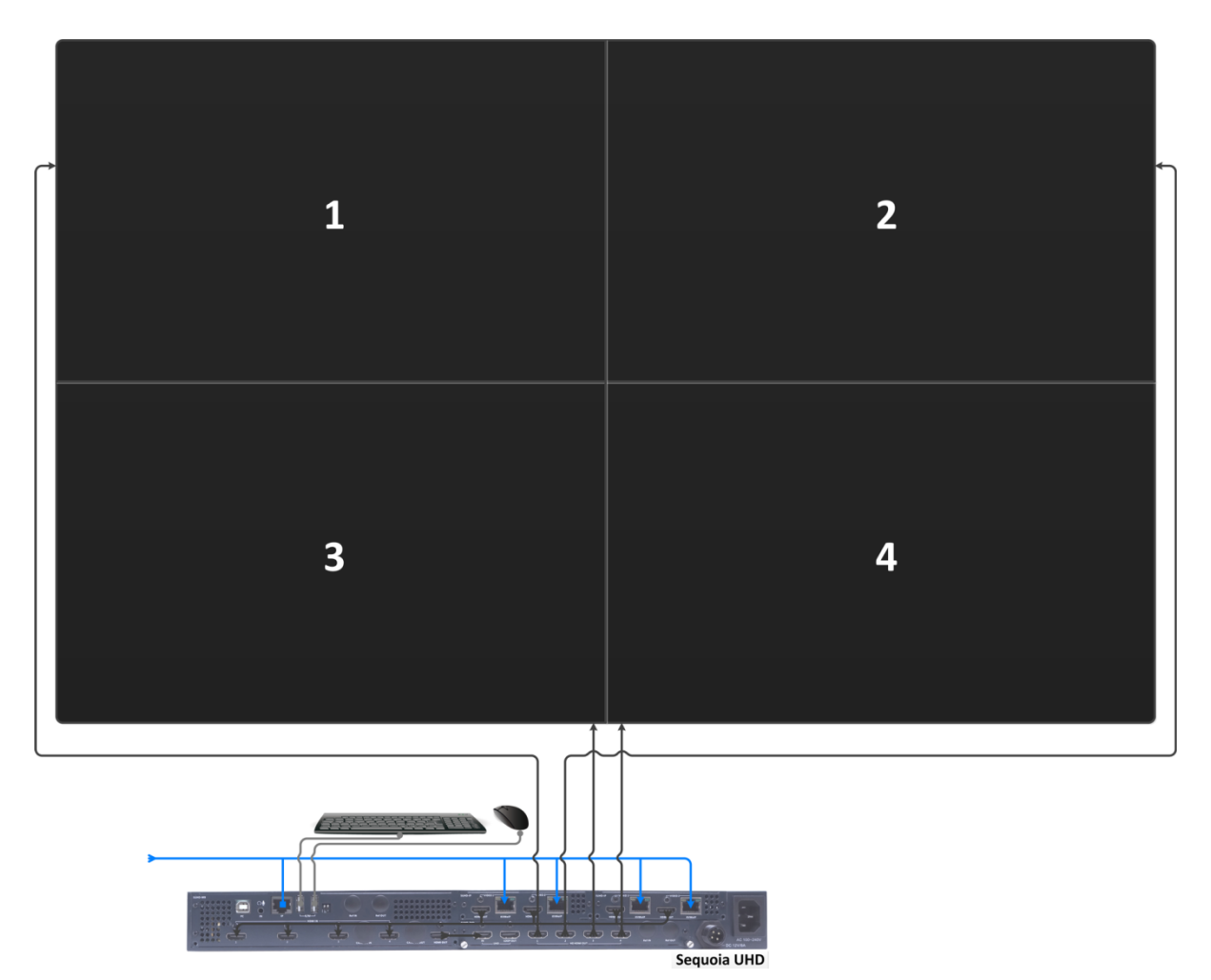

**Figure 2-23** Connections to the Sequoia UHD Diagram

- *Step 1. Connect the video source from the left SUHD-IP VIDEO 1 HDMI OUT to the SUHD-MB HDMI IN 1 using the appropriate signal cable.*
- *Step 2. Connect the video source from the left SUHD-IP VIDEO 2 HDMI OUT to the SUHD-MB HDMI IN 2 using the appropriate signal cable.*
- *Step 3. Connect the video source from the right SUHD-IP VIDEO 1 HDMI OUT to the SUHD-MB HDMI IN 3 using the appropriate signal cable.*
- *Step 4. Connect the video source from the right SUHD-IP VIDEO 2 HDMI OUT to the SUHD-MB HDMI IN 4 using the appropriate signal cable.*
- *Step 5. Connect an HDMI cable from the HDMI OUT of SUHD-MB to the IN UHD of SUHD-2HD.*
- *Step 6. Connect the video source from the SUHD-2HD HD HDMI OUT 1~4 to the corresponding sequence of video wall screens using the appropriate signal cables. For future reference, we will refer to the video wall's screens as "wall screens."*
- *Step 7. Connect a standard CAT-5e/6 Ethernet cable to the SUHD-MB IP (Ethernet) port, but leave the other end unconnected for now.*
- *Step 8. Connect standard CAT-5e/6 Ethernet cables to the four left and right SUHD-IP VIDEO 1/2 KVMoIP (Ethernet) ports, but leave the other end unconnected for now.*

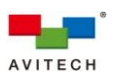

## *Step 9. Connect a set of keyboard and mouse to the K/M USB type A ports that will be used to perform routing via the IP TX List and IP RX List tables as well as access the right-click menu.*

- *1. When using your mouse with a 4K display, select a mouse that has a 2000 dpi setting.* H
	- *2. Non-standard keyboards (i.e. keyboards with a USB hub, keyboards that need driver installation and programmable keyboards, etc.) are not supported.*

## <span id="page-35-0"></span>*Powering Up the Devices*

- *Step 1. Connect power to/and boot-up the six remote computers.*
- *Step 2. Connect power to the video wall screens and turn on the devices.*
- *Step 3. Connect power to the gigabit IGMP switch.*
- *Step 4. Connect power to the Sequoia UHD and Pacific X-IPT.*

<span id="page-35-1"></span>*Configuring the Pacific X-IPT*

*Step 1. Connect the other end of standard CAT-5e/6 Ethernet cable coming from the KVMoIP (Ethernet) port of Pacific X-IPTHc (ID:1) to the Ethernet port of the gigabit IGMP switch. The distance between the two devices can be up to 100 meters.*

*Step 2. Press Ctrl, Ctrl, M hotkey.*

*Or right-click your mouse anywhere on the wall screens and on the menu appearing, click Show*

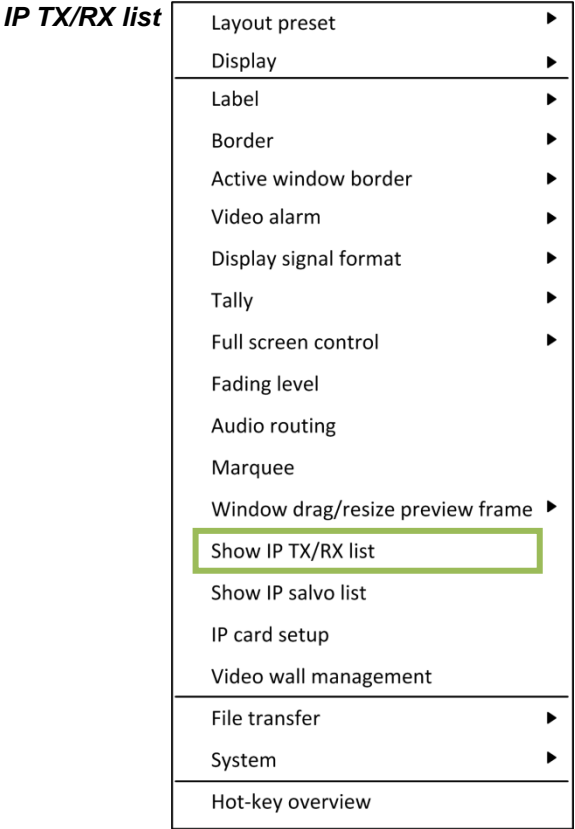

*to call up the IP TX List and IP RX List tables.*

*Notice that information pertaining to the Pacific X-IPTHc (ID:1) appears as the first item in the IP TX List table.*
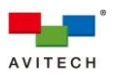

*Step 3. Right-click the entry for Pacific X-IPTHc (ID:1) and click to select Rename.* 

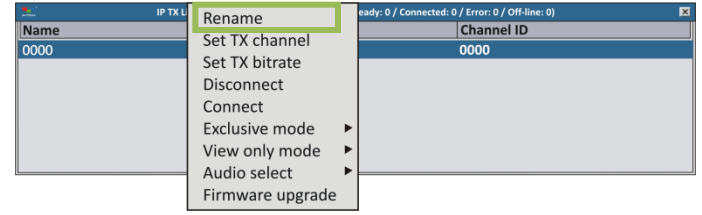

**Figure 2-24** Right-click Menu Select **Rename**

*Step 4. Replace the name to help you identify this particular TX.*

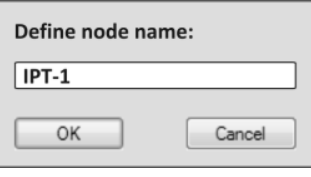

**Figure 2-25** Replace the Name

*An alternative to steps 3 and 4 above would be to double-click the name and edit it directly.*

*Step 5. Right-click the entry for Pacific X-IPTHc (ID:1) and click to select Set TX channel. Change the channel number (0 ~ 9999) as this will serve as reference when pairing with RX.*

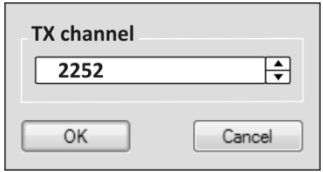

**Figure 2-26** Change the Channel Number  $(0 \sim 9999)$ 

*An alternative to the previous step would be to double-click the channel number and edit it directly.*

- *Step 6. Perform steps 1~5 for Pacific X-IPTHc (ID:2 and 3).*
- *Step 7. Connect the other end of a gigabit fiber cable coming from the SFP port of Pacific X-IPTHf (ID:4) to the SFP port of the gigabit IGMP switch. The distance between the two devices depend on the SFP transceiver module. Repeat steps 2~5 to complete configuration for Pacific X-IPTHf (ID:4).*
- *Step 8. Connect the other end of a gigabit fiber cable coming from the SFP port of Pacific X-IPTHf (ID:5) to the SFP port of the gigabit IGMP switch. The distance between the two devices depend on the SFP transceiver module. Repeat steps 2~5 to complete configuration for Pacific X-IPTHf (ID:5).*
- *Step 9. Connect the other end of standard CAT-5e/6 Ethernet cable coming from the KVMoIP (Ethernet) port of Pacific X-IPTVc (ID:6) to the Ethernet port of gigabit IGMP switch. Distance between the two devices can be up to 100 meters. Repeat steps 2~5 to configure Pacific X-IPTVc (ID:6).*

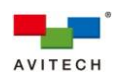

- *Step 1. Connect the other end of a standard CAT-5e/6 Ethernet cable coming from the SUHD-MB IP (Ethernet) port to the Ethernet port of the gigabit IGMP switch. The distance between the two devices can be up to 100 meters.*
- *Step 2. Connect the other end of a standard CAT-5e/6 Ethernet cable coming from the left SUHD-IP VIDEO 1 KVMoIP (Ethernet) port to the Ethernet port of the gigabit IGMP switch. The distance between the two devices can be up to 100 meters.*

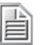

*It is not necessary to rename this particular RX because the system will automatically assign the name Local CH-1 to it.*

- *Step 3. Perform step 2 for RXs associated with the left SUHD-IP VIDEO 2 KVMoIP (Ethernet) port as well as for the right SUHD-IP VIDEO 1/2 KVMoIP (Ethernet) ports.*
- *The names Local CH-2, Local CH-3 and Local CH-4 will be automatically assigned to these.*

### *Routing TX to RX*

- To assign TX and RX routing (or pairing), the following methods can be used:
- *Method 1. On the IP TX / RX List tables, use the mouse to drag a TX on top of an RX. Channel ID value for RX will then follow the Channel ID value of TX. Or,*
- *Method 2. Click to highlight (select) a TX, then press Ctrl + C hotkey, and then click to highlight (select) a RX, then press Ctrl + V hotkey. To assign a TX to multiple RXs, press Ctrl prior to clicking each RX and then press Ctrl + V hotkey. Channel ID value for multiple RXs will then follow the Channel ID value of TX. Or,*
- *Method 3. Right-click a TX and click Set TX channel in the menu. Copy the RX Channel ID value that you wish to assign pairing. (You can also double-click the channel number and edit it directly.) Or,*
- *Method 4. On the IP TX List table, use the mouse to drag a TX on to a window.*

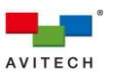

## **2.3.4 Two Sequoia UHD/T+ to 2×3 Video Wall with Two Pacific X-IPT Connected via Gigabit IGMP Switch**

The following figure show a setup of a two Sequoia UHDs 2×3 video wall connected to two Pacific X-IPT sources via gigabit IGMP switch.

B

*DO NOT place any object on the front and side panels of the Sequoia UHD. Doing so may impair its internal components and/or its heat dissipation.*

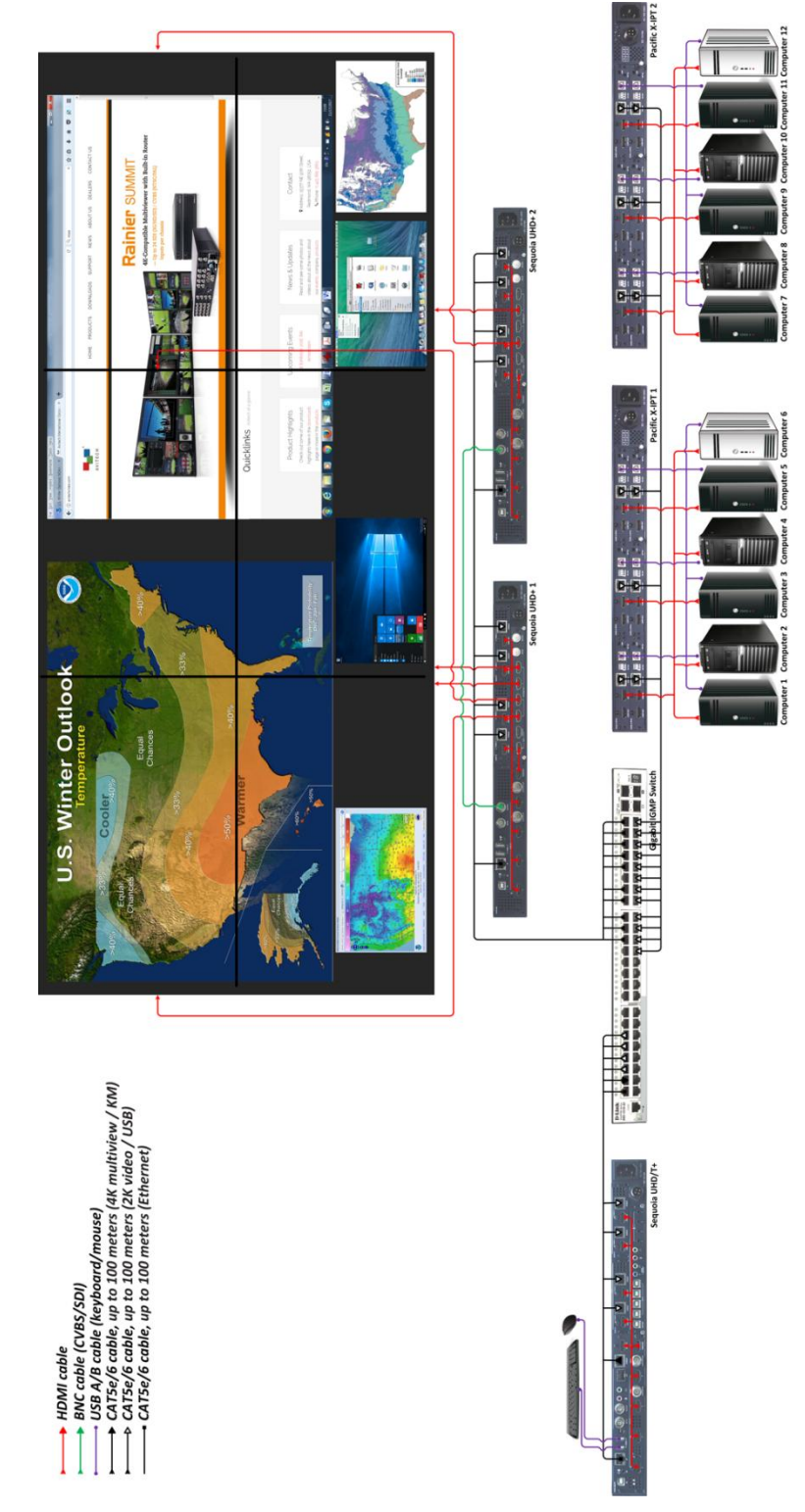

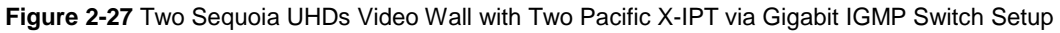

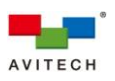

*Connections to the Two Pacific X-IPT*

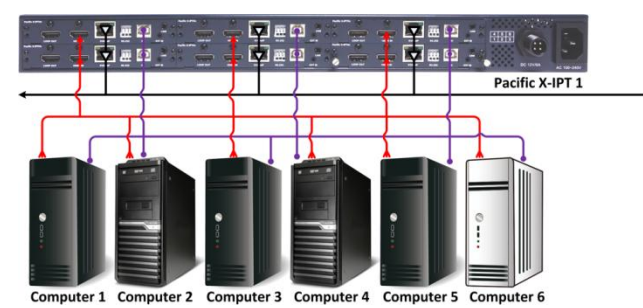

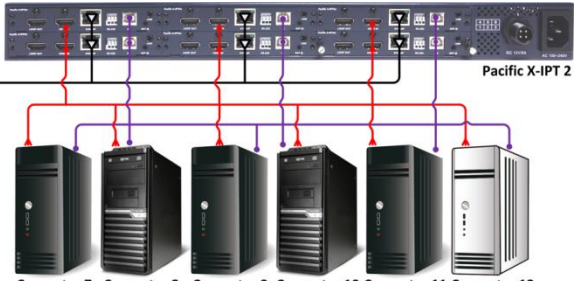

**Figure 2-28** Connections to the Two Pacific X-IPT Diagram

- *Step 1. Connect the video sources from remote computer 1~12 to the HDMI IN of Pacific X-IPTHc (ID:1~12) using the appropriate signal cable.*
- *Be sure to connect the first computer to HDMI IN (ID:1), the second computer to HDMI IN (ID:2), and so forth.* L
- *Step 2. Connect USB A/B cables to the remote computer 1~12's USB type A port, and connect the other end to the USB type B port (PC) of Pacific X-IPTHc (ID:1~12).*
	- *1. Be sure to connect the first computer to PC (ID:1), the second computer to PC (ID:2), and so forth. 2. (For Windows 2000 users) Upon connecting your Pacific X-IPT to a computer through the USB interface*
		- *for the first time, perform the Windows' on-screen steps to initialize the USB connection.*
- *Step 3. Connect standard CAT-5e/6 Ethernet cables to the KVMoIP (Ethernet) port of Pacific X-IPTHc (ID:1~12), but leave the other end unconnected for now.*

*Connections of the Two Sequoia UHD+ Connect to Wall Display*

*Before proceeding with multiple Sequoia UHD+ configuration, be sure that each Sequoia UHD+ is set to a unique IP address (default is 192.168.0.5). Use the right-click menu System > Network.*

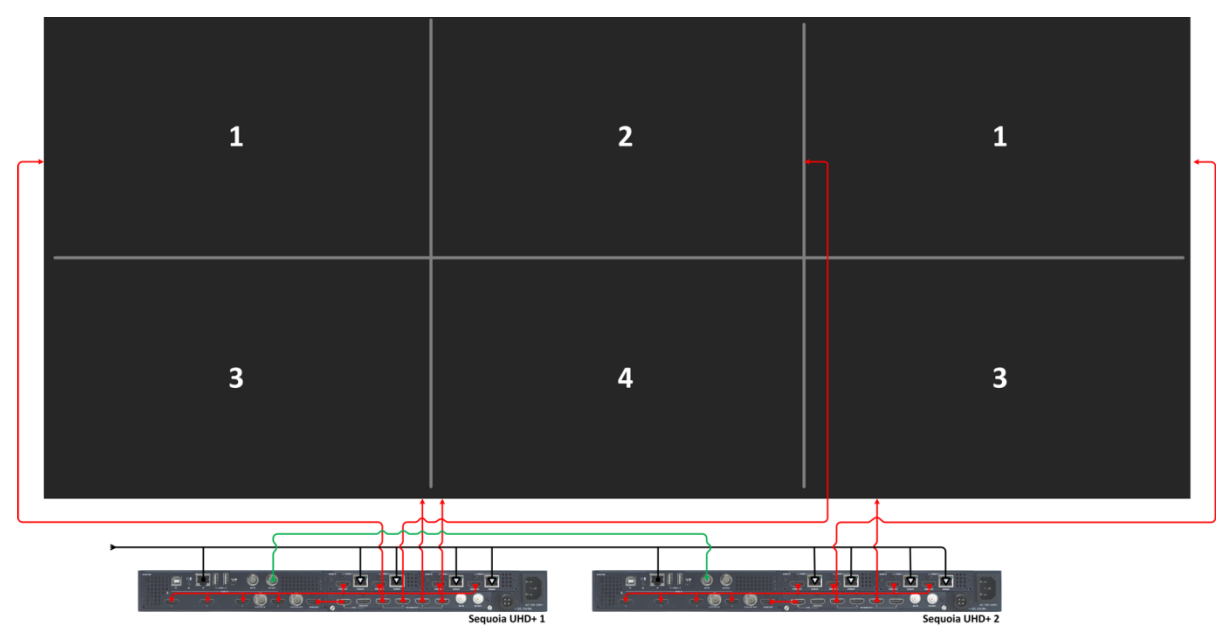

**Figure 2-29** Connections to the Two Sequoia UHD+ With Wall Display Diagram

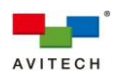

- *Step 1. Connect the video source from the left SUHD-IP VIDEO 1 HDMI OUT to the SUHD-MB HDMI IN 1 using the appropriate signal cable.*
- *Step 2. Connect the video source from the left SUHD-IP VIDEO 2 HDMI OUT to the SUHD-MB HDMI IN 2 using the appropriate signal cable.*
- *Step 3. Connect the video source from the right SUHD-IP VIDEO 1 HDMI OUT to the SUHD-MB HDMI IN 3 using the appropriate signal cable.*
- *Step 4. Connect the video source from the right SUHD-IP VIDEO 2 HDMI OUT to the SUHD-MB HDMI IN 4 using the appropriate signal cable.*
- *Step 5. Connect an HDMI cable from the HDMI OUT of SUHD-MB to the IN UHD of SUHD-2HD.*
- *Step 6. Connect the video source from the SUHD-2HD HD HDMI OUT 1~4 to the corresponding sequence of video wall screens using the appropriate signal cables. For future reference, we will refer to the video wall's screens as "wall screens." (See the above figure as guide.)*
- *Step 7. Connect a standard CAT-5e/6 Ethernet cable to the SUHD-MB IP (Ethernet) port, but leave the other end unconnected for now.*
- *Step 8. Connect standard CAT-5e/6 Ethernet cables to the four left and right SUHD-IP VIDEO 1/2 KVMoIP (Ethernet) ports, but leave the other end unconnected for now.*
- *1. When using your mouse with a 4K display, select a mouse that has a 2000 dpi setting. 2. Non-standard keyboards (i.e. keyboards with a USB hub, keyboards that need driver installation and programmable keyboards, etc.) are not supported.*

*On the Sequoia UHD+ 2*

- *Step 1. Perform steps 1~5 just like for the above Sequoia UHD+ 1.*
- *Step 2. Connect the video source from the SUHD-2HD HD HDMI OUT 1 and 3 to the corresponding sequence of video wall screens using the appropriate signal cables. (See the above figure as guide.)*
- *Step 3. Perform steps 7~8 just like for the above Sequoia UHD+ 1.*
- *Step 4. Connect a BNC cable from the REF OUT of Sequoia UHD+ 1 SUHD-MB to the REF IN of Sequoia UHD+ 2 SUHD-MB.*

*Connections to the Controlling Sequoia UHD/T+*

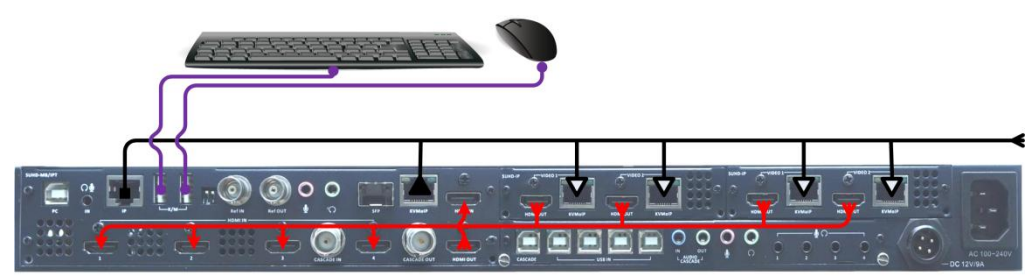

Sequoia UHD/T+

**Figure 2-30** Connections to the Sequoia UHD/T+ Diagram

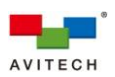

- *Step 1. Connect the video source from the left SUHD-IP VIDEO 1 HDMI OUT to the SUHD-MB/IPT HDMI IN 1 using the appropriate signal cable.*
- *Step 2. Connect the video source from the left SUHD-IP VIDEO 2 HDMI OUT to the SUHD-MB/IPT HDMI IN 2 using the appropriate signal cable.*
- *Step 3. Connect the video source from the right SUHD-IP VIDEO 1 HDMI OUT to the SUHD-MB/IPT HDMI IN 3 using the appropriate signal cable.*
- *Step 4. Connect the video source from the right SUHD-IP VIDEO 2 HDMI OUT to the SUHD-MB/IPT HDMI IN 4 using the appropriate signal cable.*
- *Step 5. Connect an HDMI cable from the HDMI OUT to the HDMI IN of SUHD-MB.*
- *Step 6. Connect a standard CAT-5e/6 Ethernet cable to the SUHD-MB/IPT IP (Ethernet) port, but leave the other end unconnected for now.*
- *Step 7. Connect a standard CAT-5e/6 Ethernet cable to the SUHD-MB/IPT KVMoIP (Ethernet) port, but leave the other end unconnected for now.*
- *Step 8. Connect standard CAT-5e/6 Ethernet cables to the four left and right SUHD-IP VIDEO 1/2 KVMoIP (Ethernet) ports, but leave the other end unconnected for now.*
- *Step 9. Connect a set of keyboard and mouse to the K/M USB type A ports that will be used to perform routing via the IP TX List and IP RX List tables, access the right-click menu, as well as setup the video wall's bezel gap.*

#### *Powering Up the Devices*

- *Step 1. Connect power to/and boot-up the twelve remote computers.*
- *Step 2. Connect power to the video wall screens and turn on the devices.*
- *Step 3. Connect power to the gigabit IGMP switch.*
- *Step 4. Connect power to the three Sequoia UHD and two Pacific X-IPT.*

### *Configuring the Two Pacific X-IPT*

*Step 1. Connect the other end of standard CAT-5e/6 Ethernet cable coming from the KVMoIP (Ethernet) port of Pacific X-IPTHc (ID:1) to the Ethernet port of the gigabit IGMP switch. The distance between the two devices can be up to 100 meters.*

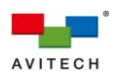

### *Step 2. Press Ctrl, Ctrl, M hotkey.*

*Or right-click your mouse anywhere on the wall screens and on the menu appearing, click Show*

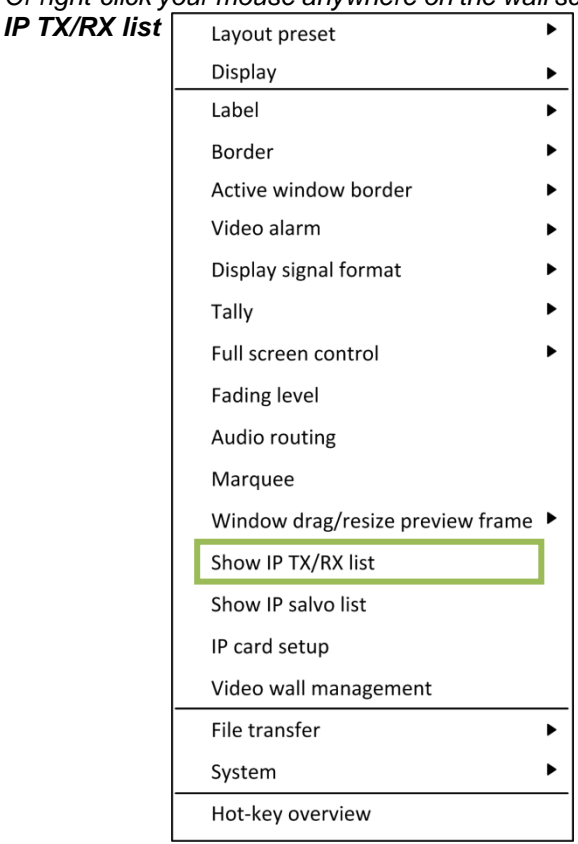

*to call up the IP TX List and IP RX List tables.*

*Notice that information pertaining to the Pacific X-IPTHc (ID:1) appears as the first item in the IP TX List table.*

*Step 3. Right-click the entry for Pacific X-IPTHc (ID:1) and click to select Rename.*

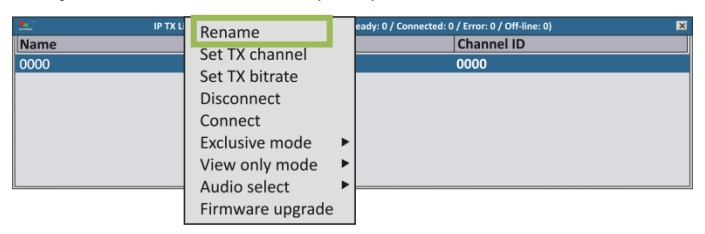

**Figure 2-31** Right-click Menu Select **Rename**

*Step 4. Replace the name to help you identify this particular TX.*

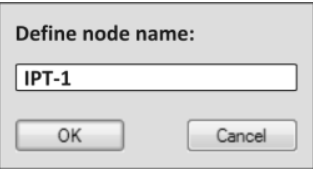

**Figure 2-32** Replace the Name

*An alternative to performing steps 3 and 4 above would be double-click the name and edit it directly.*

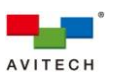

*Step 5. Right-click the entry for Pacific X-IPTHc (ID:1) and click to select Set TX channel. Change the channel number (0 ~ 9999) as this will serve as reference when pairing with RX.*

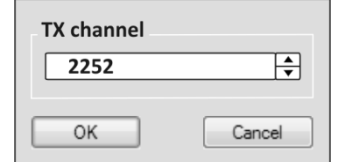

**Figure 2-33** Change the Channel Number  $(0 \sim 9999)$ 

*Step 6. Perform steps 1~5 for Pacific X-IPTHc (ID:2~12).*

*Configuring the Controlling Sequoia UHD/T+ as well as Sequoia UHD+ 1 and 2*

- *Step 1. Connect the other end of a standard CAT-5e/6 Ethernet cable coming from the controlling Sequoia UHD/T+'s SUHD-MB IP (Ethernet) port to the Ethernet port of the gigabit IGMP switch. The distance between the two devices can be up to 100 meters.*
- *Step 2. Connect the other end of a standard CAT-5e/6 Ethernet cable coming from the controlling Sequoia UHD/T+'s left SUHD-IP VIDEO 1 KVMoIP (Ethernet) port to the Ethernet port of the gigabit IGMP switch. The distance between the two devices can be up to 100 meters.*

*System will automatically assign the name Local CH-1 to it so it is up to the end user whether to assign a new name.*

*Step 3. Perform step 2 for RXs associated with the controlling Sequoia UHD/T+'s left SUHD-IP VIDEO 2 KVMoIP (Ethernet) port as well as for the right SUHD-IP VIDEO 1/2 KVMoIP (Ethernet) ports.*

*The names Local CH-2, Local CH-3 and Local CH-4 will be automatically assigned to these so it is up to the end user whether to assign a new name.*

- *Step 4. Perform steps 1~3 again for Sequoia UHD+ 1. The names Local CH-1, Local CH-2, Local CH-3 and Local CH-4 will again be automatically assigned to its RX so it is highly recommended to change it to a unique name.*
- *Step 5. Perform steps 1~3 again for Sequoia UHD+ 2. The names Local CH-1, Local CH-2, Local CH-3 and Local CH-4 will again be automatically assigned to its RX so it is highly recommended to change it to a unique name.*

### *Routing TX to RX*

To assign TX and RX routing (or pairing), the following methods can be used:

- *Method 1. On the IP TX / RX List tables, use the mouse to drag a TX on top of an RX. Channel ID value for RX will then follow the Channel ID value of TX. Or,*
- *Method 2. Click to highlight (select) a TX, then press Ctrl + C hotkey, and then click to highlight (select) a RX, then press Ctrl + V hotkey. To assign a TX to multiple RXs, press Ctrl prior to clicking each RX and then press Ctrl + V hotkey. Channel ID value for multiple RXs will then follow the Channel ID value of TX. Or,*
- *Method 3. Right-click a TX and click Set TX channel in the menu. Copy the RX Channel ID value that you wish to assign pairing. (You can also double-click the channel number and edit it.) Or,*
- *Method 4. On the IP TX List table, use the mouse to drag a TX on to a window.*

*An alternative to performing the previous step would be to double-click the channel number and edit it directly.*

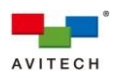

# **3. Basic Operations**

The Sequoia UHD always operates in one of its two operating modes: Host and Remote mode. Users are allowed to freely switch between these two modes anytime during the operation for different uses. This chapter discusses these operating modes, their functions, and hot-keys in detail.

## *Host Mode*

## *On the multiview display:*

*When Sequoia UHD is in Host mode, the Host cursor appears on the display upon connecting a mouse device to the Sequoia UHD's K/M USB type A ports. The cursor will be controlled by this locally connected mouse. Host mode provides a monitoring solution for the incoming computer/video signals. Users can use the Host cursor to select and adjust window size, position, and display layout directly through the on-screen interface. Other features such as the mouse right-click menu and the auto-hide menu are features of this mode to enhance ease of control and operation and are discussed in detail in chapter 4 and Appendix C.*

*Upon re-connecting a keyboard or mouse, the Host cursor may disappear. Move the mouse to allow it to re-appear.*

## *On the second display:*

*Control the computer as you regularly would through the corresponding window on the display without the need for the pop-up selections, right-click menu or auto-hide menu.*

### *In summary:*

*As long as you are in Host mode, upon moving the Host cursor to the left or right edge of the multiview display or second monitor will cause the Host cursor to jump to the second monitor or multiview display and vice versa.*

### *Remote Mode*

### *On the multiview display with "Surfer" feature:*

*When Sequoia UHD enters Remote mode, the Host cursor disappears, and the "Surfer" feature is enabled. Notice that the window's border will turn "yellow", this signifies that your Sequoia UHD is now in Remote mode with "Surfer" function. Entering Remote mode, your Sequoia UHD transfer keyboard and mouse control to the selected computer system. You can then control the computer as you regularly would within the window on the display. Your Sequoia UHD can only enter Remote mode to take control of a computer when the correct USB type B port (USB IN 1 ~ 4) on your Sequoia UHD's rear panel is properly connected to the USB type A port of that computer (using a standard USB A/B cable). In addition, only windows corresponding to computer systems (as opposed to pure video systems) can be accessed through Remote mode.*

### *On the second display:*

*Control the computer as you regularly would through the corresponding window on the display without the need for the pop-up selections, right-click menu or auto-hide menu.*

### *In summary:*

*Whether you are in the multiview display's Remote mode with "Surfer" function or Host mode, upon moving the cursor away from the multiview monitor to the second monitor with full screen display, the system basically switches the mouse to Remote mode automatically.*

### *Tips on Navigating the Sequoia UHD:*

 *A maximum of four plus one computers can be connected to a single Sequoia UHD. The Sequoia UHD puts the images of four computers onto four windows and simultaneously displays them on the monitor. Instant switching of inputs through the user interface is supported; thus, any of the four plus one computers can be monitored and controlled on the dual displays.*

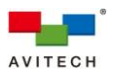

- *When Host mode is active, use the mouse connected to your Sequoia UHD to resize and reposition windows on the display.*
- *To switch from Host mode to Remote mode, move the Host cursor to the top-right corner of the targeted window and then click the Enter remote mode icon (or double-click your mouse's left button any area within that window).*
- *When entering Remote mode ("Surfer" feature is automatically active), your Sequoia UHD automatically transfers its keyboard and mouse control to the selected computer. Use the keyboard and mouse to control that computer as you regularly would.*
- *To switch back to Host mode, use the keyboard Pause/Break hot-key, or double-click the mouse scroll button. The Sequoia UHD will return to Host mode and the Host cursor will reappear.*

## **3.1 Host Mode**

In Host mode, users can monitor images of the connected computers and adjust four windows at a time using the provided selections and menu. Basic operations allowed in Host mode are mentioned below.

## **3.1.1 Pop-up Selections**

Upon moving the **Host cursor to the top-right corner of a window**, the following pop-up selections will appear:

- *Swap: enable a window to switch its position with the other window*
- *Enter Remote mode: enter Remote operation mode and control the computer corresponding to the window*
- *Full screen: set a window to full screen*
- *Restore: return from a full-screen view to previous layout*
- *HDMI audio: embedded audio output in HDMI signal is enabled*
- *HDMI audio: embedded audio output in HDMI signal is disabled*
- *Headphone: audio output via headphone is enabled*
- *Headphone: audio output via headphone is disabled*
- *When Sequoia UHD detects that a particular computer's USB port is not connected, the Enter remote mode pop-up icon on the corresponding window will be grayed-out.*

### **3.1.2 Functions (multiview display)**

The Sequoia UHD allows free window resize/reposition directly through its' on-screen user interface. The following is a list of summarized functions available in Host mode; additional functions can be referred to chapter 4 in detail.

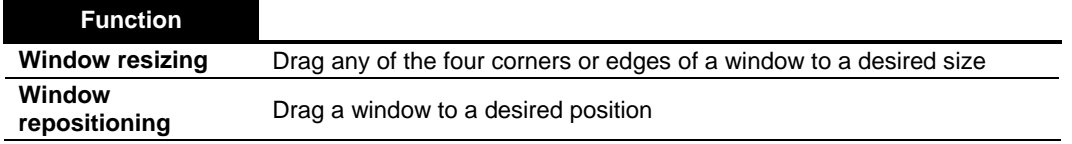

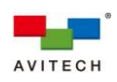

| <b>Function</b>                                 |                                                                                                    |
|-------------------------------------------------|----------------------------------------------------------------------------------------------------|
| <b>Window position</b><br>swapping              | $\mathcal{L}_{\mathcal{F}}$<br>Move the Host cursor to the top-right corner of a window; click the<br>icon. Then move the Host cursor to another window and click anywhere to<br>swap two windows' including label's positions. The image/video size may<br>change according to the two positions' former window size.                                                                                                    |
| <b>Full screen window</b>                       | œ<br>Move the Host cursor to the top-right corner of a window; click the<br>icon and then the window will maximize to full screen. Click the<br>icon<br>to return from full screen.                                                                                                    |
| Access a remote<br>computer                     | Move the Host cursor to the top-right corner of a window; click<br>icon<br>to enter Remote mode to the corresponding computer. The<br>icon<br>will be disabled if a window does not correspond to a computer system, or<br>if the USB connection between the Sequoia UHD and the computer fails.                                                                                                    |
| Enable/disable<br><b>HDMI</b> embedded<br>audio | Move the <b>Host</b> cursor to the top-right corner of a window; click<br>(corresponds to red left tally<br>as well as right-click menu item "Audio"<br>routing > HDMI output > Mute" enabled) icon to enable output of HDMI<br>embedded audio of corresponding computer. Click the<br>$\blacksquare$<br>(corresponds to green left tally)<br>as well as right-click menu item<br>"Audio routing > HDMI output > Mute" disabled) icon to disable output<br>of HDMI embedded audio. |
| Enable/disable<br><b>Headphone audio</b>        | $\varnothing$<br>Move the Host cursor to the top-right corner of a window; click<br>(corresponds to red right tally $\angle$ as well as right-click menu item<br>"Audio routing > Headphone > Mute" enabled) icon to enable output of<br>headphone audio of corresponding computer. Click the<br>as well as right-click menu item<br>(corresponds to green right tally<br>"Audio routing > Headphone > Mute" disabled) icon to disable output of<br>headphone audio.               |
|                                                 |                                                                                                    |

**Table 3-1** Host Mode Functions

## **3.1.3 Hot-keys**

Hot-keys are available when utilizing the Sequoia UHD under the Host operation mode. Detailed below are the **Host operation mode hot-keys.** 

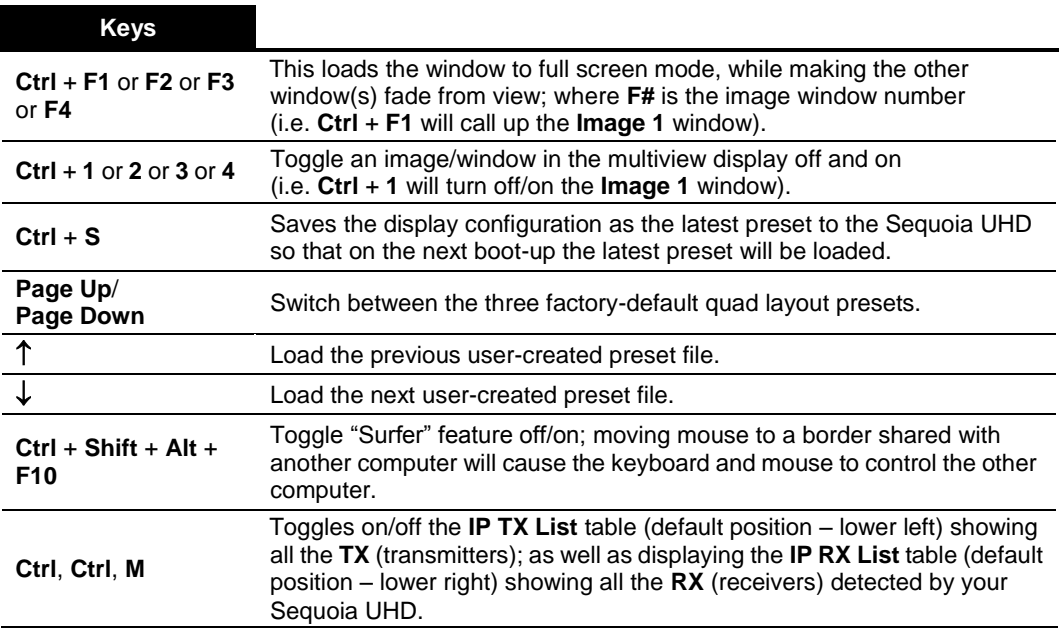

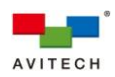

**Ctrl, Ctrl, S** Toggles the Salvo setup window on/off.

**Table 3-2** Hot-keys of Host Operation Mode

## **3.2 Remote Mode**

è

The following hot-keys are available when utilizing your Sequoia UHD under Remote mode.

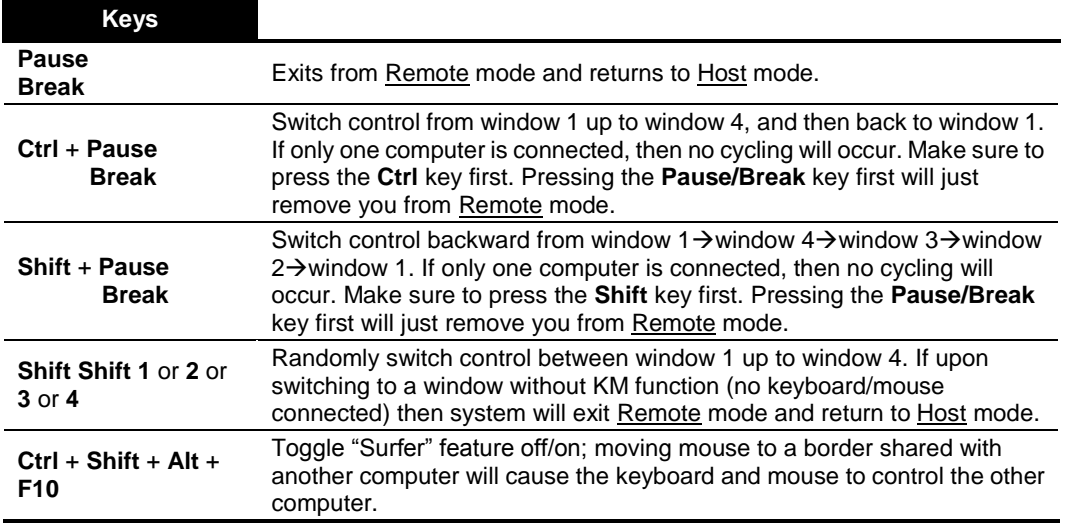

**Table 3-3** Hot-keys of Remote Mode

*When using a keyboard without "Pause/Break" key, use "control + option (Alt) + shift + p" instead to perform Remote mode to Host mode switch.*

The following hot-keys are available when utilizing your Sequoia UHD on the fifth computer.

| <b>Keys</b>           |                                                                                                    |
|-----------------------|----------------------------------------------------------------------------------------------------|
| $Ctrl + Alt + L$ or R | Host cursor to return from the second monitor to the multiview display.<br>Mouse cursor will be in the center position of the multiview display. |

**Table 3-4** Hot-keys When Utilizing Your Sequoia UHD on the Fifth Computer

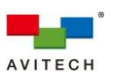

The following hot-keys are available when utilizing your Sequoia UHD under full screen Remote mode.

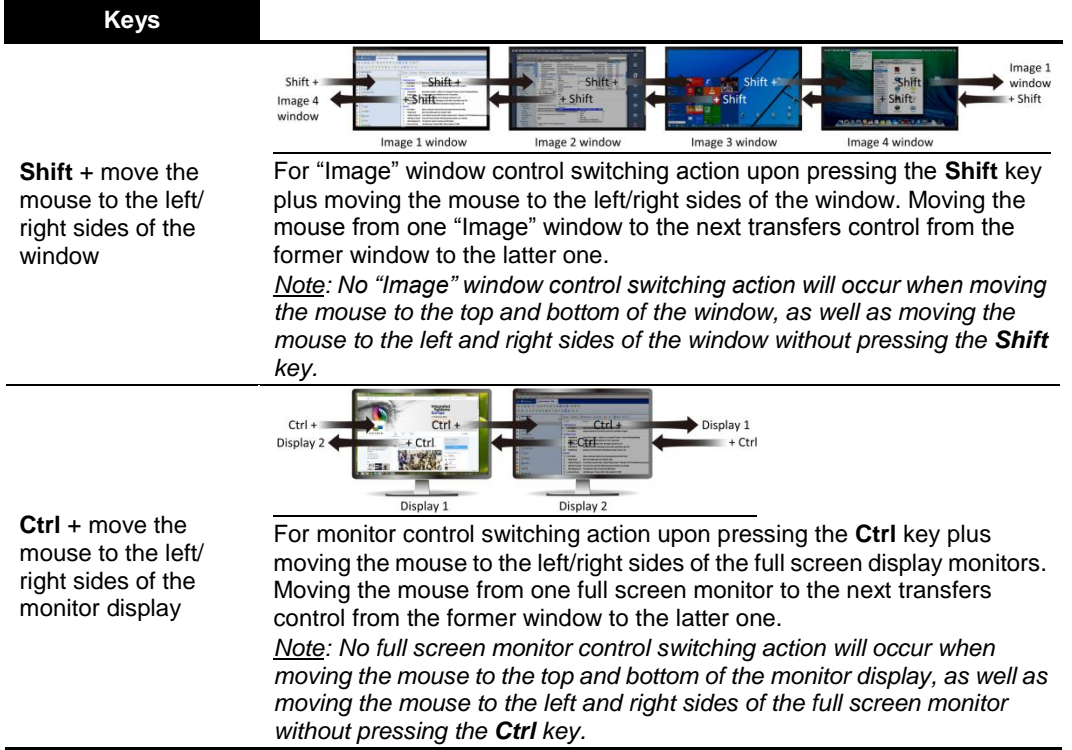

**Table 3-5** Hot-keys for "Image" Window Control Switching and Monitor Control Switching

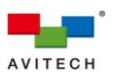

# **4. Using the Mouse Right-click Menu, Changing the Background Image and Salvo**

# **4.1 Mouse Right-click Menu**

The mouse right-click menu contains a collective of display and feature settings for the Sequoia UHD such as customization of the user interface, presets save/load, alarm setup, audio routing, file transfer, and hot-key hint. The menu, as shown in the figure below, can be called upon by right-clicking anywhere on the on-screen interface when the Sequoia UHD is in Host mode (default window border color is gray).

*When the mouse right-click menu is open, mouse travel to the fifth computer's monitor is not allowed.*

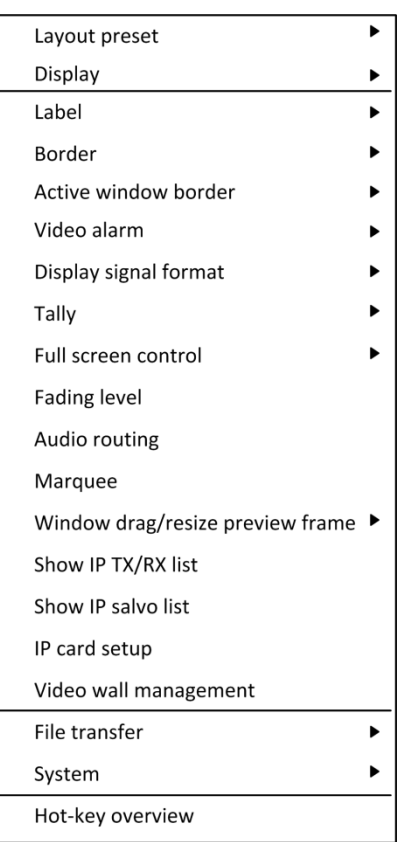

This appendix discusses each item listed on the mouse right-click menu.

**Figure 4-1** Mouse Right-click Menu

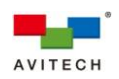

l.

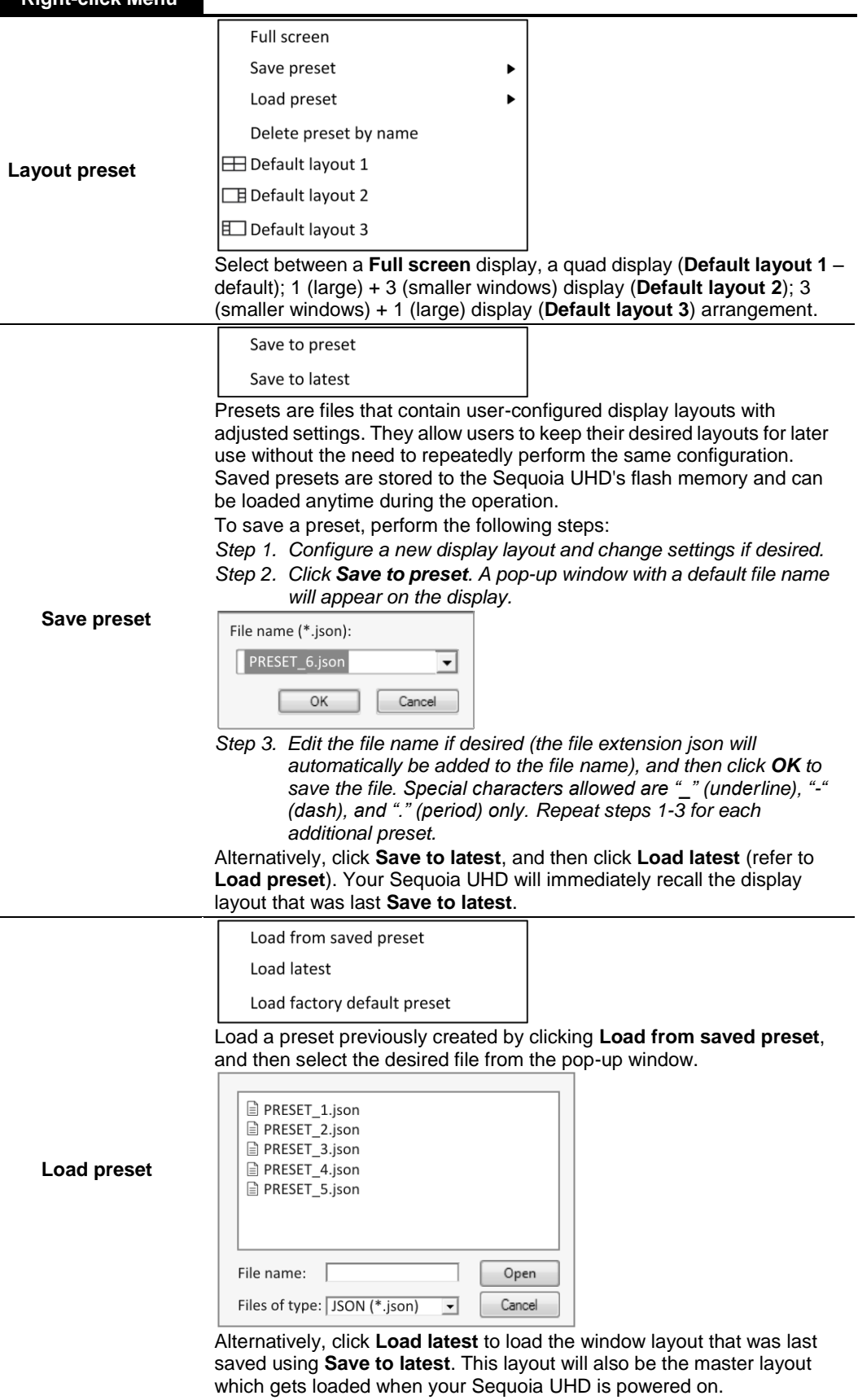

Or, click **Load factory default preset** for the default layout if desired.

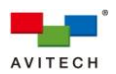

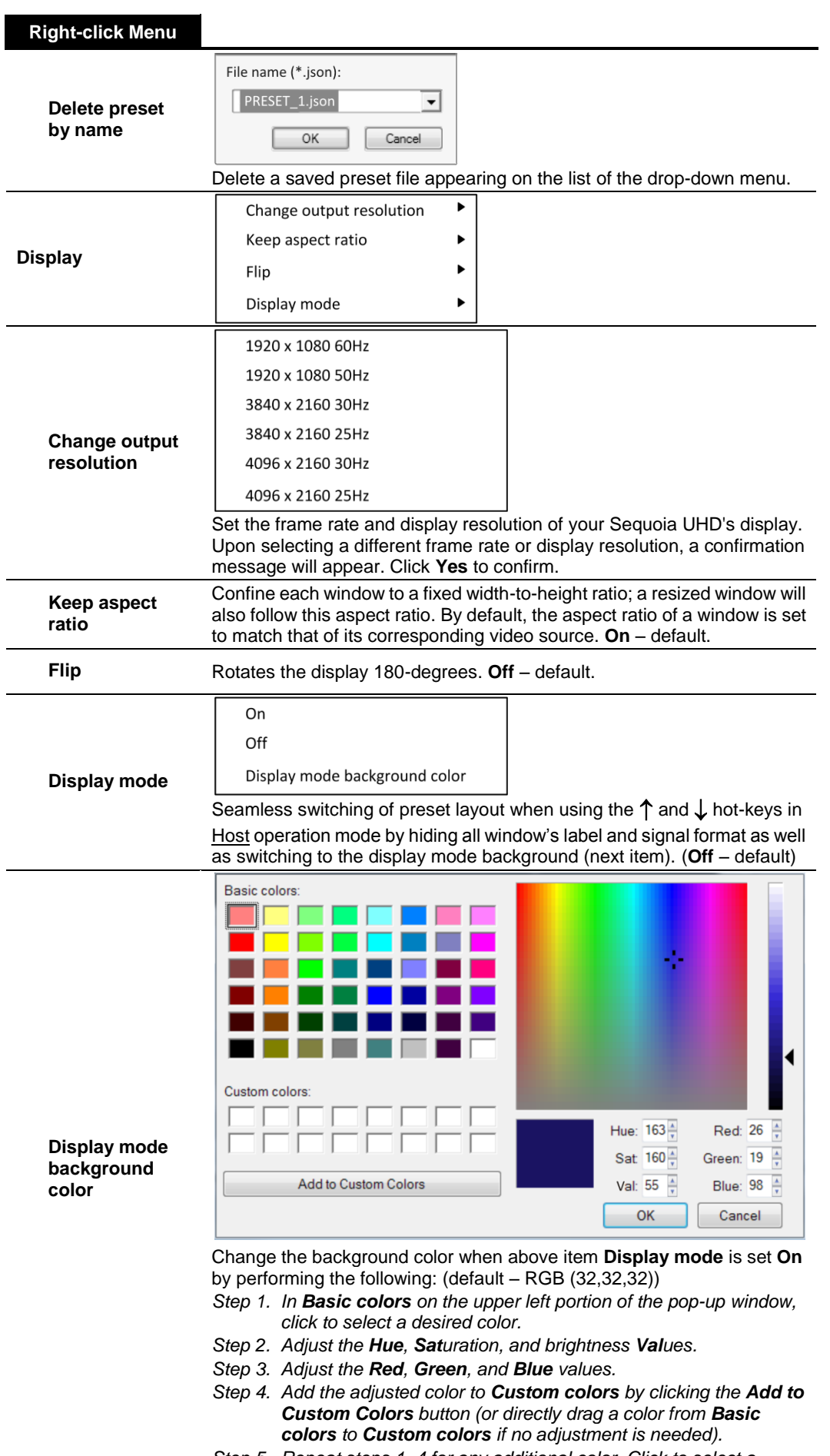

*Step 5. Repeat steps 1–4 for any additional color. Click to select a* 

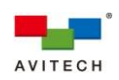

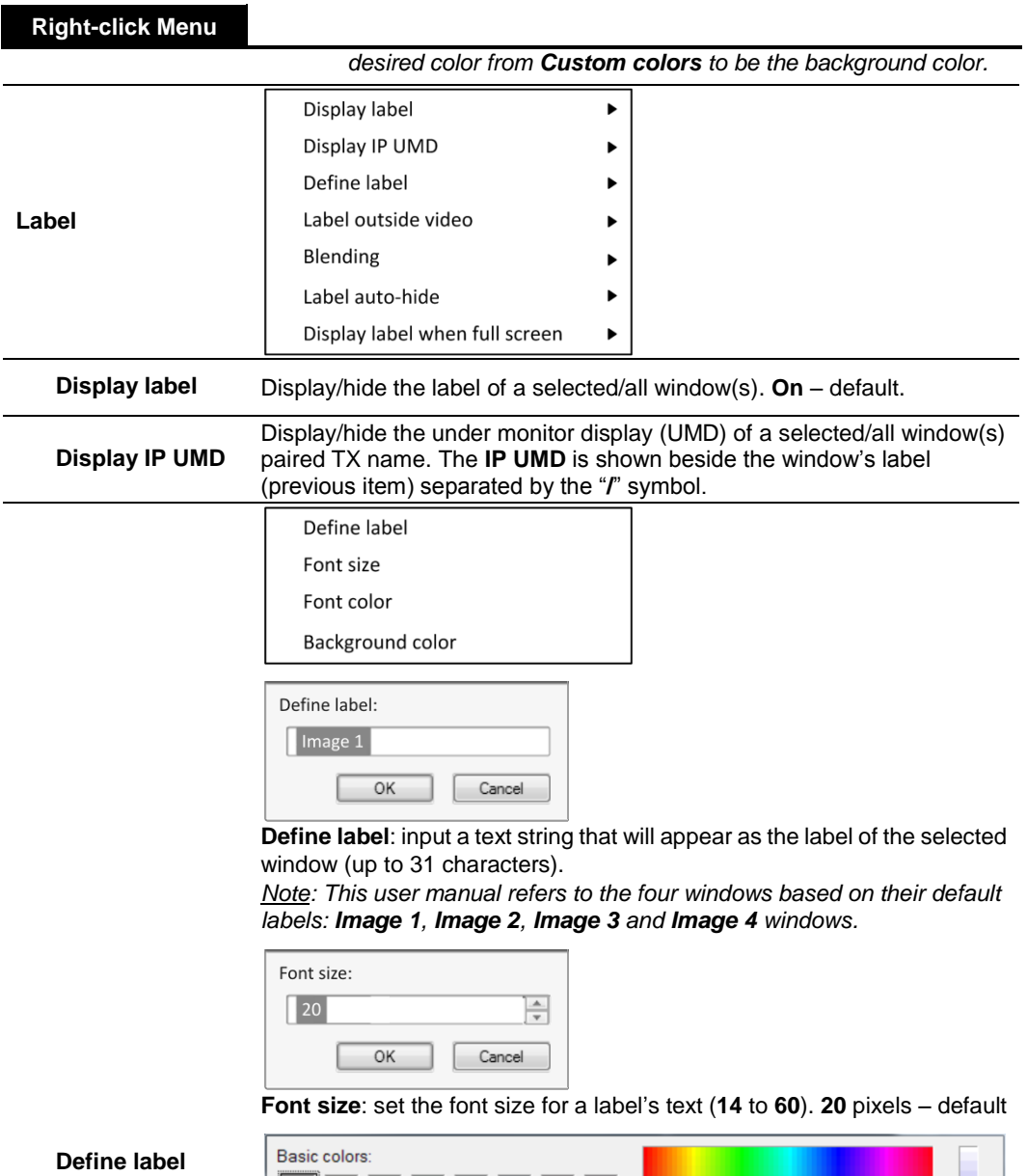

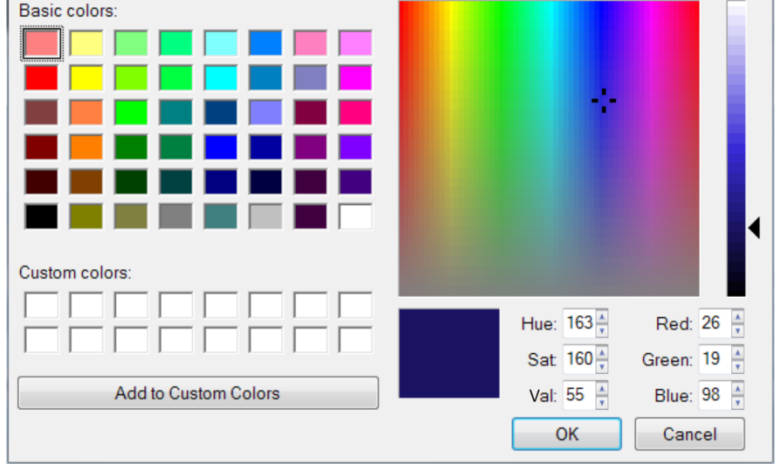

**Font** (default is RGB (229,229,229)) and **Background color** (default is RGB (38,38,44)): change a label font's / background color by performing the following:

- *Step 1. In Basic colors on the upper left portion of the pop-up window, click to select a desired color.*
- *Step 2. Adjust the Hue, Saturation, and brightness Values.*
- *Step 3. Adjust the Red, Green, and Blue values.*

*Step 4. Add the adjusted color to Custom colors by clicking the Add to*

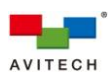

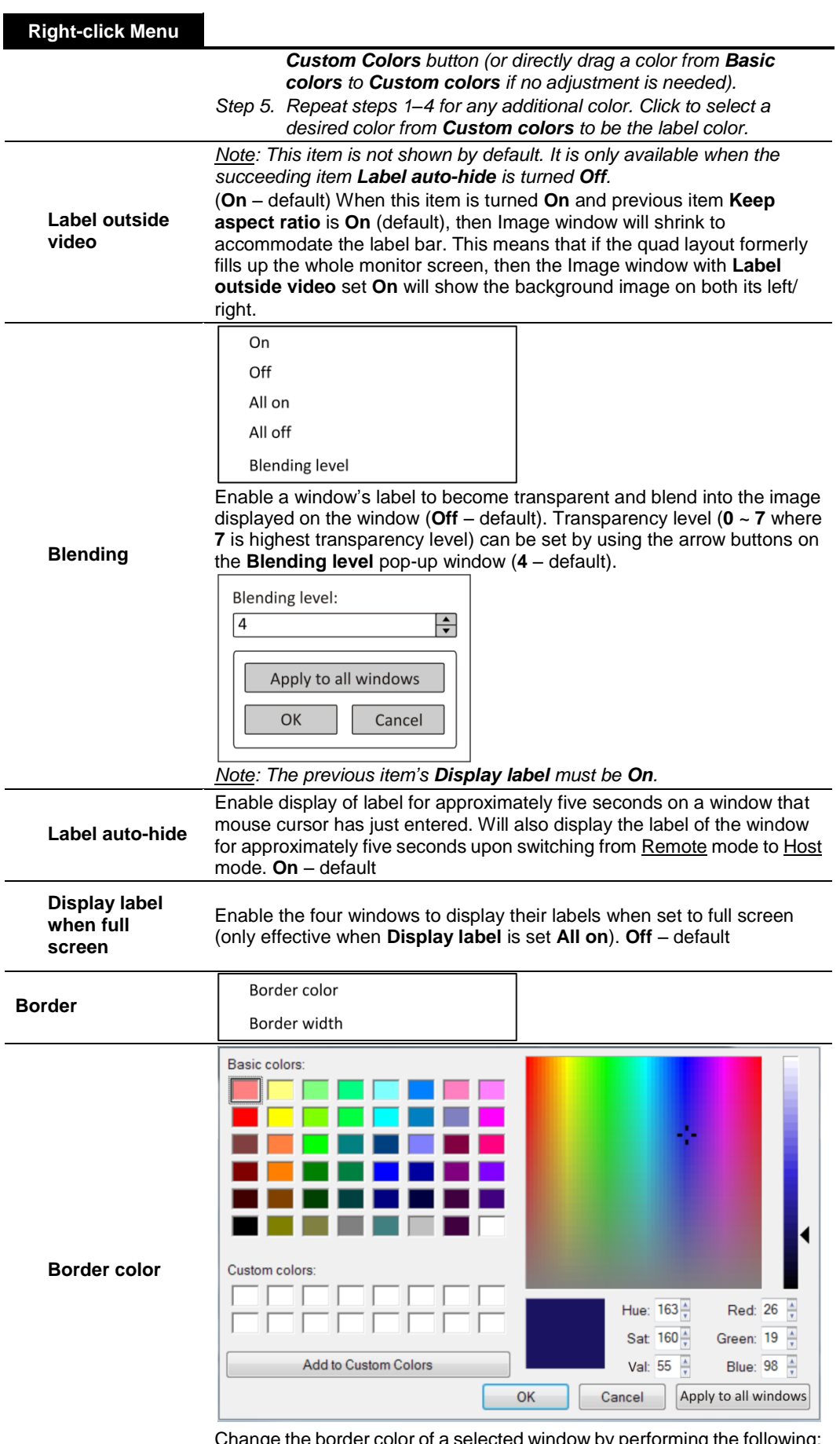

Change the border color of a selected window by performing the following: *Step 1. In Basic colors on the upper left portion of the pop-up window, click to select a desired color. Default – RGB (77,81,89)*

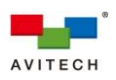

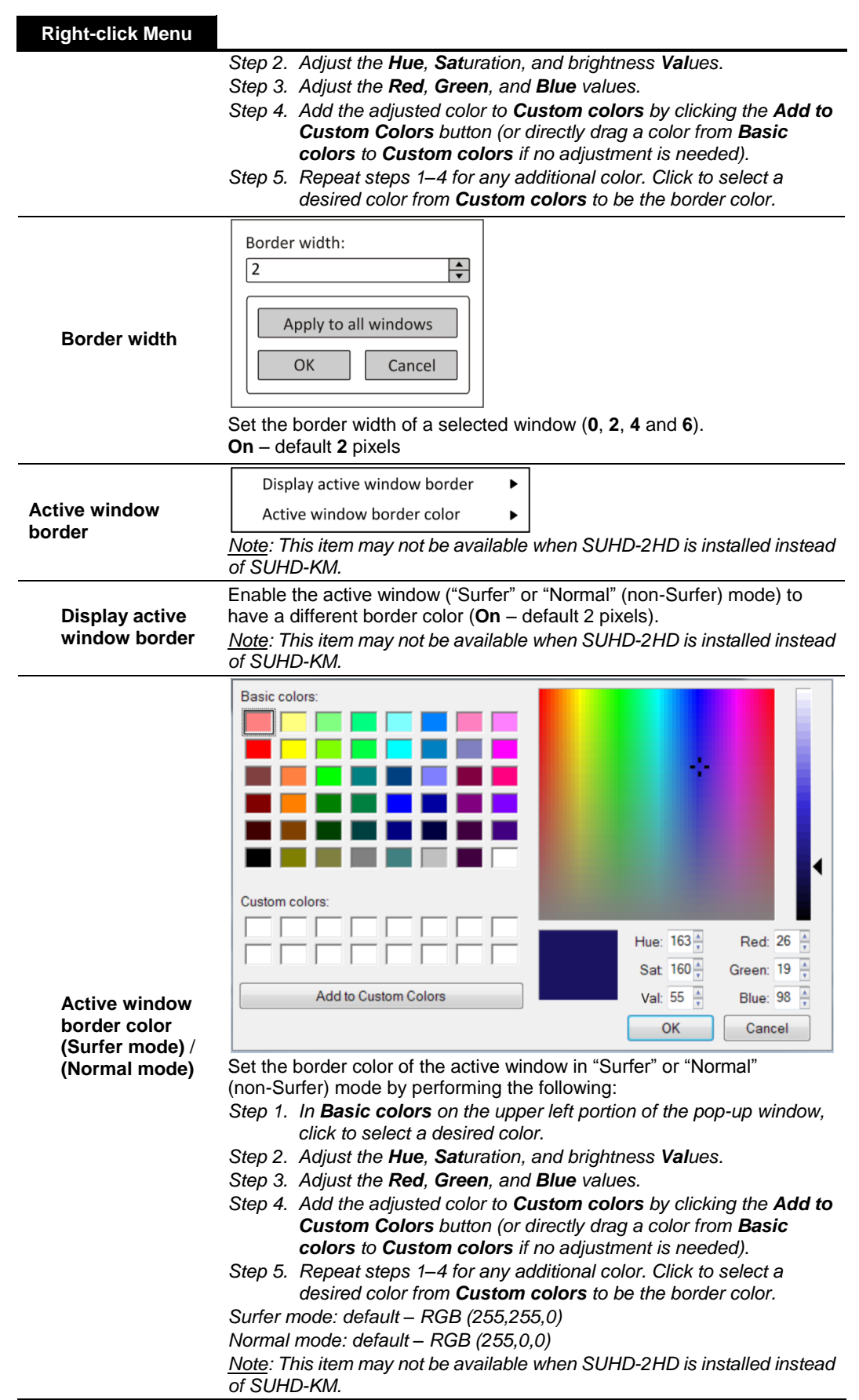

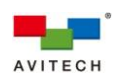

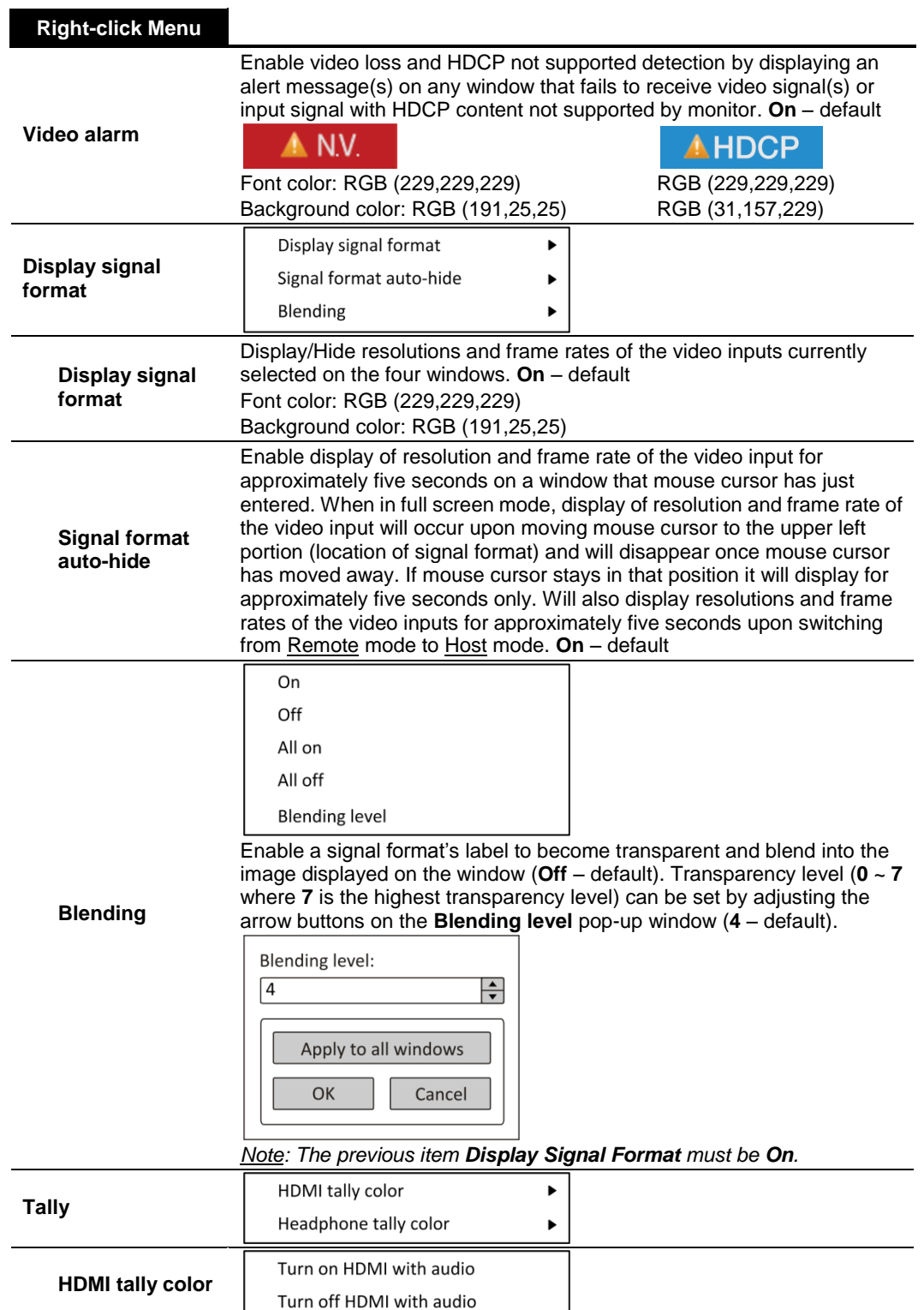

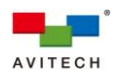

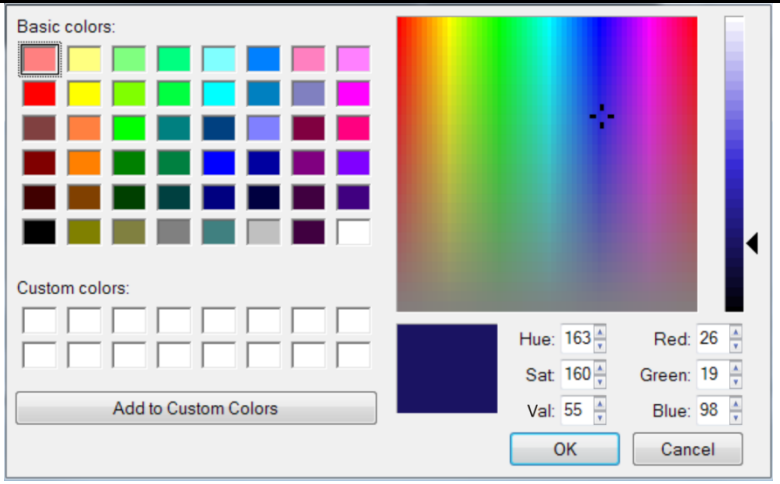

Set the left tally color when embedded audio output in HDMI signal is turned on/off by performing the following:

- *Step 1. In Basic colors on the upper left portion of the pop-up window, click to select a desired color.*
- *Step 2. Adjust the Hue, Saturation, and brightness Values.*
- *Step 3. Adjust the Red, Green, and Blue values.*
- *Step 4. Add the adjusted color to Custom colors by clicking the Add to Custom Colors button (or directly drag a color from Basic colors to Custom colors if no adjustment is needed).*
- *Step 5. Repeat steps 1–4 for any additional color. Click to select a desired color from Custom colors to be the border color.*

*ON: default – RGB (0,255,0) OFF: default – RGB (255,0,0)*

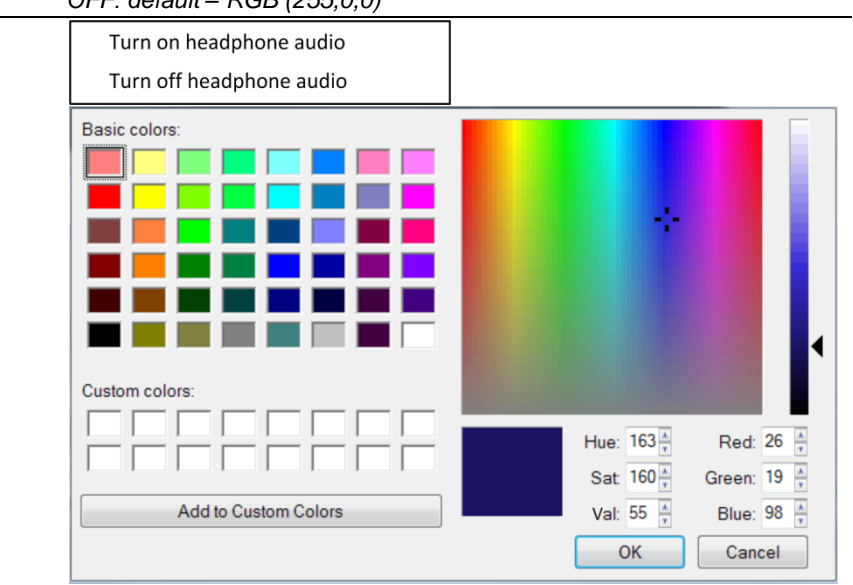

**Headphone tally color**

> Set the right tally color when audio output from headphone is turned on/off by performing the following:

- *Step 1. In Basic colors on the upper left portion of the pop-up window, click to select a desired color.*
- *Step 2. Adjust the Hue, Saturation, and brightness Values.*
- *Step 3. Adjust the Red, Green, and Blue values.*
- *Step 4. Add the adjusted color to Custom colors by clicking the Add to Custom Colors button (or directly drag a color from Basic colors to Custom colors if no adjustment is needed).*
- *Step 5. Repeat steps 1–4 for any additional color. Click to select a desired color from Custom colors to be the border color.*

ON: default – RGB (0,255,0)

OFF: default – RGB (255,0,0)

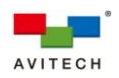

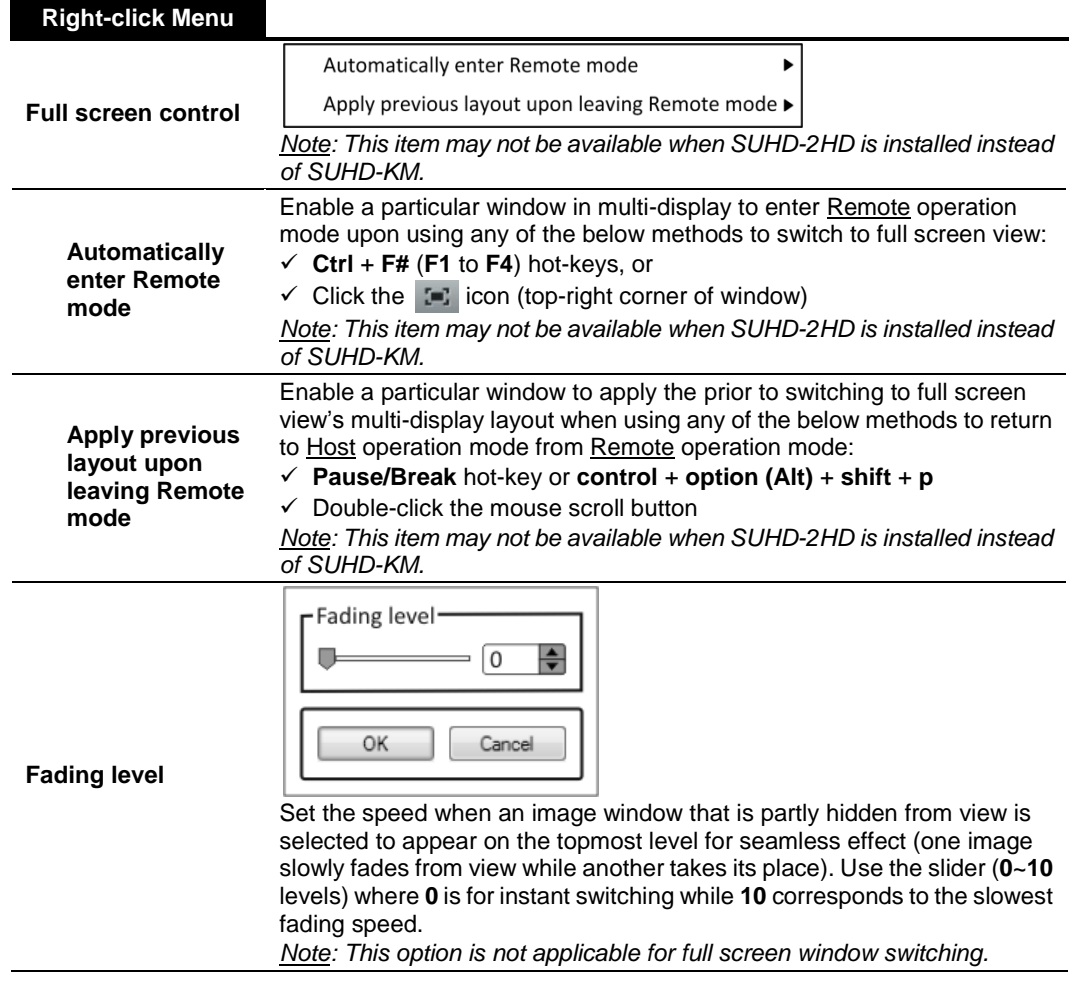

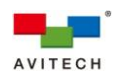

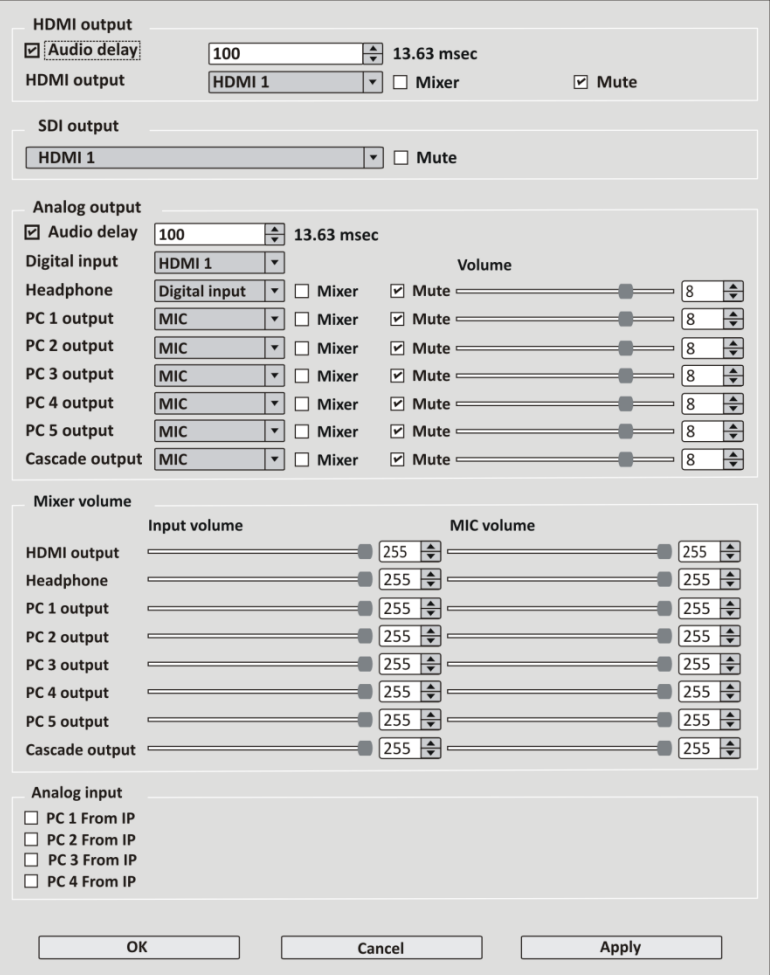

#### **Audio routing**

*Note: This item may not be available when SUHD-2HD is installed instead of* 

SUHD-KM. Set the Sequoia UHD audio-related parameters as well as audio signal source routing to the audio ports:

#### **HDMI output**

**Audio delay** (default is enabled) range: **100** (13.63 milliseconds – default) ~ **8191** (687.86 milliseconds). Click **Apply** after adjustment. Volume control for HDMI output is via the monitor display.

**HDMI output** allows you to select from the following audio input signal sources that will output to the rear panel's **HDMI OUT** port:

- **HDMI 1** (corresponds to the HDMI embedded audio signal entering the rear panel's **HDMI IN 1** port)
- **HDMI 2** (corresponds to the HDMI embedded audio signal entering the rear panel's **HDMI IN 2** port)
- **HDMI 3** (corresponds to the HDMI embedded audio signal entering the rear panel's **HDMI IN 3** port)
- **HDMI 4** (corresponds to the HDMI embedded audio signal entering the rear panel's **HDMI IN 4** port)
- **SDI cascade** (corresponds to the rear panel's **CASCADE IN** BNC port)
- **PC 1** (corresponds to the audio signal entering via the rear panel's **<u>V</u>** ( ) 1 port)
- **PC 2** (corresponds to the audio signal entering via the rear panel's  $\bigcup$  2 port)
- **PC 3** (corresponds to the audio signal entering via the rear panel's  $\mathbf{\mathbb{U}}(\mathbb{C})$  3 port)
- **PC 4** (corresponds to the audio signal entering via the rear panel's  $\Psi$   $\bigcirc$  4 port)
- **PC 5** (corresponds to the audio signal entering via the rear panel's

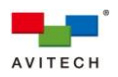

**IN** port)

- **Cascade** (corresponds to the rear panel's **CASCADE IN** BNC port)
- **MIC** (corresponds to the audio signal entering via the rear panel's port

Then click **Apply** for the selection to take effect.

The **Mixer** option allows you to have dual audio output. To achieve this,

make sure to connect a microphone to the rear panel's  $\psi$  port. For example, if you wish to have a personal commentary of the video output (with audio) being played in **PC 1**, just click the **Mixer** checkbox and click **Apply** to enable simultaneous broadcast of embedded audio as well as your own voice added to the mix. The ratio of the dual sound volume is 50-50.

*Note: Mixer is unavailable for HDMI 1 ~ HDMI 4 and SDI cascade.*

**Mute** and then clicking **Apply** allows for instant volume suppression.

*Note: The next item is applicable for Sequoia UHD+ / UHD/T+ only (for cascade purposes).*

**SDI output** allows you to select from the following audio input signal sources that will output to the rear panel's **CASCADE OUT** port:

- **HDMI 1** (corresponds to the HDMI embedded audio signal entering the rear panel's **HDMI IN 1** port)
- **HDMI 2** (corresponds to the HDMI embedded audio signal entering the rear panel's **HDMI IN 2** port)
- **HDMI 3** (corresponds to the HDMI embedded audio signal entering the rear panel's **HDMI IN 3** port)
- **HDMI 4** (corresponds to the HDMI embedded audio signal entering the rear panel's **HDMI IN 4** port)
- **SDI cascade** (corresponds to the rear panel's **CASCADE IN** BNC port)

Then click **Apply** for the selection to take effect.

**Mute** and then clicking **Apply** allows for instant volume suppression.

#### **Analog output**

**Audio delay** (default is enabled) range: **100** (13.63 milliseconds – default) ~ **8191** (687.86 milliseconds). Click **Apply** after adjustment. *Note: Audio delay is only available for Headphone.*

**Digital input** allows you to select from the following audio input signal:

- **HDMI 1** (corresponds to the HDMI embedded audio signal entering the rear panel's **HDMI IN 1** port)
- **HDMI 2** (corresponds to the HDMI embedded audio signal entering the rear panel's **HDMI IN 2** port)
- **HDMI 3** (corresponds to the HDMI embedded audio signal entering the rear panel's **HDMI IN 3** port)
- **HDMI 4** (corresponds to the HDMI embedded audio signal entering the rear panel's **HDMI IN 4** port)
- **SDI cascade** (corresponds to the rear panel's **CASCADE IN** BNC port)

Then click **Apply** for the selection to take effect.

**Headphone** (corresponds to the rear panel's  $\bigcirc$  port)

**PC 1** / **PC 2** / **PC 3** / **PC 4** / **PC 5 output** (corresponds to the rear panel's

*⊎*  $\bigcirc$  1 / 2 / 3 / 4 /  $\bigcirc$  ⊎ IN ports respectively)

**Cascade output** (corresponds to the rear panel's **CASCADE OUT** BNC port)

The following are the available audio input signal sources for the above items (**Headphone** / **PC 1** / **PC 2** / **PC 3** / **PC 4** / **PC 5 output** and **Cascade output**):

- **Digital input** this will correspond to your choice of **HDMI 1** ~ **HDMI 4** or **SDI cascade** in the above item **Digital input**.
- **PC 1** (corresponds to the audio signal entering via the rear panel's **1** port)

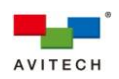

- **PC 2** (corresponds to the audio signal entering via the rear panel's  $\bigcup$  2 port)
- **PC 3** (corresponds to the audio signal entering via the rear panel's  $\bigcirc$  3 port)
- **PC 4** (corresponds to the audio signal entering via the rear panel's  $\mathbf{\mathbb{U}}(\mathbf{\Gamma})$  4 port)
- **PC 5** (corresponds to the audio signal entering via the rear panel's  $\langle \rangle$  **U** IN port)
- **Cascade** (corresponds to the rear panel's **CASCADE IN** BNC port)
- **MIC** (corresponds to the audio signal entering via the rear panel's  $\mathbf{\mathbf{\mathsf{\Psi}}}$  port)

Then click **Apply** for the selection to take effect.

For each of the above analog output ports, set the desired **Volume** level (**0** weakest ~ **10** loudest) or **Mute** it (for instant volume suppression). Click **Apply** for any changes to take effect.

The **Mixer** option allows you to have dual audio output. To achieve this,

make sure to connect a microphone to the rear panel's  $\bigtriangledown$  port. For example, if you wish to have a personal commentary of the video output (with audio) being played in **PC 1**, just click the **Mixer** checkbox to enable simultaneous broadcast of embedded audio as well as your own voice added to the mix.

Click **Apply** for any changes to **Volume**, **Mixer** and **Mute** to take effect.

#### **Mixer volume**

For each of the above digital and analog output ports that have the **Mixer** option enabled, set the volume level (**0** weakest ~ **255** loudest) of the embedded audio as well as set the volume level (**0** weakest ~ **255** loudest) of the microphone audio.

Then click **Apply** for any changes to take effect.

#### **Analog input**

When enabled, allows you to switch input source of **Headphone** from the default **SUHD-KM** card's **1**/**2**/**3**/**4** ports to the audio signal entering the **SUHD-IP** card's **KVMoIP** ports of **Video 1**/**2**/**3**/**4**. Click **Apply** for the selection to take effect.

*Note: Clicking OK will make any adjustments done above take effect and allows you to exit audio setup. While clicking Cancel will nullify any changes done even if the Apply button has been previously pressed.*

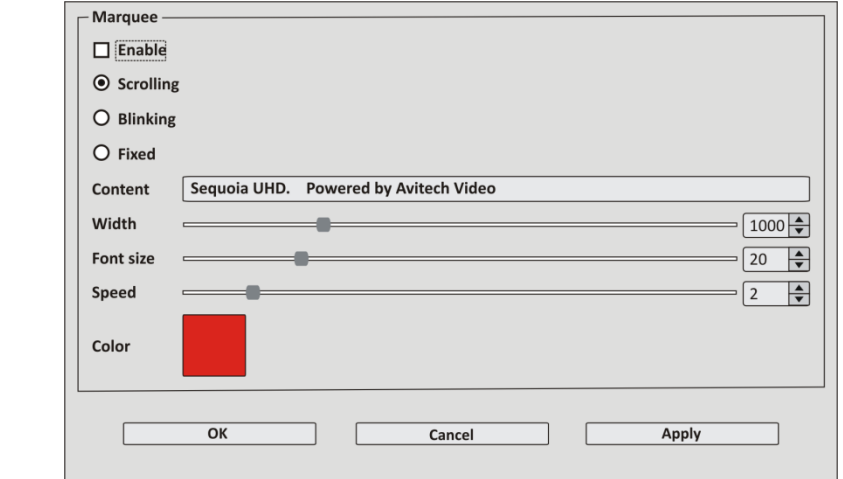

Click **Enable** to turn on scrolling text. The default position is on the upper left area of the monitor display. To change position, use the mouse to click and drag the marquee to a new position.

*Note: Enabling the next item Window drag/resize preview frame (On) would greatly assist you when changing the position of marquee.*

#### **Marquee**

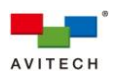

Click to select the type of marquee: **Scrolling** (travels from left to right) or **Blinking** (intermittent) or **Fixed** (stationary).

Enter text to appear onscreen in the **Content** field, 60 characters maximum (special characters other than letters and numerals allowed).

**Width**: **100** ~ **3840** (default is **1000** pixels)

*Note:*

- *1. Since the setting of x,y coordinates for Sequoia UHD is designed towards a 4K display, this also includes the positioning for marquee. The values (100 ~ 3840) for setting the Width will not change for a 1920*×*1080 resolution. This means that if you wish the marquee to travel the whole width of your 1920 pixel display, then you must set it at 3840. Otherwise, if you set it at 1920 then marquee travel will only be one-half of your 1920 pixel display.*
- *2. If you wish the marquee text to be centered on the monitor display, do not set the size at 3840 because this would cause the marquee to occupy the maximum width of the 4K display.*

**Font size**: **10** ~ **60** (default is **20**)

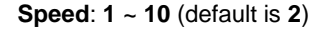

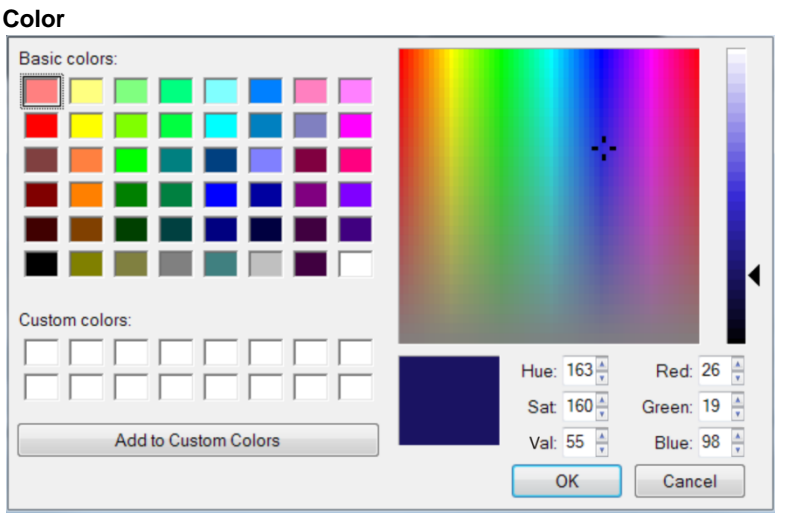

Change the text color by clicking the color box and performing the following: (default – RGB (255,0,0))

- *Step 1. In Basic colors on the upper left portion of the pop-up window, click to select a desired color.*
- *Step 2. Adjust the Hue, Saturation, and brightness Values.*
- *Step 3. Adjust the Red, Green, and Blue values.*
- *Step 4. Add the adjusted color to Custom colors by clicking the Add to Custom Colors button (or directly drag a color from Basic colors to Custom colors if no adjustment is needed).*
- *Step 5. Repeat steps 1–4 for any additional color.*
- *Step 6. Click to select a desired color from Custom colors to be the text color. Then click OK.*

On the **Marquee** window, click **Apply** to apply the settings and then click **OK** to exit.

*Note:*

- *1. The marquee function is normally used in Display mode (OSD turned off). But when using marquee in non-Display mode, avoid positioning marquee near the upper right portion of Image window as you would be unable to access the pop-up selections. Or, try using Font size lower than 30.*
- *2. During Audio routing setup (previous item), marquee will temporarily disappear from screen, but will reappear upon exiting Audio routing setup.*
- *3. During Image window resize/reposition, marquee will temporarily disappear from screen, but will reappear upon finishing Image window*

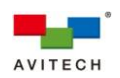

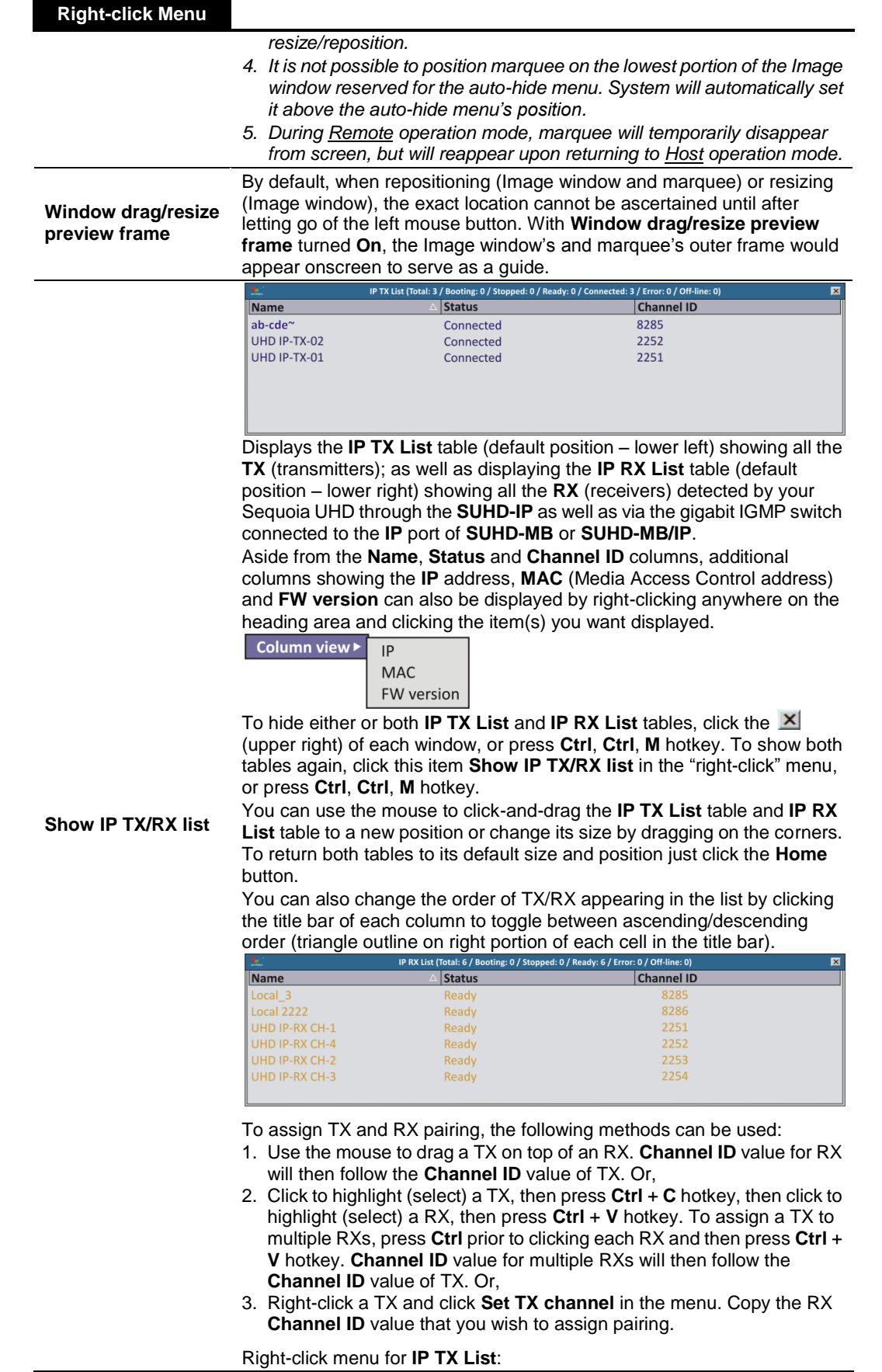

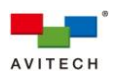

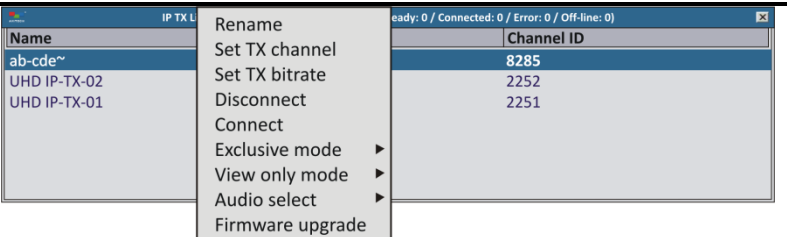

*Note: The option Delete will only appear when you right-click a TX that has an Off-line Status. Click Delete to remove a particular TX from the IP TX List. Another way is to press Ctrl on your keyboard and use the mouse to select a particular TX (continue selecting for multiple TXs), then press Delete on your keyboard. Or, if you wish to delete all the TX that has an Off-line Status from the IP TX List, press Ctrl + A and press Delete on your keyboard.*

Upon clicking **Rename**, the following window appears allowing you to change the name of a particular TX appearing in the **Name** column.

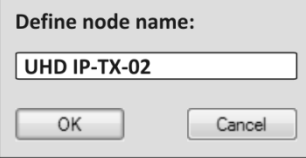

Upon clicking **Set TX channel**, the following window appears allowing you to change the channel number (**0** ~ **9999**) of a particular TX appearing in the **Channel ID** column. You can copy the **Channel ID** number of a particular RX to pair the TX to the RX.

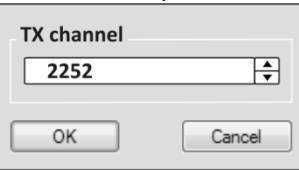

Upon clicking **Set TX bitrate**, the following window appears allowing you to set the video (with embedded audio) signal transfer rate from TX device to RX device via IGMP switch.

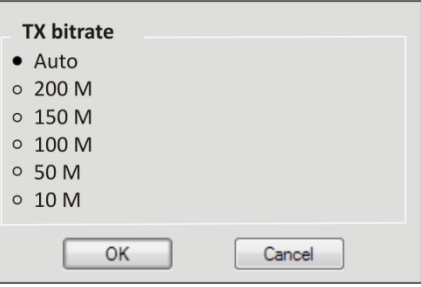

Click **Disconnect** to terminate connection between a TX and your Sequoia UHD. The **Status** column will change from **Connected** to **Stopped**.

Click **Connect** to resume connection between a TX and your Sequoia UHD.

The following **Status** for TX may be shown – **Ready** = when a TX is not paired (assigned) to a RX. **Connected** = when a TX is paired with a RX. **Booting** = when the remote device connected to TX is currently restarting. **Stopped** = upon right-clicking a TX and selecting **Disconnect**. **Off-line** = upon disconnection of network cable between a TX and the gigabit IGMP switch or TX is powered-off. **Error** = when this appears, try restarting the TX device and observe if it will change its status. If after restarting it still shows **Error**, contact your

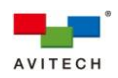

Avitech dealer for assistance.

Enabling **Exclusive mode** (default is **Off**) allows exclusive pairing (routing) between one TX and one RX. Any other RX(s) routed to the same TX would be suddenly disconnected upon enabling this option. *Note: To complete setup of Exclusive mode, the corresponding RX must also enable Exclusive mode by right-clicking and turning it On.*

Enabling **View only mode** (default is **Off**) restricts access to the remote computer connected to the TX by allowing "view only" privilege (unable to enter Remote mode to control the computer).

*Note: To complete setup of View only mode, the corresponding RX must also enable View only mode by right-clicking and turning it On.*

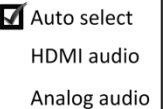

Clicking **Audio select** allows you to set the audio source to allow **HDMI** embedded **audio** source only, or **Analog audio** only, or **Auto**matic detection and **select** (default).

Clicking **Firmware upgrade** allows you to update the firmware of Pacific X-IPT / X-IPTR / X-IPt detected by the Sequoia UHD.

Right-click menu for **IP RX List**:

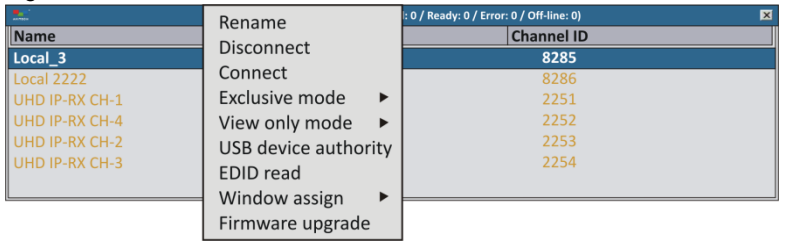

*Note: The option Delete will only appear when you right-click a RX that has an Off-line Status. Click Delete to remove a particular RX from the IP RX List. Another way is to press Ctrl on your keyboard and use the mouse to select a particular RX (continue selecting for multiple RXs), then press Delete on your keyboard. Or, if you wish to delete all the RX that has an Off-line Status from the IP RX List, press Ctrl + A and press Delete on your keyboard.*

Upon clicking **Rename**, the following window appears allowing you to change the name of a particular RX appearing in the **Name** column.

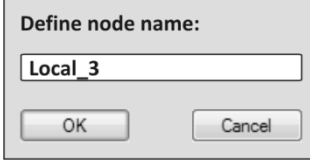

Click **Disconnect** to terminate connection between a TX and your Sequoia UHD or another RX. The **Status** column will change from **Connected** to **Stopped**.

Click **Connect** to resume connection between a TX and your Sequoia UHD or another RX.

The following **Status** for RX may be shown – **Ready** = whether a RX is paired (assigned) to a TX or not. **Booting** = when the RX is currently restarting. **Stopped** = upon right-clicking a RX and selecting **Disconnect**. **Off-line** = upon disconnection of network cable between a RX (Sequoia UHD **KVMoIP** port) and the gigabit IGMP switch. **Error** = when this appears, try restarting the RX device and observe if it will change its status. If after restarting it still shows **Error**, contact your Avitech dealer for assistance.

Enabling **Exclusive mode** (default is **Off**) allows exclusive pairing

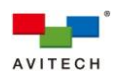

(routing) between one RX and one TX. Any other RX(s) routed to the same TX would be suddenly disconnected upon enabling this option. *Note: To complete setup of Exclusive mode, the corresponding TX must also enable Exclusive mode by right-clicking and turning it On.*

Enabling **View only mode** (default is **Off**) restricts access to the remote computer connected to the TX by allowing "view only" privilege (unable to enter Remote mode to control the computer).

*Note: To complete setup of View only mode, the corresponding TX must also enable View only mode by right-clicking and turning it On.*

Click **USB device authority** to toggle between restricting use of RX type-A USB ports to connect to **HID** (human interface device keyboard/ mouse) **only**, or **All enable** (no restriction – default).

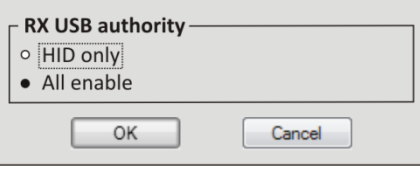

Click **EDID Read** to toggle automatic detection of EDID from the display device(s).

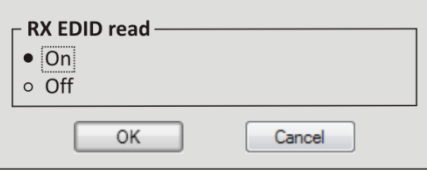

 $\checkmark$  On (default)

Upon switching a signal to a display device connected to RX, Sequoia UHD will detect the preferred EDID of that display device and update the information to the respective source (connected to TX). Source device will then configure its output based on obtained EDID.

Scenario 2:

When routing a signal to multiple display devices routed from the same TX, Sequoia UHD will assess the preferred EDID of each display device and update the information to the respective source (connected to TX). Source device will then configure its output based on the assessed EDID and output at the optimum format supported by all the displays.

*Note: Upon changing the existing routes, Sequoia UHD will re-assess the EDID of each display device and update the information to the respective source (connected to TX).*

Off

The EDID of the connected display device (connected to RX) will no longer be detected. The source device (connected to TX) will configure its output based on the latest obtained EDID during which **RX EDID read** was on.

**Window Assign** works in conjunction with the right-click menu item **Label** > **Display IP UMD** (must be set **On** or **All on**). It allows you to assign the TX name to be displayed on each of the four windows corresponding to your Sequoia UHD's **SUHD-MB** or **SUHD-MB/IPT HDMI IN 1** / **2** / **3** / **4** ports routed from each of the two/four **SUHD-IP HDMI OUT** ports.

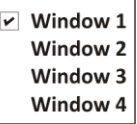

*Note: Since each SUHD-IP HDMI OUT port can only be routed to one SUHD-MB or SUHD-MB/IPT HDMI IN 1 / 2 / 3 / 4 port, then your choice of Window 1 / 2 / 3 / 4 would be unique.*

Clicking **Firmware upgrade** allows you to update the firmware of Pacific X-IPTR / X-IPr / X-IPRW / X-IPRG detected by the Sequoia UHD.

Scenario 1:

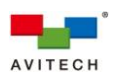

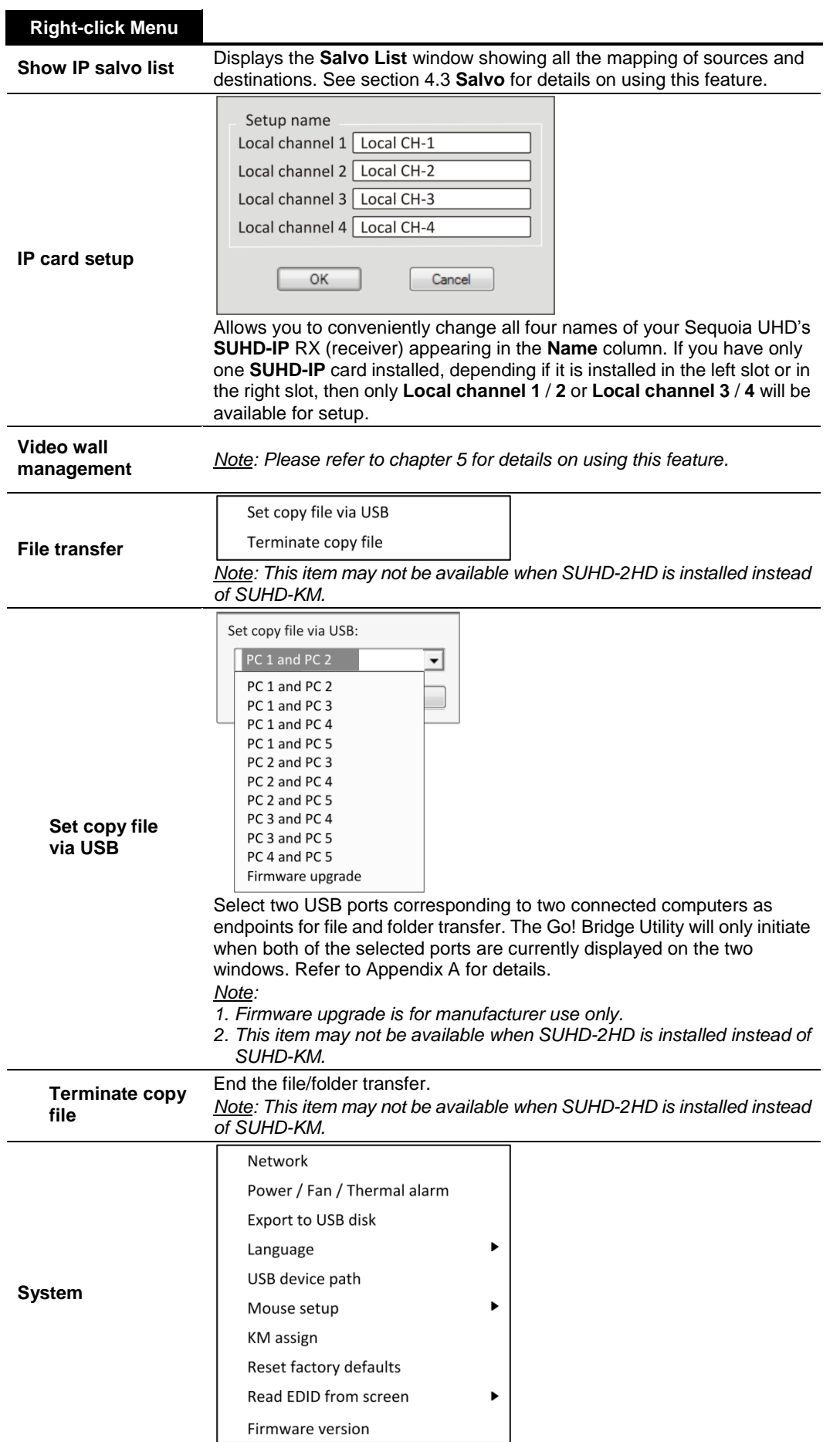

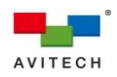

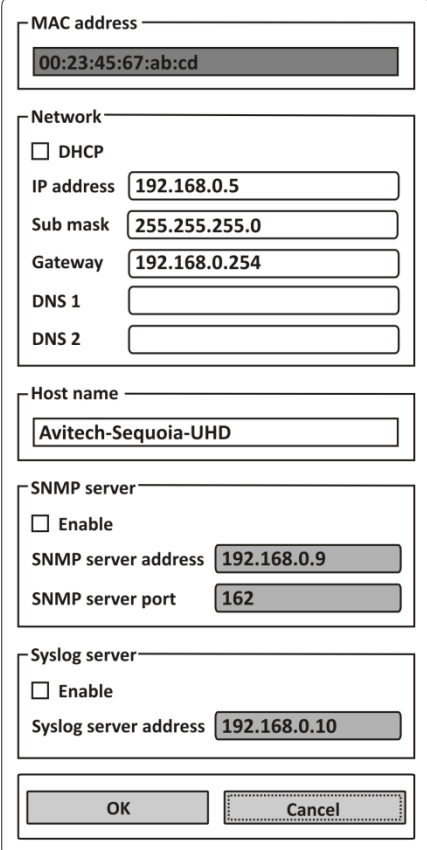

#### **Network**

Select **Network** to set up the network connection. The factory default IP address is: 192.168.0.5. The **Network** settings must be manually entered. This would be required for a network that uses fixed IP addresses. Upon completing **Network** adjustment, locate **OK** on the bottom and click it. This will apply the network setting to Sequoia UHD.

*Note: The MAC address is a fixed address corresponding to the network interface chip in your Sequoia UHD. The DHCP check box (if toggled on) enables automatic assignment of an IP address to your Sequoia UHD; you can choose to manually input an address or use the factory-default one (192.168.0.5) for the IP address.*

*Note: The IP address must be changed for multiple Sequoia UHD setup. The Subnet mask sets the number of IP addresses available in your local area network; in other words, the number of remote computers supported for remote monitoring. Make sure to press OK when done setting them. Set the time server's web address by entering the DNS 1 (preferred DNS) to connect. Also, set the time server's web address by entering the DNS 2 (alternated DNS) to connect.*

SNMP is a protocol for collecting and organizing information about managed devices, in this case the Sequoia UHD. The **SNMP server** fields allow you to **Enable** it, specify the server's IP **address** and **port** (server pertains to the computer where operating information regarding Sequoia UHD will be sent). The server should have the necessary application installed to gather data using the SNMP protocol.

Aside from SNMP, **Syslog** is another system log management tool with its own logging server software to help the administrator filter and focus on operating information messages regarding Sequoia UHD. The **Syslog server** fields allow you to **Enable** it and specify the server's IP **address**.

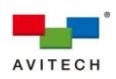

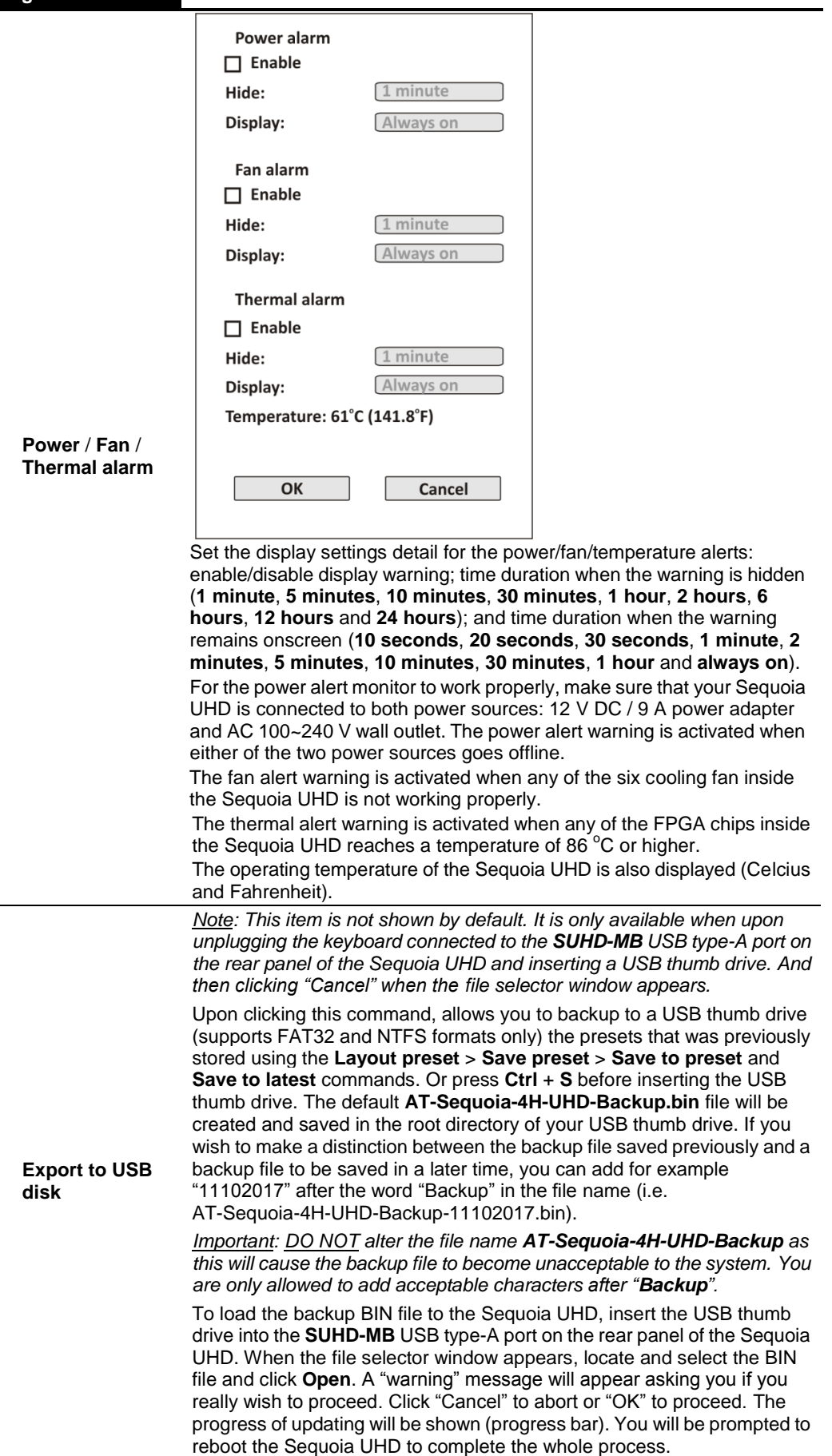

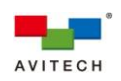

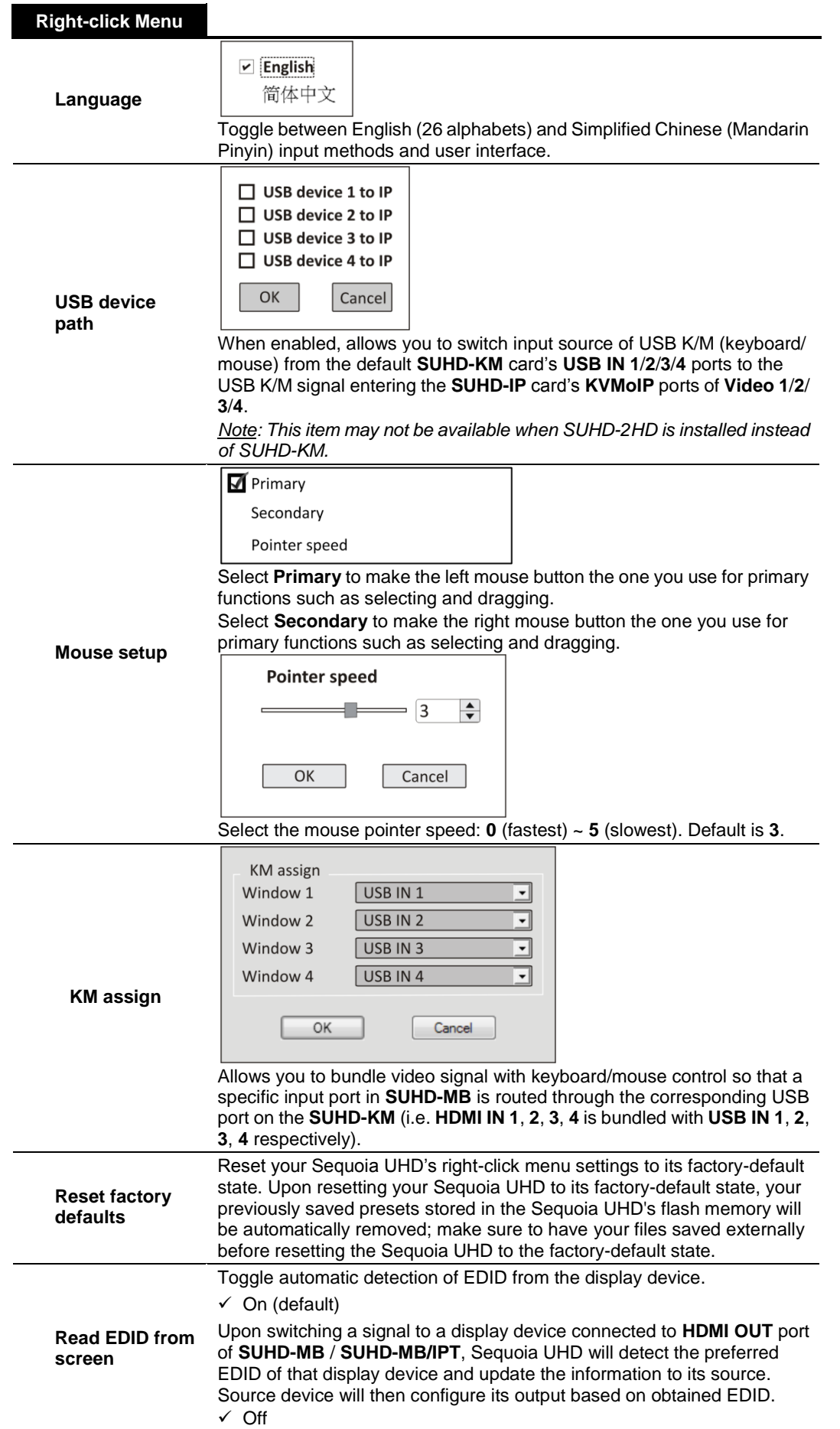

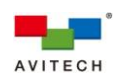

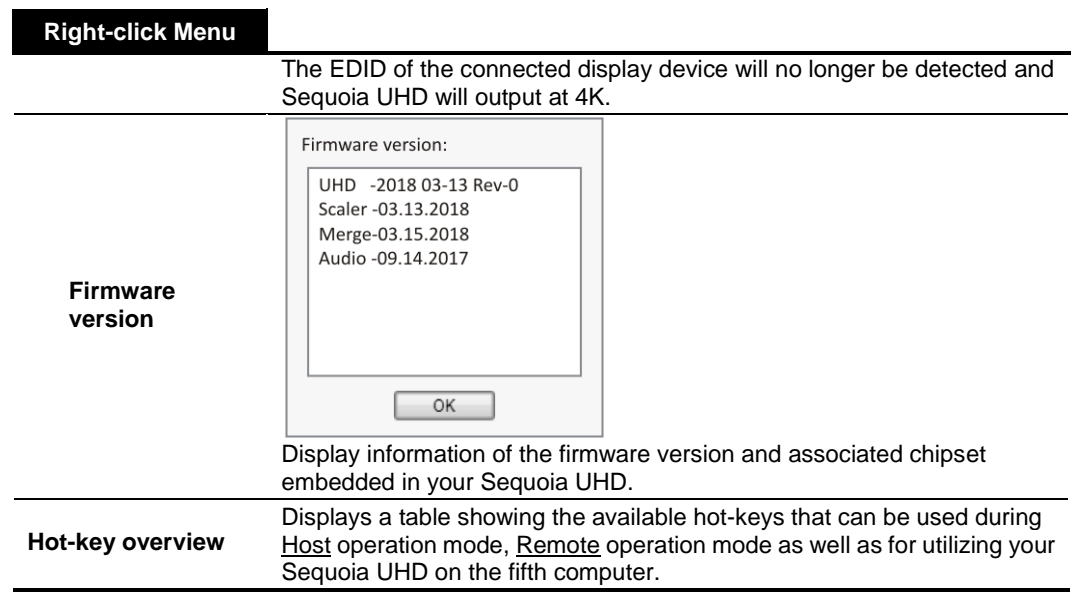

**Table 4-1** Mouse Right-click Menu Description

## **4.2 Changing the Background Image**

The Sequoia UHD allows you to set the background image of the preview area of the in-system GUI. A dark backdrop with the Avitech logo serves as the default background image. Select an image file that will serve as the background image (allowed file formats are: BMP/JPEG/JPG/PNG only; acceptable image resolution up to 4K).

The following steps show how to replace the background image:

- *Step 1. Save the image file to a USB thumb drive (supports FAT32 and NTFS formats only).*
- *Step 2. Detach the keyboard connected to the SUHD-MB USB type-A port on the rear panel of the Sequoia UHD.*

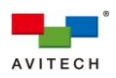

*Step 3. Insert the thumb drive into the just vacant USB type-A port. The following sample screen will automatically appear.*

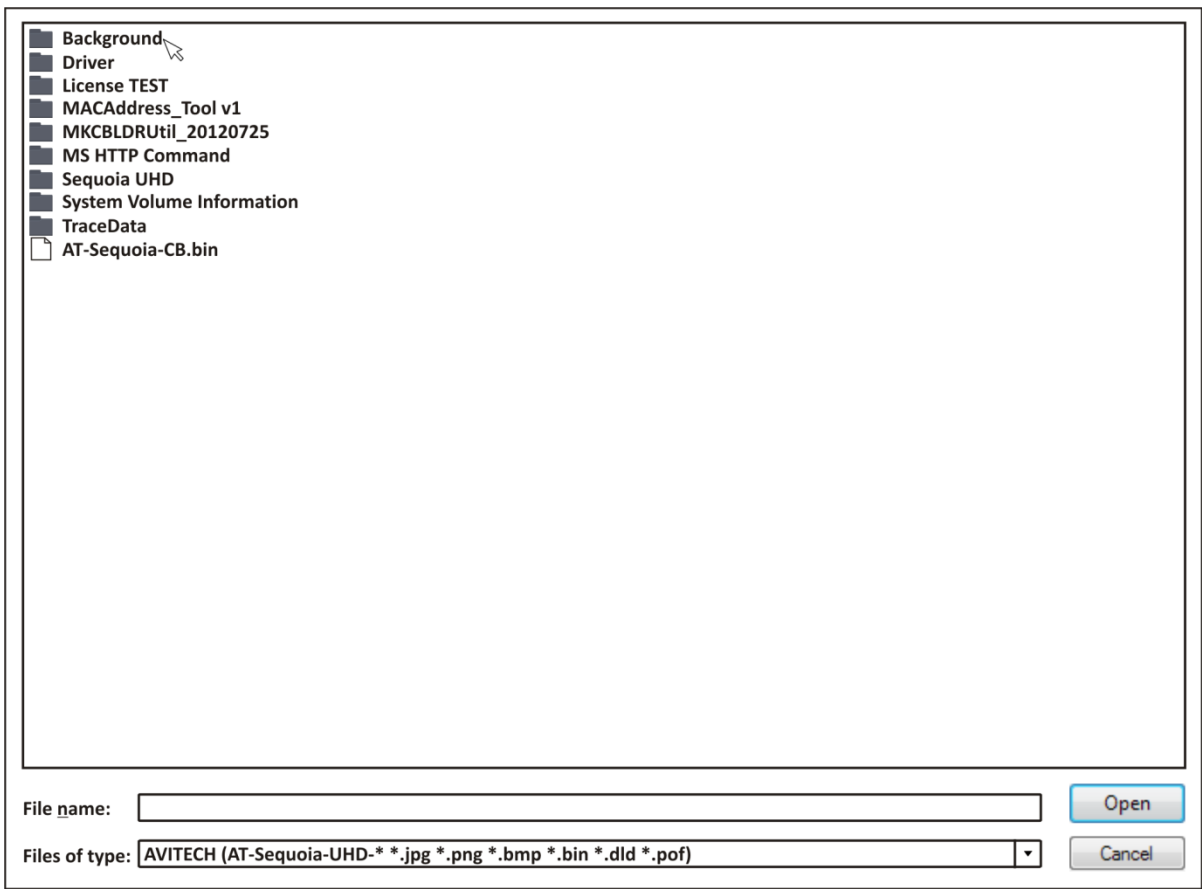

**Figure 4-2** File Selector Window

- *Step 4. Navigate to the folder containing your image file.*
- *Step 5. Select the image file.*
- *Step 6. Click "Open".*
- *Step 7. Click "OK" to confirm and the progress of updating will be shown (progress bar). The GUI's background will be updated.*
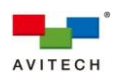

## **4.3 Salvo**

## **4.3.1 Configure a Salvo**

A salvo is a mapping of sources and destinations. It is configured and saved in the Sequoia UHD and can be applied by a single "Trigger salvo" command. Each "salvo" stores a group of pre-defined routings. With a single command it reconfigures multiple routes for a number of sources and destinations all at once. Salvos can be saved and instantly recalled by clicking the corresponding **Salvo** button.

To edit a salvo, perform the following steps:

*Step 1. Press Ctrl, Ctrl, S on your keyboard or via the right-click menu's Show IP Salvo list; the Salvo List page will appear.*

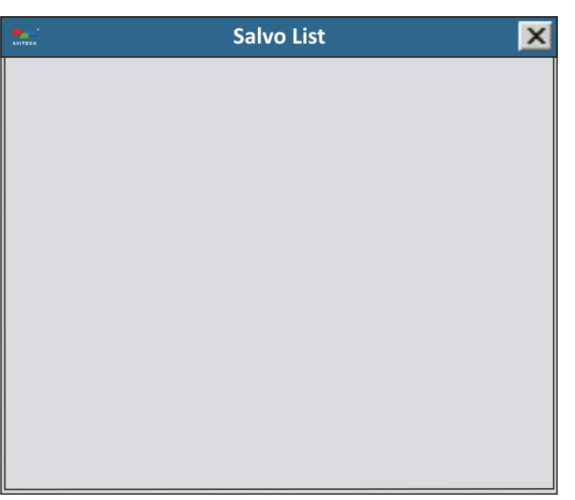

**Figure 4-3** Salvo List Page

*Step 2. Right-click anywhere on the blank Salvo List page and click Add salvo.*

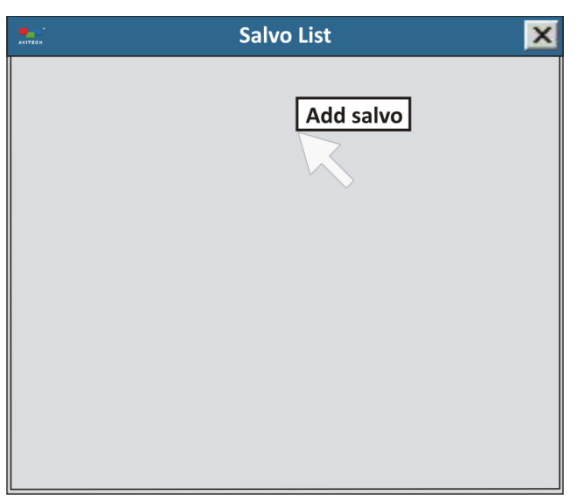

**Figure 4-4** Creating a New Salvo

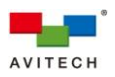

*Step 3. Assign a salvo name and click OK.*

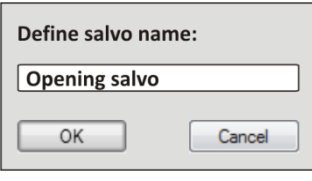

**Figure 4-5** Define Salvo Name

*Step 4. Method 1: drag and drop method*

*After designating the name of the salvo, next assign the routing. Drag a TX (i.e. TX\_1) on top of the salvo name (i.e. Opening salvo). Then drag an RX (i.e. UHD IP-RX CH-1) on top of the TX. We can drag another RX (i.e. Local\_3) on top of the same TX.*

#### *Method 2: hot-keys method*

*Use the mouse to click the TX (i.e. TX\_1) to select it (highlight). On your keyboard press Ctrl + C. Click the salvo name (i.e. Opening salvo). Then press Ctrl + V. Notice that TX\_1 appears beneath "Opening salvo."*

*Click the RX (i.e. UHD IP-RX CH-1) to select it (highlight). On your keyboard press Ctrl + C. (To assign more than one RX to a TX, on your keyboard press Ctrl, then use the mouse to click another RX.) Click the TX (i.e. TX\_1). Then press Ctrl + V. Notice that UHD IP-RX CH-1 appears beneath "Opening salvo."*

*Click another RX (i.e. Local\_3) to select it (highlight). On your keyboard press Ctrl + C. Click the TX (i.e. TX\_1). Then press Ctrl + V. Notice that Local\_3 appears beneath "Opening salvo."*

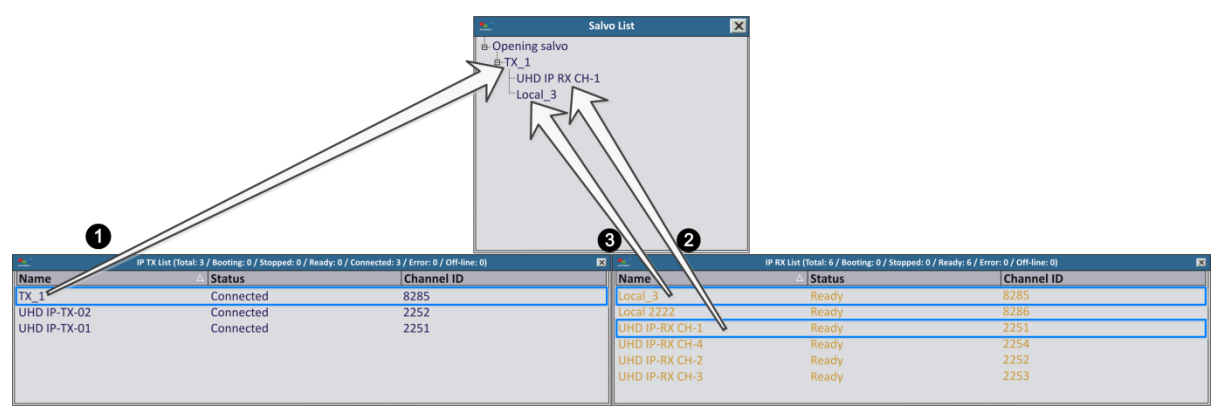

**Figure 4-6** Assign Routing to a Salvo

*Step 5. After creating (a) salvo(s), right-click the selected salvo and click Trigger salvo to route a grouping of source and destination(s).*

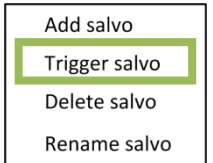

**Figure 4-7** Trigger (Execute) a Salvo

*. You can also delete or rename the selected salvo by clicking Delete salvo or Rename salvo respectively.*

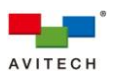

*. You can also delete a specific TX or a specific RX from a salvo by right-clicking it and clicking Delete TX or Delete RX on the menu respectively. Then, click OK to confirm. Deleting a TX from a salvo would remove the TX and the corresponding RX routed to it. While deleting a RX from a salvo would just remove that RX.*

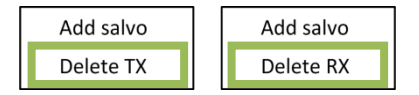

**Figure 4-8** Delete a TX/RX From a Salvo

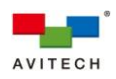

# **5. Video Wall Management**

# **5.1 Basic Video Wall Management Setup**

- *1. One Sequoia UHD – (SUHD-2HD card) can do 2×2 wall display (refer to the example in section 2.3.3* F  *"Sequoia UHD to 2×2 Video Wall with Pacific X-IPT Connected via Gigabit IGMP Switch" for hardware connections).*
	- *2. Two Sequoia UHDs – (two SUHD-2HD cards) can do 2×3 wall display (refer to the example in section 2.3.4 "Two Sequoia UHD to 2×3 Video Wall with Two Pacific X-IPT Connected via Gigabit IGMP Switch" for hardware connections).*

Upon clicking **Video wall management**, the following page appears.

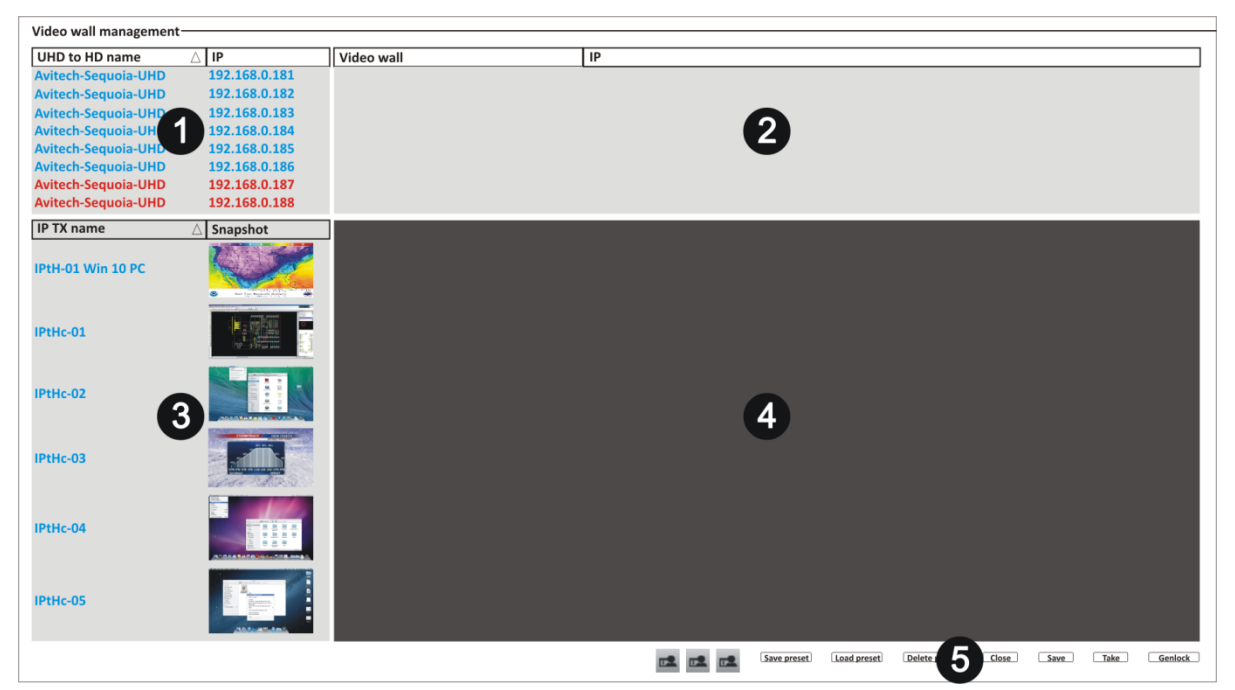

**Figure 5-1** "Video Wall Management" Screen Components

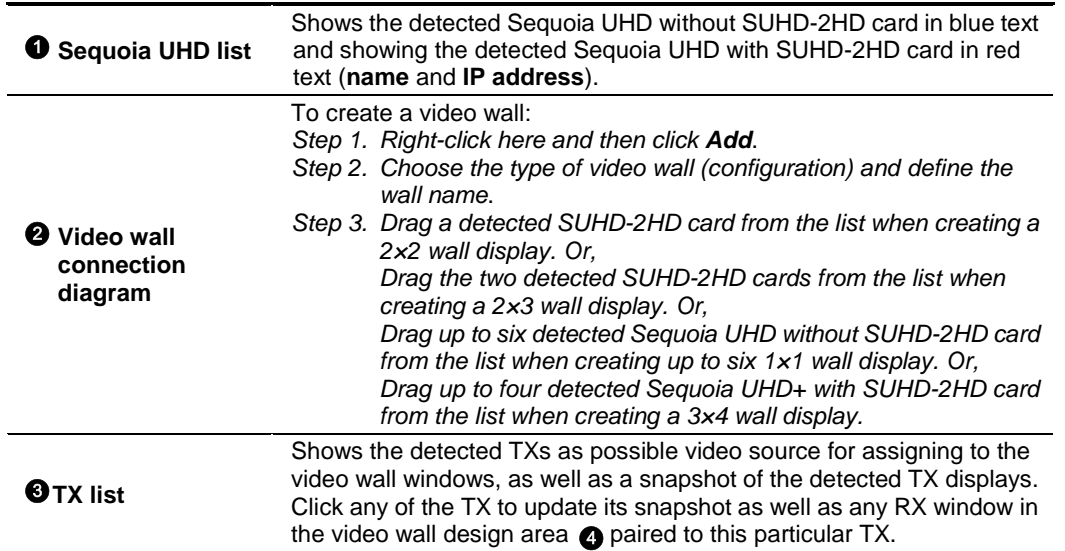

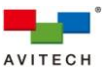

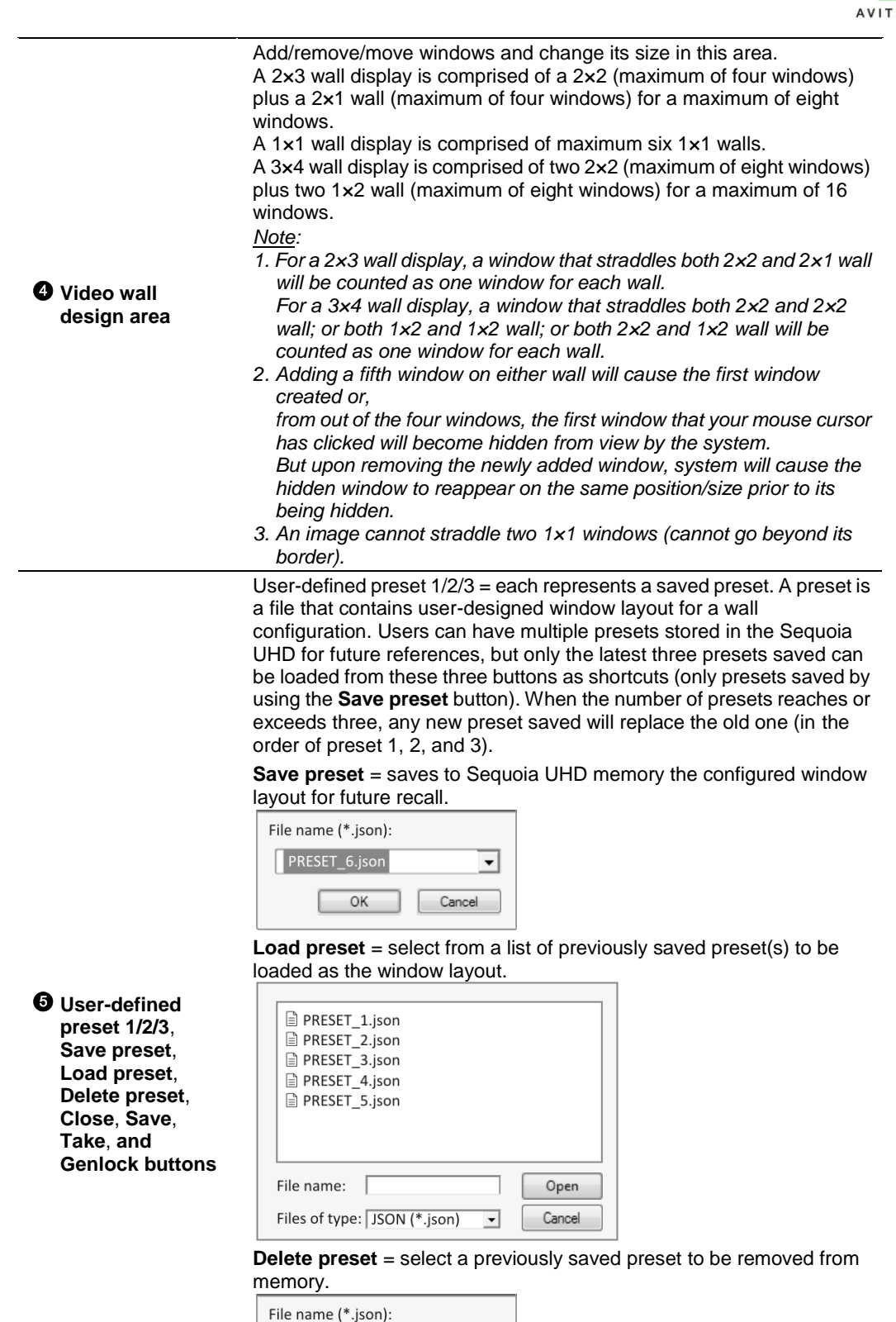

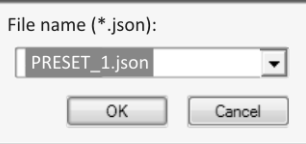

**Close** = exit the **Video wall management** page.

**Save** = saves the **Video wall management** page's configuration into Sequoia UHD for automatic recall of settings upon its next power on.

**Take** = to confirm and execute the video wall's switching/routing action. **Genlock** = allows the video output of one source (coming from the **REF OUT** port of Sequoia UHD 1), or a specific reference signal from a signal generator, to be used to synchronize another source(s) together

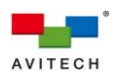

(to **REF IN** port of Sequoia UHD 2). The aim in video applications is to ensure the coincidence of signals in time at a combining or switching point. When video sources are synchronized in this way, they are said to be generator-locked, or genlocked.

**Table 5-1** Video Wall Management Page Components

To create and set a 1×1 or 2×3 or 3×4 wall display, perform the following steps:

*Step 1. On the video wall connection diagram area, right-click anywhere and then click Add.*

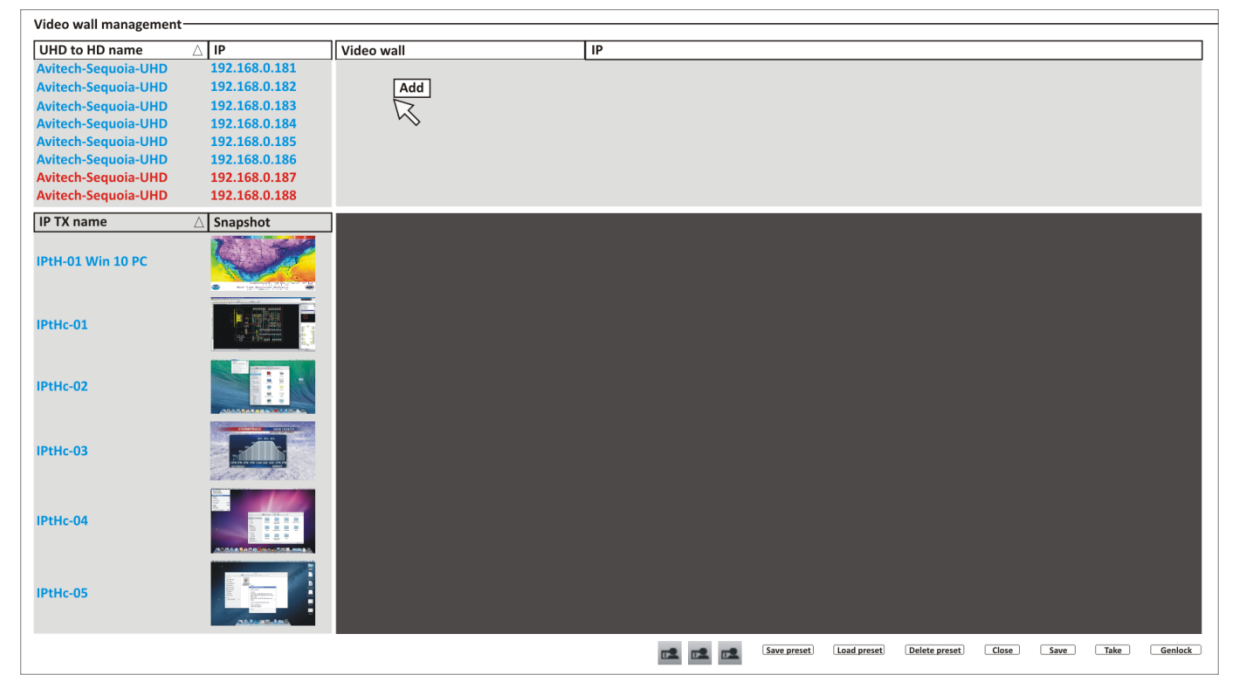

**Figure 5-2** Add Video Wall

Step 2. The Define wall name dialog box will appear, select  $1 \times 1$  or  $2 \times 3$  or  $3 \times 4$  and assign a wall *name. Then click OK.*

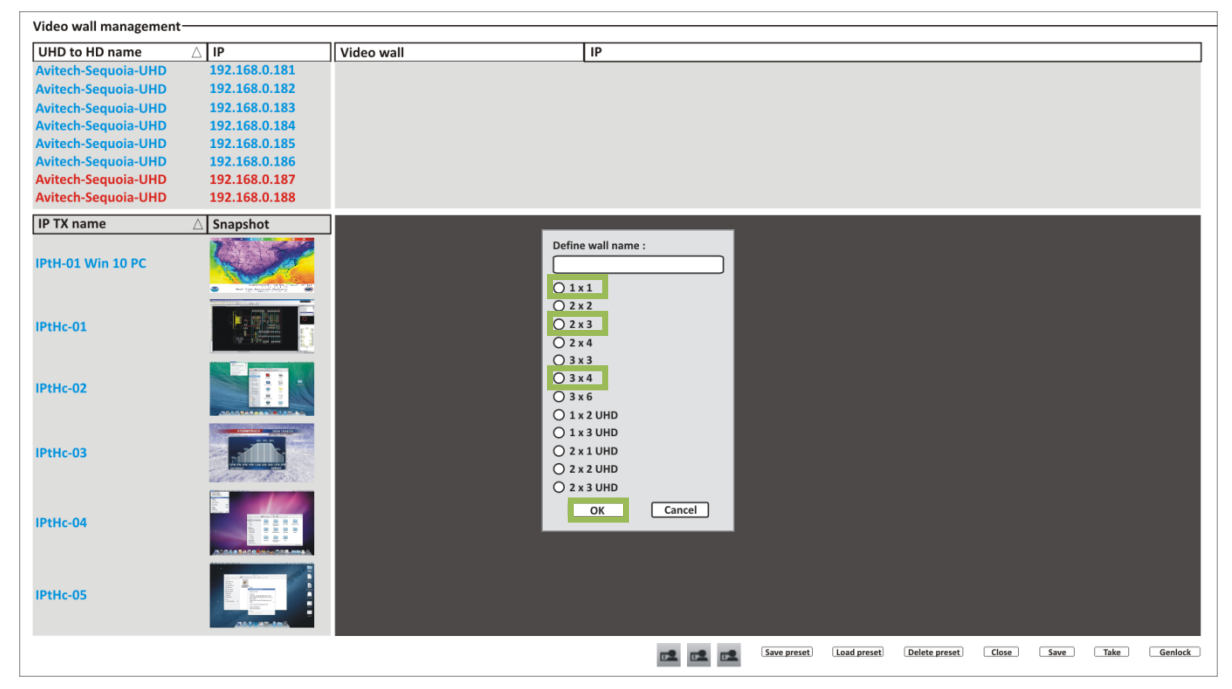

**Figure 5-3** Select 1×1 or 2×3 or 3×4 Wall Display and Assign a Name

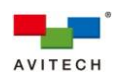

*The wall name and wall configuration will be shown.*

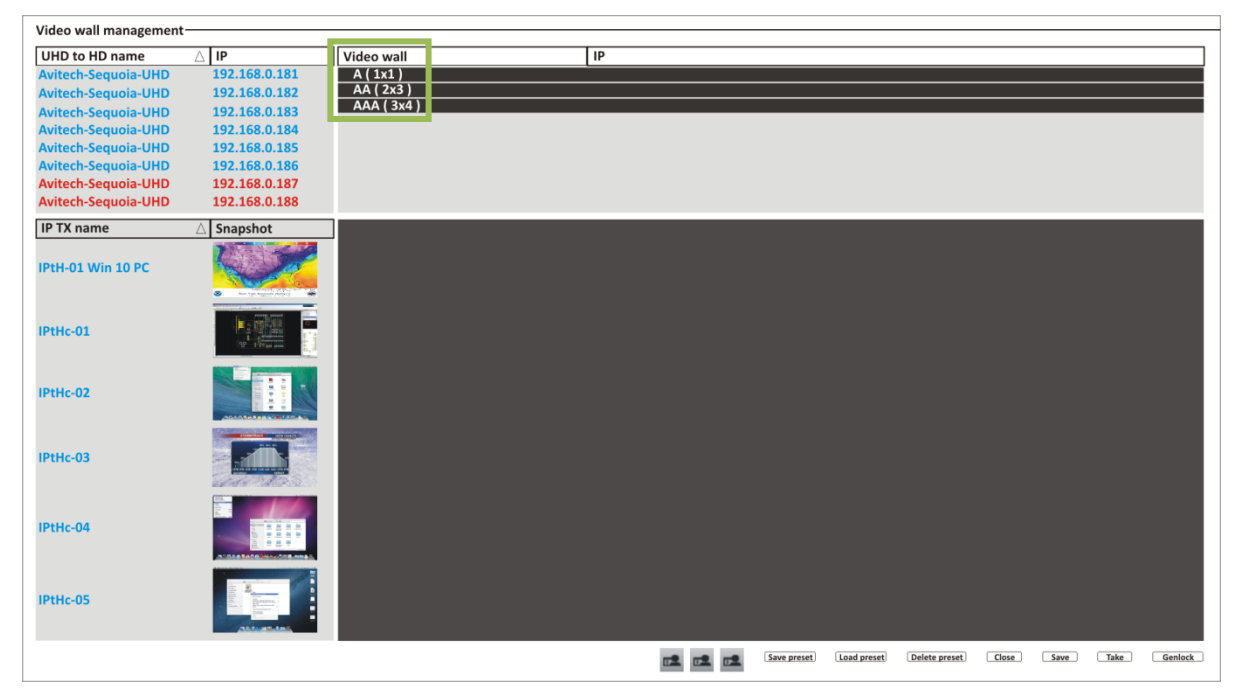

**Figure 5-4** Wall Name and Wall Configuration Defined

## *Step 3. For 1×1 Wall Display*

*Drag five (maximum up to six) Sequoia UHD (i.e. IP:192.168.0.181 up to 192.168.0.185) to the wall name (A (1 × 1)) you just created. Notice that as you drag each Sequoia UHD to the wall name it would then create a branch from the wall name.*

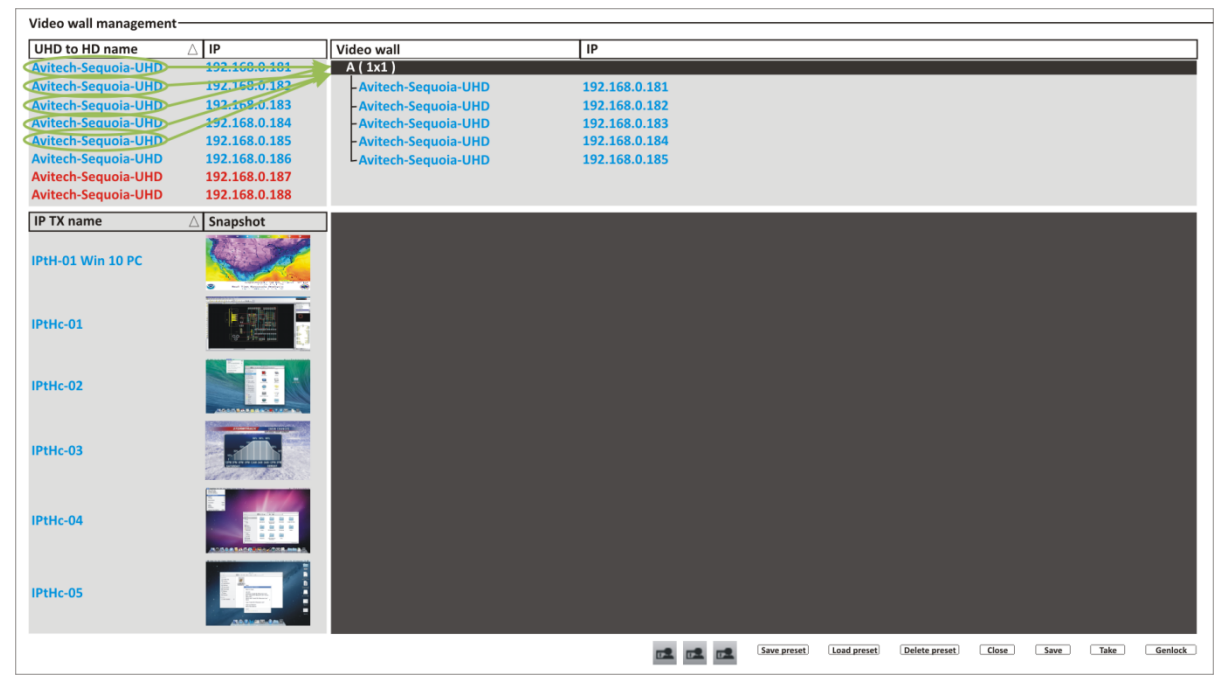

**Figure 5-5** Assign the Five Sequoia UHD to the Wall

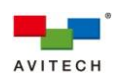

### *For 2×3 Wall Display*

*Drag the two Sequoia UHD/T+ (i.e. IP:192.168.0.187 and 192.168.0.188) to the wall name (AA (2 × 3)) you just created. Notice that as you drag each Sequoia UHD/T+ to the wall name it would then create a branch from the wall name.*

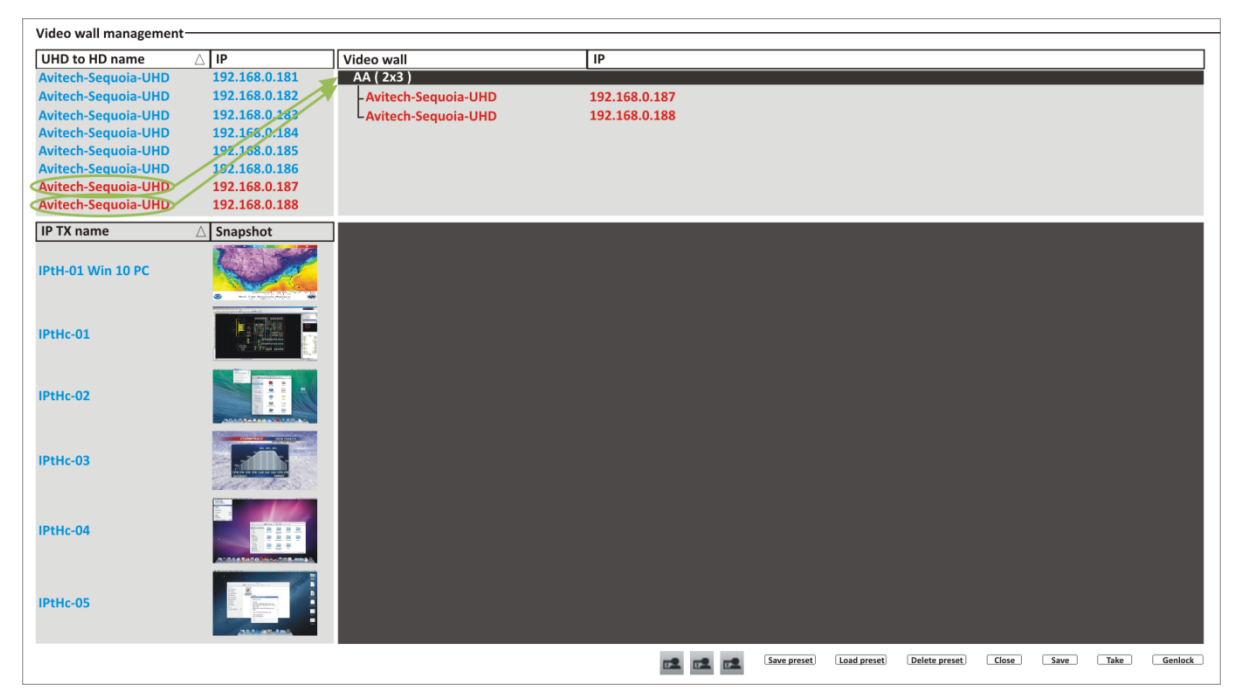

**Figure 5-6** Assign the Two Sequoia UHD/T+ to the Wall

## *For 3×4 Wall Display*

*Drag the four Sequoia UHD+ (i.e. IP:192.168.0.185 up to 192.168.0.188) to the wall name (AAA (3 × 4)) you just created. Notice that as you drag each Sequoia UHD+ to the wall name it would then create a branch from the wall name.*

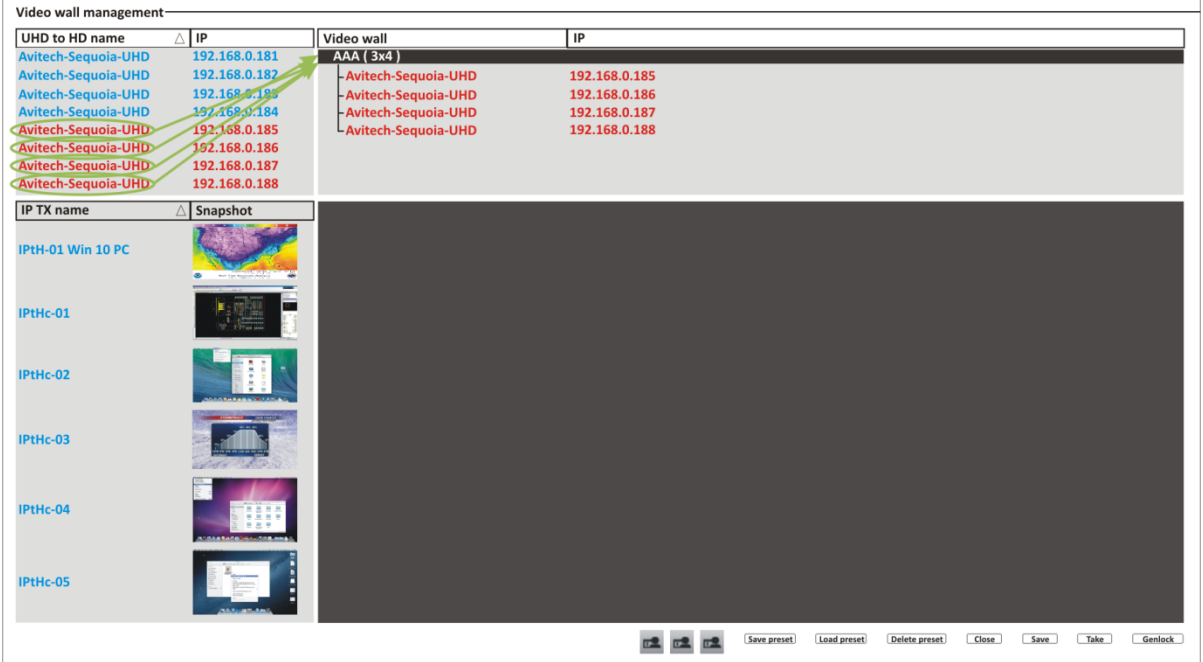

**Figure 5-7** Assign the Four Sequoia UHD+ to the Wall

*The Sequoia UHD branch can be deleted anytime by right-clicking it and selecting (clicking) Delete.*

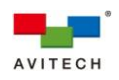

*Step 4. Double-click the wall name.*

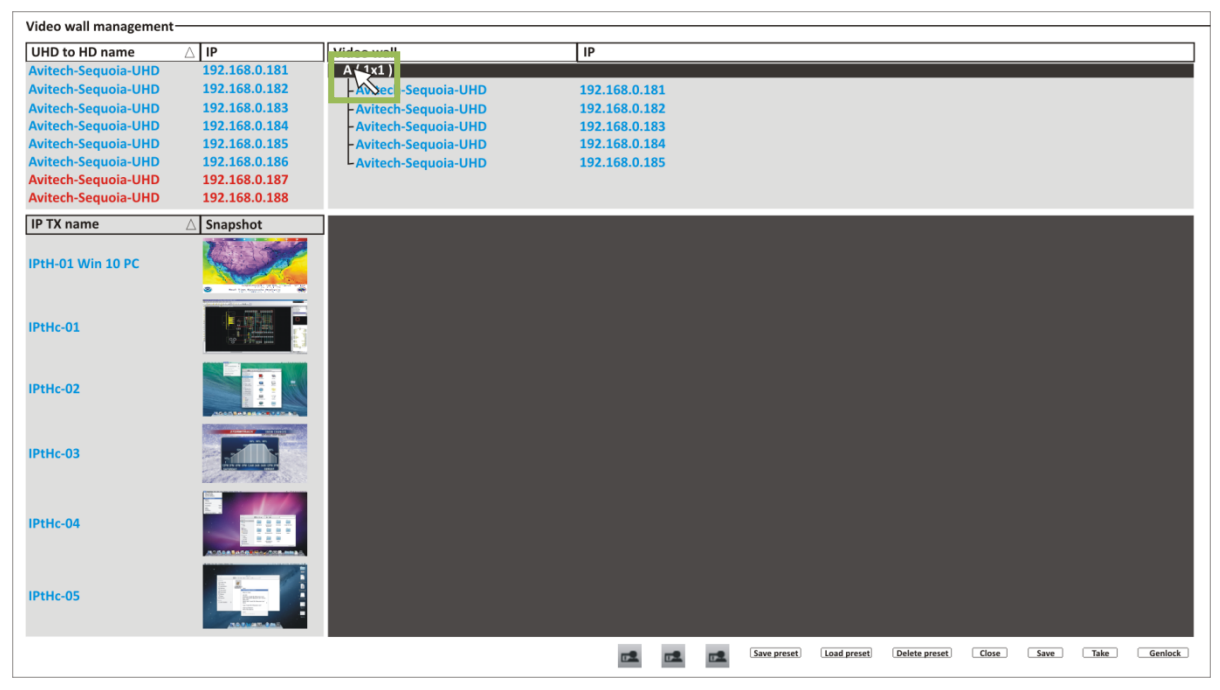

**Figure 5-8** Double-click the Wall Name

# *For 1×1 Wall Display*

*The template for a 1×1 wall that comprises six displays appear.*

| Video wall management-     |                |                       |                                                                                              |
|----------------------------|----------------|-----------------------|----------------------------------------------------------------------------------------------|
| <b>UHD to HD name</b>      | $\triangle$ IP | Video wall            | IP                                                                                           |
| <b>Avitech-Sequoia-UHD</b> | 192.168.0.181  | A(1x1)                |                                                                                              |
| <b>Avitech-Sequoia-UHD</b> | 192.168.0.182  | - Avitech-Sequoia-UHD | 192.168.0.181                                                                                |
| <b>Avitech-Sequoia-UHD</b> | 192.168.0.183  | - Avitech-Sequoia-UHD | 192.168.0.182                                                                                |
| <b>Avitech-Sequoia-UHD</b> | 192.168.0.184  | - Avitech-Sequoia-UHD | 192.168.0.183                                                                                |
| <b>Avitech-Sequoia-UHD</b> | 192.168.0.185  | - Avitech-Sequoia-UHD | 192.168.0.184                                                                                |
| <b>Avitech-Sequoia-UHD</b> | 192.168.0.186  | LAvitech-Sequoia-UHD  | 192.168.0.185                                                                                |
| <b>Avitech-Sequoia-UHD</b> | 192.168.0.187  |                       |                                                                                              |
| <b>Avitech-Sequoia-UHD</b> | 192.168.0.188  |                       |                                                                                              |
| <b>IP TX name</b>          | Snapshot       |                       |                                                                                              |
| IPtH-01 Win 10 PC          |                |                       |                                                                                              |
| IPtHc-01                   | 大陆             |                       |                                                                                              |
| IPtHc-02                   |                |                       |                                                                                              |
| IPtHc-03                   |                |                       |                                                                                              |
| IPtHc-04                   | w              |                       |                                                                                              |
| IPtHc-05                   | п              |                       |                                                                                              |
|                            |                |                       | Load preset<br>Delete preset<br>Close<br>Take<br>Genlock<br>Save preset<br>Save<br><b>DE</b> |

**Figure 5-9** Six Displays Form an 1×1 Wall

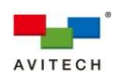

#### *For 2×3 Wall Display The template for a 2×3 wall that comprises a 2×2 wall beside a 2×1 wall appears.*

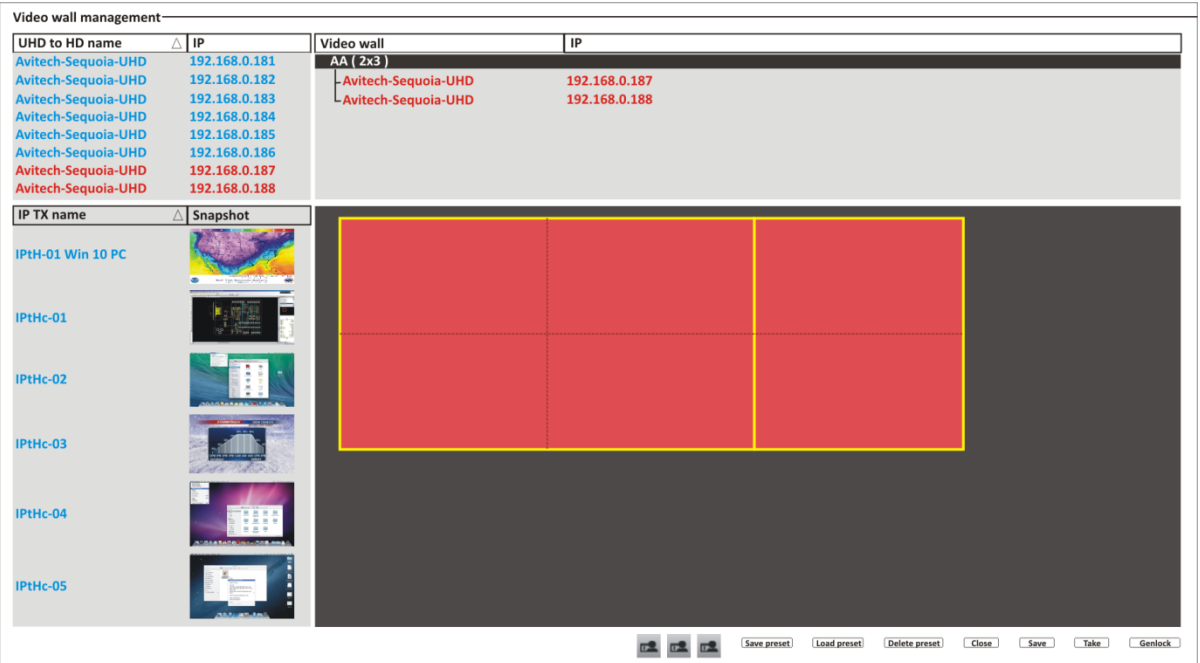

**Figure 5-10** 2×2 Wall Plus 2×1 Wall to Form a 2×3 Wall

## *For 3×4 Wall Display*

*The template for a 3×4 wall that comprises two 2×2 wall on top of two 1×2 wall appears.*

| Video wall management-     |                      |                       |                                                                                                    |
|----------------------------|----------------------|-----------------------|----------------------------------------------------------------------------------------------------|
| <b>UHD to HD name</b>      | $\triangle$ IP       | Video wall            | IP                                                                                                    |
| <b>Avitech-Sequoia-UHD</b> | 192.168.0.181        | AAA (3x4)             |                                                                                                    |
| <b>Avitech-Sequoia-UHD</b> | 192.168.0.182        | - Avitech-Sequoia-UHD | 192.168.0.185                                                                                           |
| <b>Avitech-Sequoia-UHD</b> | 192.168.0.183        | - Avitech-Sequoia-UHD | 192.168.0.186                                                                                           |
| <b>Avitech-Sequoia-UHD</b> | 192.168.0.184        | - Avitech-Sequoia-UHD | 192.168.0.187                                                                                           |
| Avitech-Sequoia-UHD        | 192.168.0.185        | L Avitech-Sequoia-UHD | 192.168.0.188                                                                                           |
| <b>Avitech-Sequoia-UHD</b> | 192.168.0.186        |                       |                                                                                                    |
| <b>Avitech-Sequoia-UHD</b> | 192.168.0.187        |                       |                                                                                                    |
| <b>Avitech-Sequoia-UHD</b> | 192.168.0.188        |                       |                                                                                                    |
| <b>IP TX name</b>          | $\triangle$ Snapshot |                       |                                                                                                    |
| IPtH-01 Win 10 PC          |                      |                       |                                                                                                    |
| IPtHc-01                   |                      |                       |                                                                                                    |
| IPtHc-02                   |                      |                       |                                                                                                    |
| IPtHc-03                   |                      |                       |                                                                                                    |
| IPtHc-04                   | m                    |                       |                                                                                                    |
| IPtHc-05                   |                      |                       |                                                                                                    |
|                            |                      |                       | Take<br>Save preset<br>Load preset<br>Delete preset<br>Close<br>Save<br>Genlock<br>匹圣<br>$\overline{a}$ |

**Figure 5-11** Two 2×2 Wall on Top of Two 1×2 Wall to Form a 3×4 Wall

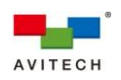

#### *Set Genlock Source*

*Except for a 1×1 wall (because an image cannot straddle two 1×1 windows (cannot go beyond its border)), all other wall configuration can set the genlock source to allow the video output of one source (coming from the REF OUT port of Sequoia UHD 1), or a specific reference signal from a signal generator, to be used to synchronize another source(s) together (to REF IN port of Sequoia UHD 2); and so forth. The aim in video applications is to ensure the coincidence of signals in time at a combining or switching point. When video sources are synchronized in this way, they are said to be generator-locked, or genlocked.*

*To set the genlock source:*

- *Designate a Sequoia UHD to be the reference signal (i.e. Sequoia UHD with IP address: 192.168.0.185). Make sure that the BNC cable is connected to the REF OUT port.*
- *Connect the other end of the BNC cable to the REF IN port of the Sequoia UHD with IP address: 192.168.0.186.*
- *Right-click this Sequoia UHD (IP address: 192.168.0.185) and select (click) Genlock source. Notice that a checkmark appears signifying that it has been enabled. The text color for this particular branch of Sequoia UHD changes to "green" signifying that this is the genlock source device.*
- *Click the Genlock button (on the lower right). Notice on your wall display that the monitors connected to the Sequoia UHD as genlock source will flicker and then stabilize. Then the wall display that the monitors connect to the next Sequoia UHD will flicker and then stabilize. This phenomenon can be observed when additional Sequoia UHD is daisy-chained in this manner.*

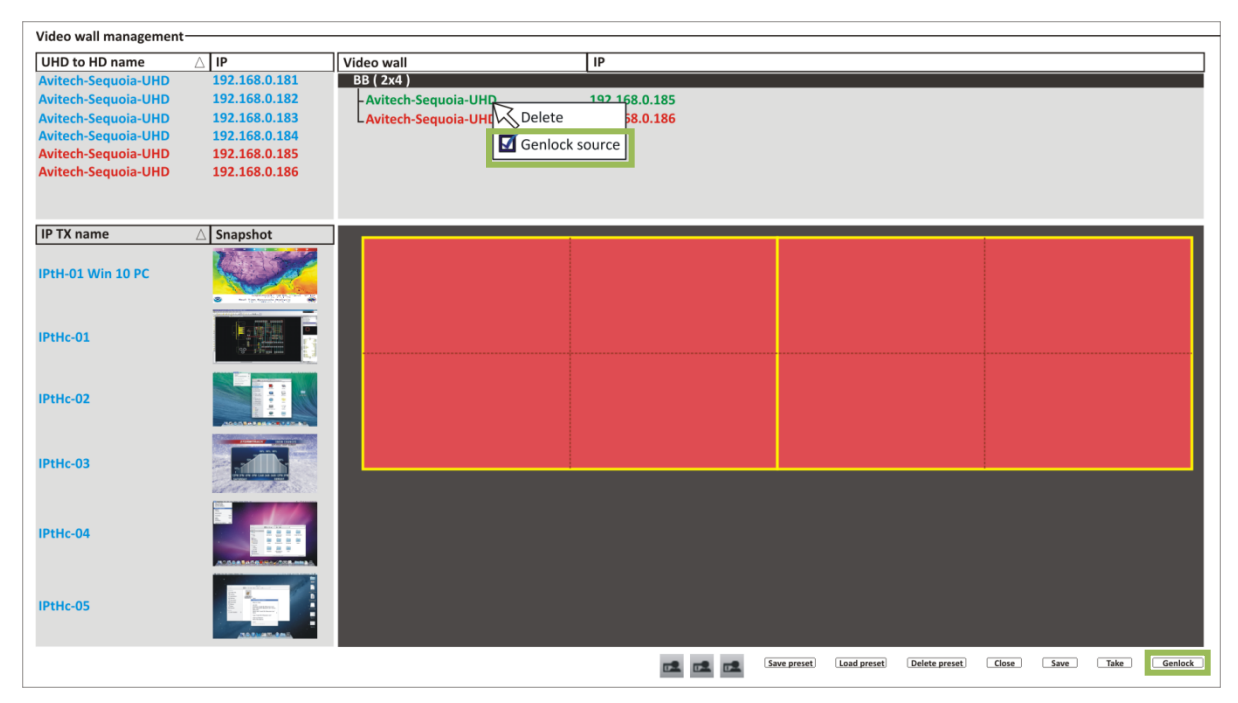

*This concludes setting the genlock source.*

**Figure 5-12** Set Genlock Source for 2×4 Wall

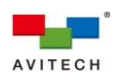

## *Step 5. For 1×1 Wall Display*

*Drag a Sequoia UHD to each of the five displays. Notice that the name and IP address of each Sequoia UHD is displayed in the center of each display.*

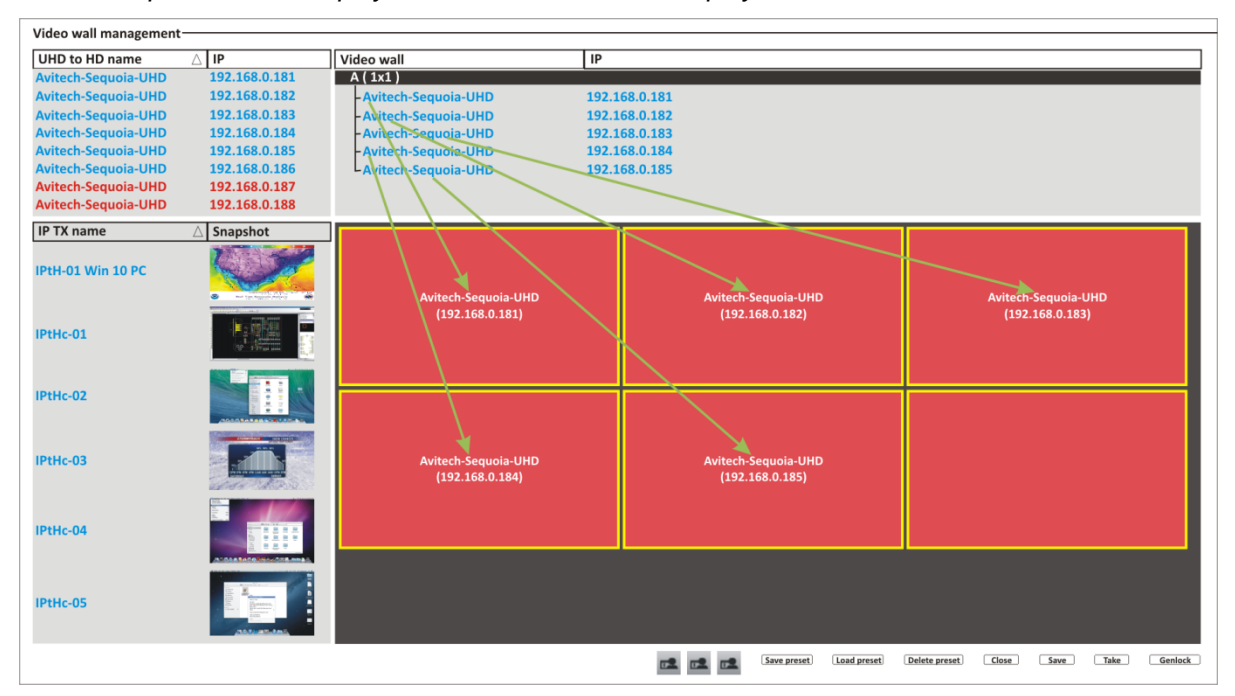

**Figure 5-13** Drag a Sequoia UHD to Each Display

*To remove a Sequoia UHD that has been assigned to a display, right-click anywhere on the display and click Remove device on the menu that appears. This applies to a 2×3 and 3×4 wall display as well.*

## *For 2×3 Wall Display*

*Drag a Sequoia UHD/T+ to the 2×2 wall template and the other Sequoia UHD/T+ to the 2×1 wall template. Notice that the name and IP address of each Sequoia UHD/T+ is displayed in the center of each wall template.*

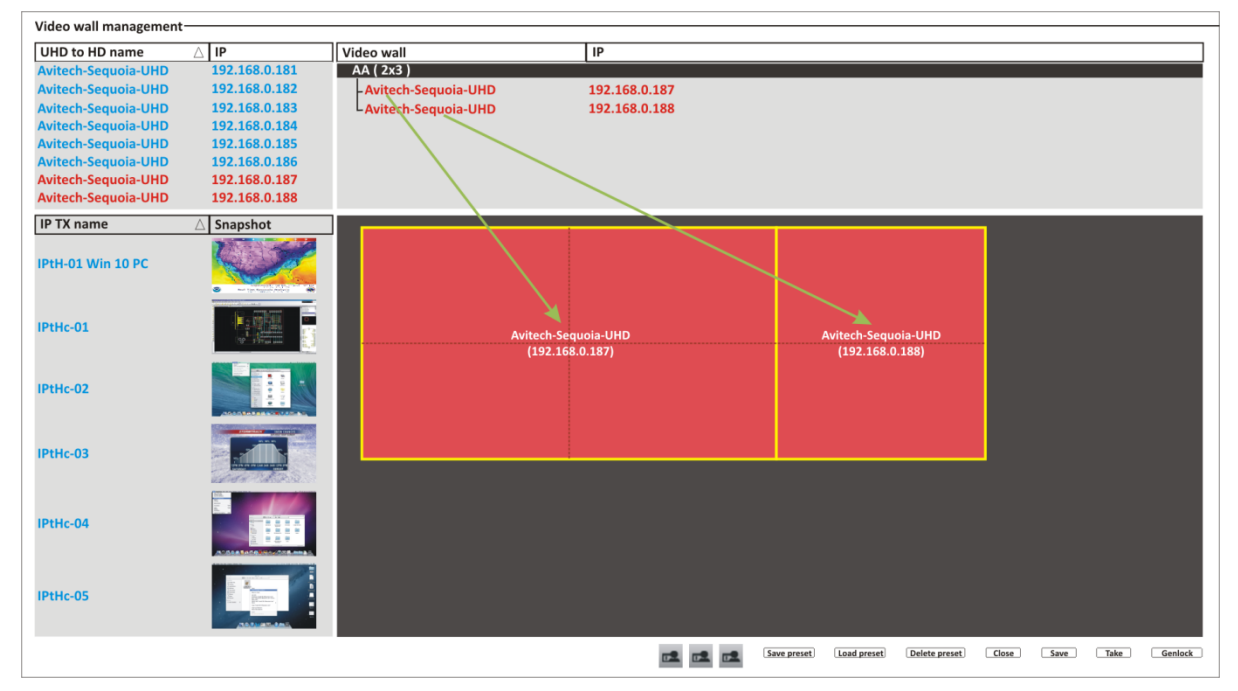

**Figure 5-14** Drag Each Sequoia UHD/T+ to the Wall Template

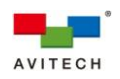

## *For 3×4 Wall Display*

*Drag a Sequoia UHD+ to each of the four displays. Notice that the name and IP address of each Sequoia UHD+ is displayed in the center of each wall template.*

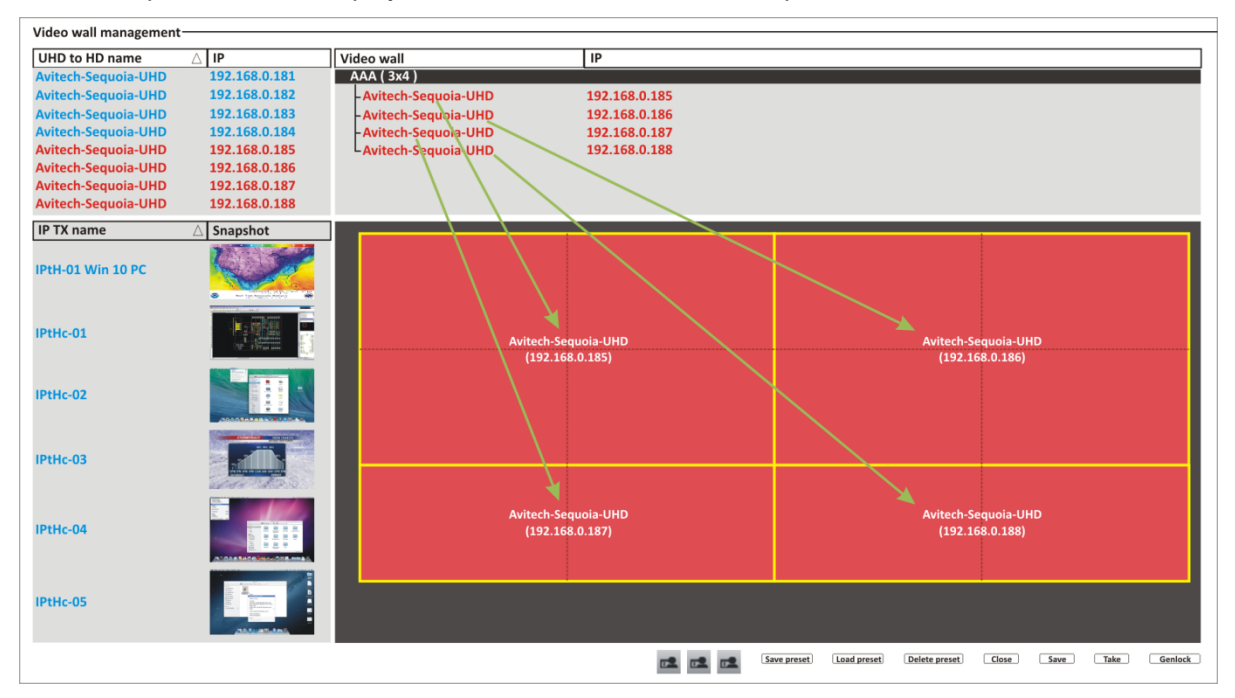

**Figure 5-15** Drag Each Sequoia UHD+ to the Wall Template

## *Step 6. For 1×1 Wall Display*

*On the 1×1 wall template, right-click anywhere on a display and then click Add window. Perform the same step to each of the other four displays.*

| Video wall management-                                                                                                    |                                                                                                    |                                                                                                    |                                                                                   |                                                   |
|----------------------------------------------------------------------------------------------------|----------------------------------------------------------------------------------------------------|----------------------------------------------------------------------------------------------------|-----------------------------------------------------------------------------------|---------------------------------------------------|
| <b>UHD to HD name</b>                                                                                                    | $\triangle$ IP                                                                                                    | Video wall<br>IP                                                                                                    |                                                                                   |                                                   |
| <b>Avitech-Sequoia-UHD</b><br><b>Avitech-Sequoia-UHD</b><br><b>Avitech-Sequoia-UHD</b><br><b>Avitech-Sequoia-UHD</b><br><b>Avitech-Sequoia-UHD</b><br><b>Avitech-Sequoia-UHD</b><br><b>Avitech-Sequoia-UHD</b><br><b>Avitech-Sequoia-UHD</b> | 192.168.0.181<br>192.168.0.182<br>192.168.0.183<br>192.168.0.184<br>192.168.0.185<br>192.168.0.186<br>192.168.0.187<br>192.168.0.188 | A(1x1)<br>- Avitech-Sequoia-UHD<br>- Avitech-Sequoia-UHD<br>- Avitech-Sequoia-UHD<br>- Avitech-Sequoia-UHD<br>LAvitech-Sequoia-UHD | 192.168.0.181<br>192.168.0.182<br>192.168.0.183<br>192.168.0.184<br>192.168.0.185 |                                                   |
| <b>IP TX name</b>                                                                                                    | Snapshot                                                                                                    |                                                                                                    |                                                                                   |                                                   |
| IPtH-01 Win 10 PC                                                                                                    |                                                                                                    | Add window<br>Remove device                                                                                                    | Avitech-Sequoia-UHD                                                               | Avitech-Sequoia-UHD                               |
| IPtHc-01                                                                                                    |                                                                                                    | Move/Resize device layout editor<br>Remove device layout editor                                                                    | (192.168.0.182)                                                                   | (192.168.0.183)                                   |
| IPtHc-02                                                                                                    |                                                                                                    |                                                                                                    |                                                                                   |                                                   |
| IPtHc-03                                                                                                    |                                                                                                    | Avitech-Sequoia-UHD<br>(192.168.0.184)                                                                                             | Avitech-Sequoia-UHD<br>(192.168.0.185)                                            |                                                   |
| IPtHc-04                                                                                                    | <b>939</b><br>日本子                                                                                                    |                                                                                                    |                                                                                   |                                                   |
| IPtHc-05                                                                                                    |                                                                                                    |                                                                                                    |                                                                                   |                                                   |
|                                                                                                    |                                                                                                    |                                                                                                    | Load preset<br>Save preset                                                        | Close<br>Take<br>Genlock<br>Delete preset<br>Save |

**Figure 5-16** Add Window to the 1×1 Wall Template

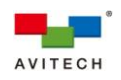

#### *For 2×3 (and 3×4) Wall Display*

*On the 2×2 wall template, right-click anywhere and then click Add window. Perform the same step to Add window on the 2×1 (and 1×2) wall template.*

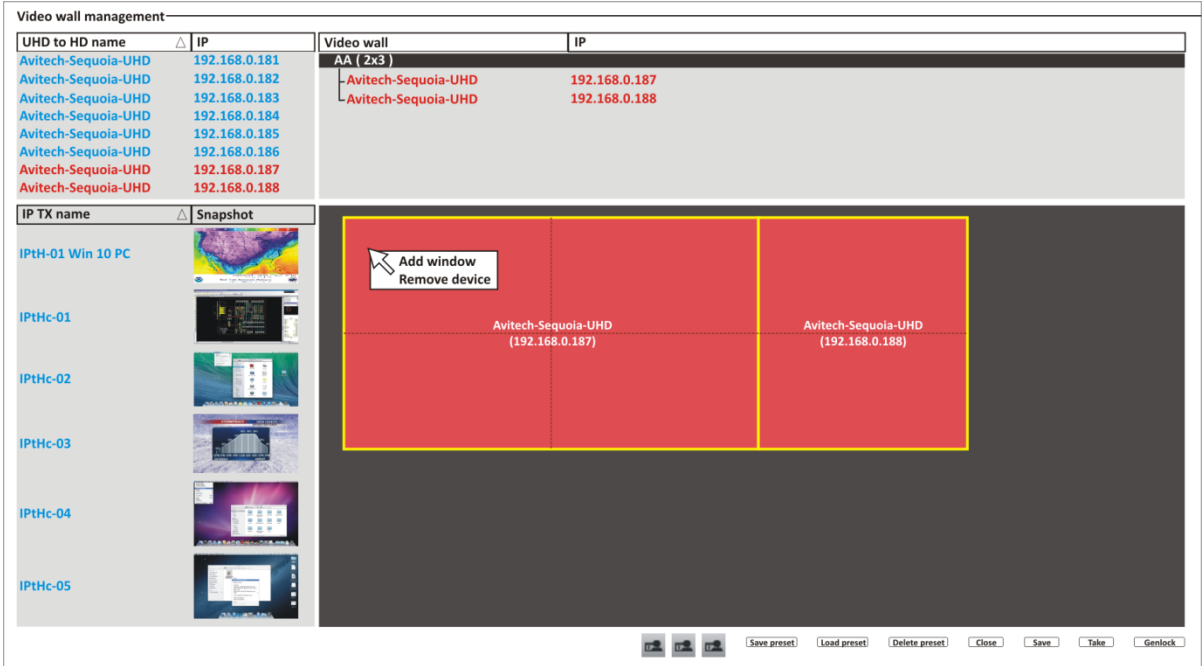

**Figure 5-17** Add Window to the 2×2 Wall Template

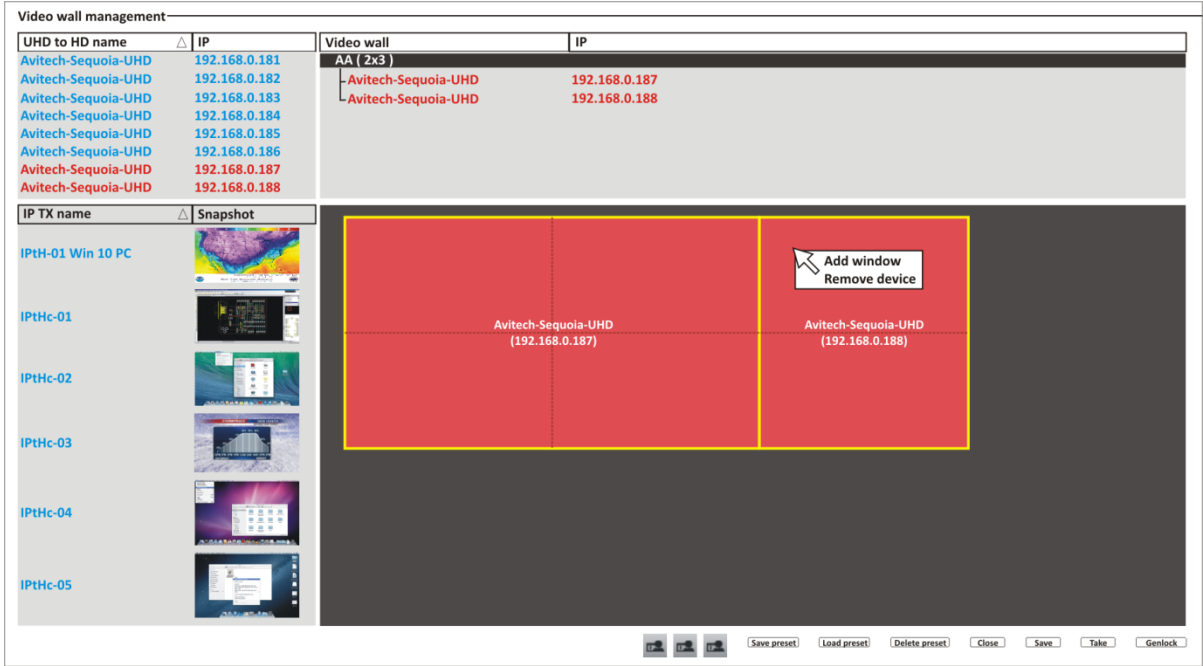

**Figure 5-18** Add Window to the 2×1 Wall Template

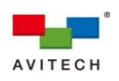

## *For 1×1 Wall Display*

*Notice that a window outline appears on the upper left corner of a display of 1×1 wall template. Likewise, a window outline will appear on the upper left corner of the other four displays of 1×1 wall template upon adding a window to it.*

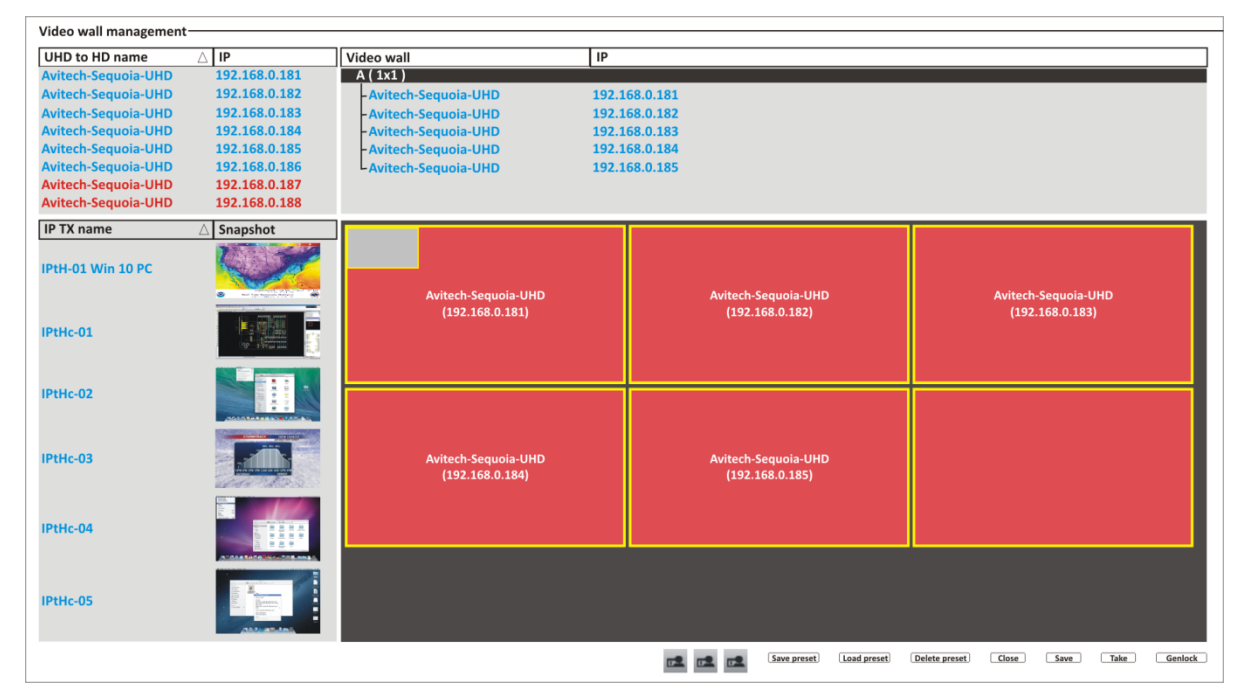

**Figure 5-19** Window Outline Appears Upon Adding a New Window to the 1×1 Wall Template

#### *For 2×3 Wall Display*

*Notice that a window outline appears on the upper left corner of the 2×2 wall template. Likewise, a window outline will appear on the upper left corner of the 2×1 wall template upon adding a window to it.*

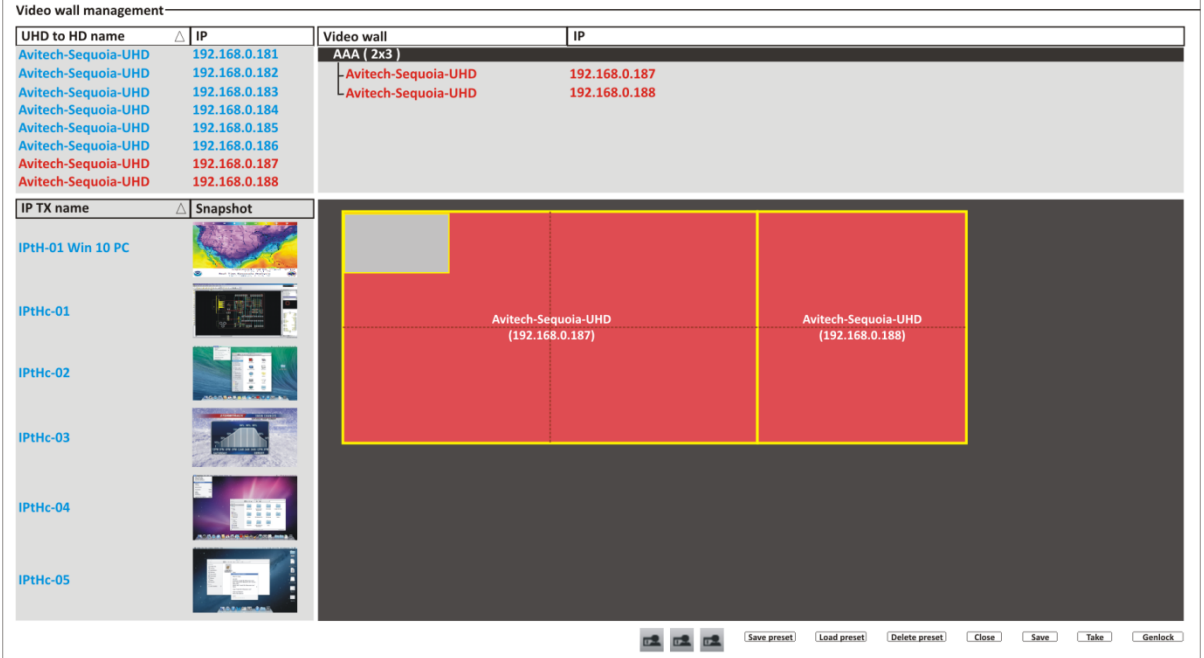

**Figure 5-20** Window Outline Appears Upon Adding a New Window to the 2×2 Wall Template

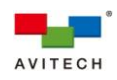

| Video wall management-     |                      |                       |                                        |               |            |             |                                        |               |       |      |      |         |
|----------------------------|----------------------|-----------------------|----------------------------------------|---------------|------------|-------------|----------------------------------------|---------------|-------|------|------|---------|
| <b>UHD to HD name</b>      | $\triangle \Box P$   | Video wall            |                                        | IP            |            |             |                                        |               |       |      |      |         |
| <b>Avitech-Sequoia-UHD</b> | 192.168.0.181        | AA(2x3)               |                                        |               |            |             |                                        |               |       |      |      |         |
| <b>Avitech-Sequoia-UHD</b> | 192.168.0.182        | - Avitech-Sequoia-UHD |                                        | 192.168.0.187 |            |             |                                        |               |       |      |      |         |
| <b>Avitech-Sequoia-UHD</b> | 192.168.0.183        | L Avitech-Sequoia-UHD |                                        | 192.168.0.188 |            |             |                                        |               |       |      |      |         |
| <b>Avitech-Sequoia-UHD</b> | 192.168.0.184        |                       |                                        |               |            |             |                                        |               |       |      |      |         |
| <b>Avitech-Sequoia-UHD</b> | 192.168.0.185        |                       |                                        |               |            |             |                                        |               |       |      |      |         |
| <b>Avitech-Sequoia-UHD</b> | 192.168.0.186        |                       |                                        |               |            |             |                                        |               |       |      |      |         |
| Avitech-Sequoia-UHD        | 192.168.0.187        |                       |                                        |               |            |             |                                        |               |       |      |      |         |
| <b>Avitech-Sequoia-UHD</b> | 192.168.0.188        |                       |                                        |               |            |             |                                        |               |       |      |      |         |
| <b>IP TX name</b>          | $\triangle$ Snapshot |                       |                                        |               |            |             |                                        |               |       |      |      |         |
| IPtH-01 Win 10 PC          |                      |                       |                                        |               |            |             |                                        |               |       |      |      |         |
| IPtHc-01                   |                      |                       | Avitech-Sequoia-UHD<br>(192.168.0.187) |               |            |             | Avitech-Sequoia-UHD<br>(192.168.0.188) |               |       |      |      |         |
| IPtHc-02                   |                      |                       |                                        |               |            |             |                                        |               |       |      |      |         |
| IPtHc-03                   |                      |                       |                                        |               |            |             |                                        |               |       |      |      |         |
| IPtHc-04                   |                      |                       |                                        |               |            |             |                                        |               |       |      |      |         |
| IPtHc-05                   |                      |                       |                                        |               |            |             |                                        |               |       |      |      |         |
|                            |                      |                       |                                        |               | <b>DEL</b> | Save preset | Load preset                            | Delete preset | Close | Save | Take | Genlock |

**Figure 5-21** Window Outline Appears Upon Adding a New Window to the 2×1 Wall Template

*Step 7. Two methods are available when assigning TX source to a window:*

*Method 1. Drag the TX snapshot or IP TX name to the blank window. Notice that the window now displays the corresponding TX source image.*

*Method 2. Click to highlight (select) a TX source. Right-click anywhere on the wall template and then click Add window. Notice that the new window already contains the corresponding TX source image.*

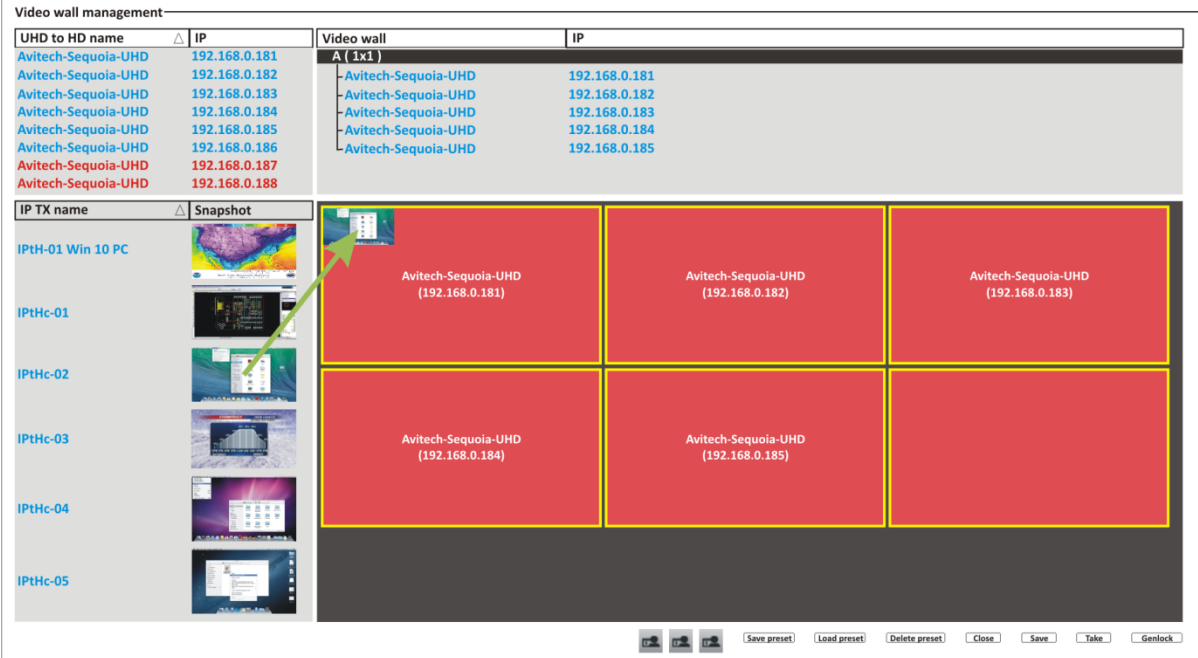

**Figure 5-22** Drag the TX Snapshot to the Blank Window in the 1×1 Wall Template

*Dragging another TX snapshot to a window that has a previously assigned TX source will replace the former source.*

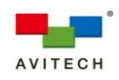

| <b>UHD to HD name</b>      | $\triangle$ IP       | Video wall            | IP                                     |                                        |  |  |
|----------------------------|----------------------|-----------------------|----------------------------------------|----------------------------------------|--|--|
| <b>Avitech-Sequoia-UHD</b> | 192.168.0.181        | AA(2x3)               |                                        |                                        |  |  |
| <b>Avitech-Sequoia-UHD</b> | 192.168.0.182        | - Avitech-Sequoia-UHD | 192.168.0.187                          |                                        |  |  |
| <b>Avitech-Sequoia-UHD</b> | 192.168.0.183        | LAvitech-Sequoia-UHD  | 192.168.0.188                          |                                        |  |  |
| <b>Avitech-Sequoia-UHD</b> | 192.168.0.184        |                       |                                        |                                        |  |  |
| <b>Avitech-Sequoia-UHD</b> | 192.168.0.185        |                       |                                        |                                        |  |  |
| <b>Avitech-Sequoia-UHD</b> | 192.168.0.186        |                       |                                        |                                        |  |  |
| Avitech-Sequoia-UHD        | 192.168.0.187        |                       |                                        |                                        |  |  |
| <b>Avitech-Sequoia-UHD</b> | 192.168.0.188        |                       |                                        |                                        |  |  |
| <b>IP TX name</b>          | $\triangle$ Snapshot |                       |                                        |                                        |  |  |
| IPtH-01 Win 10 PC          |                      |                       |                                        |                                        |  |  |
| IPtHc-01                   |                      |                       | Avitech-Sequoia-UHD<br>(192.168.0.187) | Avitech-Sequoia-UHD<br>(192.168.0.188) |  |  |
| IPtHc-02                   |                      |                       |                                        |                                        |  |  |
| IPtHc-03                   |                      |                       |                                        |                                        |  |  |
| IPtHc-04                   | 日出り                  |                       |                                        |                                        |  |  |
| IPtHc-05                   |                      |                       |                                        |                                        |  |  |

**Figure 5-23** Drag the TX Snapshot to the Blank Window in the 2×2 Wall Template

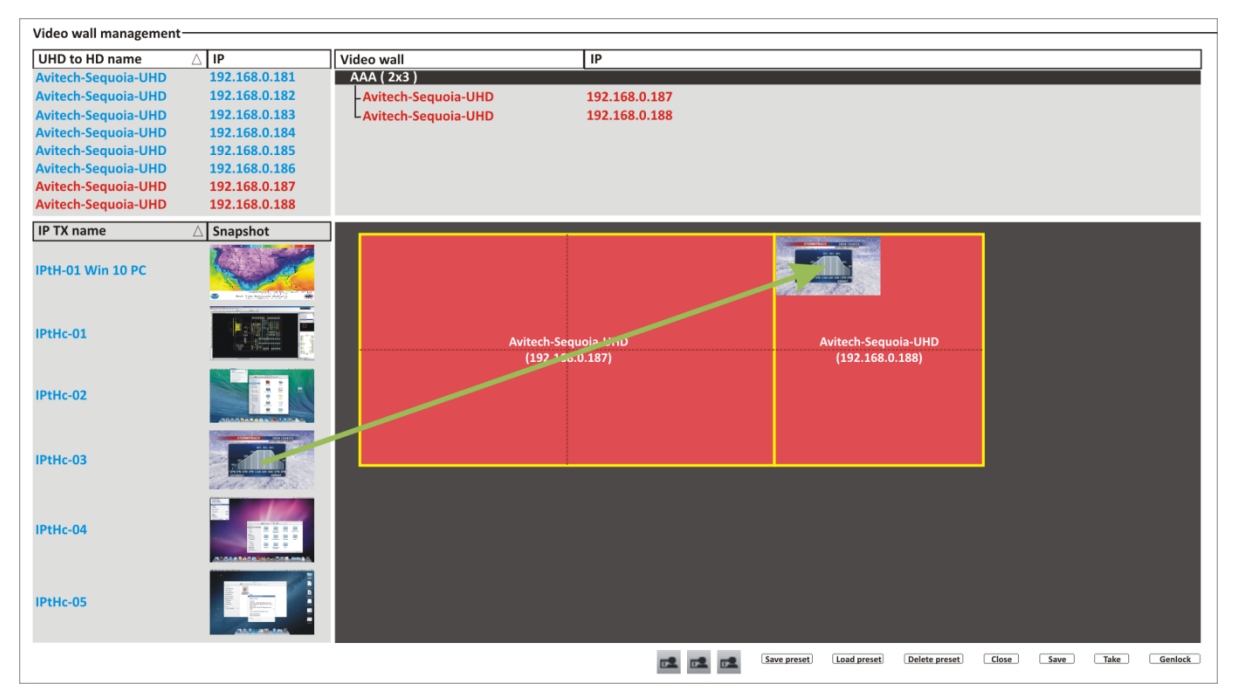

**Figure 5-24** Drag the TX Snapshot to the Blank Window in the 2×1 Wall Template

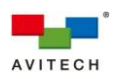

*Step 8. Before adding another new window, move aside (drag-and-drop) the first window so as not to cause the new window to cover-up the first window. Every new window will originate on the upper left corner of each wall.*

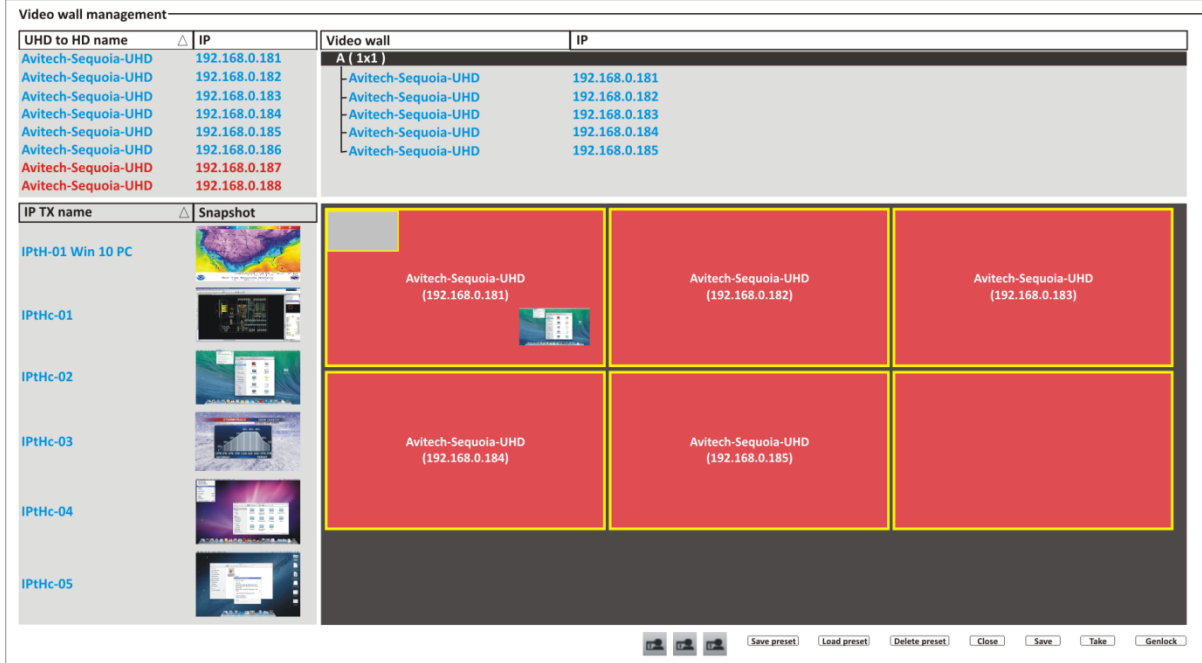

**Figure 5-25** Adding a Second Window to the 1×1 Wall Template

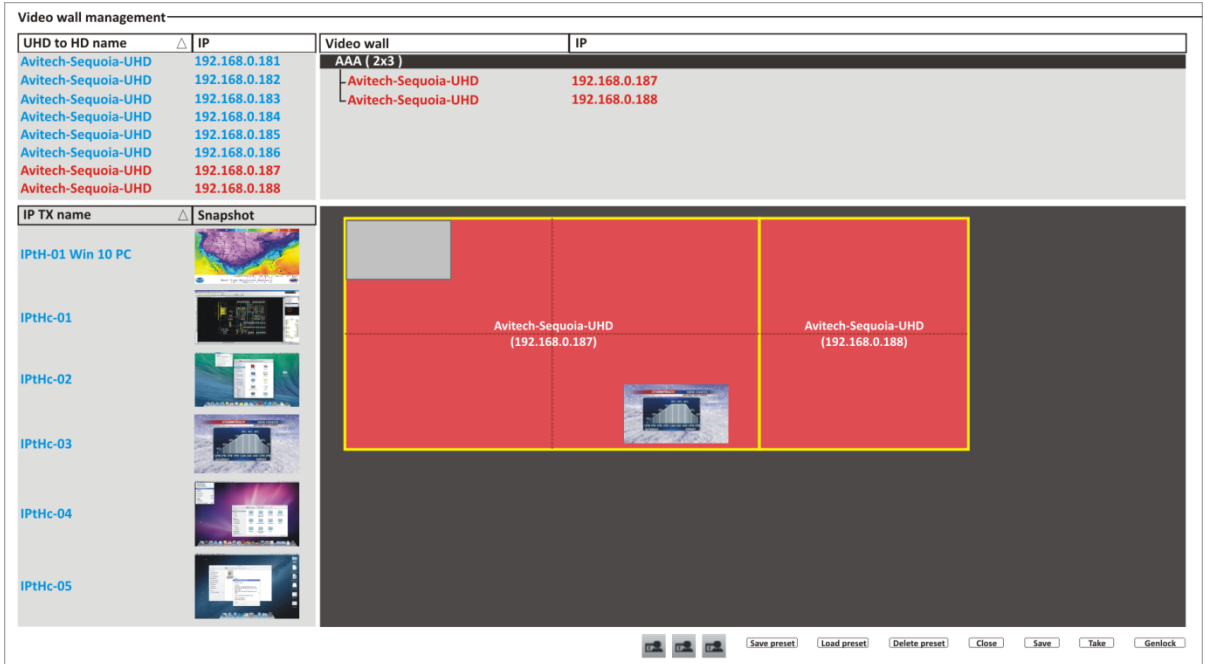

**Figure 5-26** Adding a Second Window to the 2×2 Wall Template

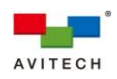

| Video wall management-     |                      |                       |                                        |                                             |                                  |
|----------------------------|----------------------|-----------------------|----------------------------------------|---------------------------------------------|----------------------------------|
| <b>UHD to HD name</b>      | $\triangle$ IP       | Video wall            | IP                                     |                                             |                                  |
| <b>Avitech-Sequoia-UHD</b> | 192.168.0.181        | AA(2x3)               |                                        |                                             |                                  |
| <b>Avitech-Sequoia-UHD</b> | 192.168.0.182        | - Avitech-Sequoia-UHD | 192.168.0.187                          |                                             |                                  |
| <b>Avitech-Sequoia-UHD</b> | 192.168.0.183        | LAvitech-Sequoia-UHD  | 192.168.0.188                          |                                             |                                  |
| <b>Avitech-Sequoia-UHD</b> | 192.168.0.184        |                       |                                        |                                             |                                  |
| <b>Avitech-Sequoia-UHD</b> | 192.168.0.185        |                       |                                        |                                             |                                  |
| <b>Avitech-Sequoia-UHD</b> | 192.168.0.186        |                       |                                        |                                             |                                  |
| Avitech-Sequoia-UHD        | 192.168.0.187        |                       |                                        |                                             |                                  |
| <b>Avitech-Sequoia-UHD</b> | 192.168.0.188        |                       |                                        |                                             |                                  |
| <b>IP TX name</b>          | $\triangle$ Snapshot |                       |                                        |                                             |                                  |
| IPtH-01 Win 10 PC          |                      |                       |                                        |                                             |                                  |
| IPtHc-01                   |                      |                       | Avitech-Sequoia-UHD<br>(192.168.0.187) | Avitech-Sequoia-UHD<br>(192.168.0.188)      |                                  |
| IPtHc-02                   |                      |                       |                                        |                                             |                                  |
| IPtHc-03                   |                      |                       |                                        |                                             |                                  |
| IPtHc-04                   |                      |                       |                                        |                                             |                                  |
| IPtHc-05                   |                      |                       |                                        |                                             |                                  |
|                            |                      |                       | $\overline{C}$                         | Save preset<br>Load preset<br>Delete preset | Close<br>Take<br>Genlock<br>Save |

**Figure 5-27** Adding a Second Window to the 2×1 Wall Template

*Continue to add / move (by clicking a window and without letting go of the mouse button to drag it to its new location before letting go) / change window size (by clicking and dragging on any of the four sides of a window) in this area.*

*Each display in the 1×1 wall can contain a maximum of four windows for a total of 24 windows. The 2×2 wall can contain a maximum of four windows and the 2×1 wall can also contain a maximum of four windows for a total of eight windows in the combined 2×3 wall.*

*Each of the two 2×2 wall can contain a maximum of four windows and each of the two 1×2 wall can also contain a maximum of four windows for a total of 16 windows in the combined 3×4 wall.*

- *1. Adding a fifth window to a display of the 1×1 wall is not allowed.*
- *2. A window that straddles both 2×2 and 2×1 walls (as well as a window that straddles both 2×2 and 1×2 walls) will be counted as one window for each wall.*
- *3. Adding a fifth window on either 2×2 and 2×1 walls and upon clicking the Take button may cause any of the following to occur:*
	- *a. To cause the first window created to be hidden from view, or*
	- *b. To cause the first window that your mouse cursor has clicked out of the other three windows (not necessarily the first window created) to become hidden from view.*

 *But upon removing the newly added window and clicking the Take button, system will cause the hidden window to reappear on the same position/size prior to its being hidden.*

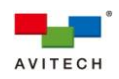

| Video wall management-                                                                                                    |                                                                                                    |                                                          |                                                                                 |
|----------------------------------------------------------------------------------------------------|----------------------------------------------------------------------------------------------------|----------------------------------------------------------|---------------------------------------------------------------------------------|
| <b>UHD to HD name</b>                                                                                                    | A IP                                                                                                    | Video wall                                               | IP                                                                              |
| Avitech-Sequoia-UHD<br><b>Avitech-Sequoia-UHD</b><br>Avitech-Sequoia-UHD<br><b>Avitech-Sequoia-UHD</b><br><b>Avitech-Sequoia-UHD</b><br>Avitech-Sequoia-UHD<br>Avitech-Sequoia-UHD<br>Avitech-Sequoia-UHD | 192.168.0.181<br>192.168.0.182<br>192.168.0.183<br>192.168.0.184<br>192.168.0.185<br>192.168.0.186<br>192.168.0.187<br>192.168.0.188 | AA(2x3)<br>- Avitech-Sequoia-UHD<br>LAvitech-Sequoia-UHD | 192.168.0.187<br>192.168.0.188                                                  |
| <b>IP TX name</b>                                                                                                    | Snapshot                                                                                                    |                                                          |                                                                                 |
| <b>IPtH-01 Win 10 PC</b>                                                                                                    |                                                                                                    | <b>U.S. Winter Outlook</b><br>Remove window              | $\bullet$<br>------<br>÷<br>Rainier SUMMIT                                      |
| IPtHc-01                                                                                                    |                                                                                                    | Remove all windows<br>Full screen<br>Lock                | <br><b>NESERASSER</b>                                                           |
| IPtHc-02                                                                                                    |                                                                                                    | Keep aspect ratio<br>Vine tune window position and size  | <b>M</b> On<br>ь<br>Off<br><b>BEE SEEKS GREE</b><br>All on                      |
| IPtHc-03                                                                                                    |                                                                                                    | 28                                                       | All off<br><b>HYMNI</b>                                                         |
| IPtHc-04                                                                                                    | <b>INSTRUCTION CONTINUES</b>                                                                                                    |                                                          |                                                                                 |
| IPtHc-05                                                                                                    |                                                                                                    |                                                          |                                                                                 |
|                                                                                                    |                                                                                                    |                                                          | Take<br>Genlock<br>Load preset<br>Delete preset<br>Close<br>Save<br>Save preset |

**Figure 5-28** Right-click Menu for a Window in a Wall Display

*Upon right-clicking a window in the wall display, the following commands are available:*

- *√ Remove window – removes a selected window from the wall.*
- *√ Remove all windows – removes all windows from the wall display.*
- *√ Full screen – transforms the selected window to full screen view (occupies the whole wall or a whole display in the 1×1 wall).*
- *√ Lock – toggles between locking/unlocking a selected window's position and size (with/without checkmark).*
- *√ Keep aspect ratio – confines a/all window(s) to a fixed width-to-height ratio; a resized window will also follow this aspect ratio. By default, the aspect ratio of a window is set to match that of its corresponding video source. On – default.*
- *1. Keep aspect ratio > All off, and upon adding a new window, the new window's default setting will still be On.*
- *2. Keep aspect ratio > On, when dragging the window's side to change its size and after lifting the left mouse button, please wait awhile for system to recalculate the aspect ratio of the window based on its width.*
- *3. Double-clicking a window (window must not straddle two monitors) will cause it to become full screen mode (1080p) on the monitor that it currently occupies. If the window has Keep aspect ratio > On setting prior to becoming full screen mode, system will automatically change its setting to become Off.*
- *4. Double-clicking a window that straddles two monitors will not have any effect.*

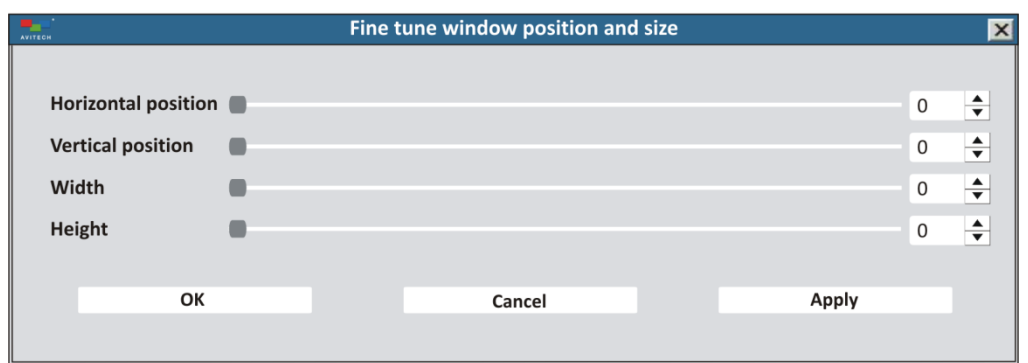

*√ Fine tune window position and size – upon clicking this, the following window appears:*

#### **Figure 5-29** Fine Tune Window Position and Size

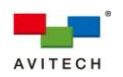

- *1. The smallest window size for any video wall configuration = 960×540. This means that if you are to set the Width of a window to be lower than 960 then system will automatically change it to 960. Likewise, if you are to set the Height of a window to be lower than 540 then system will automatically change it to 540.*
- *2. Any adjustment for Width and Height would take priority over the values you could set for Horizontal position and Vertical position. For example, if you are to set the Width as 1920 and the Horizontal position as 1920 in a video wall display that has a maximum horizontal resolution of 3840, then it is within the allowed valued because 1920 + 1920 = 3840. But if you are to set the Width as 1920 and Horizontal position as 1921, then system will auto-correct your Horizontal position to be 1920 upon clicking the Apply button.*
- *3. Freely re-position the Fine tune window position and size window so that upon clicking Apply the effects of your adjustment can be seen immediately. Click OK only when you are satisfied with your adjustment and leave this window.*

 *Horizontal position – allows you to set the window's starting horizontal position (0 ~ x) For a*  $1 \times 1$  *video wall the maximum value*  $(x) = 3840 - 960 = 2880$ *. The 1×1 video wall has a set width of 3840 pixels.*

 *For a 2×2 video wall the maximum value (x) = 3840 – 960 = 2880. The value 3840 is derived from 1920 × 2.*

*For a 2×3 video wall the maximum value*  $(x) = 5760 - 960 = 4800$ *. The value 5760 is derived from 1920 × 3.*

 *For a 2×4 / 3×4 video wall the maximum value (x) = 7680 – 960 = 6720. The value 7680 is derived from*  $1920 \times 4$ *.* 

 *For a 1×2 UHD / 2×2 UHD video wall the maximum value (x) = 7680 – 960 = 6720. The value 7680 is derived from 3840 × 2.*

 *For a 1×3 UHD / 2×3 UHD video wall the maximum value (x) = 11520 – 960 = 10560. The value 11520 is derived from 3840 × 3.*

 *For a 2×1 UHD video wall the maximum value (x) = 3840 – 960 = 2880. The 2×1 UHD video wall has a set width of 3840 pixels.*

*Vertical position* – allows you to set the window's starting vertical position ( $0 \sim y$ ) *For a*  $1 \times 1$  *video wall the maximum value (* $y$ *) =*  $2160 - 540 = 1620$ *. The 1×1 video wall has a set height of 2160 pixels.*

 *For a 2×2 / 2×3 / 2×4 video wall the maximum value (y) = 2160 – 540 = 1620. The value 2160 is derived from 1080 × 2.*

 *For a 3×4 video wall the maximum value (y) = 3240 – 540 = 2700. The value 3240 is derived from 1080 × 3.*

 *For a 1×2 UHD / 1×3 UHD video wall the maximum value (y) = 2160 – 540 = 1620. The 1×2 UHD / 1×3 UHD video wall has a set height of 2160.*

For a  $2x1$  UHD/2x2 UHD/2x3 UHD video wall the maximum value (y) =  $4320 - 540 = 3780$ . *The value 4320 is derived from*  $2160 \times 2$ *.* 

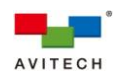

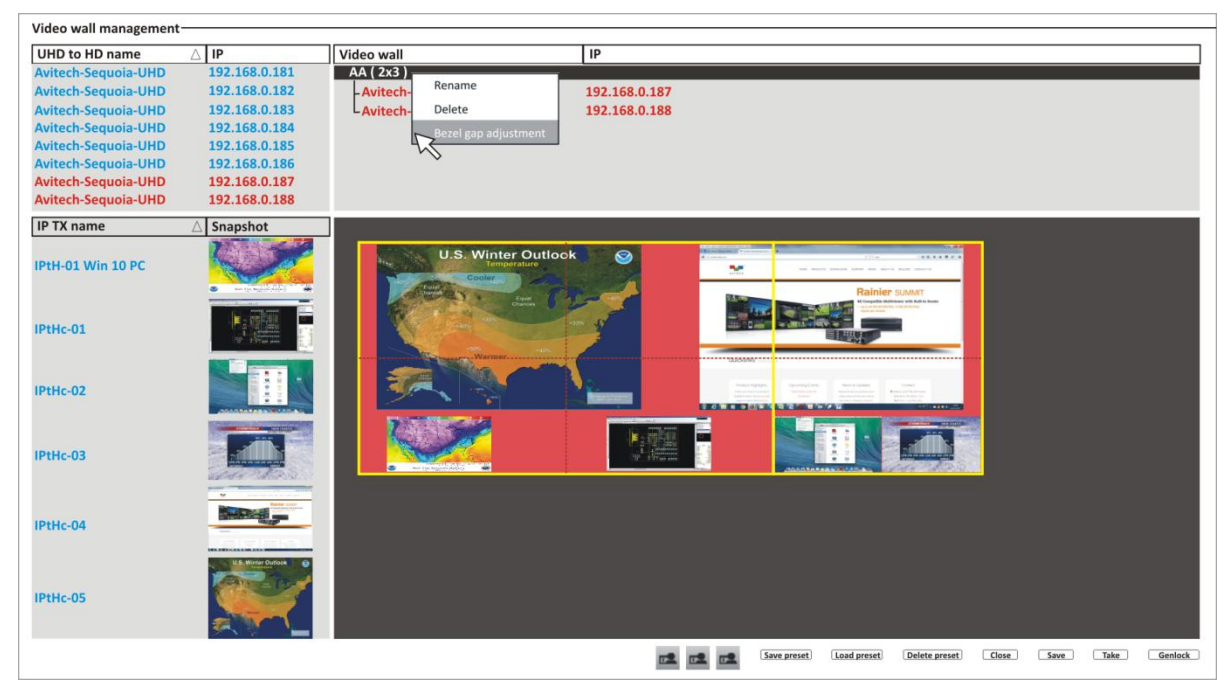

**Figure 5-30** Right-click Menu for a Video Wall Name (Except 1×1 Video Wall)

*Upon right-clicking a video wall name, the following commands are available:*

- *√ Rename – rename a selected video wall.*
- *√ Delete – remove a video wall.*
- *√ Show all device editors – show all wall displays in a 1×1 video wall that may have been closed.*
- *√ Bezel gap adjustment – the following window appears. This item is not available for 1×1 wall display but instead the abovementioned item Show all device editors will appear instead.*

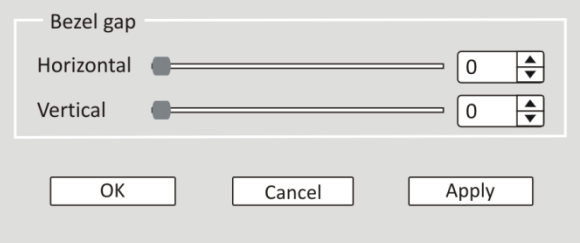

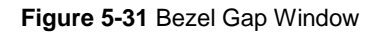

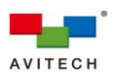

 *The Bezel gap window allows you to adjust the pixel (offset) needed to align the image seamlessly; more specifically the middle horizontal and vertical bezels of the wall display so that your image/video spread on the monitors will appear more natural. The next two illustrations show a sample 2×2 wall display before and after bezel gap adjustment.*

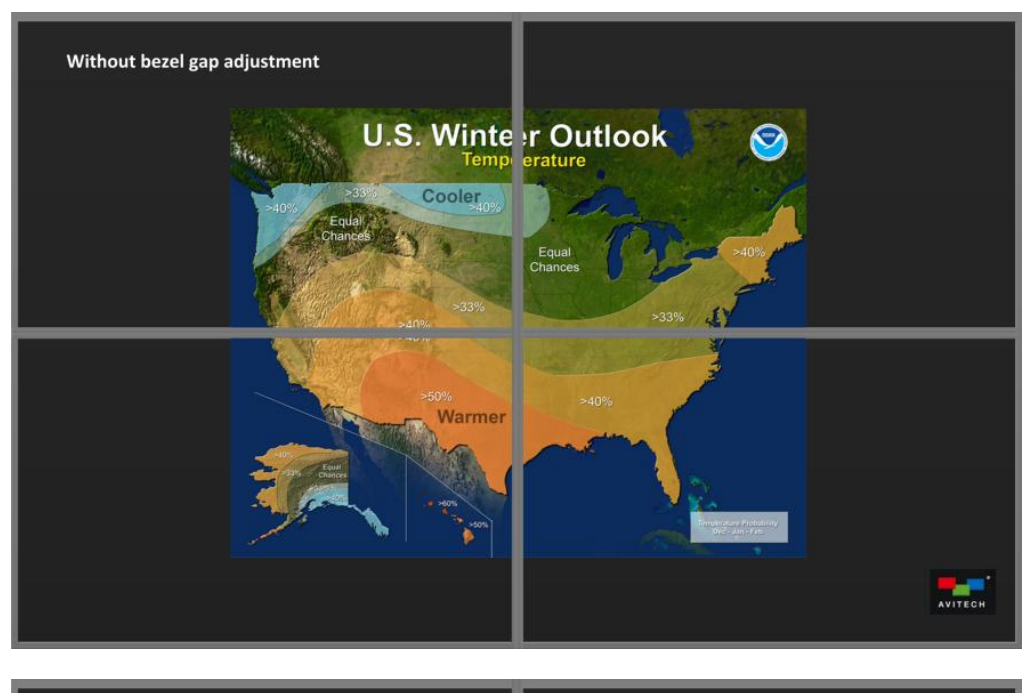

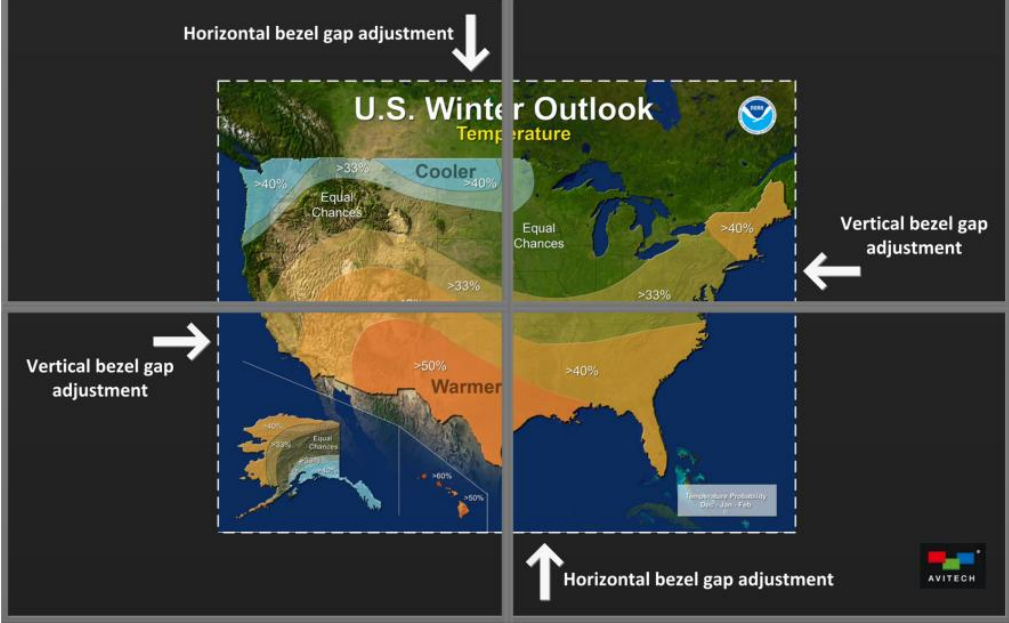

**Figure 5-32** Sample 2×2 Wall Display Before and After Bezel Gap Adjustment

 *Does the image appear to your satisfaction? If not, use the slider or input the number (0~300 pixel) to tweak your adjustment.*

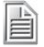

- *1. Make sure to use an identical model and size of monitors when outputting a signal source simultaneously to any wall display configuration.*
- *2. Make sure to input at 4096*×*2160 resolution and output at 1920*×*1080 resolution.*
- *3. This setting need be performed only once unless the monitors have been replaced.*

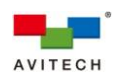

# **5.2 Additional Adjustments For 1×1 Wall Display**

After adding a 1×1 wall display the default three horizontal walls by two vertical walls will appear. The system then allows you to rearrange the position of the six walls as well as remove any of the walls.

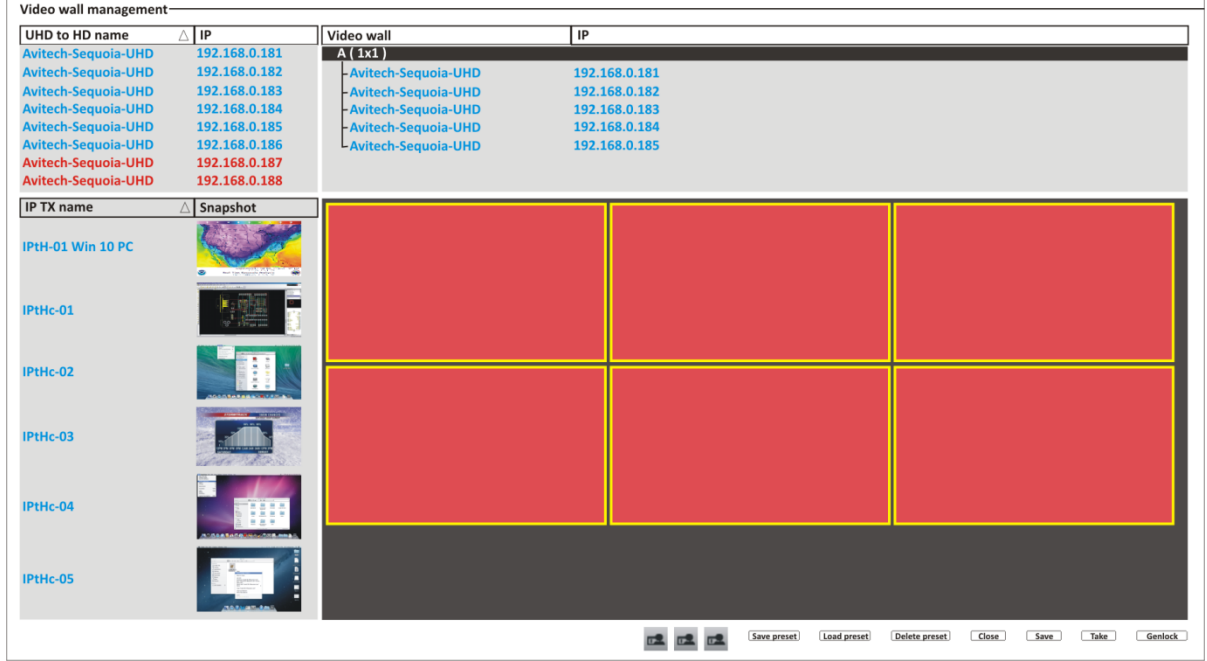

**Figure 5-33** Default 1×1 Wall Configuration

For example we wish to rearrange the video wall layout to become like below (two large walls on top of three smaller walls). How should we go about it?

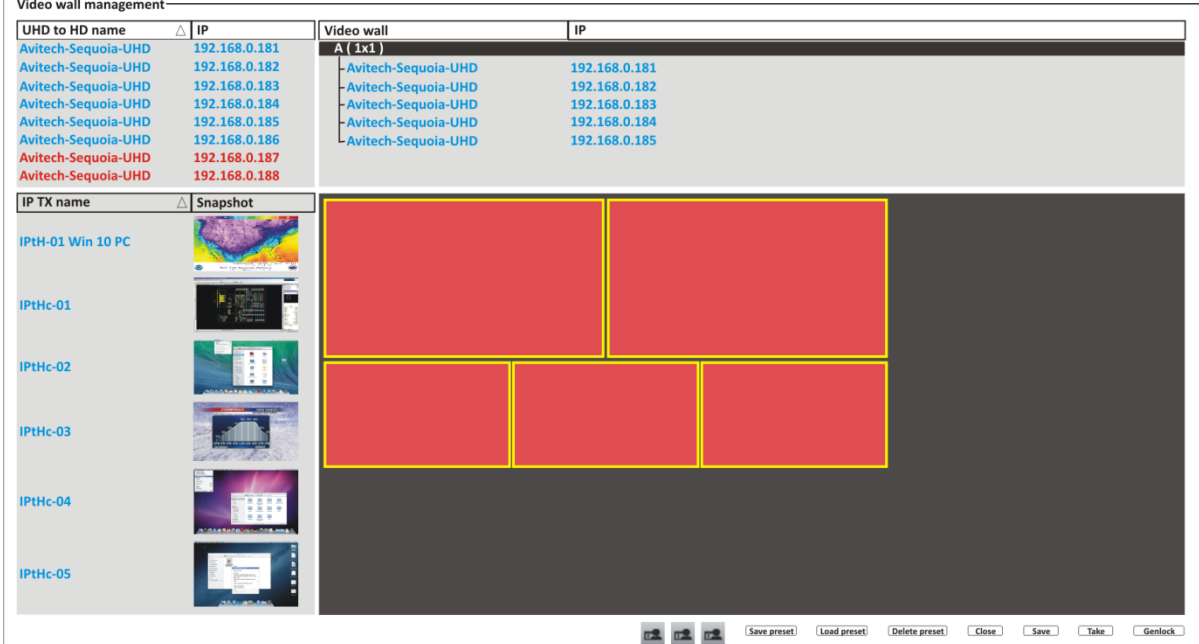

**Figure 5-34** Designing a new 1×1 Wall Configuration

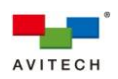

*Step 1. Pick a wall to remove by right-clicking it and clicking the last item Remove device layout editor.*

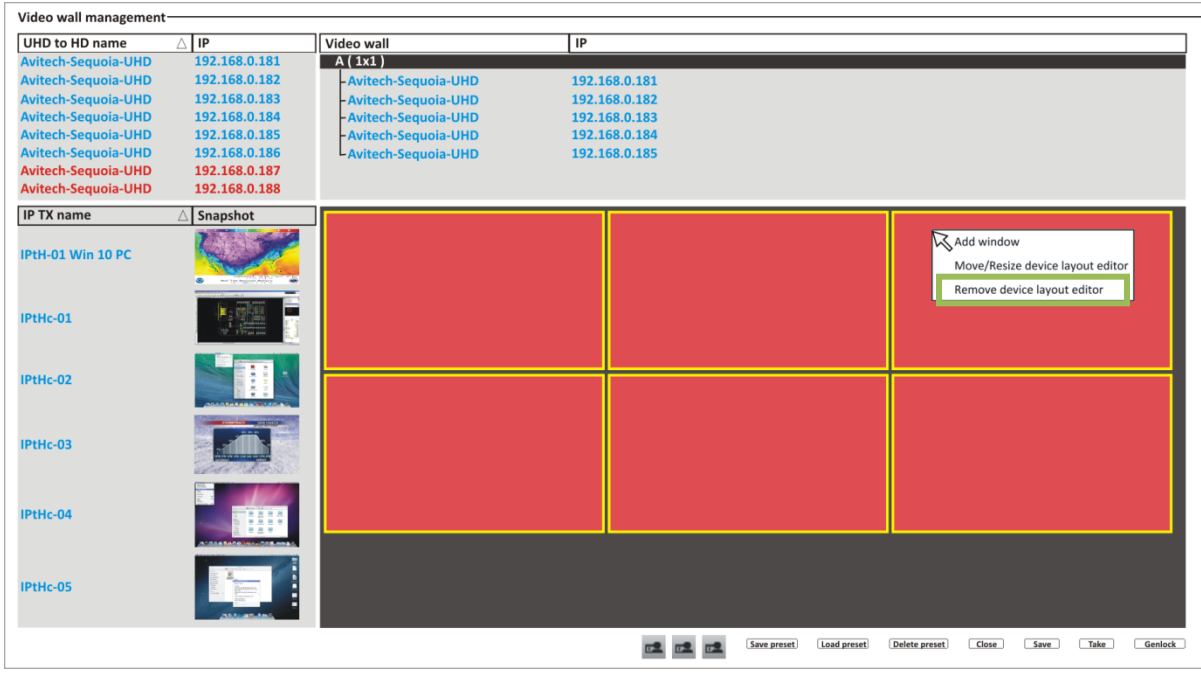

**Figure 5-35** Remove a Wall

*Step 2. Right-click the lower left wall and click the item Move/Resize device layout editor. Notice that the wall turns into a gray background signifying that it is now in layout edit mode.*

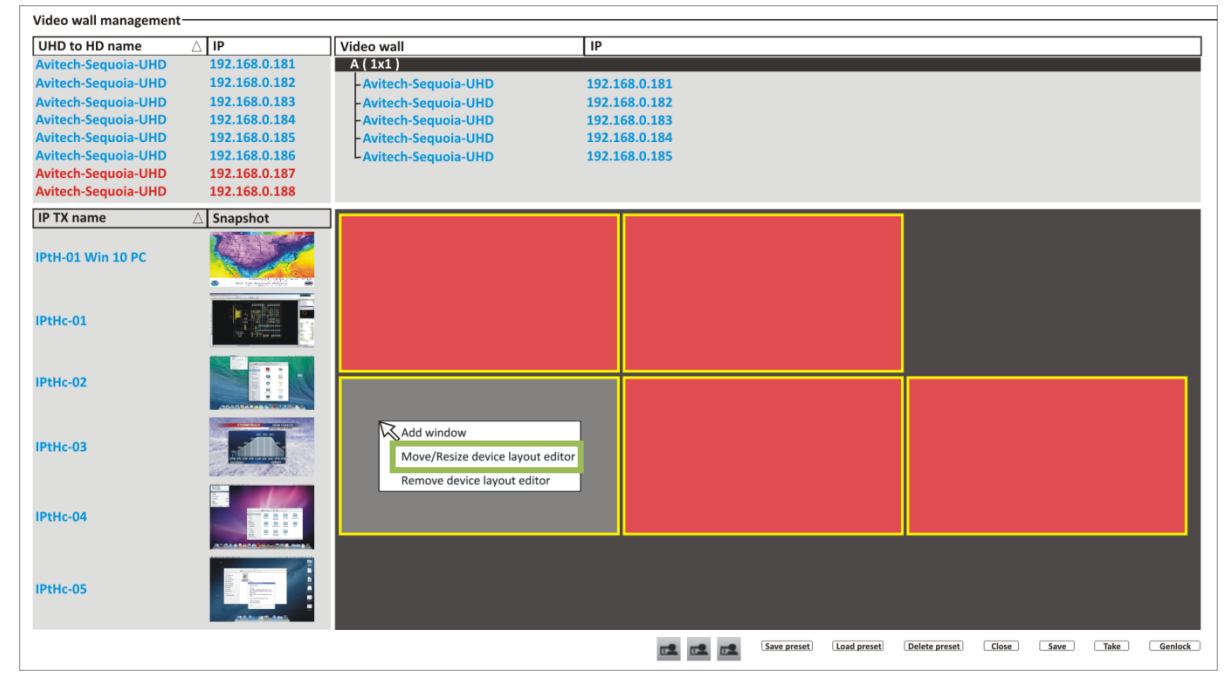

**Figure 5-36** Wall in Layout Edit Mode

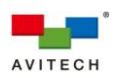

*Step 3. While the wall is in layout edit mode, use the mouse to drag on the side(s) of the wall to enlarge or shrink it (aspect ratio will always be maintained when dragging on any of the sides). You can also reposition by clicking and dragging anywhere within the wall.*

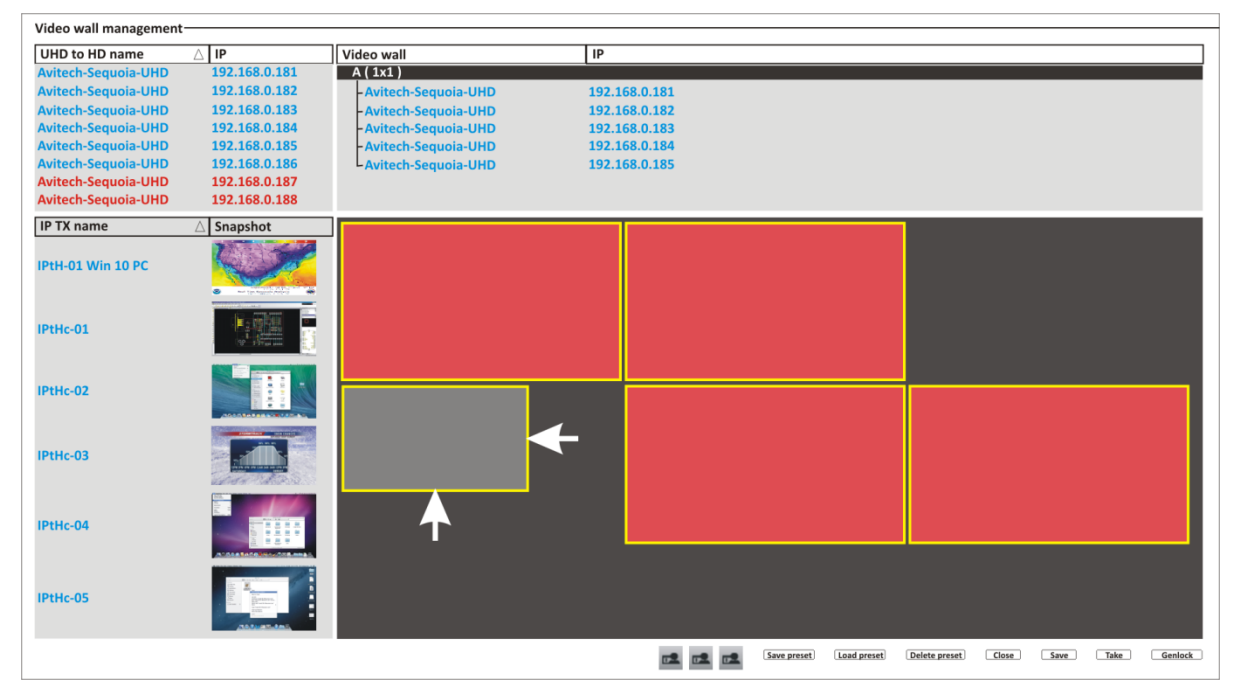

**Figure 5-37** Resize the Lower Left Wall

*Step 4. Right-click the wall and click Move/Resize device layout editor (with checkmark) to exit layout edit mode for this wall. The wall will revert back to its original reddish background to signify that it is not in layout edit mode anymore.*

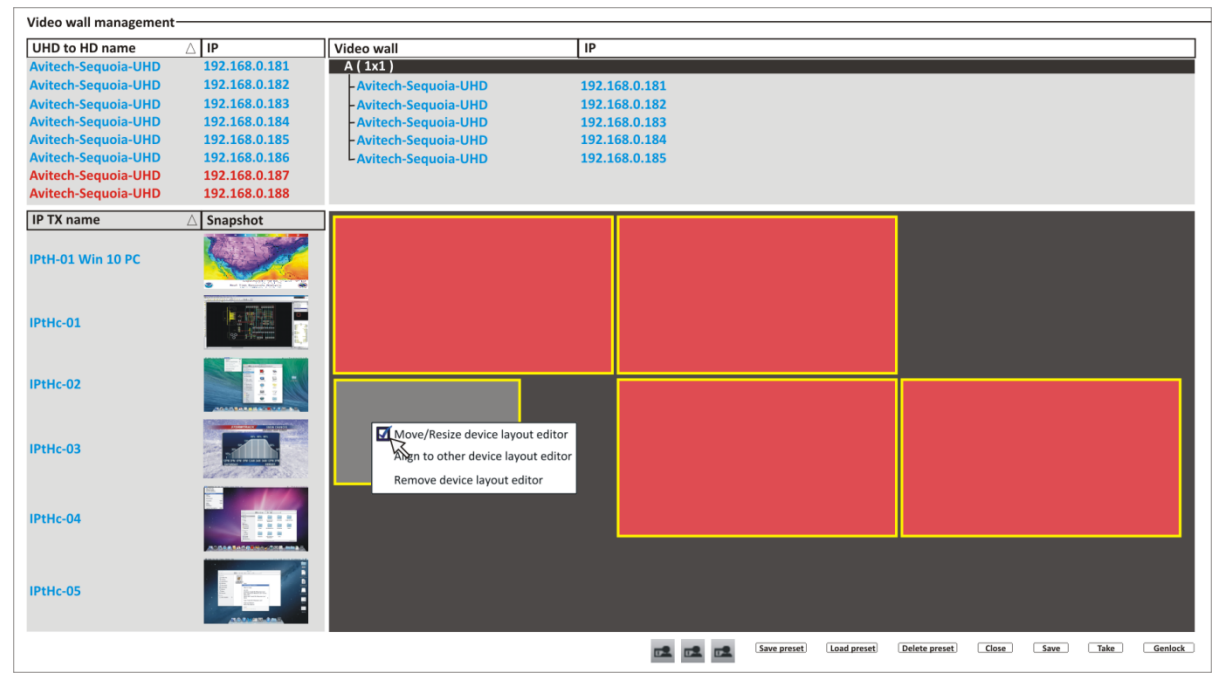

**Figure 5-38** Exit the Layout Edit Mode

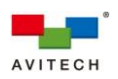

*Step 5. Right-click the lower middle wall and click the item Move/Resize device layout editor. Notice that the wall turns into a gray background signifying that it is now in layout edit mode.*

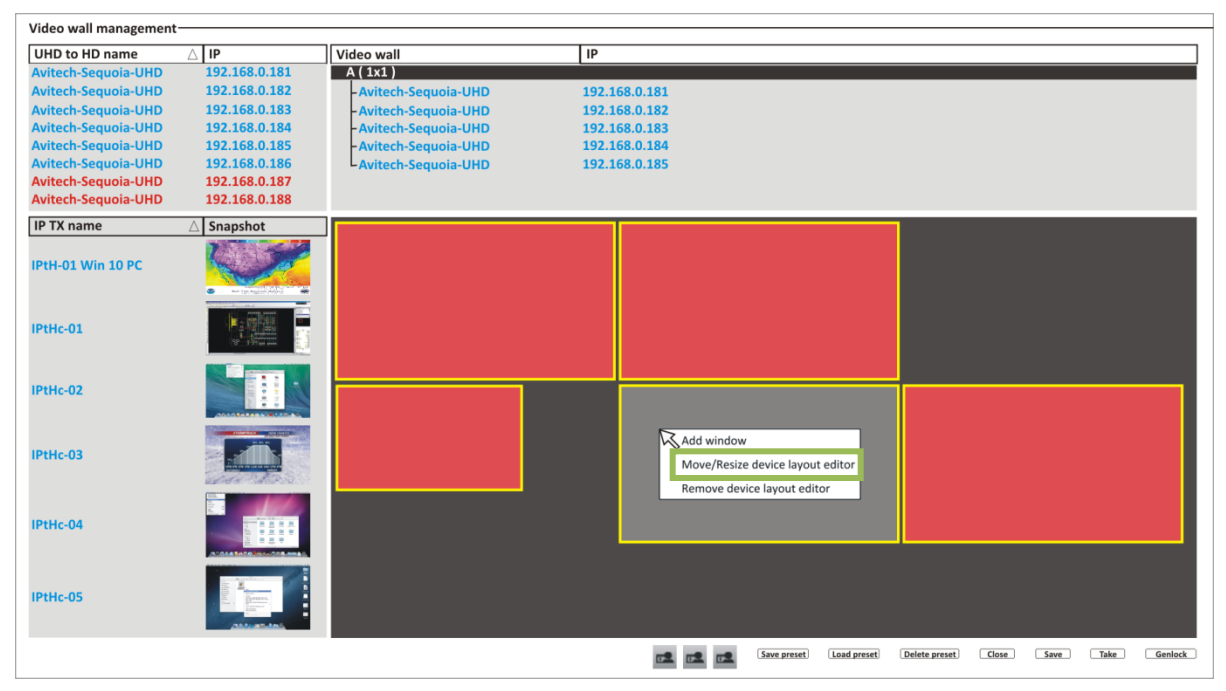

**Figure 5-39** Wall in Layout Edit Mode

*Step 6. Again, right-click the wall and click Align to other device layout editor.*

| Video wall management-     |                |                       |                                                                                                    |
|----------------------------|----------------|-----------------------|----------------------------------------------------------------------------------------------------|
| <b>UHD to HD name</b>      | $\triangle$ IP | Video wall            | IP                                                                                                    |
| <b>Avitech-Sequoia-UHD</b> | 192.168.0.181  | A(1x1)                |                                                                                                    |
| <b>Avitech-Sequoia-UHD</b> | 192.168.0.182  | - Avitech-Sequoia-UHD | 192.168.0.181                                                                                          |
| <b>Avitech-Sequoia-UHD</b> | 192.168.0.183  | - Avitech-Sequoia-UHD | 192.168.0.182                                                                                          |
| <b>Avitech-Sequoia-UHD</b> | 192.168.0.184  | - Avitech-Sequoia-UHD | 192.168.0.183                                                                                          |
| <b>Avitech-Sequoia-UHD</b> | 192.168.0.185  | - Avitech-Sequoia-UHD | 192.168.0.184                                                                                          |
| <b>Avitech-Sequoia-UHD</b> | 192.168.0.186  | L Avitech-Sequoia-UHD | 192.168.0.185                                                                                          |
| Avitech-Sequoia-UHD        | 192.168.0.187  |                       |                                                                                                    |
| <b>Avitech-Sequoia-UHD</b> | 192.168.0.188  |                       |                                                                                                    |
| <b>IP TX name</b>          | Snapshot       |                       |                                                                                                    |
| IPtH-01 Win 10 PC          |                |                       |                                                                                                    |
| IPtHc-01                   | <b>Normal</b>  |                       |                                                                                                    |
| IPtHc-02                   |                |                       |                                                                                                    |
| IPtHc-03                   |                |                       | Move/Resize device layout editor<br>Align to other device layout editor<br>Remove device layout editor |
| IPtHc-04                   |                |                       |                                                                                                    |
| IPtHc-05                   |                |                       |                                                                                                    |
|                            |                |                       | Load preset<br>Delete preset<br>Close<br>Take<br>Genlock<br>Save preset<br>Save<br>匠堂<br>區             |

**Figure 5-40** Click "Align to Other Device Layout Editor"

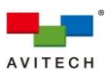

*Step 7. When the following window appears click Align to size to select it. Then click OK.*

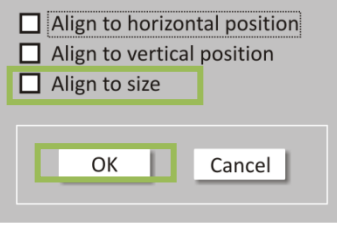

**Figure 5-41** Click "Align to Size"

*Step 8. Click the wall that you wish to follow its size (left wall). Notice that the wall will shrink to be the same size as the wall you copied from.*

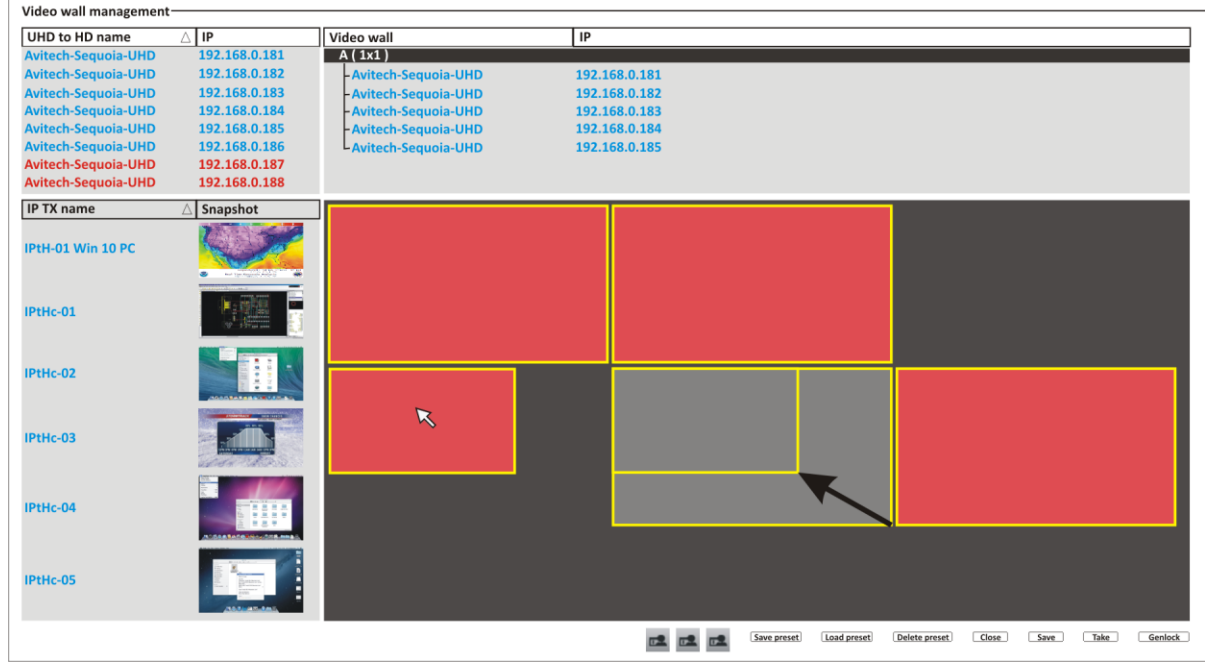

**Figure 5-42** Wall Copy the Size

*Step 9. Perform steps 5 ~ 8 for the lower rightmost wall.*

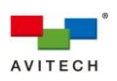

*Step 10. With the middle and rightmost wall still in layout edit mode, use the mouse to drag both walls to its new position.*

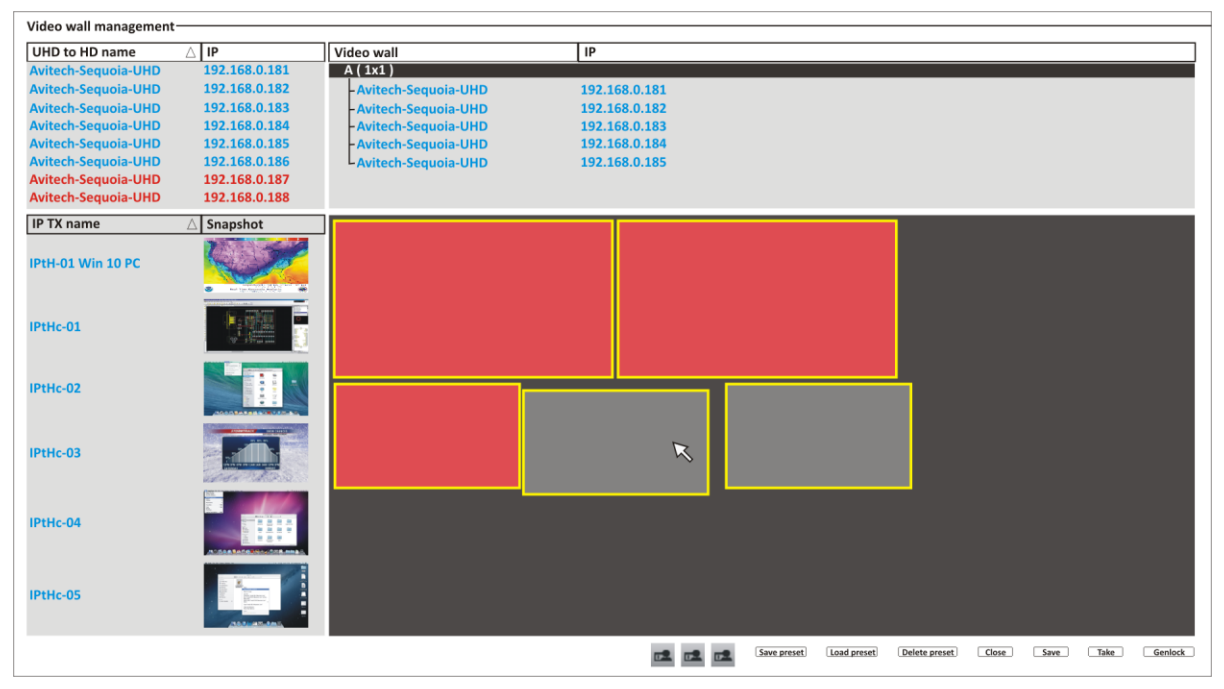

**Figure 5-43** Middle and Rightmost Wall in New Position

*Step 11. To align the middle wall vertically with the leftmost wall, right-click it and select Align to other device layout editor.*

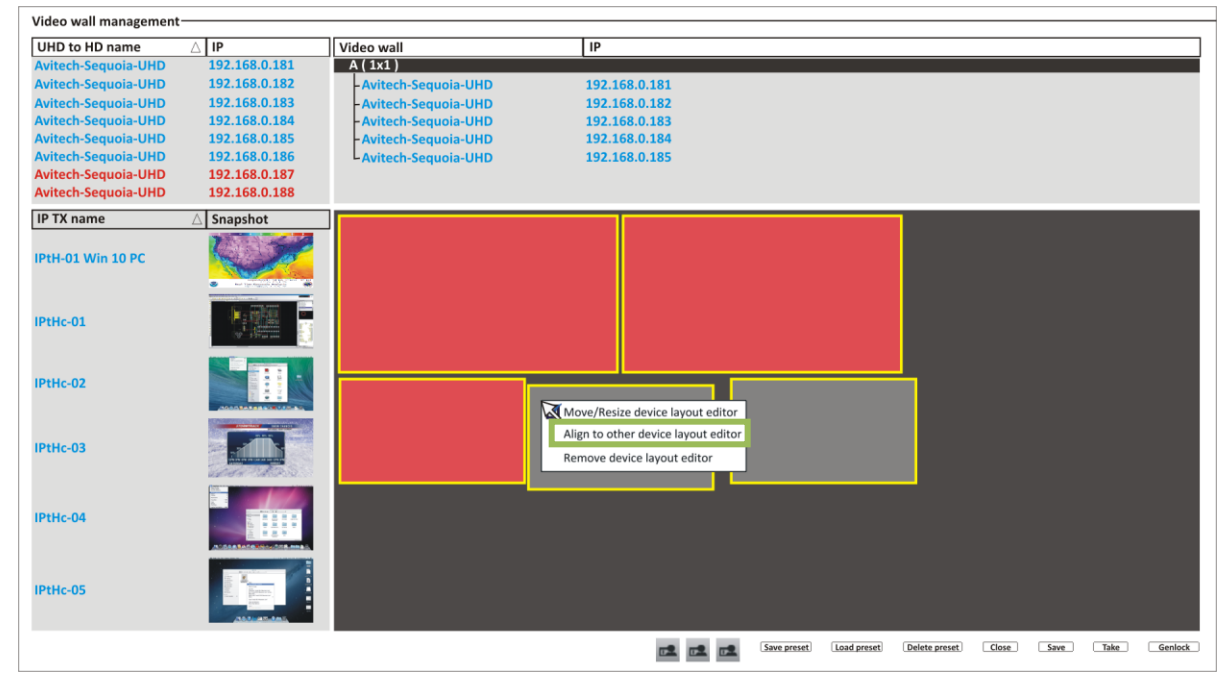

**Figure 5-44** Click "Align to Other Device Layout Editor"

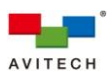

*Step 12. When the following window appears click Align to vertical position to select it. Then click OK.*

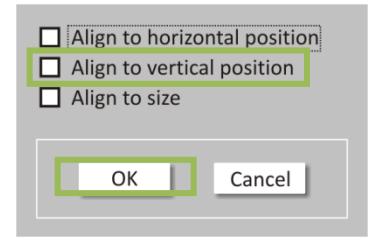

**Figure 5-45** Click "Align to Vertical Position"

*Step 13. Click the wall that you wish to follow its size (left wall). Notice that the wall will move upwards to align with the wall you copied from.*

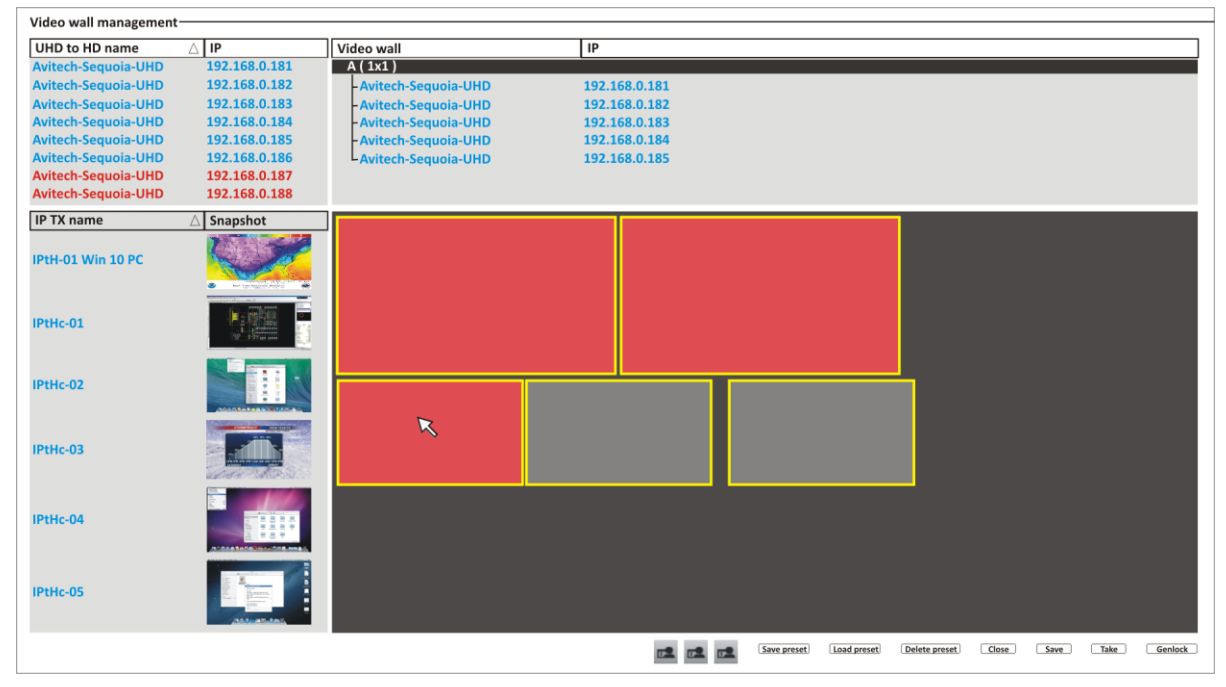

**Figure 5-46** Wall Aligns Vertically

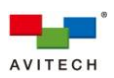

*Step 14. To align the rightmost wall horizontally with the upper wall, right-click it and select Align to other device layout editor.*

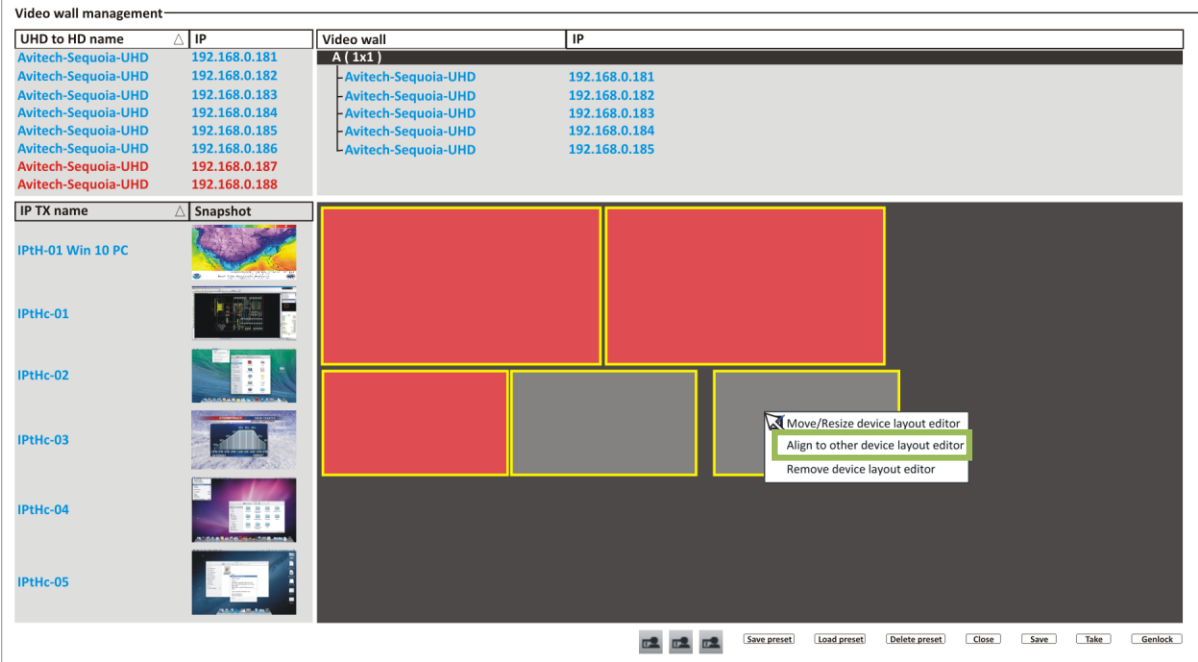

**Figure 5-47** Click "Align to Other Device Layout Editor"

*Step 15. When the following window appears click Align to horizontal position to select it. Then click OK.*

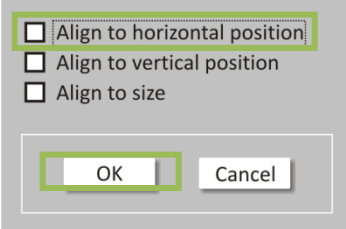

**Figure 5-48** Click "Align to Horizontal Position"

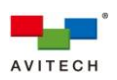

*Step 16. Click the wall that you wish to follow its size (upper wall). Notice that the wall will move to the left to align with the wall you copied from.*

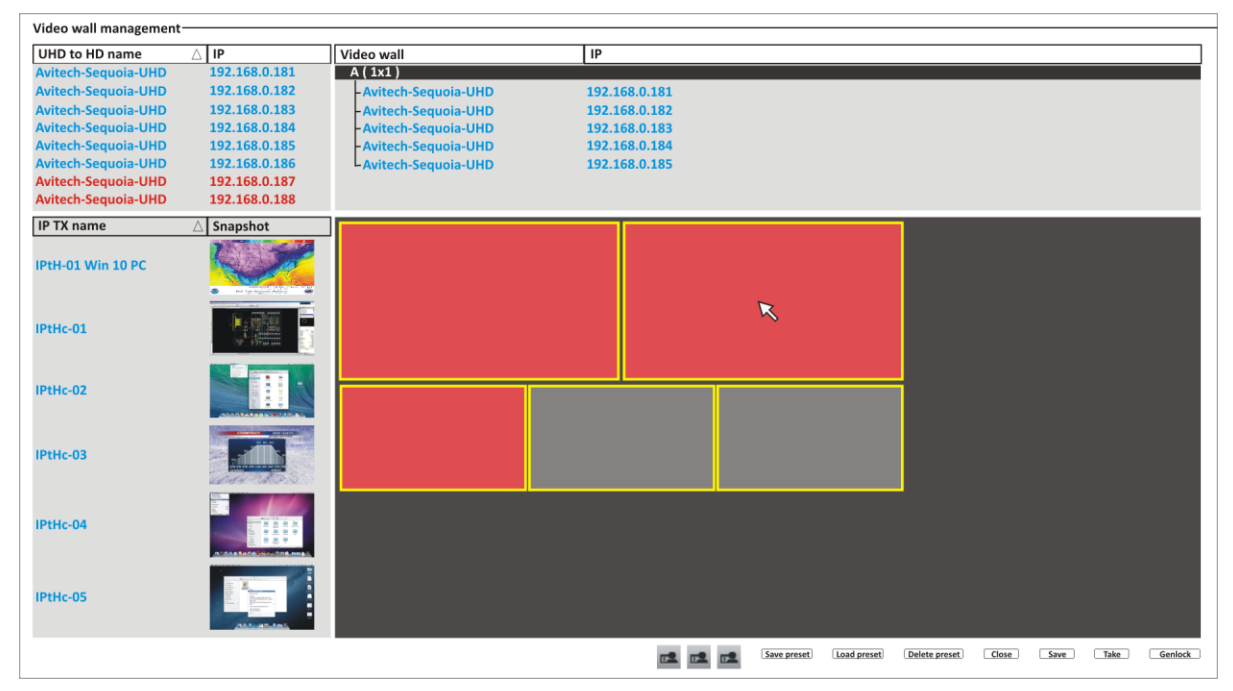

**Figure 5-49** Wall Aligns Horizontally

*Step 17. Right-click the middle wall and click Move/Resize device layout editor (with checkmark) to exit layout edit mode for this wall. The wall will revert back to its original reddish background to signify that it is not in layout edit mode anymore.*

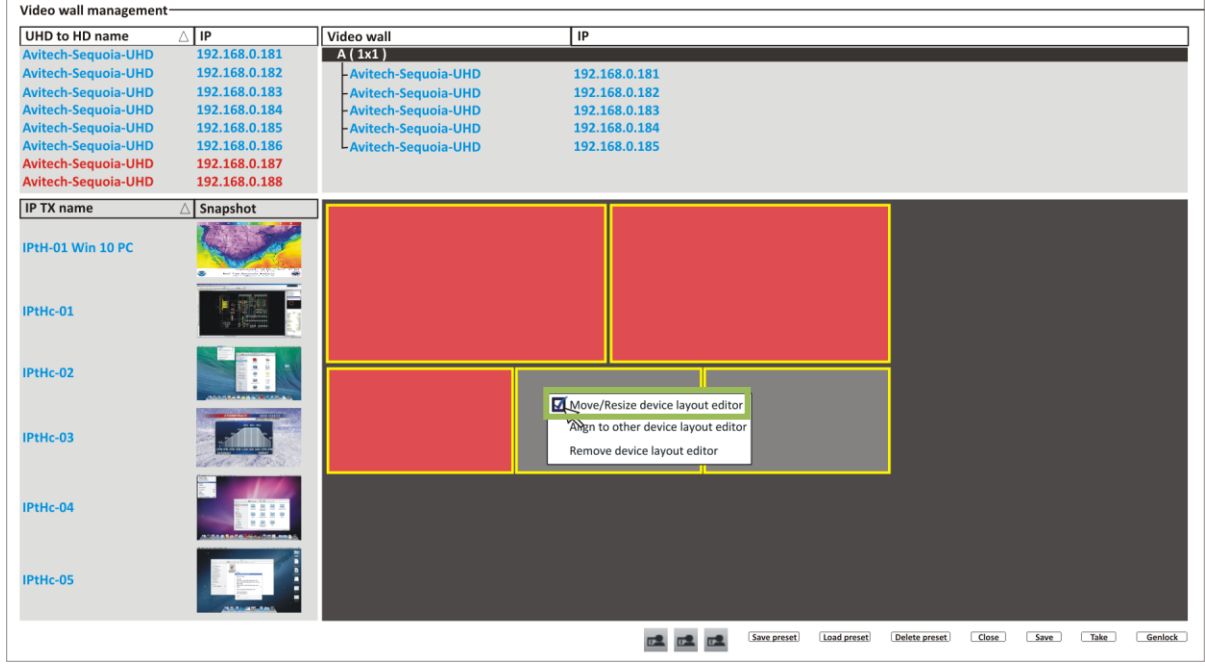

**Figure 5-50** Exit the Layout Edit Mode

*Step 18. Perform the previous step to allow the rightmost wall to also exit layout edit mode. The wall will revert back to its original reddish background to signify that it is not in layout edit mode anymore.*

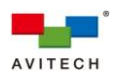

# **6. Using the Touch-screen**

H

*1. As of the writing of this manual only the Hatteland Display 4K touch-screen (model: HD 55T22 MVD-MAx-AOGx (wall mount)) has been tested with Sequoia UHD / UHD/T. 2. The "Surfer" feature is not available with touch-screen function.*

The Sequoia UHD / UHD/T with touch-screen function always operate in one of its two operating modes: Host and Remote mode. Users are allowed to freely switch between these two modes anytime during the operation for different uses. This chapter discusses these operating modes with touch-screen function in detail.

#### *Host Mode*

When a window in Sequoia UHD / UHD/T with touch-screen function are in Host mode, a white border appears on the window. The cursor will be controlled by the tap of your finger on the window. Host mode provides a monitoring solution for the incoming computer/video signals. Users can use one/two/three fingers to select and adjust window size, position, and close window directly on the touch-screen. Other features such as the mouse right-click menu and the auto-hide menu are features of this mode that still needs to be accessed via the mouse connected to your Sequoia UHD / UHD/T (discussed in detail in chapter 4 and Appendix C).

#### *Remote Mode*

Upon double-tapping a multi-view window to allow it to enter Remote mode, notice that the window's border will turn "yellow", this signifies that your Sequoia UHD / UHD/T is now in Remote mode. Entering Remote mode, your Sequoia UHD transfer keyboard and mouse control to the selected computer system. You can then control the computer as you regularly would within the window on the display. Your Sequoia UHD / UHD/T can only enter Remote mode to take control of a computer when the correct USB type B port (**USB IN 1** ~ **4**) on your Sequoia UHD / UHD/T's rear panel is properly connected to the USB type A port of that computer (using a standard USB A/B cable). In addition, only windows corresponding to computer systems (as opposed to pure video systems) can be accessed through Remote mode.

#### *Tips on Navigating the Touch-screen Monitor Using the Sequoia UHD / UHD/T:*

- *A maximum of four computers can be connected to a single Sequoia UHD / UHD/T. The Sequoia UHD / UHD/T puts the images of four computers onto four windows and simultaneously displays them on the touch-screen monitor. Instant switching of inputs through the user interface using the mouse's right-click menu is supported; thus, any of the four computers can be monitored and controlled on the touch-screen display.*
- *When Host mode is active, use two fingers to resize, one finger to reposition, and three fingers to close window on the display. (Details in a latter portion of this chapter)*
- *To switch from Host mode to Remote mode, tap (approximately two seconds) the top-right corner of the targeted window and then click the Enter remote mode icon (or double-tap any area within that window).*
- *When entering Remote mode, your Sequoia UHD / UHD/T automatically transfers its keyboard and mouse control to the selected computer. Use your fingers to control that computer as you regularly would.*
- *To switch back to Host mode, tap-and-hold on the upper portion of that window or double-tap anywhere on non-window area of your display. The Sequoia UHD / UHD/T will return to Host mode. (Details in a latter portion of this chapter)*

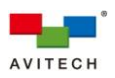

## **6.1 Pop-up Selections**

Use a finger to tap the top-right corner of a window for approximately two seconds, the following pop-up selections will appear:

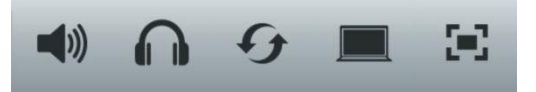

**Figure 6-1** Touch-screen: Pop-up Selections

H

*The pop-up selections will also appear to signify a change of state from Remote mode to Host mode when using the tap-and-hold upper portion of window method.*

- *Swap: enable a window to switch its position with the other window*
- *Enter Remote mode: enter Remote operation mode and control the computer corresponding to the window*
- *Full screen: set a window to full screen*
- *Restore: return from a full-screen view to previous layout*
- *HDMI audio: embedded audio output in HDMI signal is enabled*
- *HDMI audio: embedded audio output in HDMI signal is disabled*
- *Headphone: audio output via headphone is enabled*
- *Headphone: audio output via headphone is disabled*
- *When Sequoia UHD / UHD/T detects that a particular computer's USB port is not connected, the Enter remote mode* **pop-up icon on the corresponding window will be grayed-out.**

#### **6.1.2 Functions (multiview display)**

The Sequoia UHD / UHD/T allow free window resize/reposition directly through the touch-screen. The following is a list of summarized functions available in Host mode; additional functions can be referred to chapter 4 in detail.

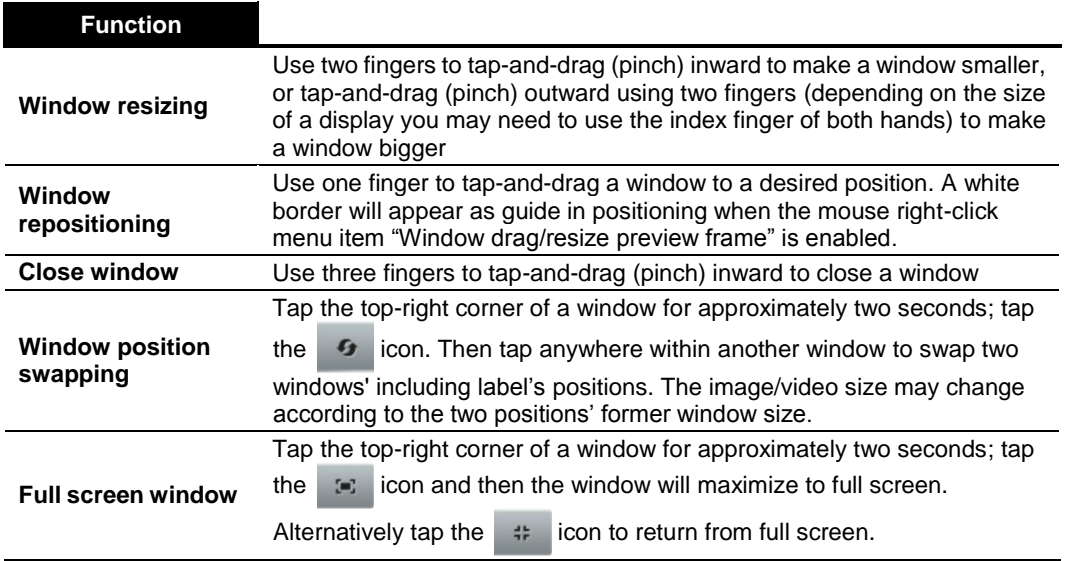

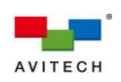

| <b>Function</b>                                 |                                                                                                    |
|-------------------------------------------------|----------------------------------------------------------------------------------------------------|
| Access a remote<br>computer                     | Tap the top-right corner of a window for approximately two seconds; tap<br>icon to enter Remote mode to the corresponding computer.<br>the<br>The<br>icon will be disabled if a window does not correspond to a<br>computer system, or if the USB connection between the Sequoia UHD /<br>UHD/T and the computer fails.                                                                                                    |
| Enable/disable<br><b>HDMI</b> embedded<br>audio | Tap the top-right corner of a window for approximately two seconds; tap<br>$\blacktriangleright$ (corresponds to red left tally $\blacktriangleright$ as well as right-click menu<br>the<br>item "Audio routing > HDMI output > Mute" enabled) icon to enable<br>output of HDMI embedded audio of corresponding computer. Tap the<br>(corresponds to green left tally as well as right-click menu<br>$\blacksquare$<br>item "Audio routing > HDMI output > Mute" disabled) icon to disable<br>output of HDMI embedded audio. |
| Enable/disable<br>Headphone audio               | Tap the top-right corner of a window for approximately two seconds; tap<br>$\vert$ (corresponds to red right tally $\vert$<br>as well as right-click menu<br>the<br>item "Audio routing > Headphone > Mute" enabled) icon to enable<br>output of headphone audio of corresponding computer. Tap the<br>corresponds to green right tally<br>as well as right-click menu item<br>"Audio routing > Headphone > Mute" disabled) icon to disable output of<br>headphone audio.                                                    |

**Table 6-1** Host Mode Functions

# **6.2 Drop-down Auto-hide Menu**

The drop-down auto-hide menu in the touch-screen display is a Host mode feature designed for ease of shifting between the three factory-default layouts, saving three preset layouts and recall, saving the latest display layout and recall, flipping the display, and opening/closing any of the four window(s). This menu is located at the top of the display and pops up upon dragging a finger downwards from the topedge of the display. Simply click a particular icon to execute its function.

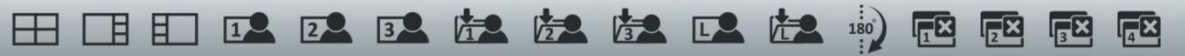

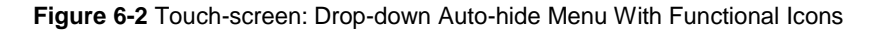

- *The auto-hide menu contains 16 functional icons as indicated in the figure above.*
- **\*** The first three icons  $\Box$   $\Box$  allow you to select one of the factory-default layouts by clicking *the corresponding icon, and can be used to alter your display layout even when the "lock" function is enabled.*
- *The next three icons each represent loading a saved preset 1/2/3. A preset is a file that contains user-configured layout with already-adjusted settings. Users can have multiple presets stored to the Sequoia UHD / UHD/T for future references, but only the three presets saved using the next three icons can be loaded from the drop-down auto-hide menu as shortcuts. Presets stored here can also be accessed by the mouse right-click menu. Switching between presets under the drop-down auto-hide menu can also be achieved when the "lock" function is enabled.*

*: Load user-defined preset 1*

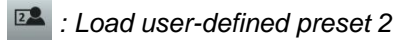

*: Load user-defined preset 3*

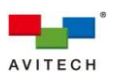

 *The next three icons each represent the action of saving the user-defined preset 1/2/3. Presets stored here can also be accessed by the mouse right-click menu.*

*: Save user-defined preset 1*

**2** *Save user-defined preset 2* 

*E* : Save user-defined preset 3

\* The next icon  $\mathbb{R}$  represents loading a saved "latest" preset. Only the preset saved using the

*next icon can be loaded from the drop-down auto-hide menu as shortcut. Preset stored here can also be accessed by the mouse right-click menu. Switching between presets under the dropdown auto-hide menu can also be achieved when the "lock" function is enabled.*

- *The next icon represents flipping the touch-screen display 180-degrees. Preset saved in this orientation will also be loaded this way. Flipping the touch-screen display can also be achieved when the "lock" function is enabled.*
- ◆ The last four icons (window displayed state: <sup>图 图 图</sup> <sup>图</sup> ) (hidden state: □ *each represent the four windows of your touch-screen display.*

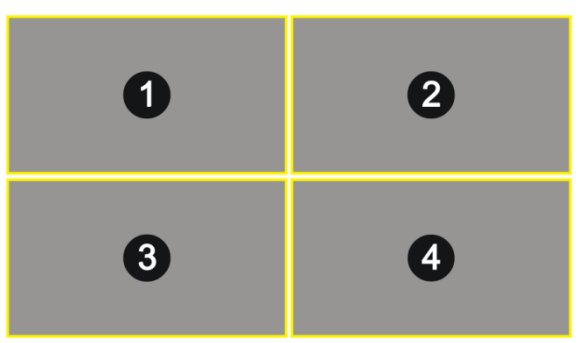

- *: Window 1 displayed (with right upper "x" mark). Clicking this icon will close window 1.*
- *: Window 2 displayed (with right upper "x" mark). Clicking this icon will close window 2.*
- *: Window 3 displayed (with right upper "x" mark). Clicking this icon will close window 3.*
- *: Window 4 displayed (with right upper "x" mark). Clicking this icon will close window 4.*
- *: Window 1 hidden. Clicking this icon will display window 1.*
- *: Window 2 hidden. Clicking this icon will display window 2.*
- *: Window 3 hidden. Clicking this icon will display window 3.*
- *: Window 4 hidden. Clicking this icon will display window 4.*

## **6.3 Lock/Unlock Window Layout**

Some applications prefer fixed windows on the display. The only method to lock/unlock window layout is via the auto-hide menu using the mouse. This menu is located at the bottom of the display and pops up when the **Host** cursor using the mouse is nearby.

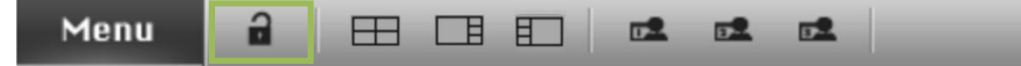

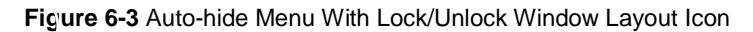
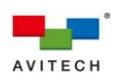

- *The lock icon locks the current layout of the Sequoia UHD / UHD/T's display, and disables any adjustment of window size and position. In case when two or more windows overlay, the selected window will still come to the top-most layer of the display and the other one will fade into background. Other functions such as those on the pop-up selections and the mouse right-click menu are still available even when the "lock" function is enabled. To disable the "lock" function, click the lock icon and it will change to the unlock icon (the unlock icon replaces the lock icon when "lock" is disabled).*
- *Upon moving the mouse cursor above the lock icon, it will show Unlock to prompt you to click it in order to unlock the current display layout. Alternatively, upon moving the mouse cursor above the unlock icon, it will show Lock to prompt you to click it in order to lock the current display layout.*

#### **6.4 Audio Controls**

To control the audio output on any window, use the mouse to access the right-click menu item **Audio routing** (see chapter 4 for detail).

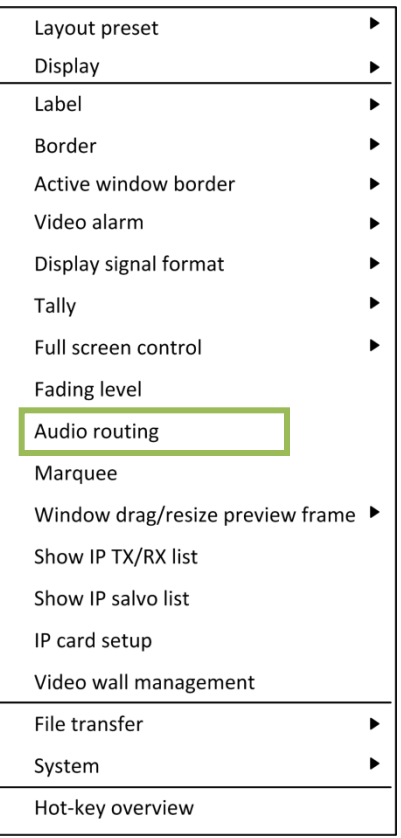

**Figure 6-4** Right-click Menu "Audio Routing"

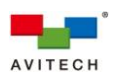

#### **6.5 Move**/**Resize**/**Close Window**

A few simple gestures – tap, drag, and pinch – are all you need to use the touch-screen with Sequoia UHD.

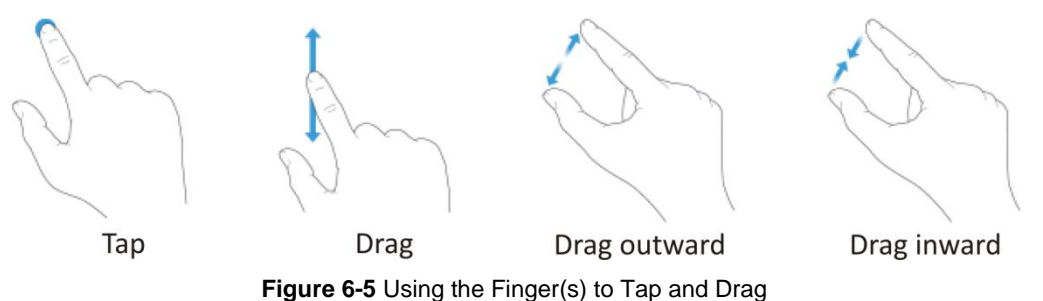

To move a window, press and hold your finger on a window, and then drag your finger to move the window.

Zoom out by placing two fingers apart on the touch-screen and then moving your finger together. Zoom in by placing two fingers together on the touch-screen and then moving your finger apart.

Close a window by placing three fingers apart on the touch-screen and then moving your finger together.

#### **6.6 Exit from Remote Operation Mode to Host Operation Mode**

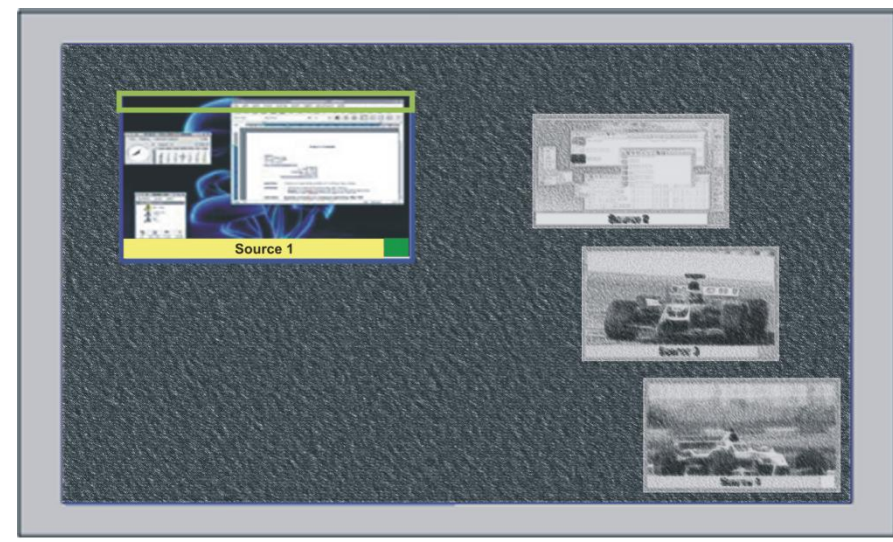

To exit from Remote operation mode to Host operation mode, tap twice anywhere outside the "active" Remote window or tap-and-hold the upper part of the window for approximately 1.5 seconds.

Tap and continue pressing on the area indicated by the green rectangle or tap twice anywhere outside Source 1 window

**Figure 6-6** Touch-screen: Exit Remote Operation Mode

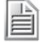

*Tapping twice on any of the other window will just transfer keyboard and mouse control to that remote computer.*

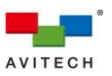

To exit from (full screen) **Remote** operation mode, tap the upper part of the touch-screen for approximately 1.5 seconds. The pop-up selections (upper right portion) will appear indicating that you are now back in Host mode. The below figure indicates the area with the green rectangle.

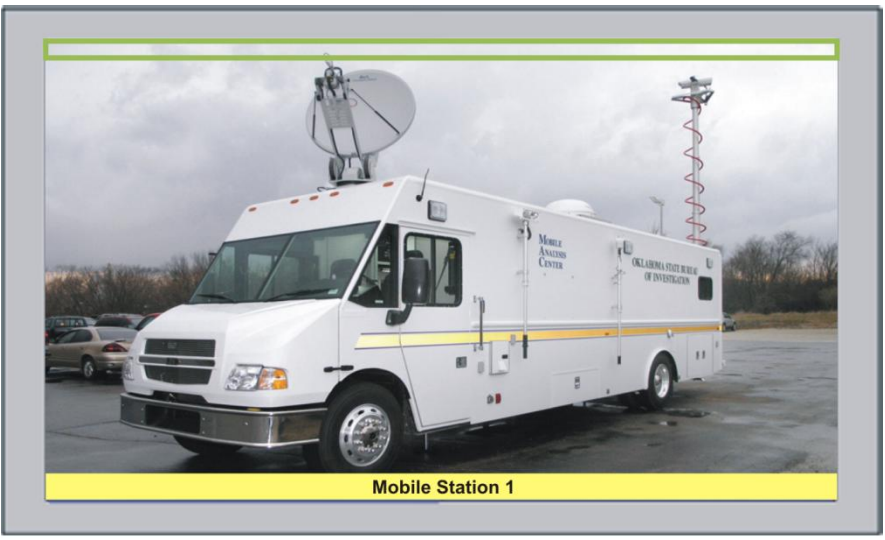

Tap and continue pressing on the upper area indicated by the green rectangle

**Figure 6-7** Touch-screen: Exit Remote Operation Mode (When in Full Screen)

*If in case a multi-view window was tapped-and-dragged using two fingers until it appears as a full screen window, the above method is still applicable. You can also tap-and-hold any of the four yellow borders until it disappears. This signifies that the full screen window is now in Host operation mode.*

### **6.7 Switch Control (Cycle) Between Full Screen Windows**

To switch window (cycle) while in full screen Remote operation mode; press within an inch of the left or right edges of the touch-screen and hold for approximately 1.5 seconds.

- Cycle Forward: press **right** side of screen: *window 1 → window 2 → window 3 → window 4 → window 1*
- Cycle Backward: press **left** side of screen: *window 1window 4window 3window 2window 1*

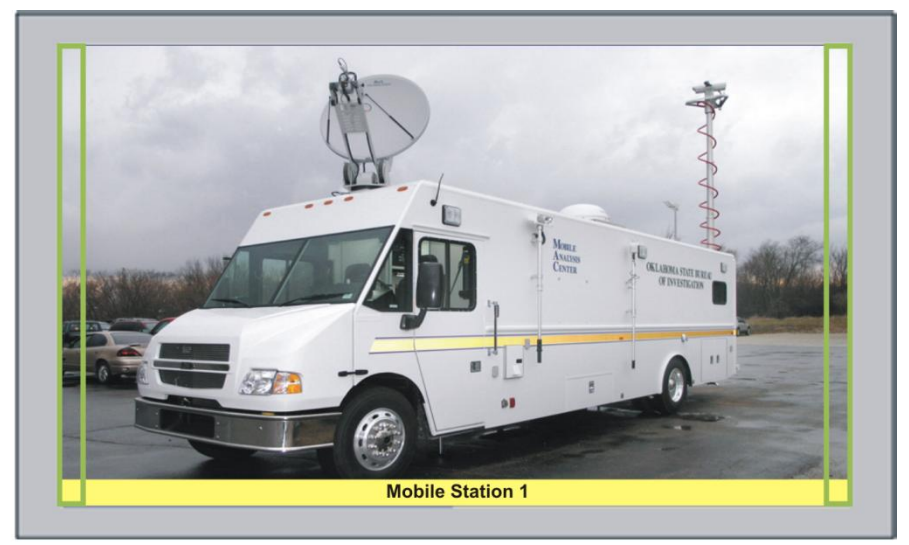

Tap and continue pressing on the left or right areas indicated by the green rectangles **Figure 6-8** Touch-screen: Switch Windows while in Full Screen Mode

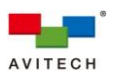

To allow the full screen window to display the label; select from any of the following steps:

- *Use the mouse to call up the right-click menu, then click Label > Display label when full screen > On (use this option on a selected window where you performed the mouse right-click action only).*
- *Use the mouse to call up the right-click menu, then click Label > Display label when full screen > All on (use this option on all the windows regardless of where you performed the mouse right-click action).*

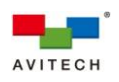

# **Appendix A Using the GO! Bridge Utility**

*The GO! Bridge Utility is compatible with the following operating systems only:*

- *Microsoft Windows 2000 Professional / XP / Vista / Server 2003 / Server 2008 / Windows 7 / Windows 8 / Windows 10*
- *Mac (O/S X 10.5 or later version only)*

A single Sequoia UHD can connect up to four plus one computer systems. The Sequoia UHD puts the images of four computer systems and simultaneously displays them. Thus, any of the four connected computers can be displayed and controlled on a single monitor.

In addition to monitoring solutions, the Sequoia UHD also features file and folder transfer across the connected four plus one computers. This appendix introduces the GO! Bridge Utility – a handy feature not only for browsing files and folders contained in the hard drives of the connected computers, but also for copying-and-pasting or dragging-and-dropping these in order to better manage and transfer files and folders across computers.

The following steps show how to start up GO! Suite to use the GO! Bridge Utility:

*Step 1. Using the right-click menu, click File transfer > Set copy file via USB. Then select which of the two computers will file(s)/folder(s) transfer occur. PC 1 corresponds to the USB connection of computer 1 (Image 1), PC 2 corresponds to the USB connection of computer 2 (Image 2) and so forth.*

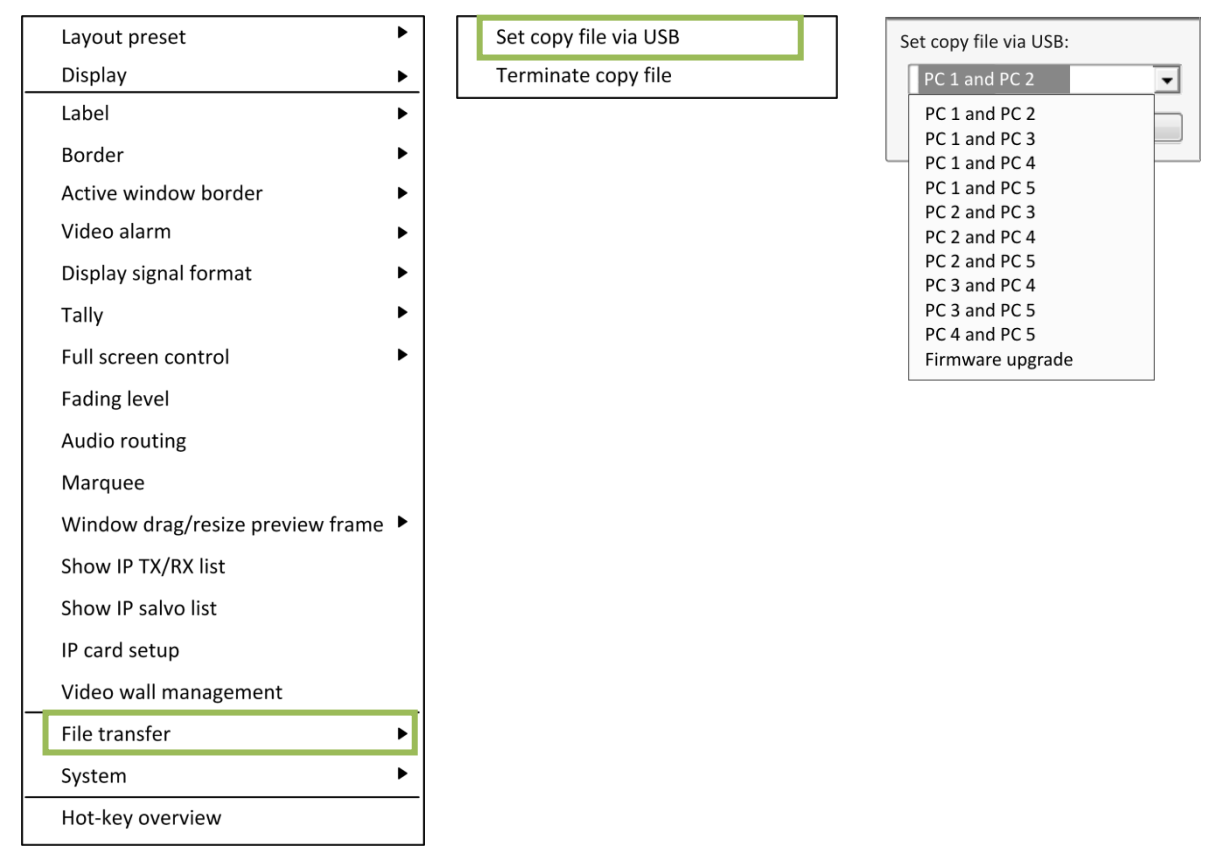

**Figure A-1** Click **File transfer** > **Set copy file via USB** > Select the Two USB Ports for Pairing

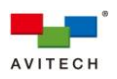

*The following image will briefly appear onscreen.*

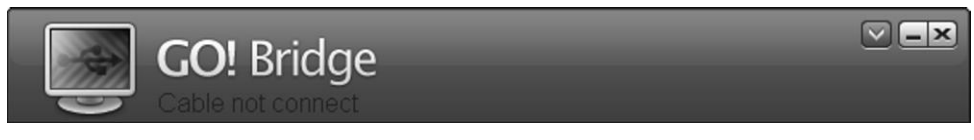

**Figure A-2** GO! Bridge Initialization

*Go! Bridge Utility will not be executed automatically under Windows 7 / Windows 8 / Windows 10 operating*  B *systems; click Run GSLoader.exe to continue when either or both computers display the below window.*

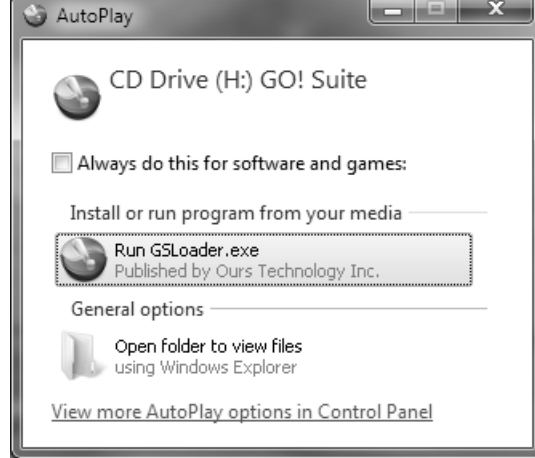

H

*Likewise, the Go! Bridge Utility will not be executed automatically under Mac operating system, double-click the GO! Suite icon when either or both computers display it.*

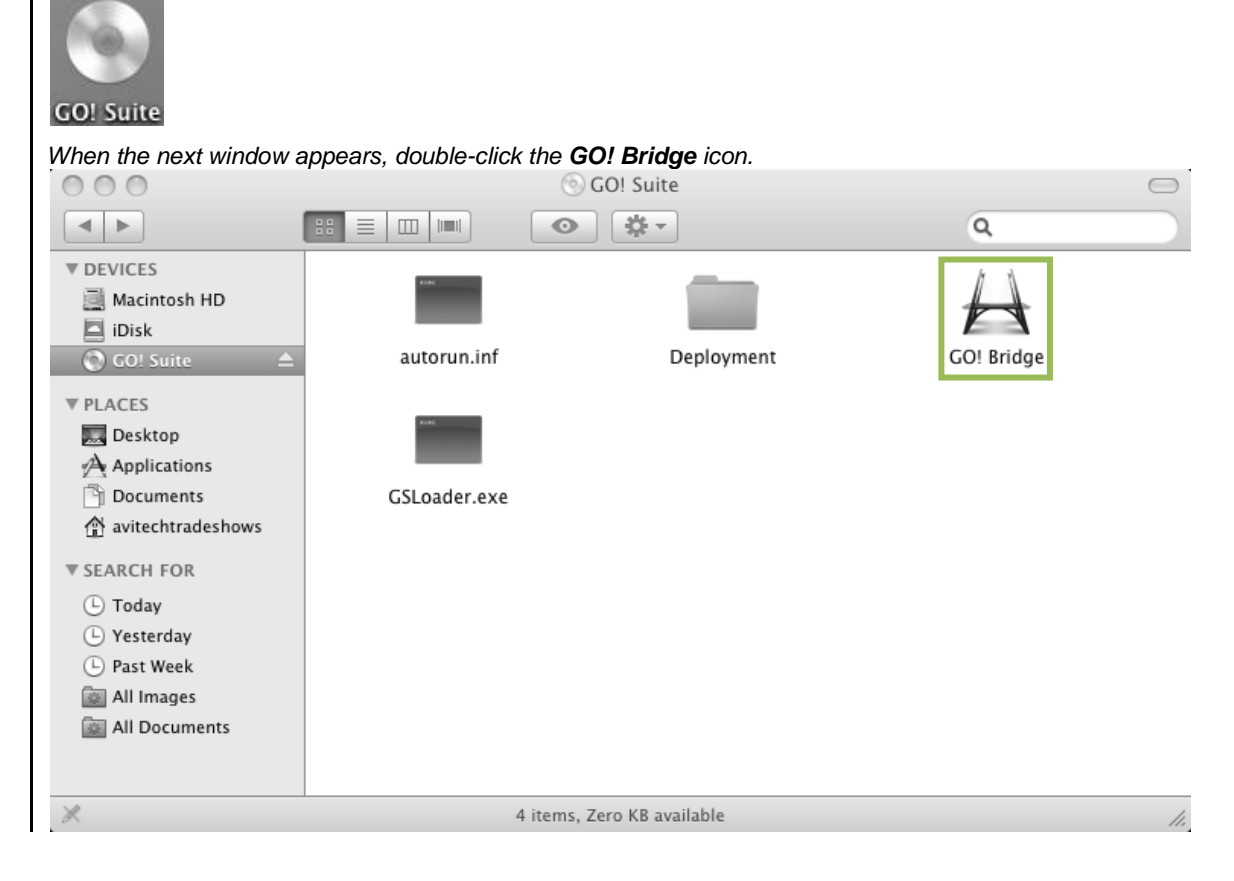

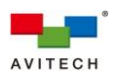

*The computers will start recognizing the USB connection. When initialization is complete, the next sample screen will appear showing the Desktop content of the first computer on its corresponding window. A similar window as figure A-3 below will also be displayed on the paired computer's window, showing the Desktop content of the second computer. A "bridge" between the two computers is now established allowing transfer (copy/paste) of files and folders through the Sequoia UHD.*

|                    | <b>GO!</b> Bridge | The other Computer "" svs"MacBook", 187 GB available |                       |  |  |  |
|--------------------|-------------------|------------------------------------------------------|-----------------------|--|--|--|
| 65<br>Desktop      |                   |                                                      |                       |  |  |  |
| Name               | <b>Size</b>       | Type                                                 | Date Modified         |  |  |  |
| Documents          |                   | System Folder                                        |                       |  |  |  |
| िली Music          |                   | System Folder                                        |                       |  |  |  |
| e Pictures         |                   | System Folder                                        |                       |  |  |  |
| Galaxy_20120119    |                   | Folder                                               | 1/30/2012 3:22:56 PM  |  |  |  |
| GomPlayer21184762  |                   | Folder                                               | 3/15/2011 9:53:16 AM  |  |  |  |
| GomPlayer21184762- |                   | Folder                                               | 3/15/2011 9:54:21 AM  |  |  |  |
| MKCHook.app        |                   | Folder                                               | 11/25/2010 1:41:06 PM |  |  |  |
| Synergy.app        |                   | Folder                                               | 3/24/2014 11:37:21 PM |  |  |  |
|                    |                   |                                                      |                       |  |  |  |

**Figure A-3** Sample GO! Bridge Desktop Content (Windows Operating System) in Main Panel

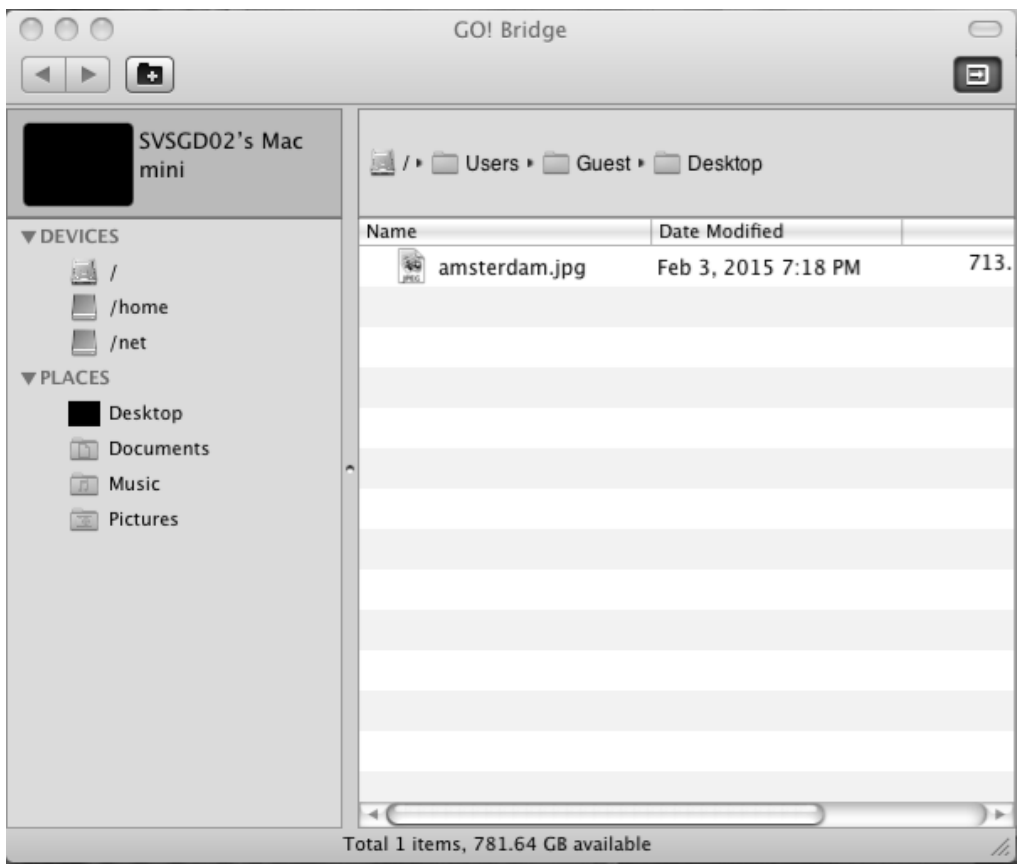

**Figure A-4** Sample GO! Bridge Desktop Content (Mac Operating System) in Main Panel

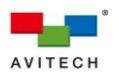

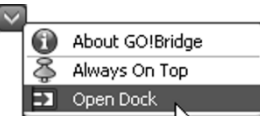

*Step 2. For Windows XP / 7/8 / 10, click this icon*  $\overline{\mathcal{L}}$  *(for Mac OS click*  $\Box$ ) on the *top-right corner of the Go! Bridge's interface, and then select Open Dock to open up the Dock panel as shown below. Multiple files/folders can be placed onto the Dock panel so that those destined for the same destination can be transferred at the same time.*

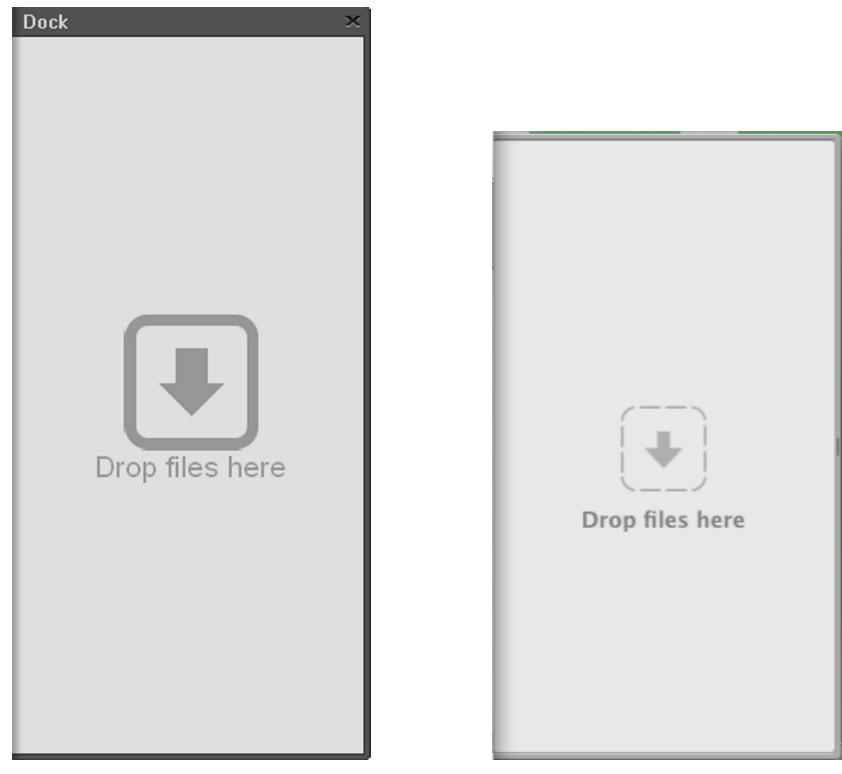

**Figure A-5 Dock** Panel for Windows (left) and Mac (right) Operating Systems

- *Step 3. To manage files or folders on the Go! Bridge's main panel, or add them to the Dock panel, right-click the desired file or folder on the main panel, and then on the pop-up menu, select any of the following:*
	- *Open – open the selected file/folder (can also double-click it). Note: Some executable files (".exe") that require other supporting files such as graphic resources, library, etc., may not run on the remote computer.*
	- *Add to Dock – add the selected file/folder to the Dock panel (can also drag-and-drop to the Dock panel)*
	- *Rename – change the name of a selected file/folder.*
	- *Copy – copy the selected file/folder to paste to another destination. After copying the file/ folder, select the next item:*
	- *Paste – complete the file/folder transfer by pasting the file/folder to the desired destination. Note: Pasting to the same destination as the source location or pasting to the same computer is not allowed.*

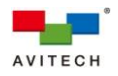

*Delete – remove the file/folder from the list. Click OK to confirm.*

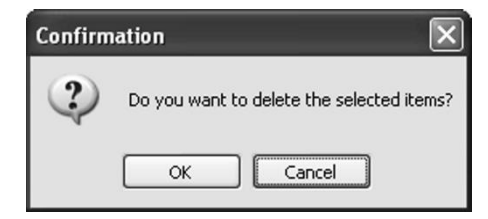

| <b>GO!</b> Bridge<br>The other Computer "" svs" MacBook", 187 GB available. |      |                                                        |                       |  |  |  |  |
|-----------------------------------------------------------------------------|------|--------------------------------------------------------|-----------------------|--|--|--|--|
| ÷<br>Desktop                                                                |      |                                                        |                       |  |  |  |  |
| Name                                                                        | Size | Type                                                   | Date Modified         |  |  |  |  |
| Oocuments                                                                   |      | System Folder                                          |                       |  |  |  |  |
| िली Music                                                                   |      | System Folder                                          |                       |  |  |  |  |
| Pictures                                                                    |      | System Folder                                          |                       |  |  |  |  |
| Galaxy_20120119                                                             |      | Folder                                                 | 1/30/2012 3:22:56 PM  |  |  |  |  |
| GomPlayer21184762                                                           |      | Folder                                                 | 3/15/2011 9:53:16 AM  |  |  |  |  |
| GomPlayer21184762-1                                                         |      | Folder                                                 | 3/15/2011 9:54:21 AM  |  |  |  |  |
| MKCHook.app                                                                 |      | Folder                                                 | 11/25/2010 1:41:06 PM |  |  |  |  |
| Synergy.app                                                                 |      | Folder                                                 | 3/24/2014 11:37:21 PM |  |  |  |  |
| √rOpen                                                                      |      | Folder                                                 | 11/24/2010 8:44:28 AM |  |  |  |  |
| Add To Dock                                                                 |      | Folder                                                 | 11/24/2010 8:44:28 AM |  |  |  |  |
| Rename                                                                      |      | Folder                                                 | 11/24/2010 8:44:28 AM |  |  |  |  |
| D.wmv<br>Copy                                                               |      | 84.5 MB KMP - Windows Media Mov 4/15/2004 8:00:00 AM   |                       |  |  |  |  |
| 第1第1第。<br>Paste                                                             |      | 13.5 KB TXT File                                       | 4/11/2008 10:07:18 AM |  |  |  |  |
| <b>EXE</b><br>Delete                                                        |      | 6.12 MB Application                                    | 3/15/2011 9:44:08 AM  |  |  |  |  |
| ×<br>דעווה סוחטרו                                                           |      | 1.38 GB KMP - MP4 Audio/Video Fil 6/15/2009 2:26:08 PM |                       |  |  |  |  |
| Phoenix-Q 20130408 DOC.zip                                                  |      | 4.12 MB zip Archive                                    | 4/18/2013 11:04:56 AM |  |  |  |  |
| Rainier 3G Plus F-W version_11052013.txt<br>M                               |      | 4.09 KB TXT File                                       | 11/5/2013 9:46:52 AM  |  |  |  |  |
| synergy-1.4.17-r2055-MacOSX106-i386.dmg                                     |      | 17.8 MB DMG File                                       | 3/25/2014 4:59:08 PM  |  |  |  |  |
|                                                                             |      |                                                        |                       |  |  |  |  |

**Figure A-6** Right-click File/Folder Menu on Main Panel

- *Step 4. To manage files or folders added to the Dock panel, right-click the desired file or folder on the Dock panel, and then in the pop-up menu, select any of the following:*
	- *Copy – copy the selected file/folder to paste to another destination. After copying the file/ folder, select*
	- *Paste – complete the file/folder transfer by pasting the file/folder to the desired destination (i.e. on your Desktop).*
	- *Remove from Dock – remove the selected file/folder from the Dock panel.*
	- *Select All – select all the files/folders on the Dock panel. This will make the transfer much easier if all the files/folders are to be moved to the same destination; perform copy-and-paste to the selected files/folders or simply drag-and-drop them to the desired destination (i.e. on your Desktop).*

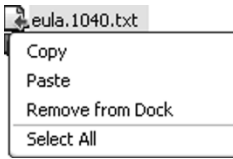

**Figure A-7** Right-click File/Folder Menu on **Dock** Panel

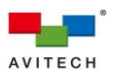

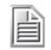

*Click the view icon as shown below to bring up the list of the default directory, the devices of the other computer, and recent path(s) previously browsed.*

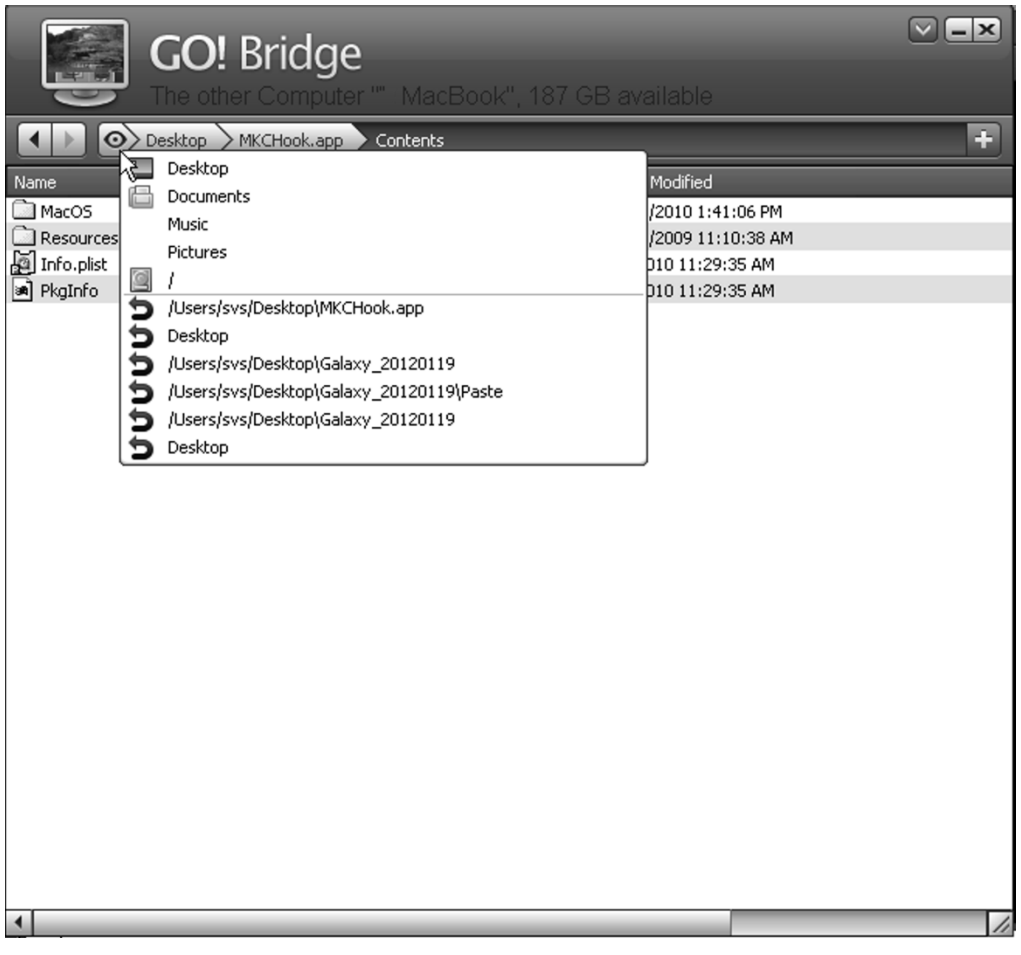

**Figure A-8** View Button

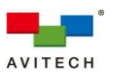

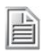

*Click the add folder icon as shown below to add a new folder to the present directory of the other computer. You can also designate the name of the new folder*  $\left(\mathbf{E} \right)$  on the upper left of Mac OS main panel).

|                              | <b>GO!</b> Bridge                                    |                                 |                        | $\overline{\mathbf{v}}$<br>$\mathbf x$ |
|------------------------------|------------------------------------------------------|---------------------------------|------------------------|----------------------------------------|
|                              | The other Computer "" svs"MacBook", 187 GB available |                                 |                        |                                        |
| Desktop<br>$  \odot \rangle$ | MKCHook.app                                          | Contents                        |                        | ÷                                      |
| Name                         | Size                                                 | Type                            | Date Modified          |                                        |
| <b>MacOS</b>                 |                                                      | Folder                          | 11/25/2010 1:41:06 PM  |                                        |
| Resources                    |                                                      | Folder                          | 12/23/2009 11:10:38 AM |                                        |
| id Info.plist                |                                                      | 905 bytes QuickTime Preferences | 1/5/2010 11:29:35 AM   |                                        |
| PkgInfo<br>læi]              | 8 bytes File                                         |                                 | 1/5/2010 11:29:35 AM   |                                        |
| New Folder                   |                                                      | Folder                          | 2014/4/23 14:48:18     |                                        |
|                              |                                                      |                                 |                        |                                        |
| ◀                            |                                                      |                                 |                        | h                                      |

**Figure A-9** Add New Folder and Designate the Name

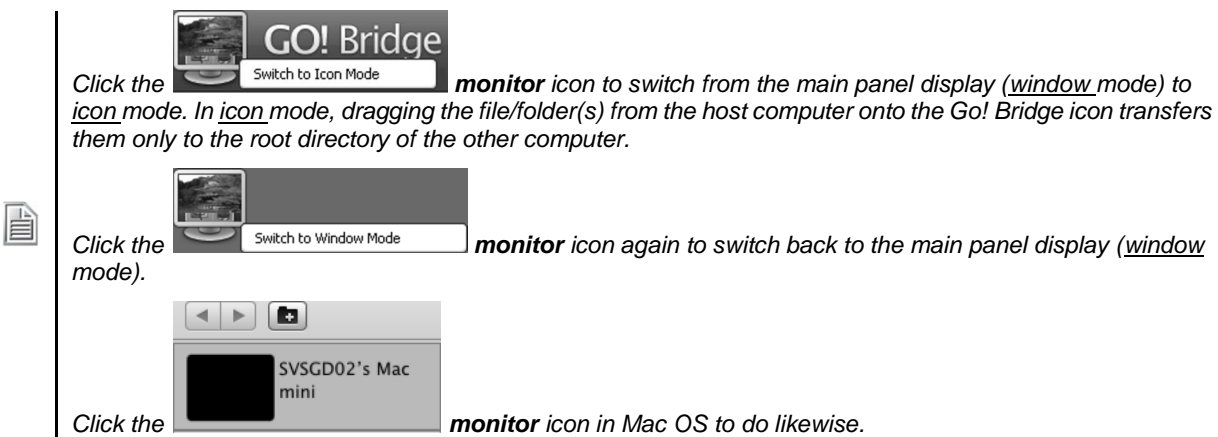

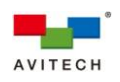

## **Appendix B Using the "Surfer" Feature**

- *1. The "Surfer" feature is available when using the following operating systems only:*
	- *Microsoft Windows 2000 Professional / XP / Vista / Server 2003 / Server 2008 / Windows 7 / Windows 8 / Windows 10*
	- *Mac (O/S X 10.5 or later version only)*

H

H

*2. When "Surfer" feature is not supported by your operating system, use the Ctrl + Shift + Alt + F10 hot-keys to toggle "Surfer" mode "off" and use other appropriate hot-keys as necessary (see chapter 3 for details on using hot-keys in Remote mode).*

The "Surfer" feature is designed for ease of switching the Sequoia UHD's keyboard and mouse control from one remote computer to another. When under non-full-screen Remote mode, simply move the cursor from the current window toward the nearest edge(s) of the other window. The Sequoia UHD's keyboard and mouse control will automatically be transferred to the computer corresponding to that window when the mouse cursor leaves the former window to the latter one. This appendix discusses different "Surfer" scenarios for single Sequoia UHD setup. It should be noted that "Surfer" is a Remote mode feature, and the following scenarios presume that your Sequoia UHD is in Remote mode.

*By default, the "Surfer" feature is enabled upon starting up the Sequoia UHD. Notice that the window's border will turn "yellow" (default), this signifies that your Sequoia UHD is now in Remote mode with "Surfer" function. The Ctrl + Shift + Alt + F10 hot-keys allow you to toggle "Surfer" feature on and off. You will need to turn it off in order to transfer control to the next computer hosting a Linux / Android / embedded O/S. Notice that the window's border will turn "red" (default), this signifies that your Sequoia UHD is now in Remote mode without "Surfer" function.*

*To transfer control to the next computer, press Ctrl + Pause/Break hot-key (i.e. Computer 1 Computer 2*   $\rightarrow$  Computer 3  $\rightarrow$  Computer 4  $\rightarrow$  Computer 1).

*Or, press Shift + Pause/Break hot-key (i.e. Computer 1 Computer 4 Computer 3 Computer 2 Computer 1).*

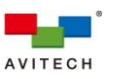

### **B.1 "Surfer" Feature on Uniform Quad Layout That Fills Entire Screen**

 *Below figure shows the "Image" window control switching action upon moving the mouse to the window side. Moving the mouse from one "Image" window to another transfers control from the former window to the target window.*

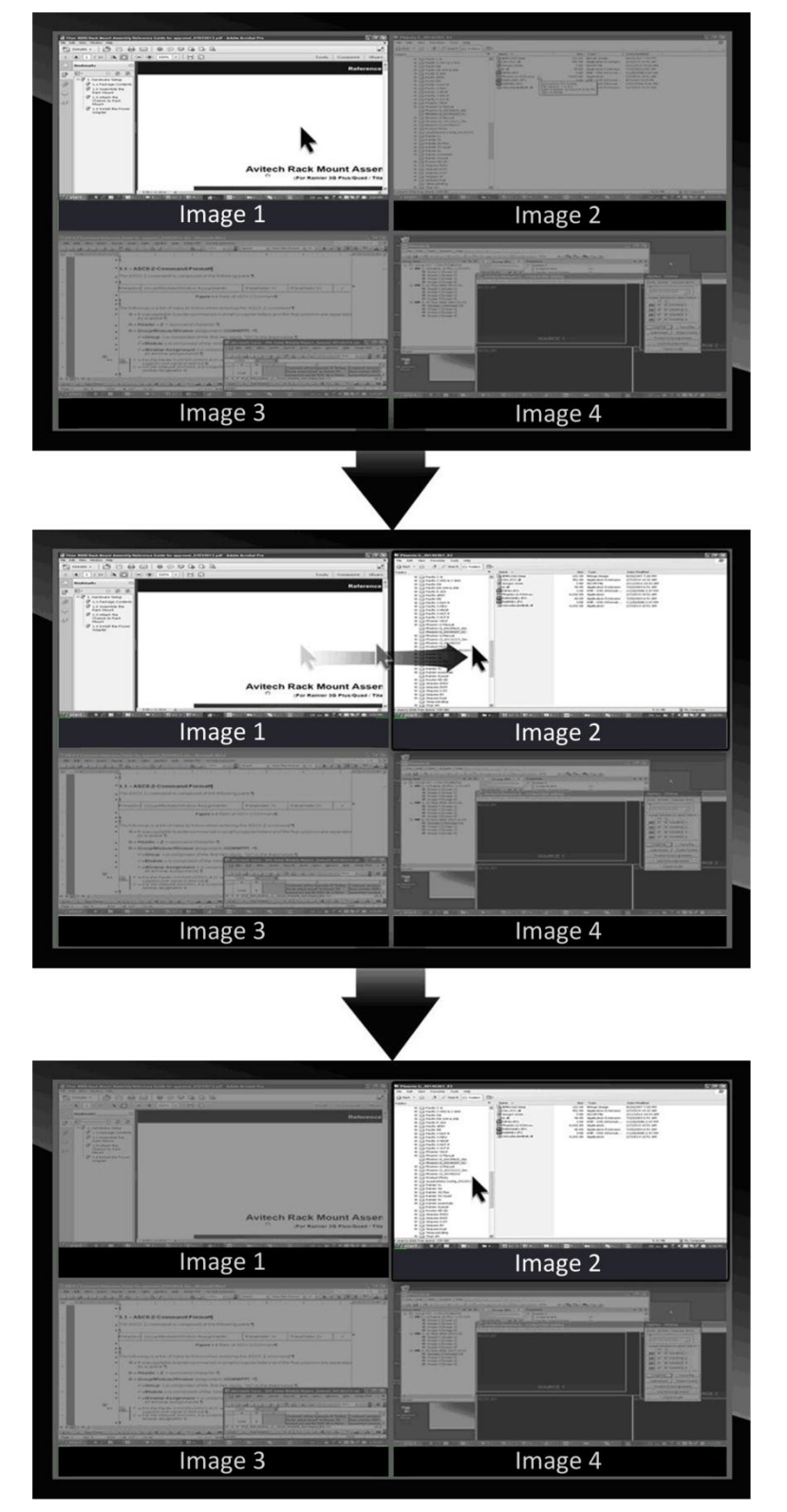

**Figure B-1** "Surfer" Feature on Uniform Quad Layout

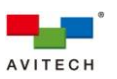

 *Below figure shows the allowed "Image" window control switching action upon moving the mouse to the window sides. Moving the mouse from one "Image" window to another transfers control from the former window to the target window.*

*No "Image" window control switching action will occur upon moving the mouse to the outer borders of the screen.*

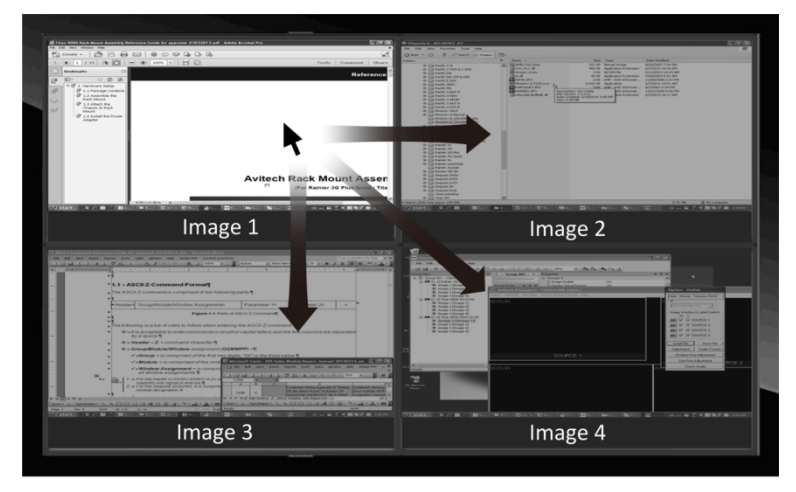

**Figure B-2** "Surfer" Feature on Default Preset 1

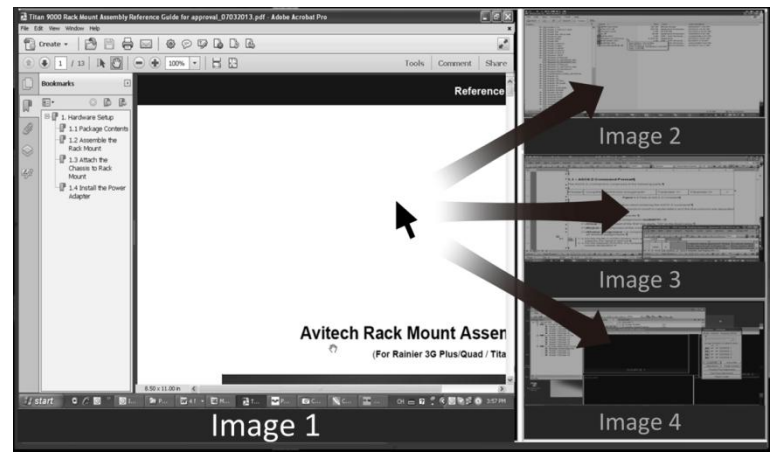

**Figure B-3** "Surfer" Feature on Default Preset 2

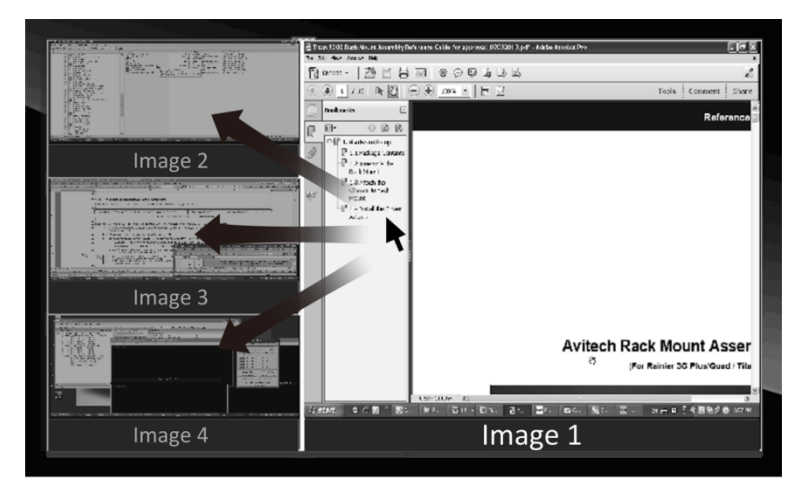

**Figure B-4** "Surfer" Feature on Default Preset 3

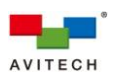

### **B.2 "Surfer" Feature on Non-adjoining Quad Layout**

 *Below figure shows possible "Image" window control switching actions. Moving the mouse from one "Image" window to the other transfers control from the former window to the target window. No "Image" window control switching action will occur upon moving the mouse to the window sides without arrow.*

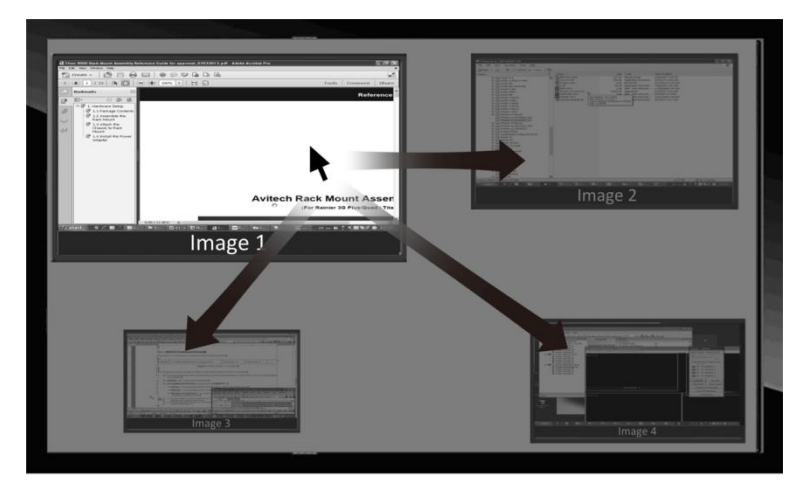

**Figure B-5** "Surfer" Feature on Non-uniform, Non-adjoining Quad Layout

*In the case of an image window overlay with another one, switching of control will occur when the mouse cursor has left the area where the two windows overlay (towards the targeted window).*

### **B.3 "Surfer" Feature on Full Screen "Image" Window**

#### **B.3.1 "Image" Window Control Switching**

 *Below figure shows possible "Image" window control switching action upon pressing the Shift key plus moving the mouse to the sides of the window. Moving the mouse from one "Image" window to the next transfers control from the former window to the latter one. No "Image" window control switching action will occur when moving the mouse to the top and bottom of the window, as well as moving the mouse to the left and right sides of the window without pressing the Shift key.*

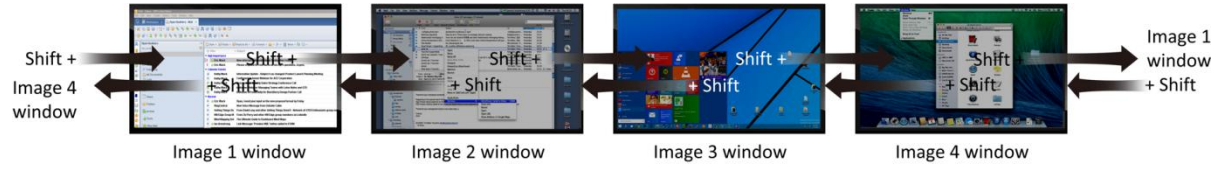

**Figure B-6** "Surfer" Feature on Full Screen Source Window

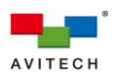

#### **B.3.2 Monitor Control Switching (Dual Display Setup)**

 *Below figure shows possible monitor control switching action upon pressing the Ctrl key plus moving the mouse to the sides of the full screen display monitors. Moving the mouse from one full screen monitor to the next transfers control from the former display monitor to the latter one. No full screen monitor control switching action will occur when moving the mouse to the top and bottom of the window, as well as moving the mouse to the left and right sides of the full screen monitor without pressing the Ctrl key.*

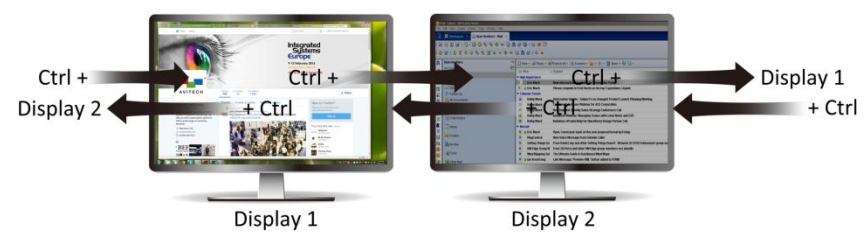

**Figure B-7** "Surfer" Feature on Dual Full Screen Display Monitors

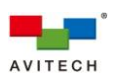

### **Appendix C Using the Auto-hide Menu**

The auto-hide menu is a Host mode feature designed for ease of shifting between the three factorydefault layouts and three saved presets. It also has the "lock" function to suit applications that prefer fixed windows on the display. This menu is located at the bottom of the display and pops up when the Host cursor is nearby. Simply click a particular icon to execute its function.

| Menu<br>$\blacksquare$<br>$\mathbf{F}$ $\mathbf{F}$ $\mathbf{F}$ $\mathbf{F}$<br>a shekara<br>1 H I |  |
|----------------------------------------------------------------------------------------------------|--|
|----------------------------------------------------------------------------------------------------|--|

**Figure C-1** Auto-hide Menu With Functional Icons

- *The auto-hide menu contains seven functional icons as indicated in the figure above (not including the Menu icon).*
- *The lock icon locks the current layout of the Sequoia UHD's display, and disables any adjustment of window size and position made by the Host cursor. In case when two or more windows overlay, the selected window will still come to the top-most layer of the display and the other one will fade into background. Other functions such as those on the pop-up selections and the mouse right-click menu are still available even when the "lock" function is enabled. To disable the "lock" function, click the lock icon and it will change to the unlock icon (the unlock icon replaces the lock icon when "lock" is disabled).*

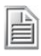

*Upon moving the mouse cursor above the lock icon, it will show Unlock to prompt you to click it in order to unlock the current display layout. Alternatively, upon moving the mouse cursor above the unlock icon, it will show Lock to prompt you to click it in order to lock the current display layout.*

- *The next three icons allow you to select one of the factory-default layouts by clicking the corresponding icon, and can be used to alter your display layout even when the "lock" function is enabled.*
- *The three icons on the right of the auto-hide menu (also shown below) each represents a saved preset. A preset is a file that contains user-configured layout with already-adjusted settings. Users can have multiple presets stored to the Sequoia UHD for future references, but only the latest three presets saved can be loaded from the auto-hide menu as shortcuts (only presets saved by using the right-click menu's Save preset*  $\rightarrow$  *Save to preset are linked to the auto-hide menu). When the number of presets reaches or exceeds three, any new preset saved will replace the old one (in the order of preset 1, 2, and 3). Presets that are replaced are still stored in the Sequoia UHD and can be accessed by the mouse right-click menu. Switching between presets under the auto-hide menu can also be achieved when the "lock" function is enabled.*
	- *: Load user-defined preset 1*

*: Load user-defined preset 2*

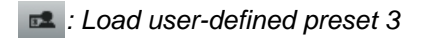

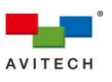

# **Appendix D Resetting to the Factory-Default State**

There are two methods to reset your Sequoia UHD to its factory-default state:

- *Right-click menu: SystemReset factory defaults (see chapter 4 for details)*
- *Using the dip switch.*

To reset your Sequoia UHD to its factory-default state using the dip switch, perform the following steps:

*Step 1. Power-off the Sequoia UHD.*

*Step 2. Push number 2 (right) dip switch on Sequoia UHD's rear panel downwards to the ON position.*

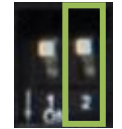

**Figure D-1** Push Down the Number **2** (Right) Dip Switch

- *Step 3. Power-on the Sequoia UHD.*
- *Step 4. Wait until Image windows has appeared onscreen. Then push number 2 (right) dip switch located on Sequoia UHD's rear panel upwards to the OFF position.*
	- *Upon resetting your Sequoia UHD to its factory-default state, your previously saved presets stored in the Sequoia UHD's flash memory will be automatically removed; make sure to have your files saved externally before resetting the Sequoia UHD to the factory-default state.*